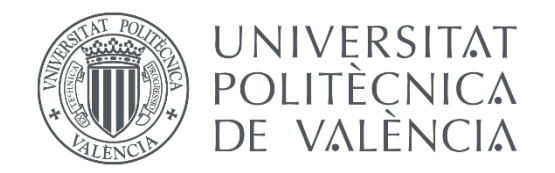

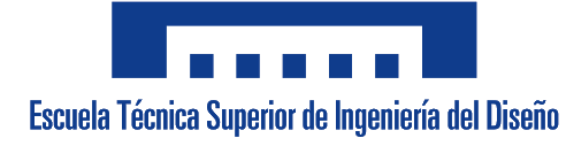

# TRABAJO FINAL DE GRADO EN INGENIERÍA ELECTRÓNICA INDUSTRIAL Y AUTOMÁTICA

# AUTOMATIZACIÓN DEL PROCESO DE PALETIZADO Y ALMACENAJE EN UNA PLANTA HORTOFRUTÍCOLA

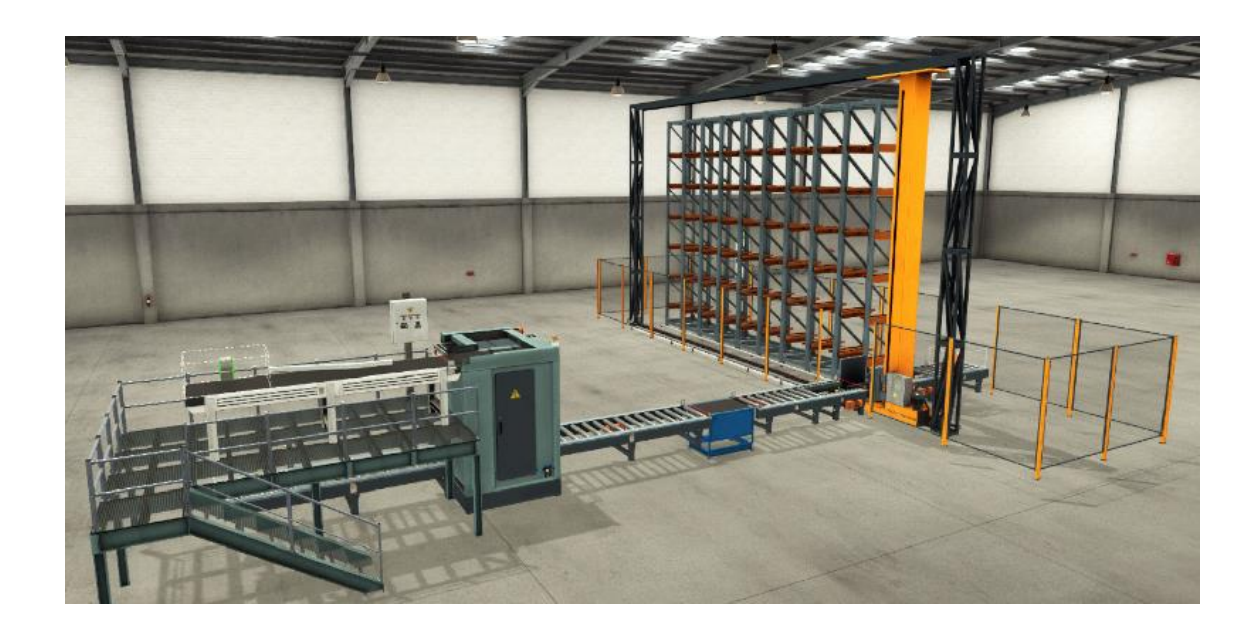

- **AUTOR: IBARRA MUÑOZ, SERGIO**
- **TUTOR: PIZÁ FERNÁNDEZ, RICARDO**

Curso Académico: **2019-20** 

# Resumen

Las empresas y cooperativas hortofrutícolas están realizando un gran esfuerzo económico para mejorar sus líneas producción. Sobre todo, las encargadas de la clasificación y el almacenamiento del género. Por este motivo, están optando por sustituir las anticuadas máquinas semiautomáticas por máquinas a medida totalmente automatizadas mediante controladores lógicos programables, a partir de ahora conocidos como PLC.

Este trabajo se centra en la programación del PLC. Este dispositivo es el encargado de comunicarse con la realidad. Para ello, a partir de unas entradas es capaz de dar una solución. Estas entradas en nuestra línea son los sensores que nos permitirán tener una idea de lo que está ocurriendo en el mundo real y a partir de dichas entradas, el PLC, tomará la decisión de que es lo que se tiene que hacer. Para poder afectar el entorno contamos con las salidas que son los actuadores para poder conseguir el objetivo deseado.

Además de la programación del PLC, se ha desarrollado un sistema SCADA, implementado por un HMI y una Base de Datos. Lo que permitirá a cualquier usuario poder operar con la línea de una forma gráfica y sencilla. Teniendo una monitorización de lo que está ocurriendo en cualquier momento.

Se pretende mejorar la productividad, optimizando el espacio, el tiempo empleado para la clasificación y la gestión del almacenamiento del stock.

# Abstract

Fruit and vegetable companies and cooperatives are making a great economic effort to improve their production lines. Above all, those in charge of classifying and storing the genre. For this reason, they are choosing to replace the outdated semi-automatic machines for fully automated custom machines using programmable logic controllers, hereafter known as PLCs.

This work focuses on PLC programming. This device is in charge of communicating with reality. For this, from an inputs it is able to give an output, that is, a solution. These inputs in our line are the sensors that will allow us to have an idea of what is happening in the real world and from these inputs, the PLC will make the decision of what to do. In order to affect the means we have the outputs which are the actuators to achieve the desired objective.

In addition to PLC programming, a SCADA system has been developed, implemented by an HMI and a Database. This will allow any user to be able to operate with the line in a graphic and simple way, having a monitoring of what is happening at any time.

The aim is to improve productivity by optimizing the space and time used for the classification, management and storage of the stock.

# MEMORIA

# ÍNDICE

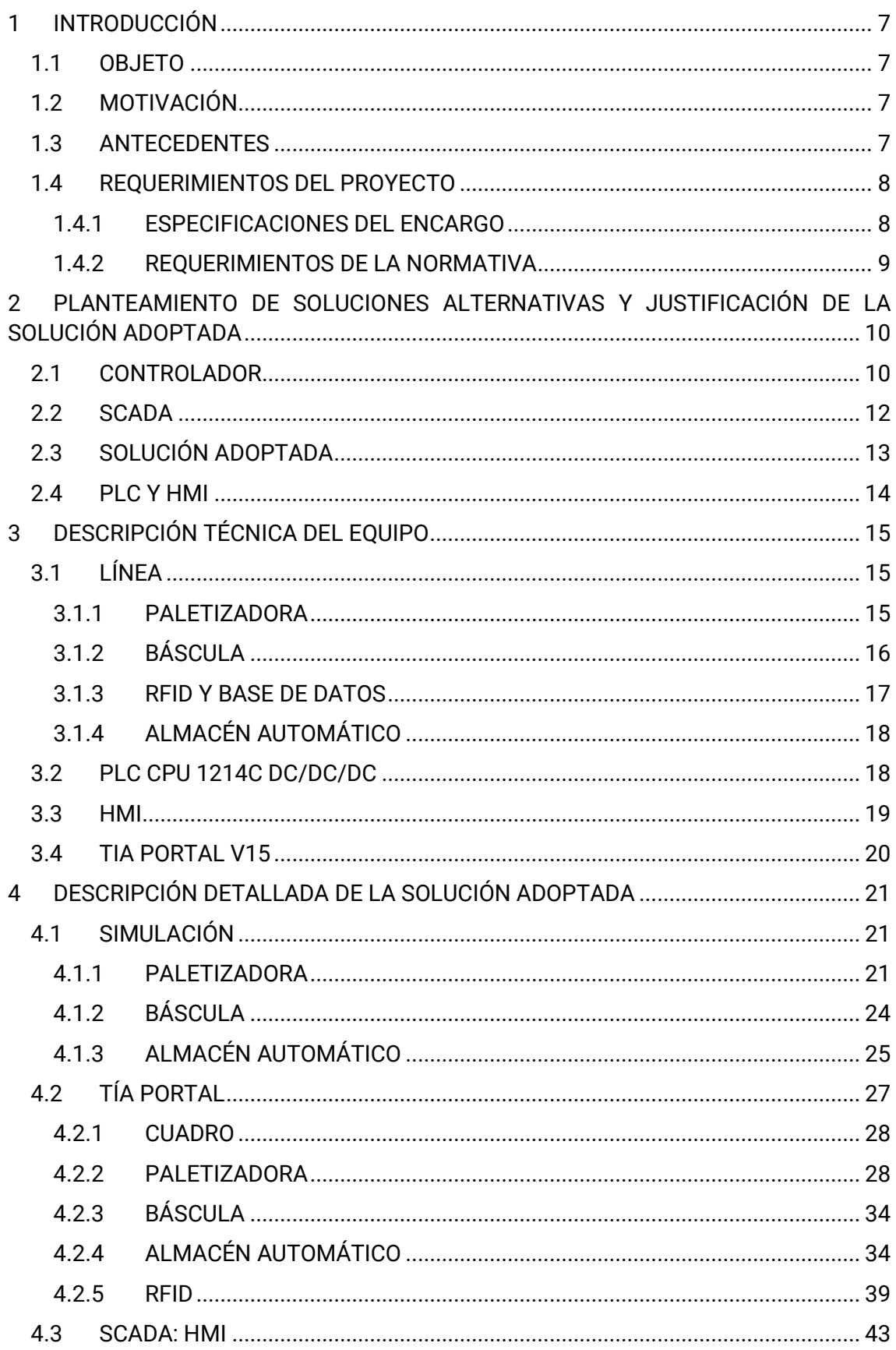

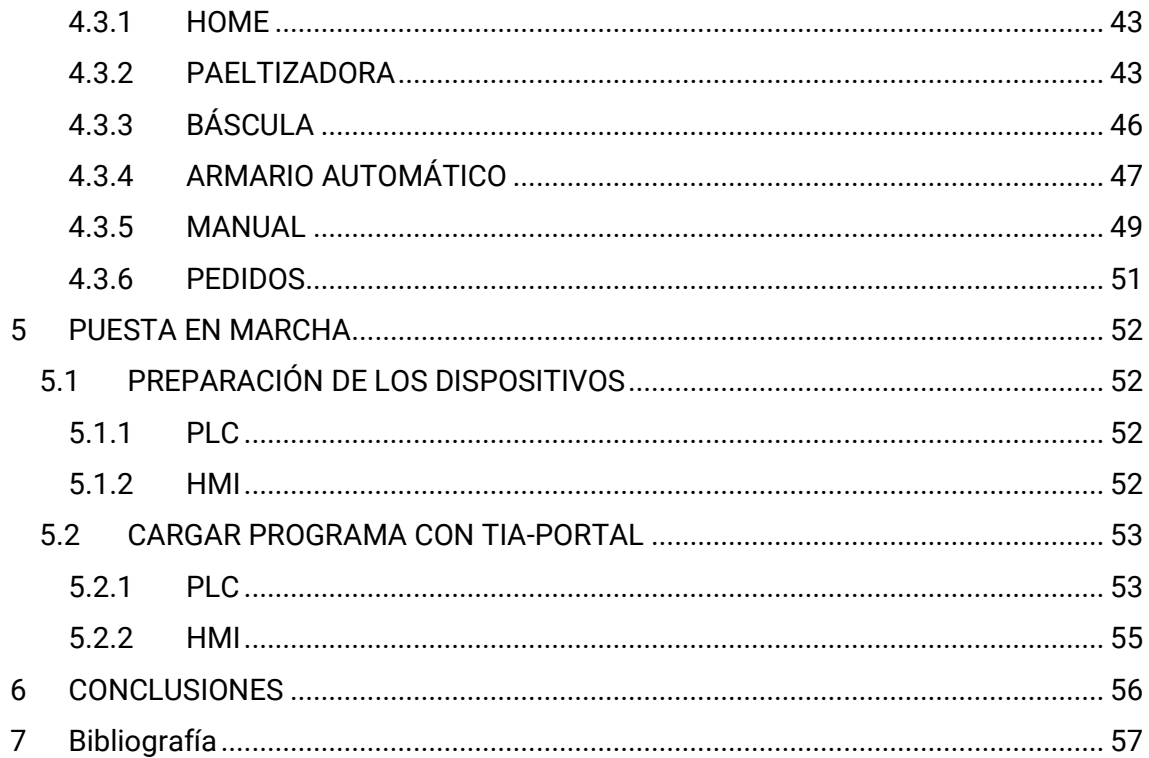

# <span id="page-7-0"></span>1 INTRODUCCIÓN

# <span id="page-7-1"></span>1.1 OBJETO

Este proyecto consiste en la programación de una línea de clasificación y almacenaje automático. Para llevar a cabo el proyecto se ha utilizado un PLC que es el controlador, un HMI para poder interactuar y monitorizar la línea, y una base de datos para tener un control de los palés con el fin de gestionar su stock o saber detalles tales como el género que lleva y el peso del conjunto.

El objetivo es mejorar la productividad, el tiempo empleado para la clasificación, optimizar el espacio y la gestión del stock.

# <span id="page-7-2"></span>1.2 MOTIVACIÓN

En la agricultura, al igual que en el resto de los sectores, se están llevando a cabo mejoras en la logística, consiguiendo una mayor integración entre los distintos departamentos. Esto es conocido en la actualidad como, la Industria 4.0, cuyo objetivo es poder monitorizar en tiempo real todos nuestros procesos y conocer dónde se puede mejorar para obtener un mayor beneficio.

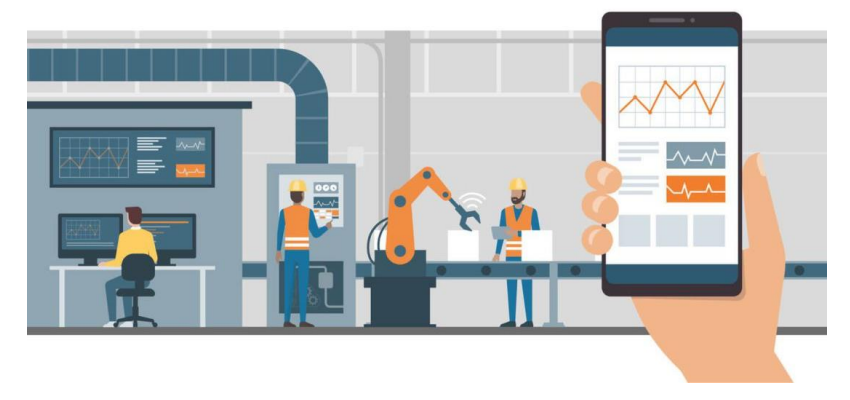

Imagen 1. Monitorización en la Industria 4.0

# <span id="page-7-3"></span>1.3 ANTECEDENTES

El cliente solicita el cambio de su antigua línea semiautomática, por una nueva hecha a medida con el deseo de aumentar los beneficios y reducir los costes que le supone la logística interna del stock.

La línea actual consta de 4 etapas. En la primera etapa se lleva a cabo la descarga del género de los camiones y de ser introducido en la línea. La segunda etapa es la encargada de la fase de control y calidad de las verduras. En la tercera parte se preparan las cajas que son enviadas posteriormente a los supermercados. Finalmente, la última etapa, es la que se va a mejorar. Su función, es apilar las cajas en palés, flejar la carga para que no sufra daños o se caiga y guardarla en el almacén. En esta última etapa, tiene que ser el operario el que las lleve hasta las máquinas de paletizado y flejado, y guardarlo en el almacén con ayuda de una carretilla retráctil.

Con este cambio en la línea se va a eliminar un cuello de botella que se producía en la última etapa. Ésta hacía tener que parar el resto de la cadena generando un alto coste que se quiere eliminar con esta modificación.

# <span id="page-8-0"></span>1.4 REQUERIMIENTOS DEL PROYECTO

Para la realización de este proyecto, habrá que tener en cuenta una serie de factores que limitarán y condicionarán el resultado final. Estos se pueden clasificar en factores técnicos, de gestión y económicos. A partir de estas limitaciones se obtiene las especificaciones del encargo.

# <span id="page-8-1"></span>1.4.1 ESPECIFICACIONES DEL ENCARGO

En primer lugar, se debe de cumplir los requisitos que ha pedido el cliente:

# • **Línea automática:**

Esta última etapa de la logística no requerirá ningún tipo de personal, las cajas de verduras son apiladas, paletizadas, flejadas, pesadas y almacenadas.

# • **Almacenamiento automático:**

Cuando tiene un palé preparado para ser guardado leerá el tipo de verdura que lleva y lo guardará en el sitio correspondiente.

# • **Modo manual:**

Desde el HMI se podrá controlar de forma manual la línea por si fuera necesario en algún momento.

# • **Parada de emergencia:**

Se tendrá una seta de parada de emergencia para poder parar la línea de forma segura en el caso de que haya algún problema.

# • **Interfaz gráfica:**

Habrá una monitorización de esta parte de la línea para ello se empleará una base de datos y un HMI para su visualización.

#### • **Recopilación de la información:**

Contará con una base de datos en la que se recogerá los datos más importantes: el ID del palé, el tipo de verdura y el peso del conjunto.

#### • **Solicitud de pedidos:**

Desde el HMI se podrá comunicar con el almacén para que saque un pedido.

#### • **Nivel de altura ajustable:**

El número de cajas por palé podrá ser modificado con un mínimo de una altura y un máximo de 3 para no sobrecargar el peso máximo del almacén.

# • **Conexión con la etapa anterior:**

La línea quedará conectada con la etapa anterior dónde llegan las cajas preparadas para los supermercados

#### • **Posibilidad de ampliación de capacidad**

De cara a un futuro si se necesitase tener una mayor capacidad se podrá poner un almacén más grande aprovechando la línea existente.

# <span id="page-9-0"></span>1.4.2 REQUERIMIENTOS DE LA NORMATIVA

El proyecto tiene que cumplir la normativa asociada a la programación de PLC cumpliendo con los siguientes distintivos:

# • **IEC 61131-3**.

Estándar de programación de los PLCs.

# • **UNE-EN 60848-2013**. Especificación del leguaje GRAFCET para los diagramas.

# • **UNE-EN 61000-6-2**.

Compatibilidad electromagnética (CEM). Parte 6-2: Normas genéricas. Inmunidad en entornos industriales.

# • **EN ISO 13849-1:2006**.

Seguridad de las máquinas. Partes del sistema de mando relativas a seguridad. Parte 1: Principios generales de diseño

# <span id="page-10-0"></span>2 PLANTEAMIENTO DE SOLUCIONES ALTERNATIVAS Y JUSTIFICACIÓN DE LA SOLUCIÓN ADOPTADA

En este apartado se aborda de una forma detallada cual es la solución que se ha elegido. Para ello, se ha realizado un exhaustivo estudio, de todas las posibilidades que han sido consideradas como las mejores soluciones actualmente.

El estudio es de la parte de la automatización, ya que la línea la monta una empresa ajena que nos ha facilitado un gemelo virtual y el listado de sensores y actuadores que se tiene.

En primer lugar, se va a mostrar cuales son las opciones que han sido valoradas en cada apartado y finalmente un resumen con la solución seleccionada.

# <span id="page-10-1"></span>2.1 CONTROLADOR

Es el encargado de tomar las decisiones del proceso mediante una serie de programas que han sido desarrollados. Se tiene varias opciones en este apartado: autómata programable, tarjeta de adquisición de datos, microcontrolador o un DSP. Se va a ver las virtudes y debilidades de cada uno para ver cuál es el más adecuado para este proyecto.

• **Autómata programable (PLC):** Sistema más utilizado para automatizar procesos en la industria. Están diseñados específicamente para manejar un gran número de entradas y salidas. Sus virtud es la gran robustez ya que está diseñado para aguantar golpes, operar en un amplio rango de temperatura o inmunidad frente al ruido eléctrico.

Además, éste destaca sobre los demás por la gran cantidad de extras aporta. Como poder ampliar el número de entradas y salidas u otras funcionalidades mediante módulos, la programación gráfica basada en la lógica cableada es sencilla o contar con características muy concretas para garantizar la seguridad de la ejecución para evitar problemas.

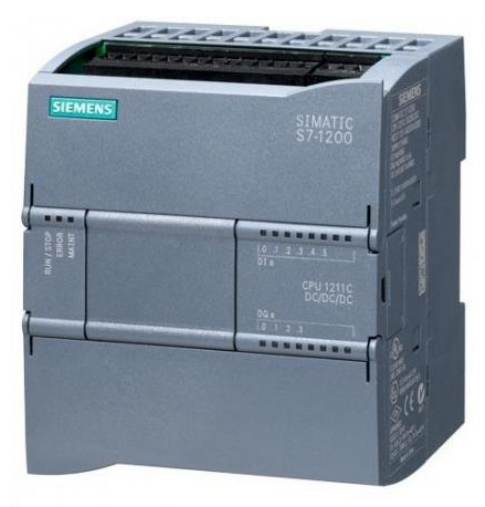

Imagen 2. PLC

• **Tarjeta de adquisición de datos (DAQ):** Este dispositivo permite poder adaptar una magnitud física para poder ser interpretada por el dispositivo de control, que por lo general es un ordenador. La tarjeta está compuesta tanto por un convertidor analógico-digital como un convertidor digital-analógico.

Actuando, así como intermediario, ya que permite que el ordenador (sistema digital) pueda comunicarse con el mundo real (sistema analógico). Su principal característica es la libertad que tienes para trabajar con los datos y poder usarlo con distintos softwares. Además, la potencia de los ordenadores permite una gran velocidad de procesado y tamaño de almacenamiento.

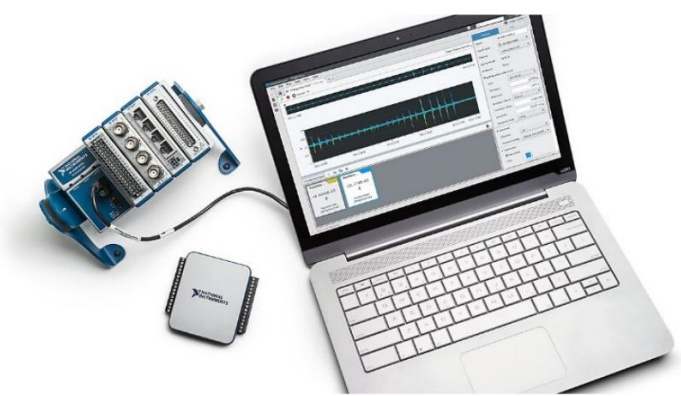

Imagen 3. Tarjeta de adquisición de datos (DAQ)

• **Microcontrolador:** circuito integrado programable capaz de ejecutar las órdenes almacenadas en su memoria. Sus diferentes pines son configurables, es decir se puede decidir si un pin es de entrada o de salida. Suele estar más enfocados para aplicaciones domesticas gracias a su bajo consumo y tamaño. Sin embargo, requiere de circuitos adicionales para poder funcionar, escasa memoria y su programación es bastante compleja.

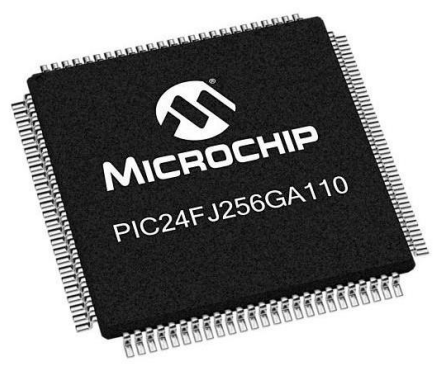

Imagen 4. Microcontrolador

• **DSP:** Procesador digital de señales, sistema basado en un microcontrolador optimizado para aplicaciones que requieran operaciones numéricas o muy alta velocidad. Utilizados para el procesado y representación de señales analógicas en tiempo real. No obstante, tiene mismos problemas que el microcontrolador

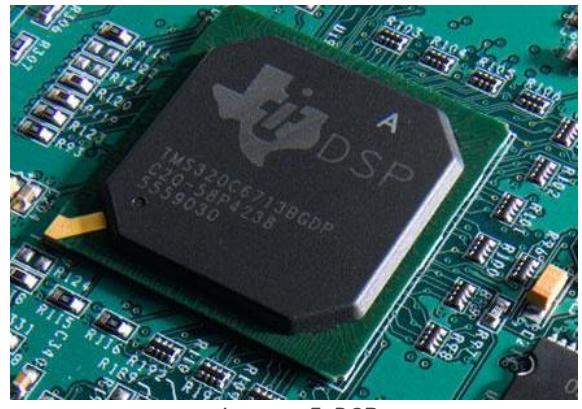

Imagen 5. DSP

Se ha optado por el PLC ya que a nivel industrial como se ha visto es el más utilizado, debido a que su sistema está orientado completamente a la automatización industrial.

# <span id="page-12-0"></span>2.2 SCADA

Software encargado de controlar y supervisar los procesos industriales a distancia. Facilita en tiempo real el estado de los sensores y actuadores o la información que se genera durante el proceso productivo.

Con esta supervisión lo que se pretende es poder tener un feedback del funcionamiento del proceso, advertir de errores o interactuar con la planta ya que permite modificar parámetros de forma sencilla del controlador sin necesidad de acceder a él.

Se tiene dos posibilidades:

• **HMI.** Dispositivos que consta con una pantalla táctil integrada con la que poder interactuar con el proceso. Perfectas cuando el controlador es el PLC ya que los propios fabricantes venden sus HMI compatibles e integrados en el entorno de programación del PLC.

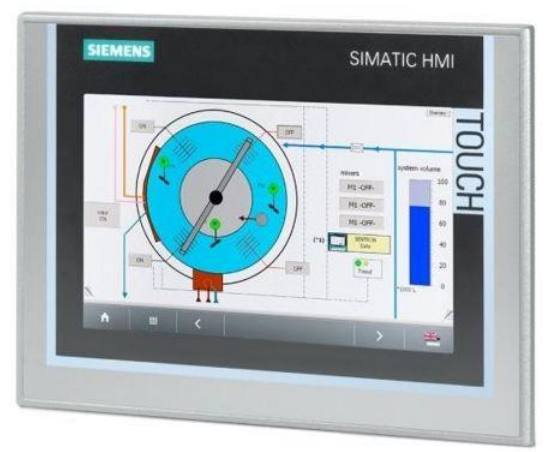

Imagen 6. HMI SIEMENS

• **Ordenador.** Gran cantidad de programas para crear sistemas SCADA muy visuales y con numerosas herramientas. Suele ser la elección cuando el controlador es el propio ordenador con una tarjeta de adquisición de datos. Si se quiere usar con un PLC será necesario hacer uso de un servidor OPC para poder tratar los datos.

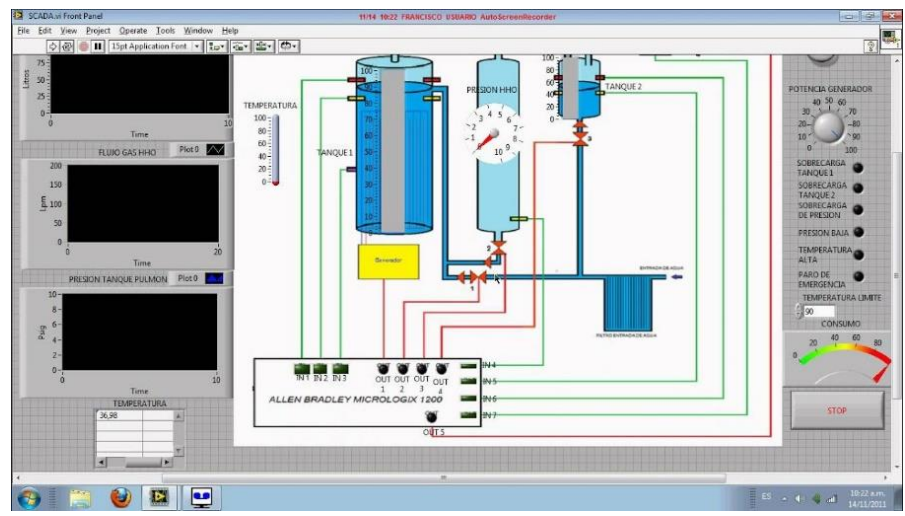

Imagen 7. SCADA desarrollado con LabView

Como el controlador será un PLC se ha optado por usar una pantalla HMI ya que suele ser más sencillo tanto para el programador como para el operario.

# <span id="page-13-0"></span>2.3 SOLUCIÓN ADOPTADA

A modo resumen esta es la configuración que se ha optado para la automatización de la línea:

# • **Controlador: PLC**

Para la automatización de líneas en la industria los PLC es la mejor solución ya que su ecosistema está pensado para hacer exclusivamente esta tarea.

# • **SCADA: HMI**

Prácticamente condicionado al usar un PLC por ser la solución más sencilla. Al mismo tiempo, al contar con una pantalla táctil se puede realizar una interfaz intuitiva para que sea más cómodo su uso.

Por último, se tiene que determinar el modelo de PLC y HMI se usará.

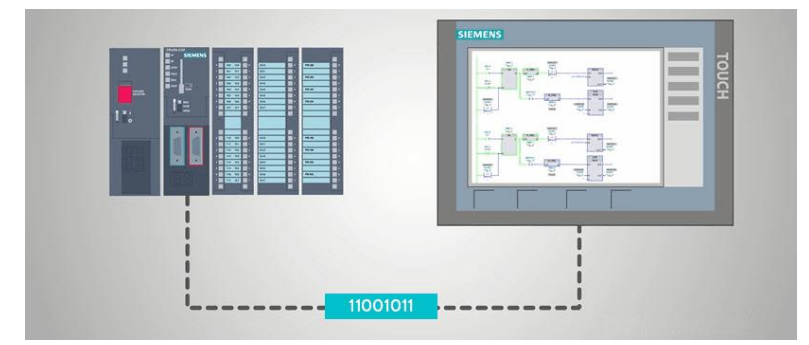

Imagen 8. Sistema PLC + HMI

# <span id="page-14-0"></span>2.4 PLC Y HMI

En el mercado se encuentran muchas marcas dedicadas profesionalmente al desarrollo de PLCs. Las más utilizadas son: Siemens, Schneider Electric, Omron o Allen-Bradley. En general todas ofrecen un servicio similar y a pesar de que todas tengan unas funciones equivalentes como la programación en Ladder o la integración con objetos tecnológicos, cada una tiene sus puntos diferenciales para que te decantes por su sistema.

Se ha elegido el **PLC S7-1200 1214C DC/DC/DC** de la marca Siemens porque la empresa tiene partes de la línea de las etapas anteriores de esta marca. Por este motivo, el cliente quiere que todas las partes de la línea sean de la misma marca para evitar conflictos de comunicación.

Como el PLC es Siemens se ha buscado un HMI de la misma marca de un tamaño de 9 pulgadas táctil compatible con este PLC. El modelo seleccionado ha sido el **KPT900 BASIC PN**.

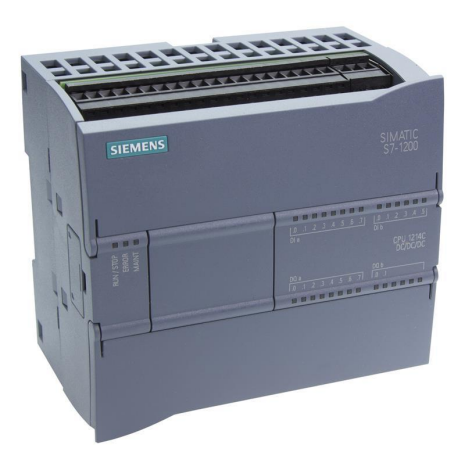

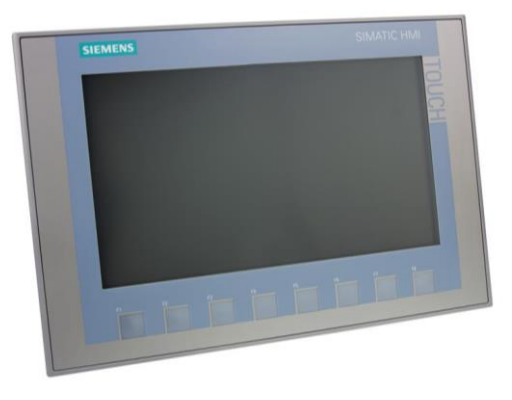

Imagen 9. S71200 1214C DC/DC/DC Imagen 10. KPT900 BASIC PN

# <span id="page-15-0"></span>3 DESCRIPCIÓN TÉCNICA DEL EQUIPO

# <span id="page-15-1"></span>3.1 LÍNEA

La línea ha sido creada de forma virtual con el software "Factory I/O". Dicho modelo es conocido como offline o gemelo virtual, siendo de gran utilidad ya que permite al cliente verificar su funcionamiento y poder hacer las modificaciones convenientes antes de instalar el sistema físico real.

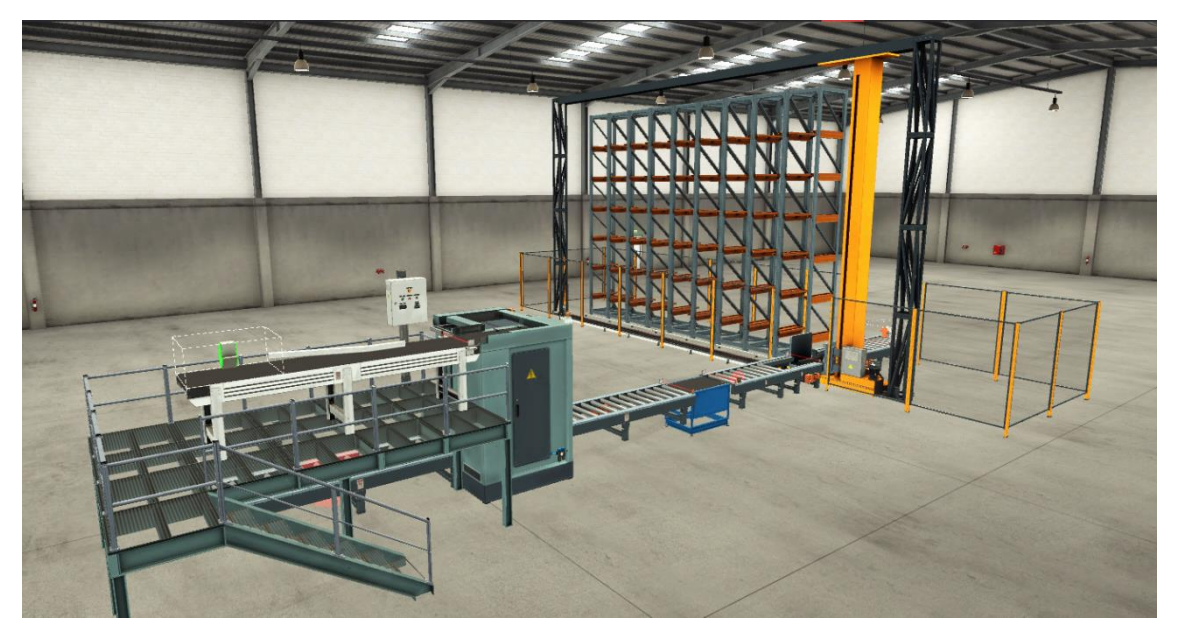

Imagen 11. Simulación de la línea en Factory I/O

# <span id="page-15-2"></span>3.1.1 PALETIZADORA

Esta primera etapa se encarga de coger las cajas de verduras empaquetadas en la etapa anterior y apilarlas en palés para poder ser guardado en el almacén.

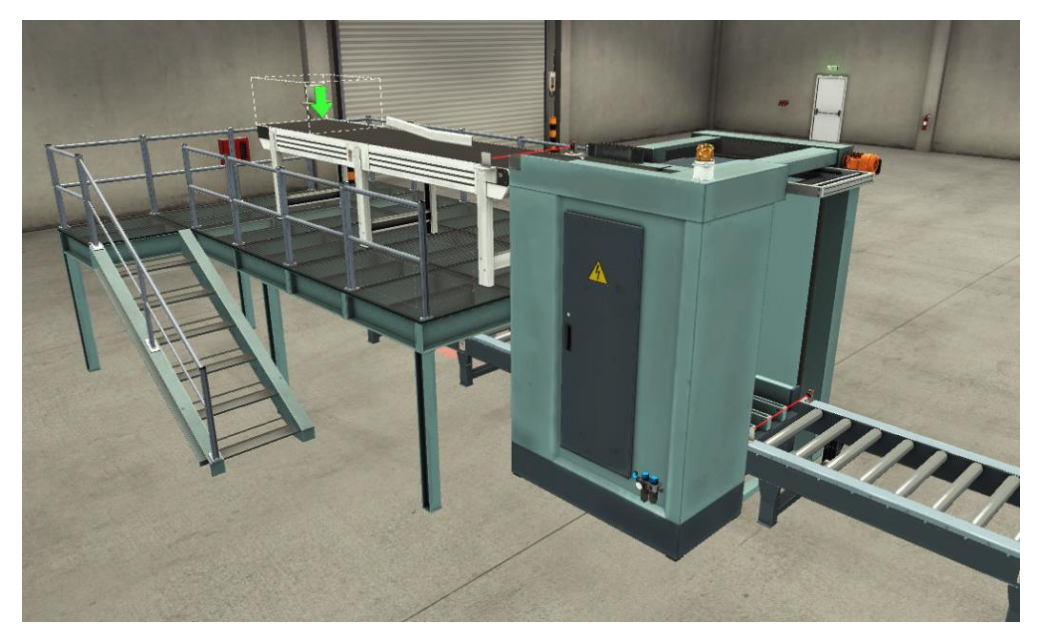

Imagen 12. Paletizadora

La paletizadora cuenta con los siguientes sensores y actuadores:

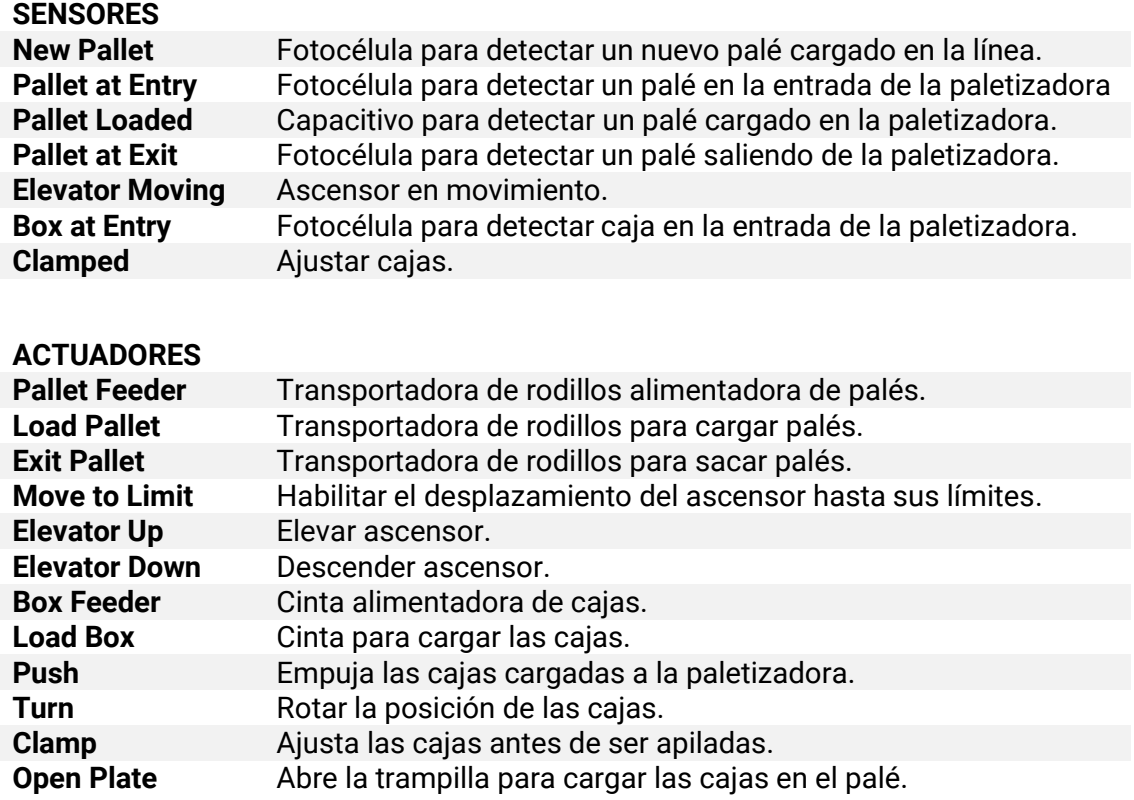

# <span id="page-16-0"></span>3.1.2 BÁSCULA

Una vez que se tiene paletizada la carga se pesa para conocer el peso del conjunto necesario para no sobrepasar la carga máxima del almacén o para cargarlo posteriormente en el camión.

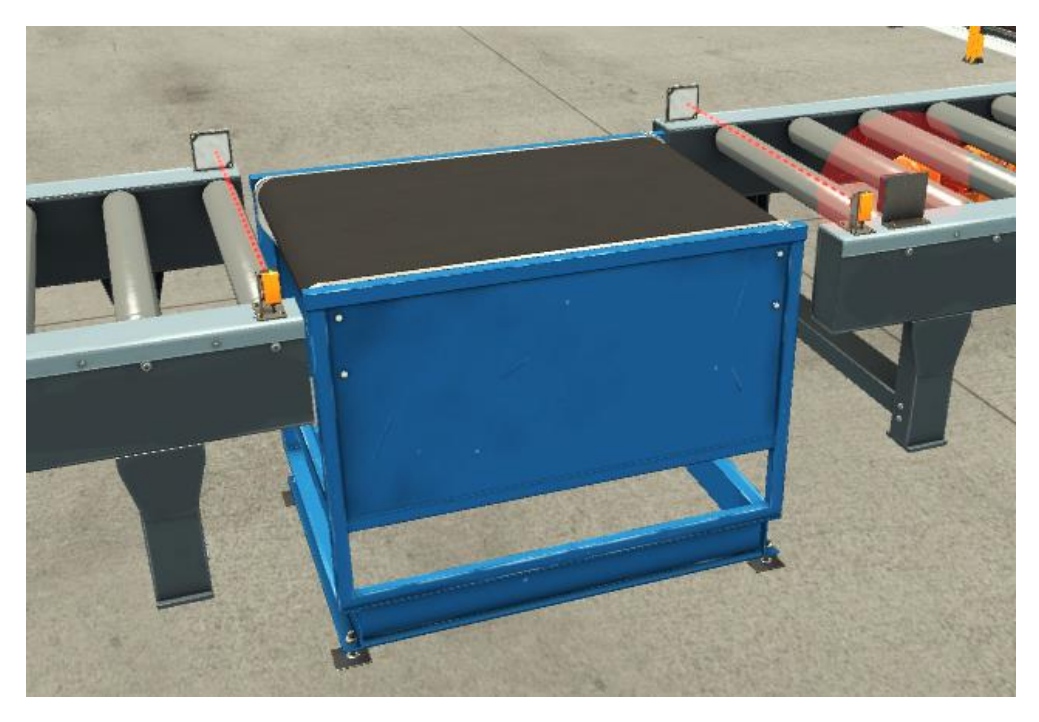

Imagen 13. Báscula

Estas son los sensores y actuadores de la báscula:

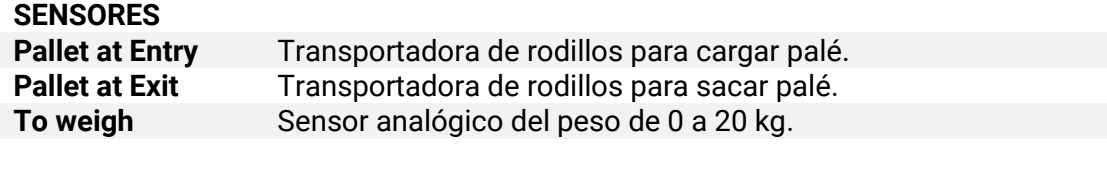

# **ACTUADORES**

**Convenyor** Cinta de la báscula.

# <span id="page-17-0"></span>3.1.3 RFID Y BASE DE DATOS

La línea cuenta con dos RFIDs que se comunican con la base de datos. El primero se encuentra en el alimentador de palés y se lee que tipo de verdura contendrá y el ID propio del palé. Por otro lado, el segundo está justo después de la báscula para pasarle el peso.

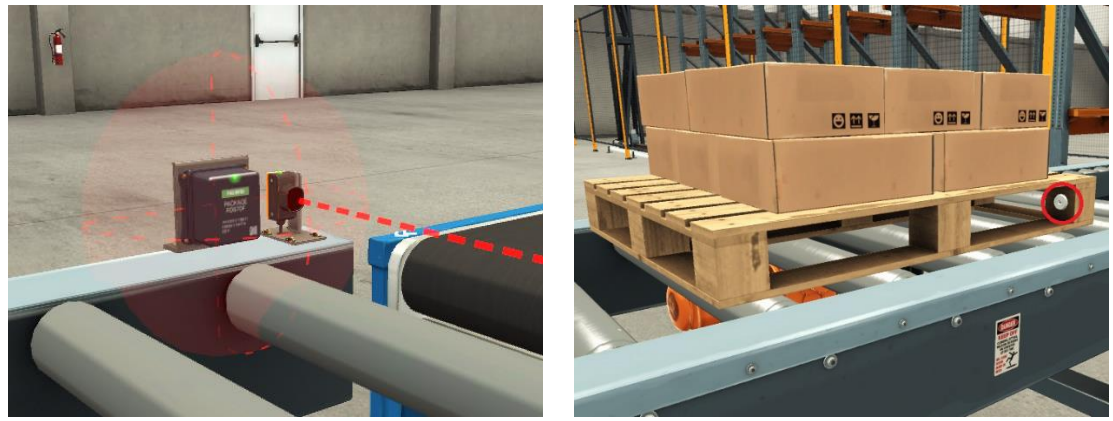

Imagen 14. RFID Imagen 15. Etiqueta de RFID

Para poder hacer uso del RFID se cuenta con las siguientes entradas y salidas:

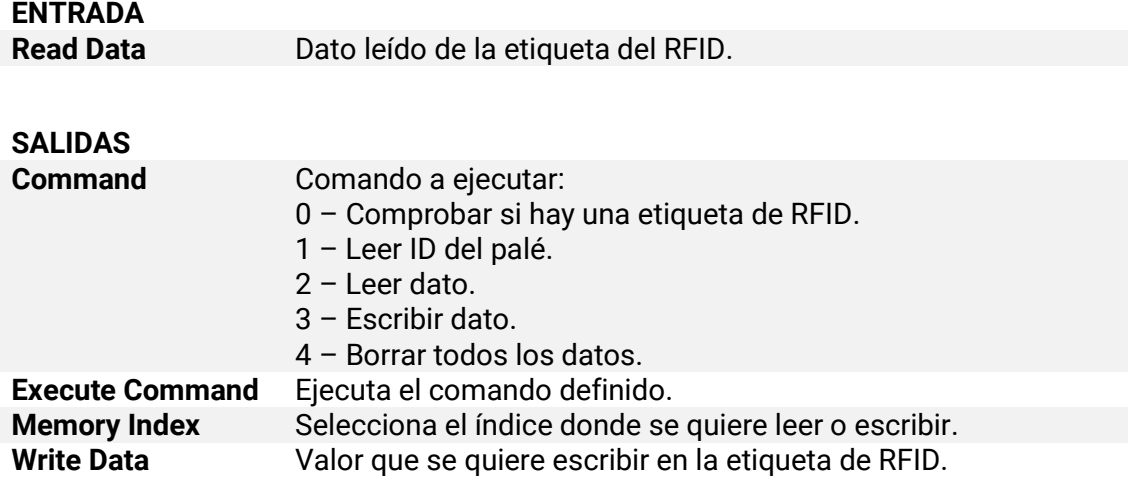

# <span id="page-18-0"></span>3.1.4 ALMACÉN AUTOMÁTICO

Finalmente, cuando la carga es paletizada y pesada se guarda en el almacén en su sitio correspondiente dependiendo del tipo de verdura que sea.

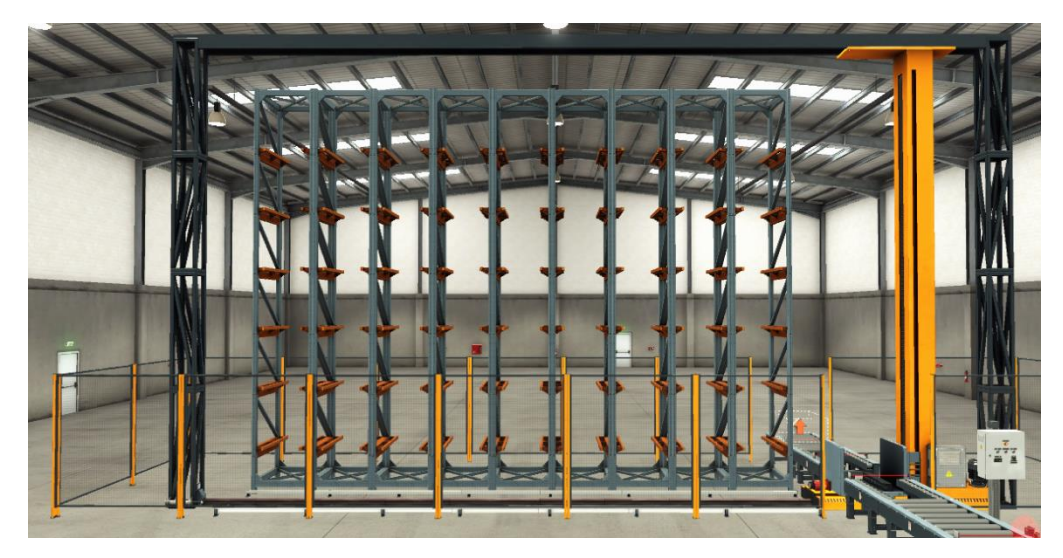

Imagen 16. Almacén automático

El almacén cuenta con las siguientes entradas y salidas.

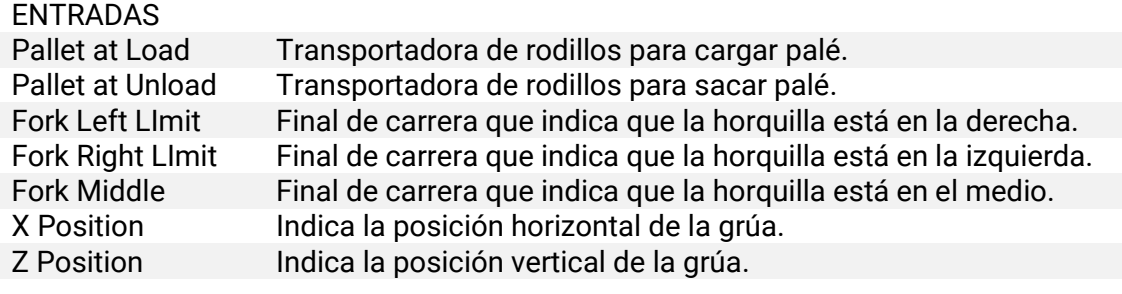

#### SALIDAS

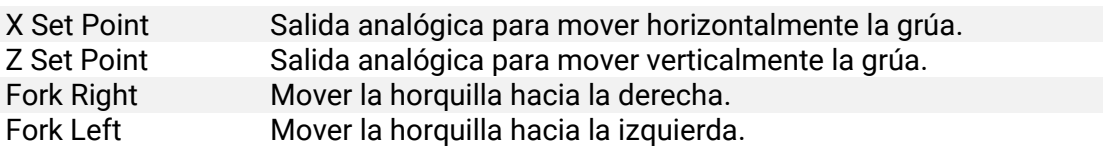

# <span id="page-18-1"></span>3.2 PLC CPU 1214C DC/DC/DC

El PLC elegido ha sido un 1214C DC/DC/DC modelo 6ES7214-1AG40-0XB0 que cuenta con las siguientes especificaciones:

- 14 entradas Digitales 24 V DC
- 10 salidas digitales 24 V DC
- $\bullet$  2 entradas analógicas (0 10 V)
- Memoria de datos de 100 kB
- Hasta 3 módulos para comunicaciones
- Hasta 8 módulos de señales para amplificación de E/S

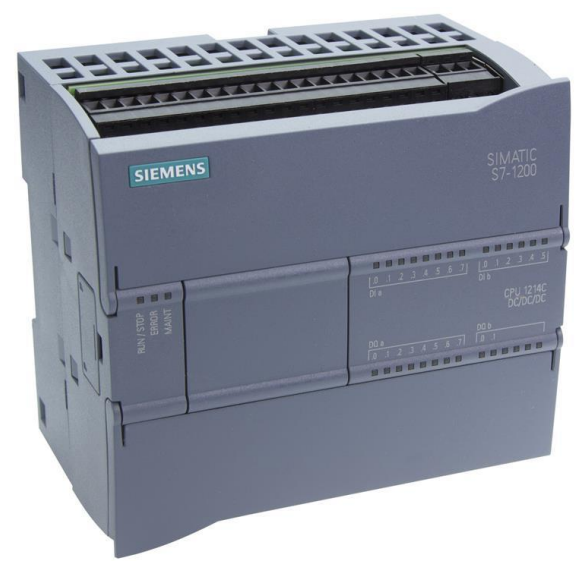

Imagen 17. PLC S7-1200 CPU 1214C AC/DC/RLY

La terminología DC/DC/DC quiere decir que tanto la alimentación como las salidas son DC a 24 V controladas a través de transistores.

Además, se ha elegido este modelo en concreto porque permite la ampliación de sus entradas y salidas. Para el proyecto se necesita de 20 entradas digitales, 22 salidas digitales, 5 entradas analógicas y 8 salidas analógicas. Por lo tanto, se ha añadido los siguientes módulos:

- Módulo 6ES7223-1BL32-0XB0 con 16 DI y 16 DO tipo DC 24 V.
- Módulo 6ES7231-4HD32-0XB0 con 4 AI resolución 13 bits.
- Módulo 6ES7232-4HD32-0XB0 con 4 AO resolución 14 bits.
- Módulo 6ES7232-4HD32-0XB0 con 4 AO resolución 14 bits.

# <span id="page-19-0"></span>3.3 HMI

El HMI es una pantalla que nos permite realizar un pequeño SCADA en ella ya que se comunica con el PLC y muestra por pantalla algunas variables. Se ha elegido el modelo KPT900 BASIC PN que cuenta con las siguientes características:

- Pantalla táctil de 9".
- Tecnología del panel TFT.
- Resolución 800x480 pixeles.
- Pantalla a color con una profundidad de 64 kB.
- 8 teclas de función.
- 1 puerto PROFINET para conectarse con el PLC
- 1 puerto USB

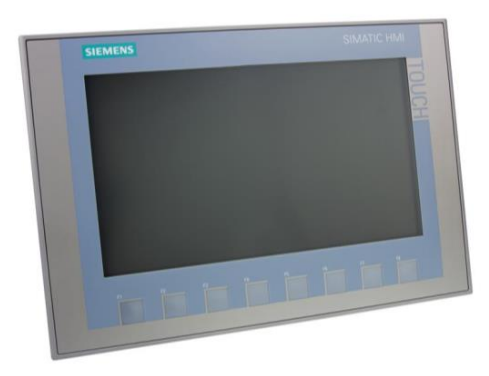

Imagen 18. KPT900 BASIC PN

# <span id="page-20-0"></span>3.4 TIA PORTAL V15

Software de Siemens para la programación de sus productos de automatización industrial. Destaca por ser un ecosistema que engloba a todos sus productos tales como PLC, HMI, Sistemas de PC, objetos tecnológicos o módulos adicionales. De esta manera, la comunicación entre ellos es más simple y además ofrecen una gran cantidad de ajustes dentro del mismo.

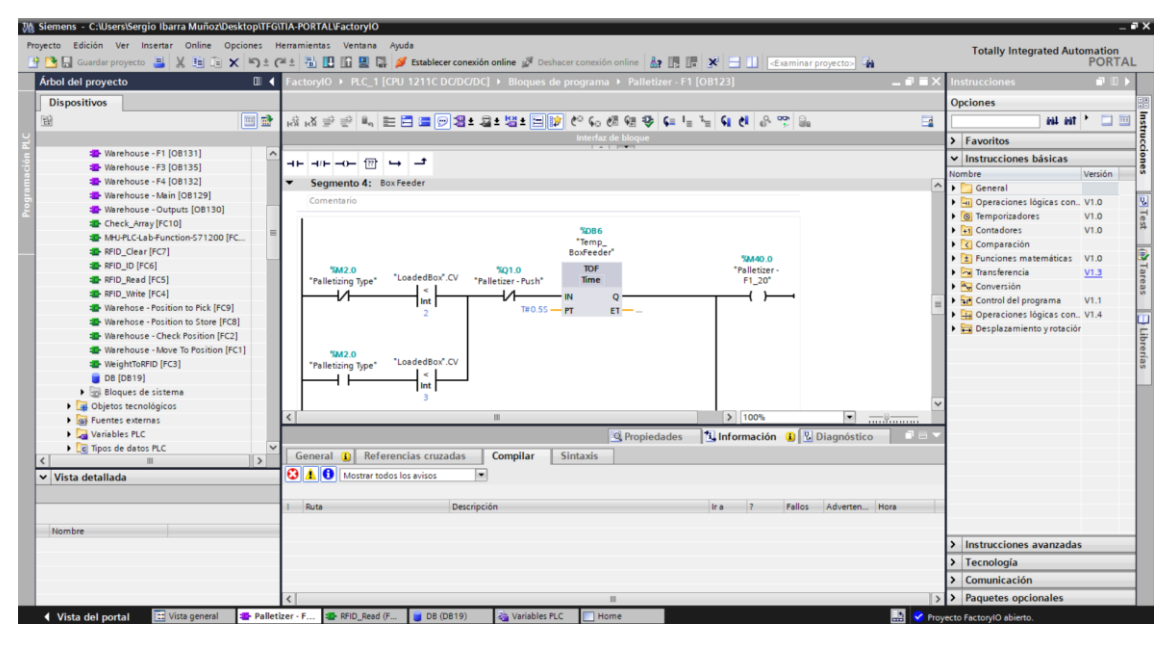

Imagen 19. TIA PORTAL V15

Éstas son algunas de sus características:

- Diferentes lenguajes de programación: KOP, SCL, FUP o AWL.
- Incorpora el simulador PLCSim.
- Incorpora WinCC para la creación de SCADAS en HMI.
- Permite la comunicación entre sus dispositivos mediante Ethernet, PROFINET o PROFIBUS.

Requisitos de sistema recomendados:

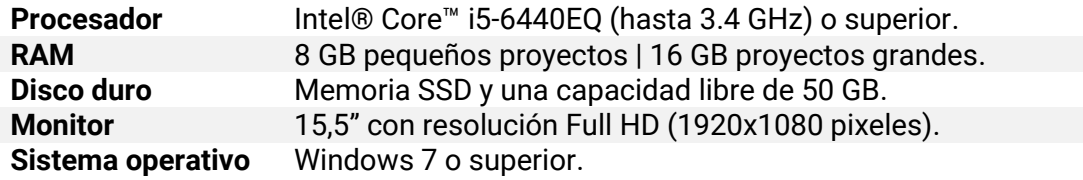

# <span id="page-21-0"></span>4 DESCRIPCIÓN DETALLADA DE LA SOLUCIÓN ADOPTADA

En este apartado se explica el funcionamiento de la línea. En primer lugar, se verá su funcionamiento en el simulador y posteriormente se analizará la programación.

# <span id="page-21-1"></span>4.1 SIMULACIÓN

Esta última etapa de la línea empieza cuando se le introduce un palé de un tipo de verdura, puede ser tomate, lechuga o brócoli. Una vez es detectado por la fotocélula de "New Pallet" arranca el programa de la paletizadora.

# <span id="page-21-2"></span>4.1.1 PALETIZADORA

Cuando es detectado un nuevo palé se pone en marcha la transportadora de rodillos "Pallet Feeder" y lee con el "RFID 1" el ID del palé y el tipo de verduras que contendrá.

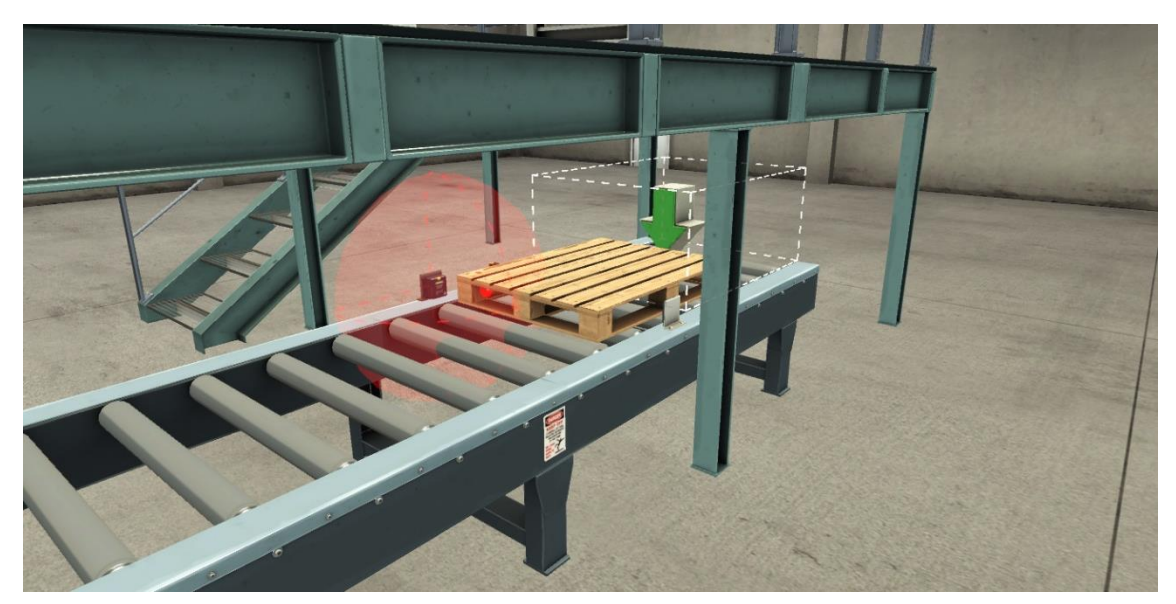

Imagen 20. RFID 1 leyendo el tipo de palé

Continúa avanzando hasta llegar a la fotocélula "Pallet at Entry" activando a su vez los transportadores de rodillos "Load Pallet" para cargar el palé en la paletizadora hasta que el sensor capacitivo detecta el palé.

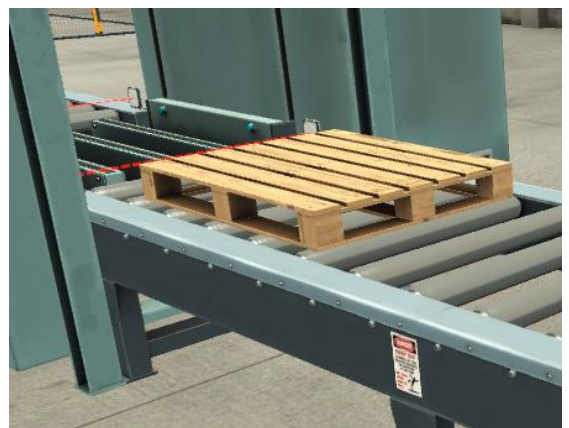

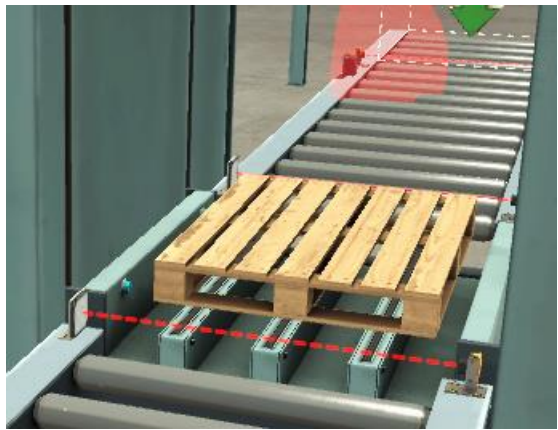

Imagen 21. Palé llegando a la fotocélula Imagen 22. Palé cargado en la paletizadora

Una vez que el sensor capacitivo "Pallet Loaded" detecta que hay un palé sube el ascensor hasta arriba para poder cargar las cajas de verduras activando las salidas "Move to Limit" y "Elevator Up". A su vez comienza a ir introduciendo las cajas de verduras moviendo la cintra transportadora "Box Feeder".

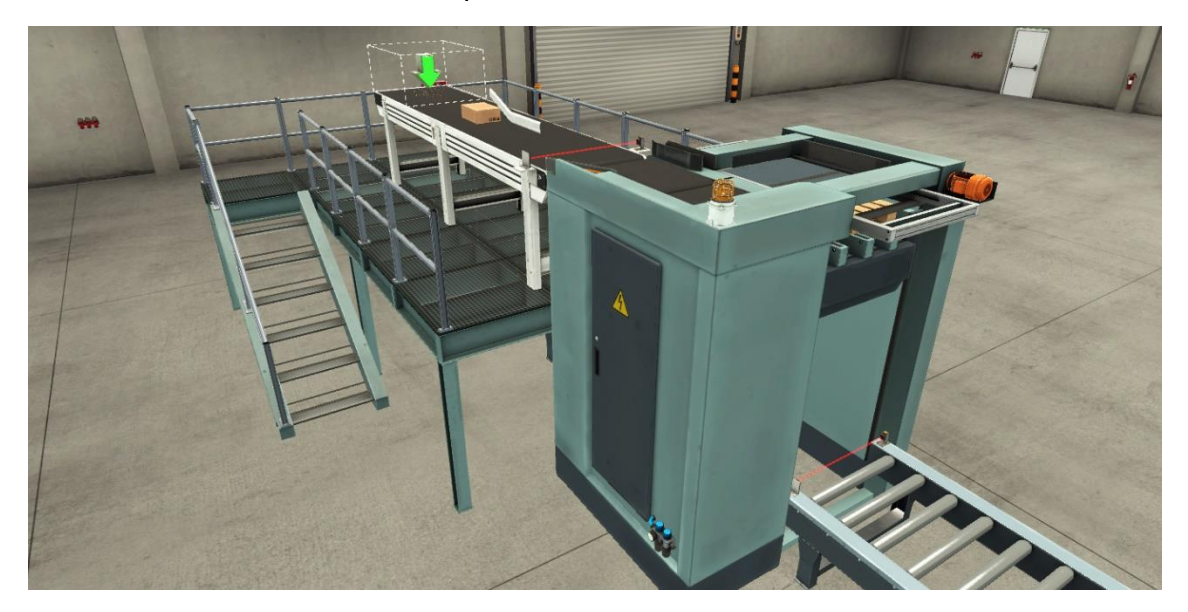

Imagen 23. Ascensor arriba y comienza a entrar cajas por la cinta trasportadora

Las cajas son cargadas en la paletizadora siguiendo dos patrones. Por un lado, si no está activado que sean giradas las cajas, se contará que haya pasado dos cajas con la fotocélula "Box at Entry" y tras la espera de la cinta transportadora "Load Box" cargaremos 3 lotes de 2 cajas.

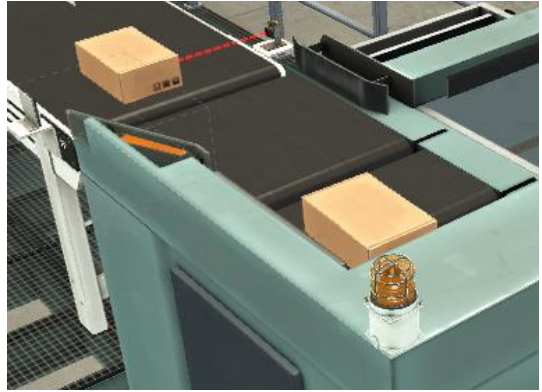

Imagen 24. Cajas no giradas siendo cargadas Imagen 25. Lote de 2 cajas preparado

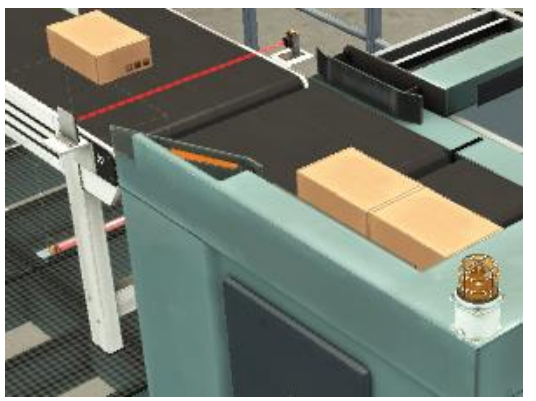

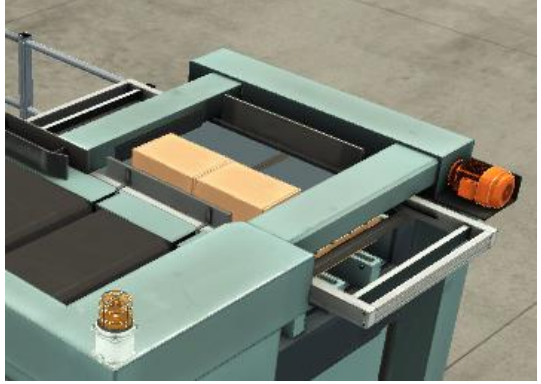

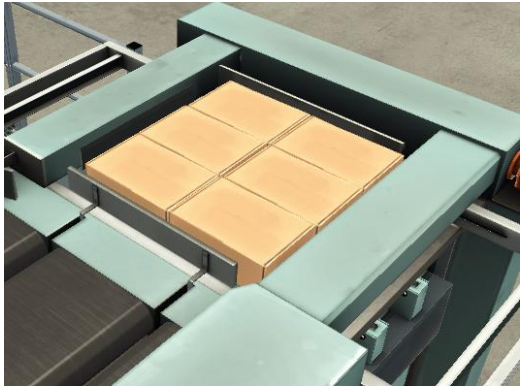

Imagen 26. Primer lote cargado cajas no giradas Imagen 27. Tres lotes cargados cajas no giradas

Por otro lado, si está activado que sean giradas las cajas contaremos que hayan pasado 3 cajas con la fotocélula "Box at Entry" y tras la espera de cinta transportadora "Load Box" cargaremos 2 lotes de 3 cajas.

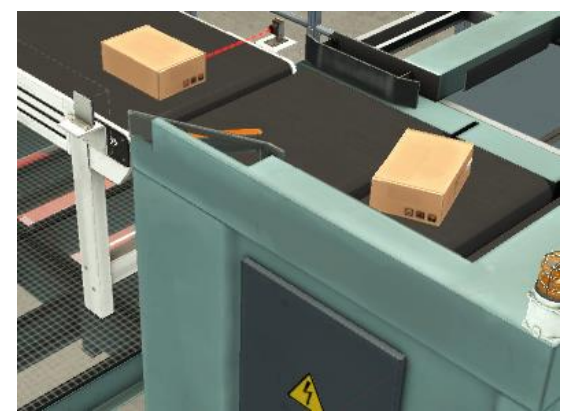

Imagen 28. Cajas giradas siendo cargadas Imagen 29. Lote de 3 cajas preparado

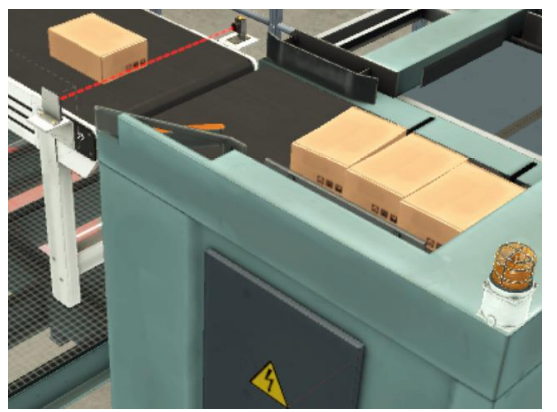

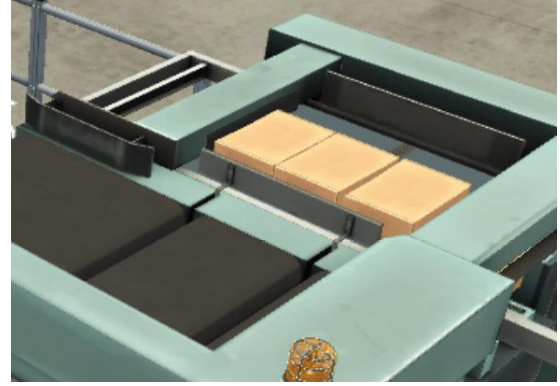

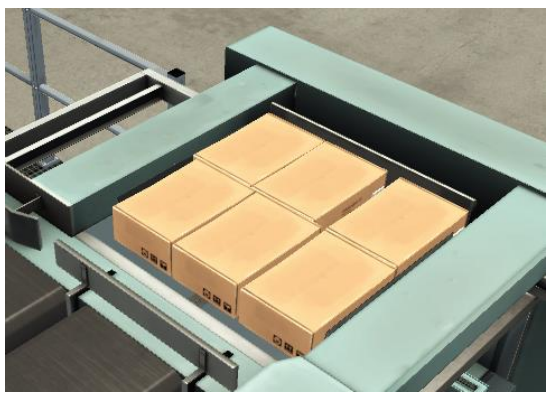

Imagen 30. Primer lote cargado cajas giradas Imagen 31. Dos lotes preparados cajas giradas

Una vez están en ambos casos todos los lotes correspondientes se ajusta la carga y se abre la trampilla cayendo sobre el palé.

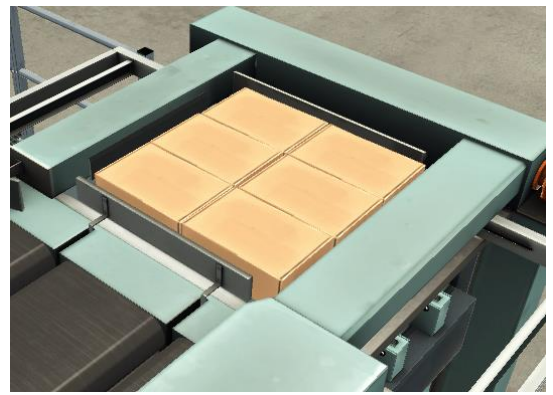

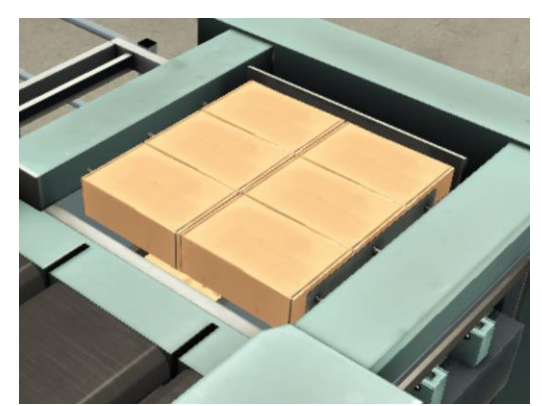

Imagen 32. Cajas no giradas antes de ajustar Imagen 33. Cajas no giradas después de ajustar

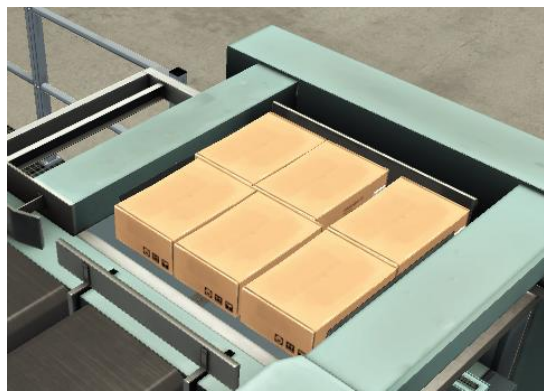

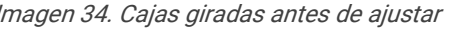

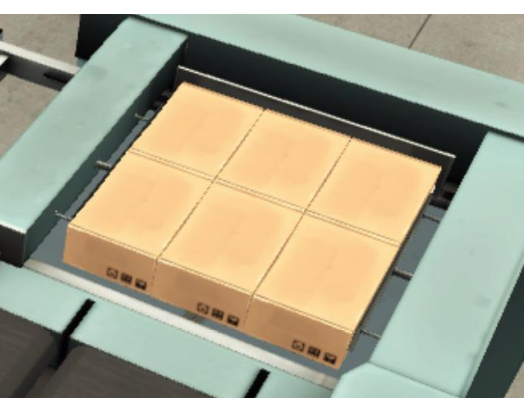

Imagen 34. Cajas giradas antes de ajustar Imagen 35. Cajas giradas después de ajustar

La altura es definida por el usuario y entre cada una se va intercalando los patrones. Cuando se alcanza la altura definida se activa "Move To Limit" y "Elevator Down" para sacar el palé de la paletizadora. Se activa nuevamente "Load Box" hasta alcanzar la fotocélula "Pallet at Exit" que pone en marcha los transportadores de rodillos "Exit Pallet" para llevar el palé hasta la báscula.

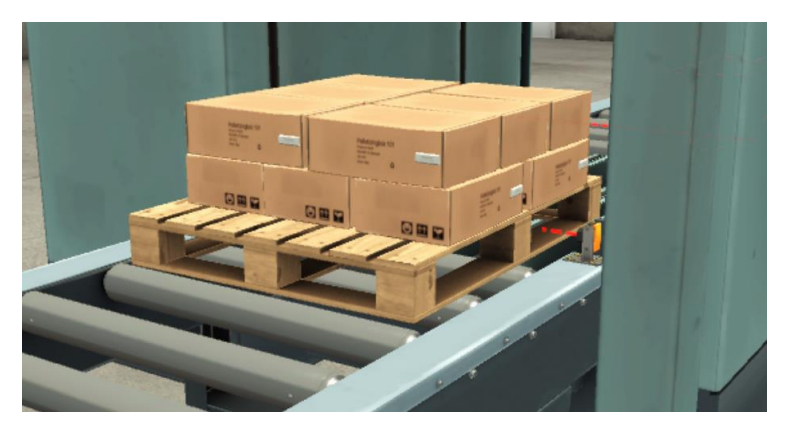

Imagen 36. Palé Saliendo de la paletizaodra

# <span id="page-24-0"></span>4.1.2 BÁSCULA

El palé sigue avanzando hasta llegar a la fotocélula "Pallet at Entry" que activa la cinta transportadora "Convenyor". Una vez que el palé este en su totalidad dentro de la báscula anotará en la base de datos el peso del conjunto.

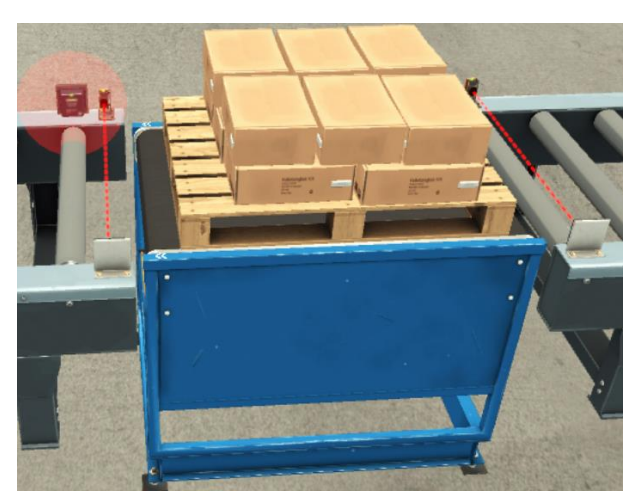

Imagen 37. Palé en la báscula

El palé continúa avanzando hasta llegar a la fotocélula "Pallet at Exit" que activa las transportadoras de rodillos "Pallet Feeder" y "Load Pallet" para llevar al palé al almacén automático. Antes pasa por el "RFID 2" el cual escribe en la etiqueta del RIFD el peso que tiene el conjunto para que pueda ser leído más tarde cuando se desee.

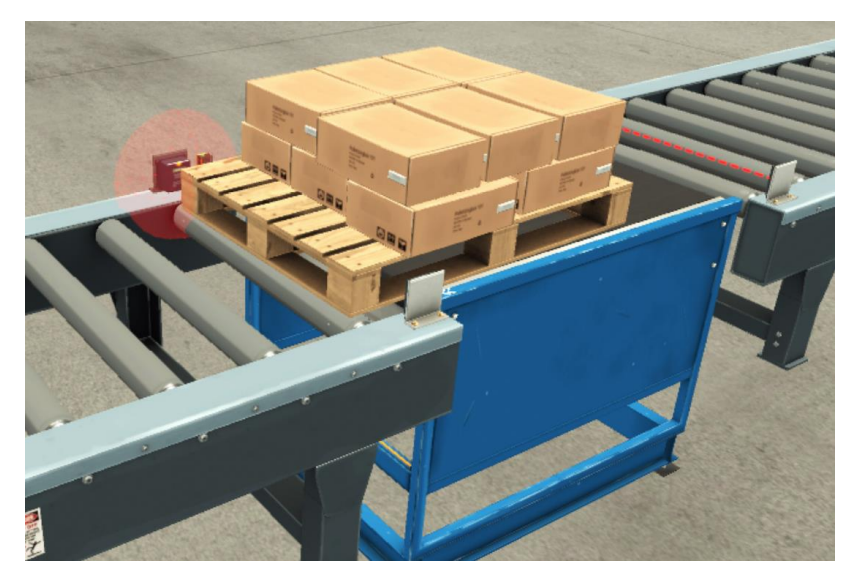

Imagen 38. RFID 2 escribiendo en la etiqueta de RFID del palé

# <span id="page-25-0"></span>4.1.3 ALMACÉN AUTOMÁTICO

El palé sigue su camino hasta llegar a la fotocélula "Pallet at Load" en este momento la grúa sabe que tiene un palé para almacenar lo carga y lo guarda en su sitio correspondiente. Tenemos tres zonas las tres primeras columnas para tomate, las tres siguientes para lechuga y las tres últimas para brócoli.

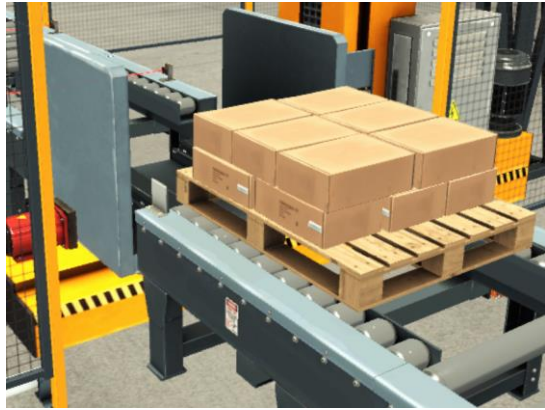

Imagen 39. Palé llegando al almacén Imagen 40. Palé cargado en la grúa

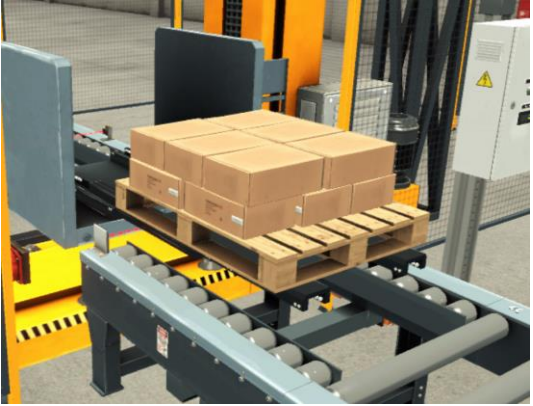

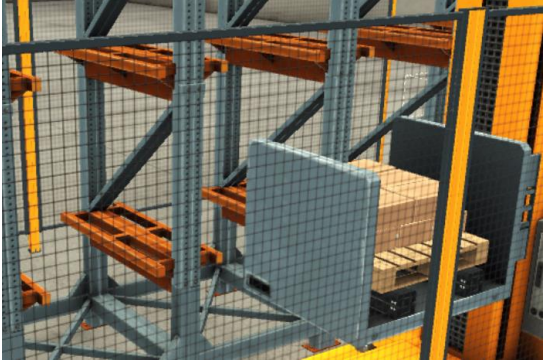

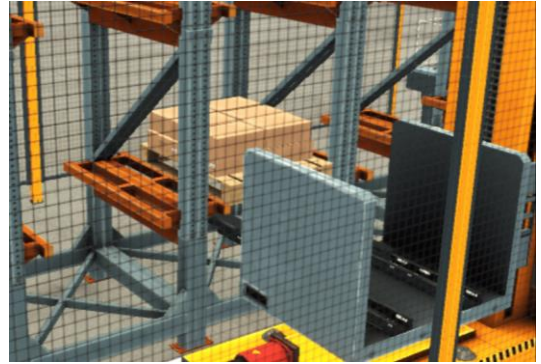

Imagen 41. Palé llevado a su posición Imagen 42. Palé depositado en el almacén

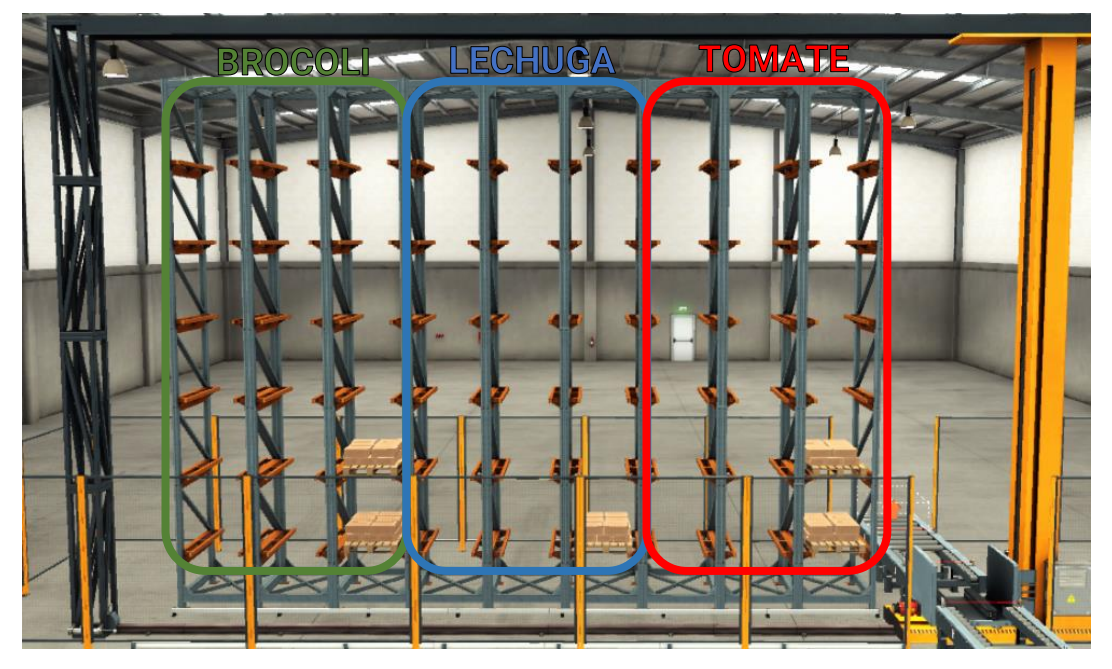

Como se puede apreciar ésta es la división del almacén:

Imagen 43. Distribución del almacén

Finalmente, la grúa vuelve nuevamente a su posición de inicio esperando a que llegue un nuevo palé a guardar o se le solicite un pedido desde el HMI. En este caso el proceso es inverso, en primer lugar coge el palé que llevo más tiempo almacenado evitando que sea olvidado ahí y haya que tirar el género. La secuencia de pasos es la siguiente:

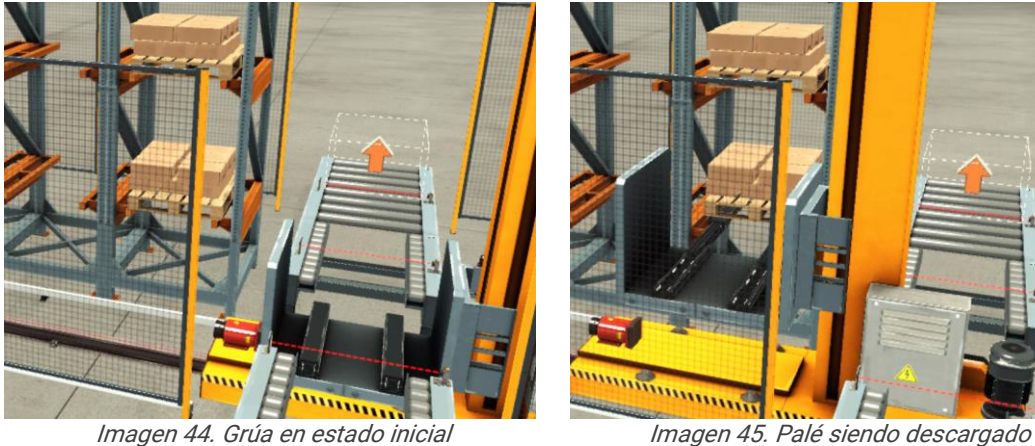

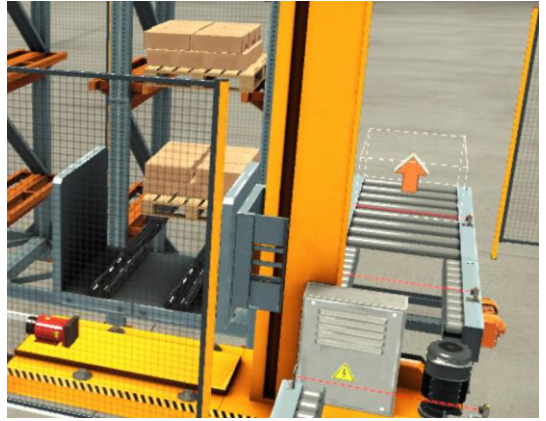

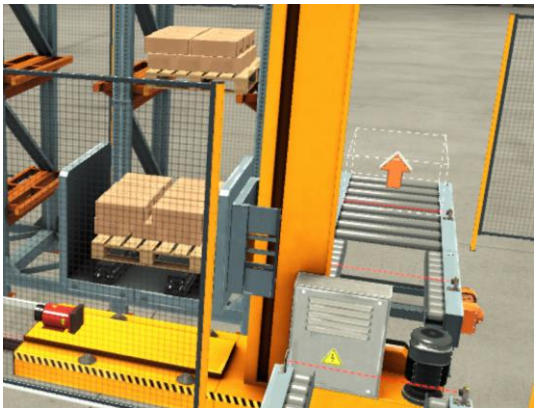

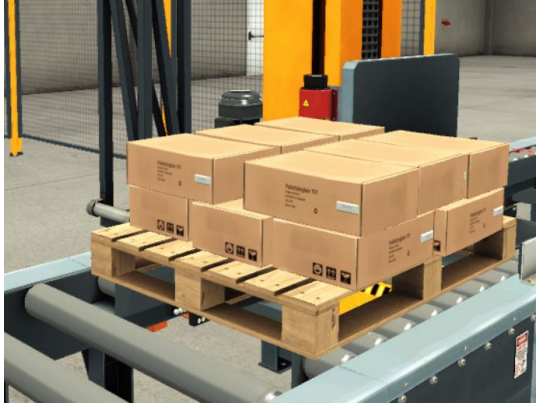

Imagen 46. Palé descargado Imagen 47. Palé saliendo de la línea

# <span id="page-27-0"></span>4.2 TÍA PORTAL

En este subapartado, se verá la lógica de la programación. Para facilitar su comprensión, se ha realizado una serie de grafcets y diagramas de flujo simplificados. El código original es facilitado en el punto de anexos.

Para asegurarse de que el comportamiento de la línea es el correcto se ha decido emplear la organización GEMMA. En un automatismo, la máquina no va a estar trabajando siempre en modo automático ya que es muy normal que vayan ocurriendo problemas que nos hace parar el proceso, ya sea por una avería, falta de piezas, mantenimiento, etc. Todos estos procesos que son previsibles, pero no pertenecen a lo que es el propio modo manual ha de ser recogido de alguna forma organizada que recoja todos estos modos. Ante esta necesidad se creó la guía GEMMA.

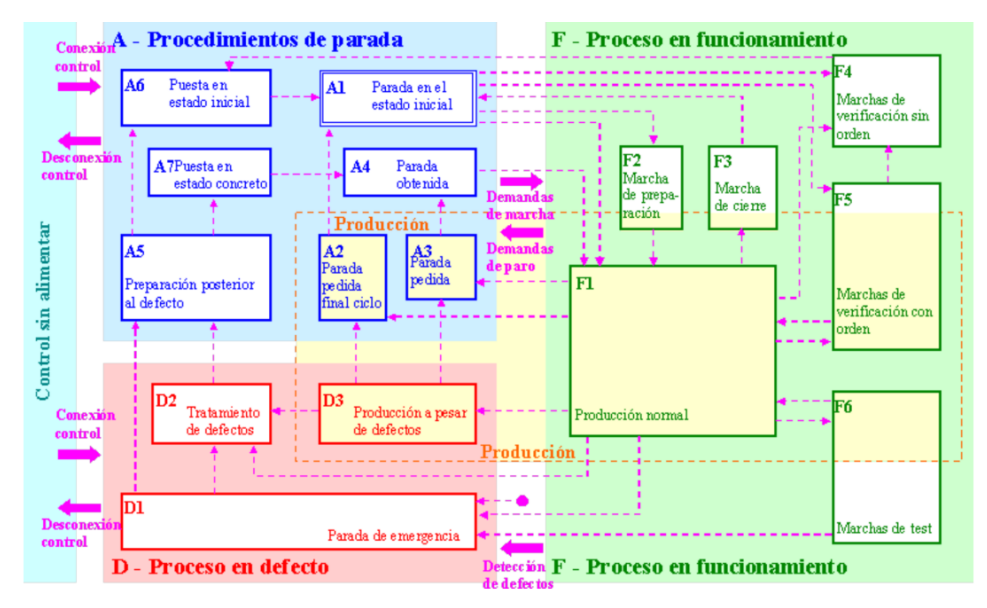

Imagen 48. Guía GEMMA

Tenemos un programa principal que es el encargado de controlar los distintos modos del automatismo y en cada uno se ejecuta el subprograma correspondiente. Estos subprogramas están programados en FUP o en SCL.

FUP es la programación gráfica en Ladder de Siemens. Esta programación muy popular nos permite de una manera sencilla basado en esquemas eléctricos.

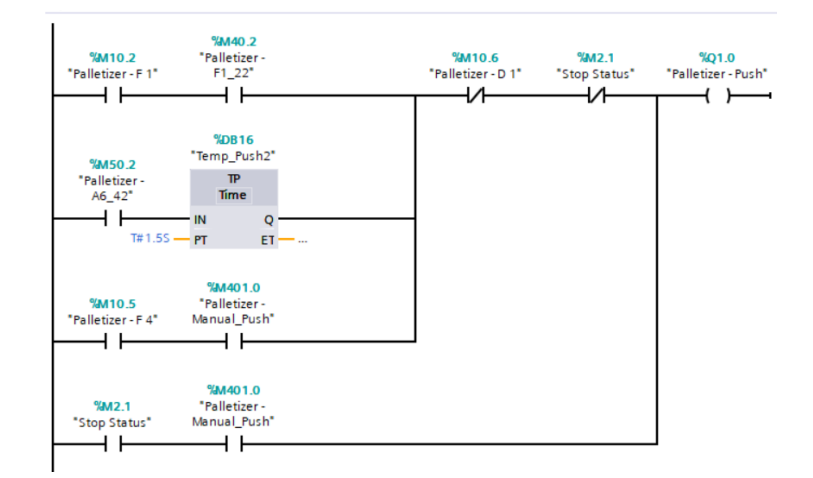

Imagen 49. Programación en FUP

SCL es una programación en código similar a otros lenguajes de texto estructurado. Es más difícil de entender y de programar, pero nos permite poder hacer bucles o tomar decisiones lo que nos es útil y nos da mayor libertad.

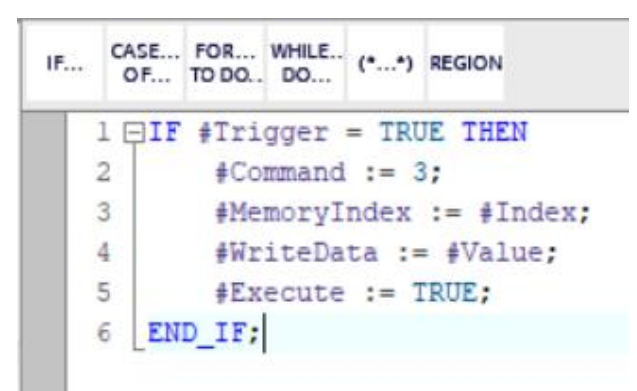

Imagen 50. Programación en SCL

# <span id="page-28-0"></span>4.2.1 CUADRO

A pesar de que la mayoría de las funcionalidades se realizan desde el SCADA se cuenta con un pequeño cuadro para el control del proceso. Se ha decidido incluir esta parte para de una manera física para evitar falsos contactos que produzcan anomalías.

El esquema de entradas y salidas es el siguiente:

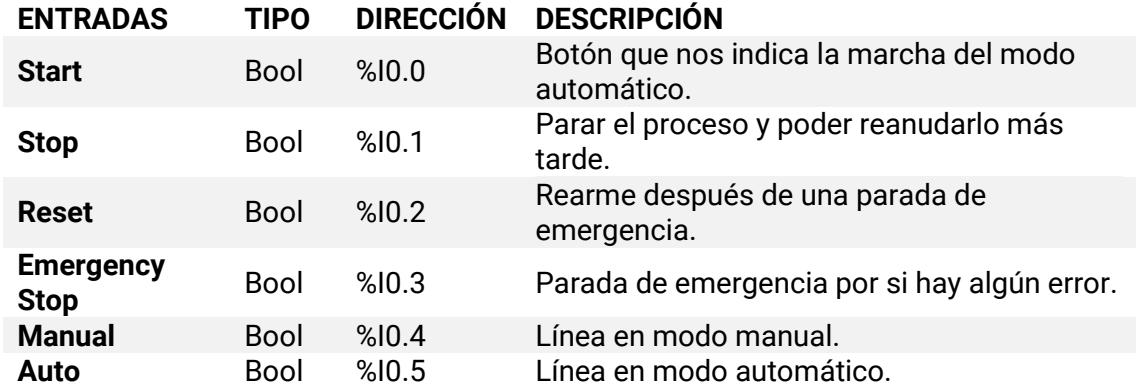

# <span id="page-28-1"></span>4.2.2 PALETIZADORA

El esquema de entradas y salidas es el siguiente:

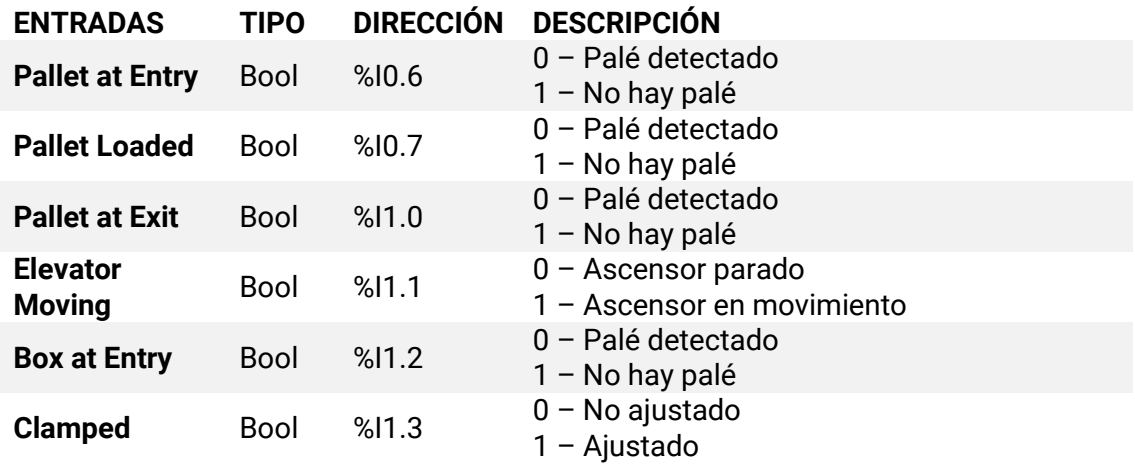

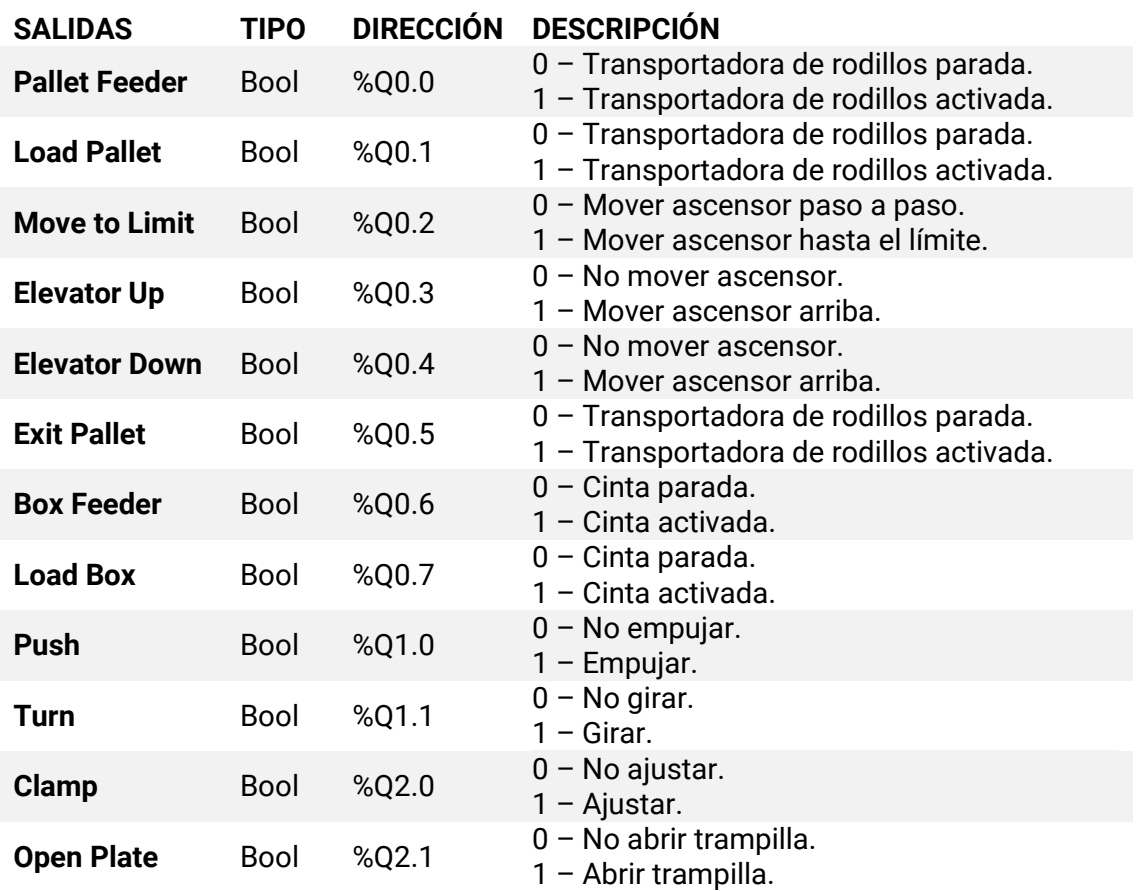

La paletizadora al ser una máquina compleja cuenta con los siguientes modos:

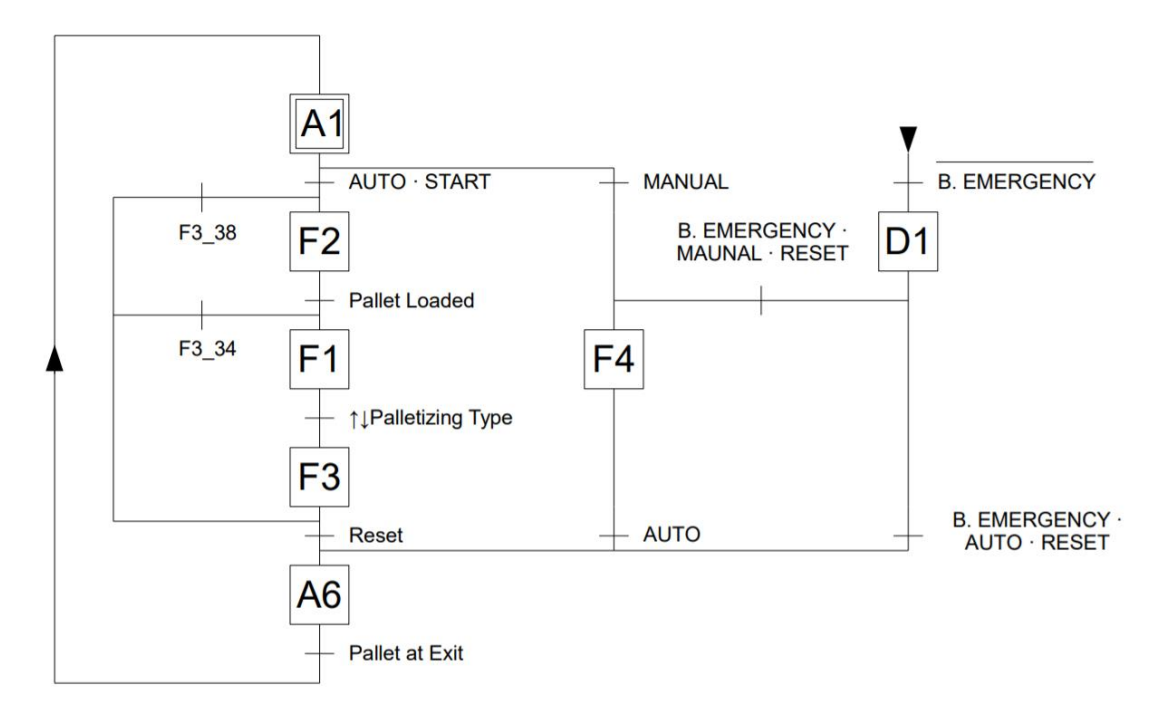

Imagen 51. GEMMA paletizadora

• **A1 – Parada en el estado inicial.** Estado normal de reposo de la máquina. No realiza ninguna maniobra para asegurar que esté todo parado.

Una vez arrancada el PLC podemos o entrar en modo automático o modo manual. Desde A1 si giramos el selector a modo "AUTO" y pulsamos el botón verde "Start" entre en el modo automático:

• **F2 – Marcha de preparación.** Se encarga de cargar de la etapa de cargar el palé en la paletizadora.

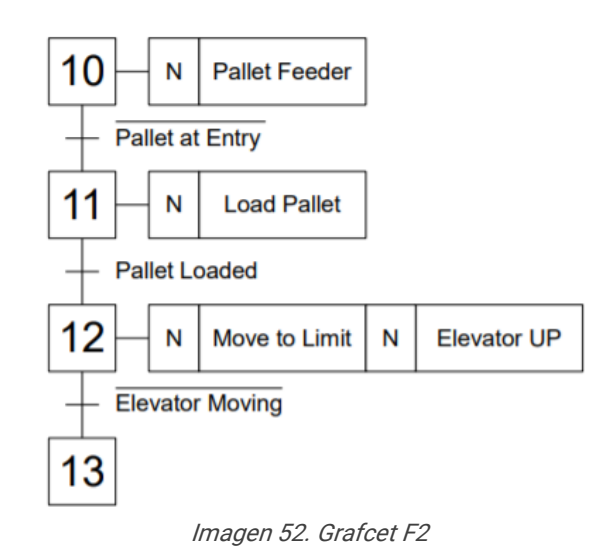

• **F1 – Producción normal.** Una vez el palé está cargado "Pallet Loaded" comienza a cargar los lotes de caja.

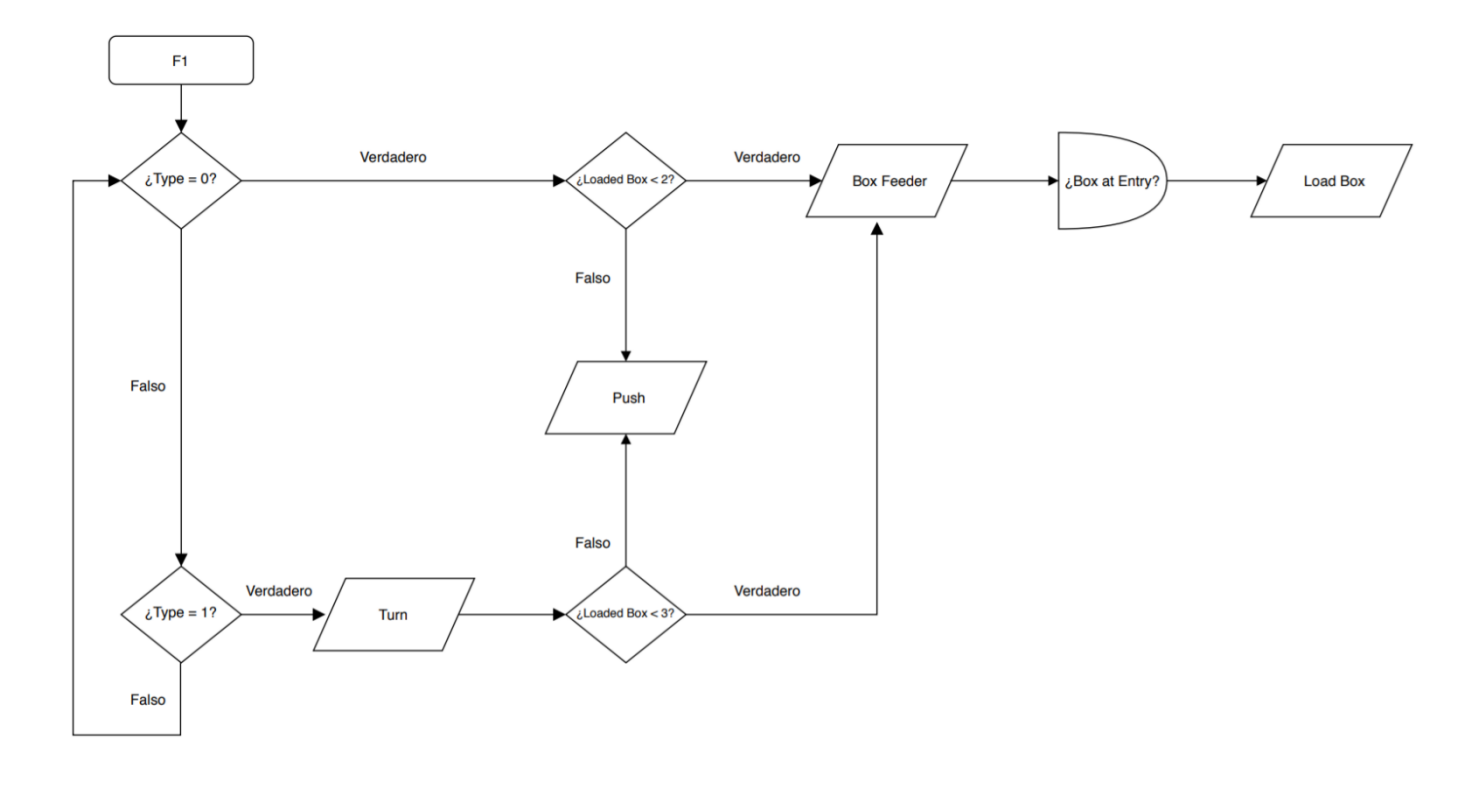

Imagen 53. Diagrama de flujo F1

• **F3 – Marcha de cierre.** Se encarga de ajustar y abrir la trampilla. Si la altura no es la definida vuelve a entrar nuevamente en F1 para cargar otro lote. Cuando se alcance dicha altura procede a descargar el palé de la paletizadora.

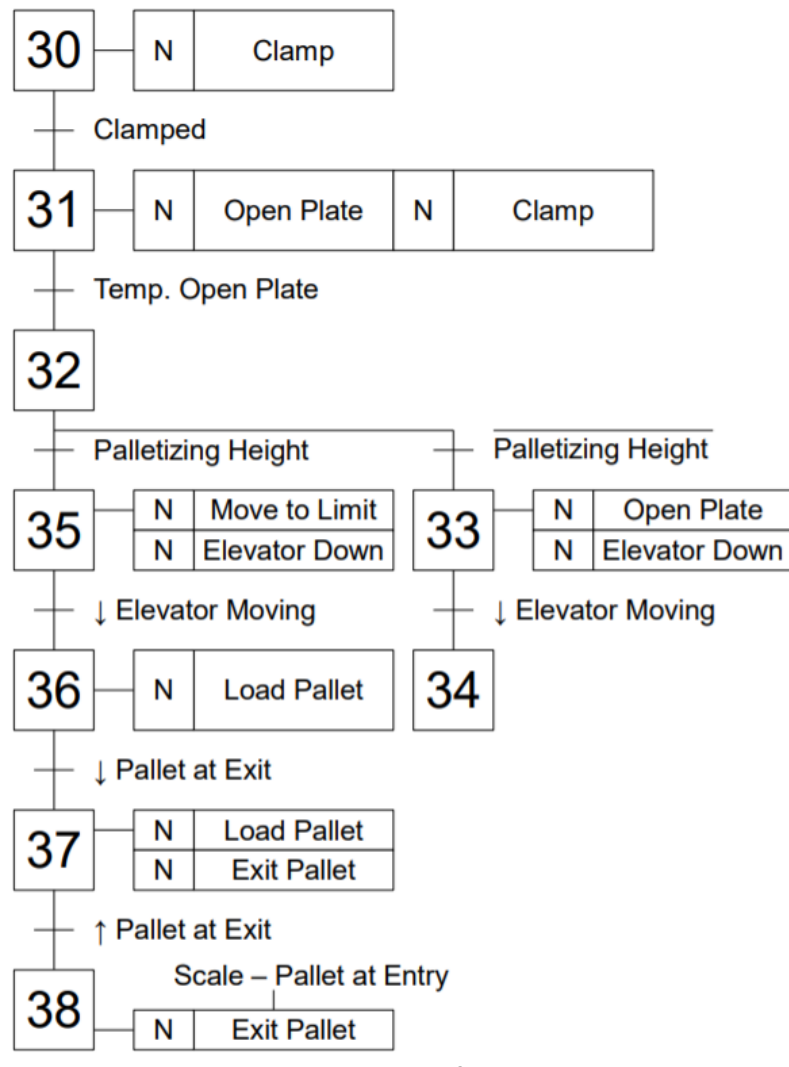

Imagen 54. Grafcet F3

La otra opción hubiera sido en A1 entrar en el modo manual para ello únicamente se requiere de tener el selector en modo "Manual"

• **F4 – Marchas de verificación sin orden.** Desde el HMI en la ventana de manual tenemos acceso a todos los actuadores para comprobar que todos estén funcionando. Este modo es muy útil para ver que avería se tiene.

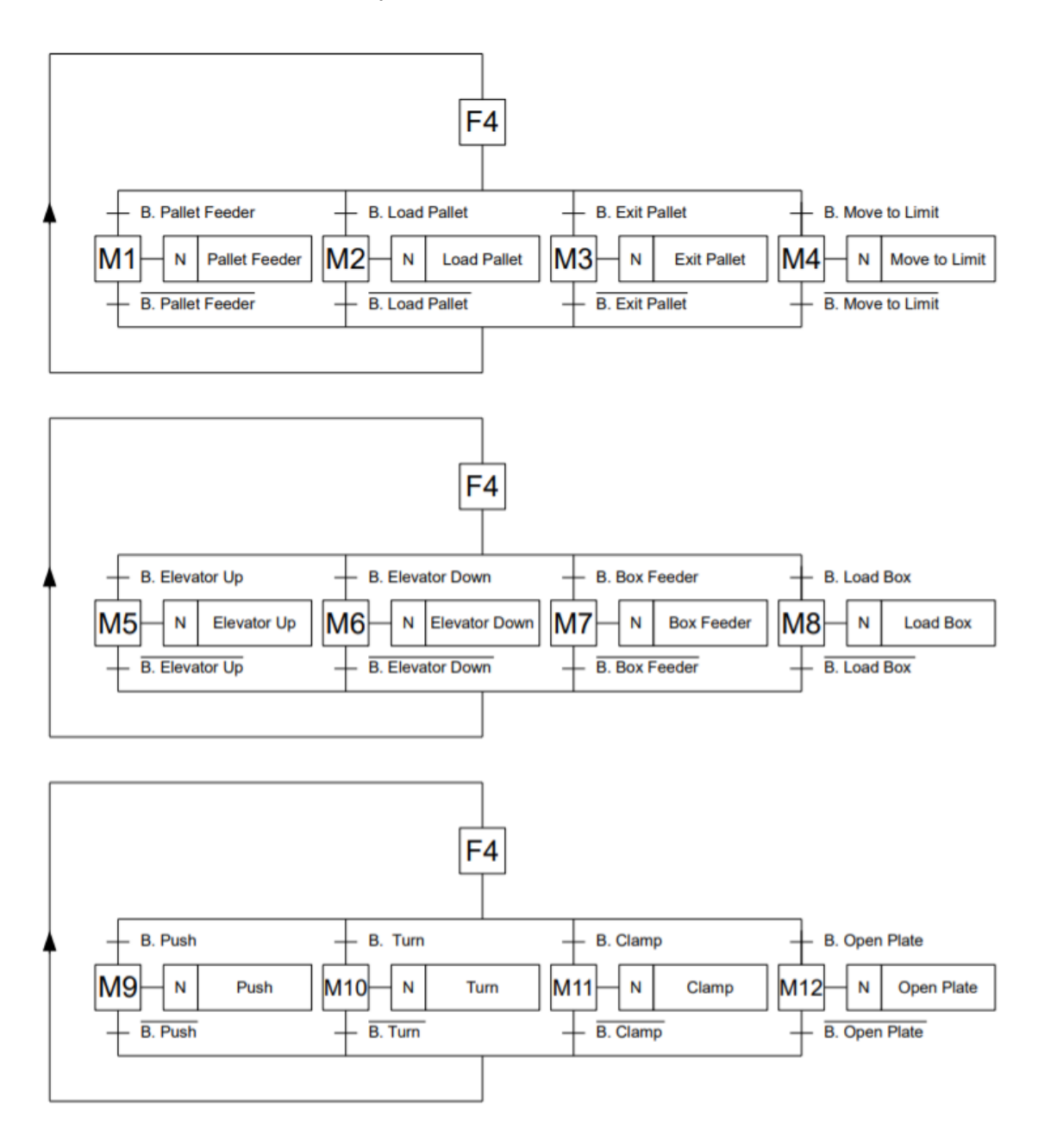

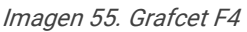

Si se está en modo Manual "F4" y se pulsa el botón manual de la salida se activa el actuador.

Desde cualquier modo se puede parar el sistema tanto pulsando el botón de stop que para la línea y luego continúa con el proceso o al pulsar la seta de emergencia, en la que se entra en un modo de abortar programa de forma segura.

- **D1 – Parada de emergencia.** El sistema se detiene completamente y habrá que rearmarlo para volver operar. Se puede ir al modo manual para hacer una maniobra que no esté contemplada, para ello se tiene que quitar la "Seta de emergencia", tener el selector en modo "Manual" y pulsar "Reset". Si por el contrario se quiere ir nuevamente al modo automático se tendrá que quitar la seta de emergencia, poner el selector en modo "Auto" y pulsar "Reset" esto hará que entremos en el modo A6.
- **A6 – Puesta en el estado inicial.** Llevamos la maquina a la máquina al estado inicial después de una parada forzada. Se considera los puntos críticos donde puede estar el palé y cuál ha de ser la solución para volver al estado inicial.

 $\sqrt{2}$ 

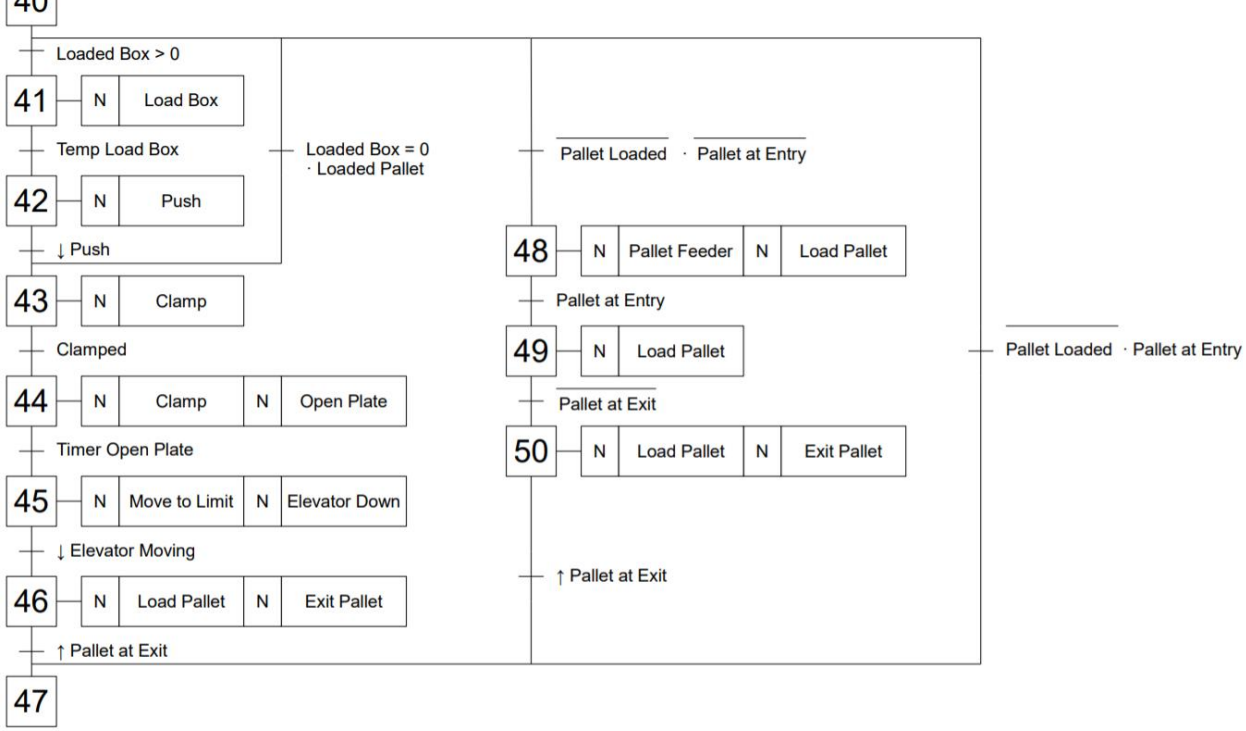

Imagen 56. Grafcet A6

Una vez alcanzado el estado inicial automáticamente volvemos a A1 cerrándose el bucle previniendo de funcionamientos inesperados. La paletizadora al ser una máquina fuertemente secuencial todos los bloques de programación han sido realizados en FUP siendo así más rápido, sencillo y fácil de entender.

# <span id="page-34-0"></span>4.2.3 BÁSCULA

El esquema de entradas y salidas es el siguiente:

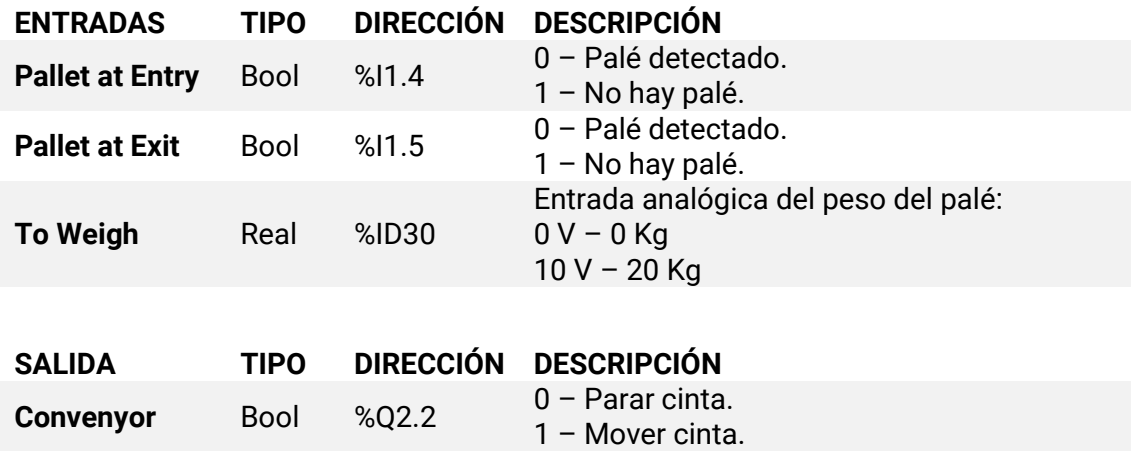

La báscula cuenta con un menor número de señales por lo que se ha optado por hacer un bloque principal para su programación ya que no requiere de maniobras complejas.

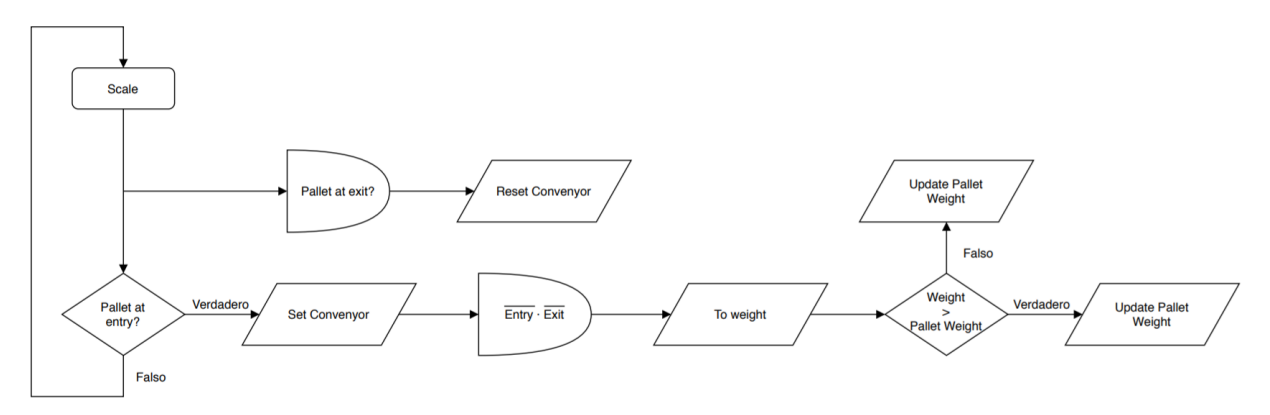

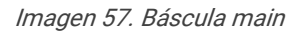

Cuando entra un palé se activa la cinta y cuando el palé se encuentre en medio, es decir, ninguna fotocélula detecta que tiene un palé se va actualizando el peso en la base de datos siempre y cuando sea mayor.

# <span id="page-34-1"></span>4.2.4 ALMACÉN AUTOMÁTICO

El esquema de entradas y salidas es el siguiente:

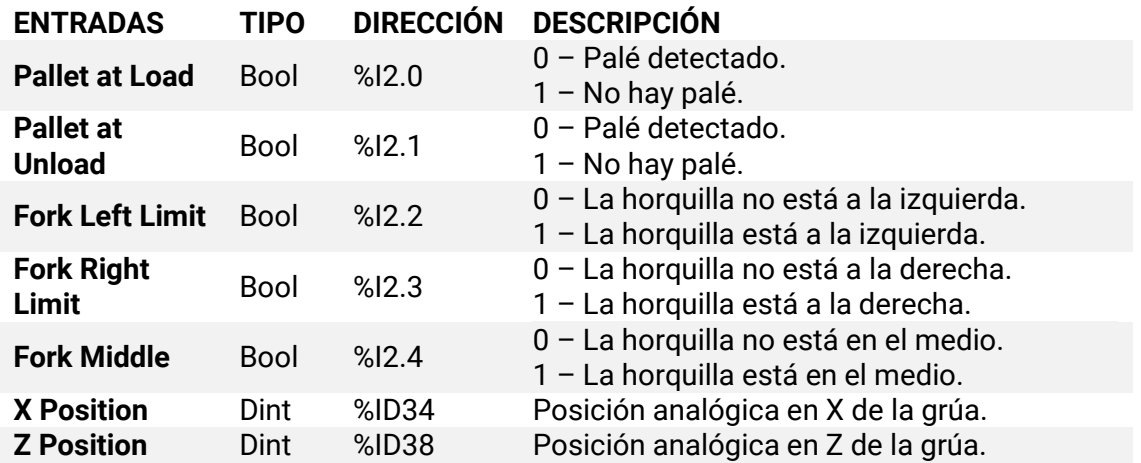

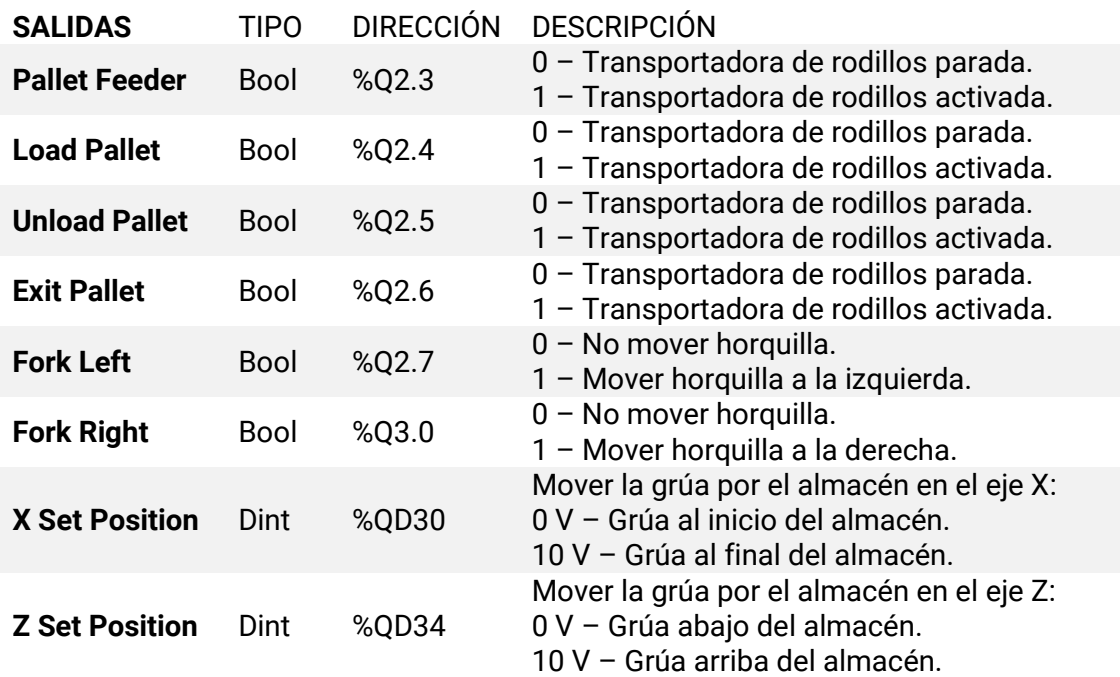

Para el almacén al ser una máquina compleja se ha hecho uso nuevamente de un GEMMA para cambiar entre sus distintos modos:

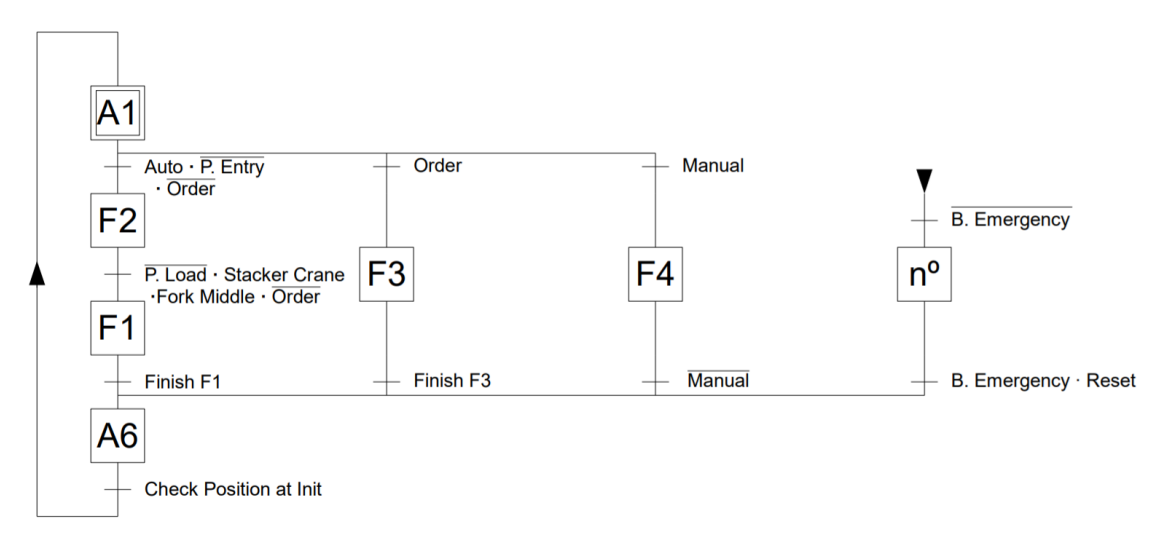

Imagen 58. GEMMA almacén

Se va a ir viendo que se hace en cada modo. Pero antes se va a ver en detalle las 4 funciones que se han creado para facilitar la programación:
• **Move to Position.** Esta función se le pasa la posición a la que se quiera ir y devuelve los valores que han de tener "X Set Position" y "Z Set Position" que corresponde con esa posición.

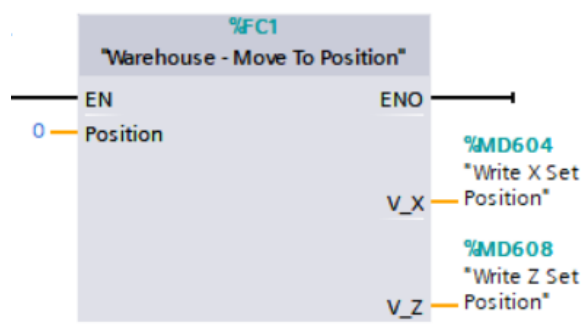

Imagen 59. Función "Move To Position"

• **Check Position.** Esta función se encarga de ir comprobando constantemente si la grúa ha alcanzado la posición deseada. Se le ha de pasar la posición en X y Z, la referencia que se quiere alcanzar en X y Z y la tolerancia para aceptar que se ha llegado a la posición. Devuelve si se ha alcanzado la posición en X y en Z.

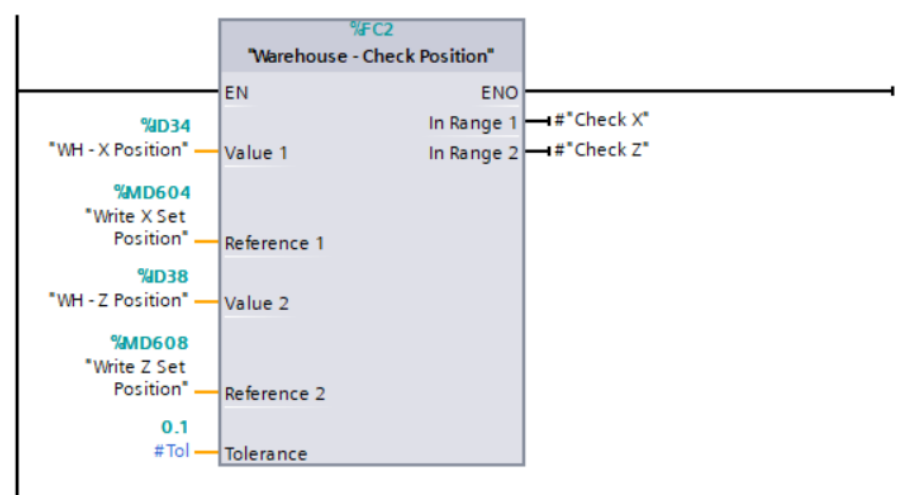

Imagen 60. Función "Check Position"

• **Position to Store.** Se le pasa un array de 0 y 1 en la que un 0 significa que la posición está libre y un 1 que está ocupado. Por tanto, la primera posición que esté libre será la que le corresponde, siendo esta la respuesta de la función.

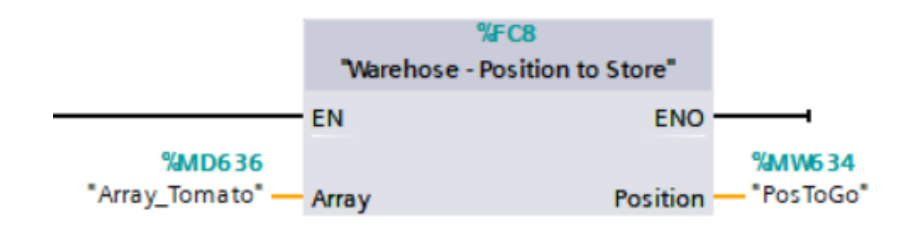

Imagen 61. Función "Position to Store"

• **Position to Pick.** Justo lo contrario determina la posición del pedido a recoger. Siempre coge el que lleve más tiempo para que no se perezca el producto en el almacén y haya que tirarlo.

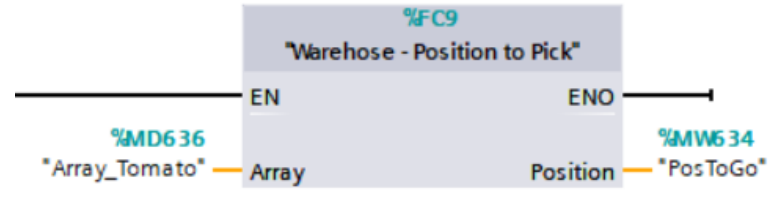

Imagen 62. Función "Postion to Pick"

El sistema parte de A1 donde se encuentra en el estado inicial si el selector se encuentra en auto la grúa tiene dos modos de funcionamiento o guardar un nuevo palé o sacar uno almacenado.

• **F2 – Marchas de preparación.** Cuando viene un palé y es detectado por la fotocélula comienza la etapa de cargado del palé en la grúa. Únicamente se activan las transportadoras de rodillos hasta llegar a la posición de la fotocélula.

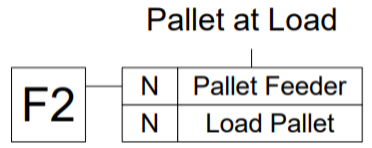

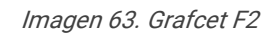

• **F1 – Producción normal.** Una vez que el palé ha llegado a la posición de carga se carga el palé y se lleva hasta la primera posición libre y lo deja.

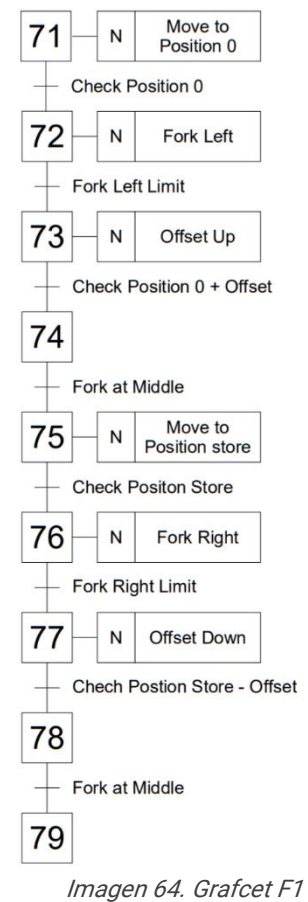

• **F3 – Marchas de cierre.** Su función es coger un pedido que se ha solicitado. Una vez que le llega la orden coge el palé que lleve más tiempo y lo descarga.

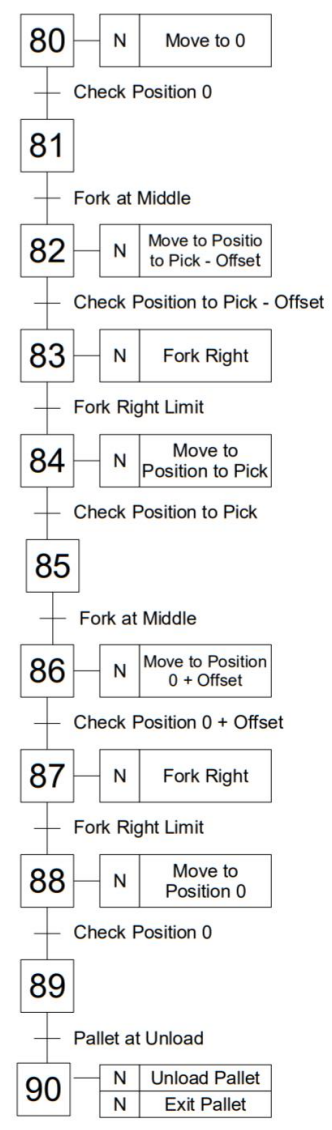

Imagen 65. Grafcet F3

• **F4 – Marchas de verificación sin orden.** Comprobar el funcionamiento tanto de las transportadoras de rodillos como el de la grúa y la horquilla.

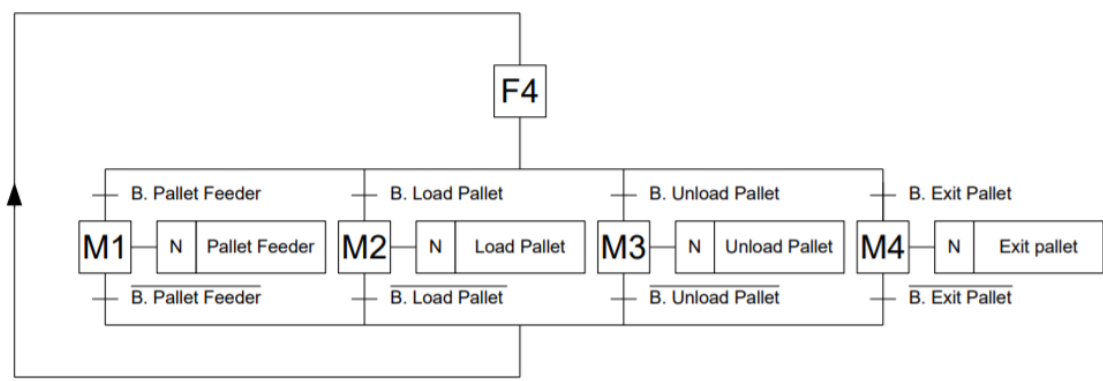

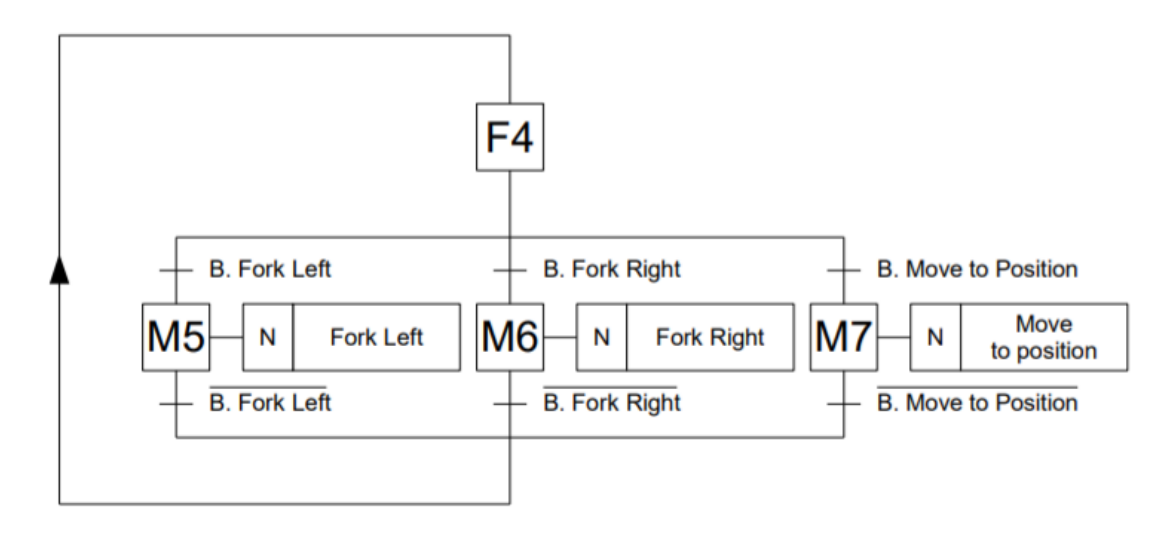

Imagen 66. Grafcet F4

• **A6 – Puesta en el estado inicial.** Recoge la horquilla y lleva la grúa a la posición inicial.

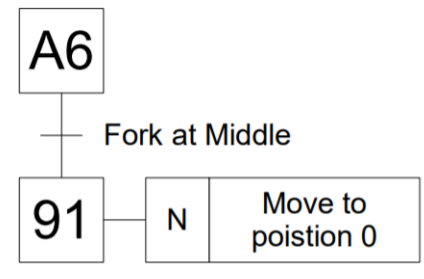

Imagen 67. Grafcet A6

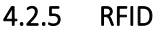

Las entradas y salidas del RFID son las siguientes:

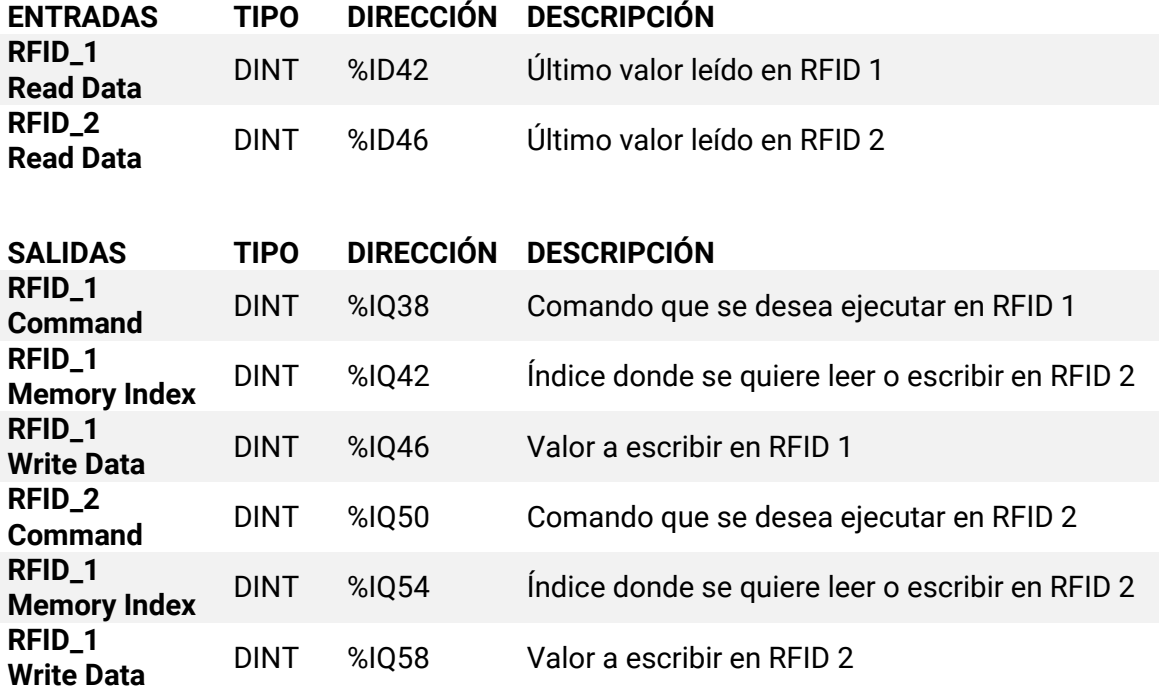

Para facilitar la programación del RFID se han creado una función para cada comando se han programado en SCL.

- $9/EC7$ CASE... FOR... WHILE..<br>OF... TO DO... DO... "RFID\_Clear" IF...  $(*...*)$  REGION **EN** ENO  $1 \oplus IF$  #Trigger = TRUE THEN %MW612 "Command\_1" Command  $\overline{2}$  $#Command := 4$ : %M2.4 3 #Execute := TRUE; Execute - "Execute\_1" 4 END IF: - Trigger
- **RFID\_Clear.** Borra todos los datos escritos en la etiqueta RFID.

Imagen 68. Función RFID\_Clear Imagen 69. Programación RFID\_Clear

#### • **RFID\_ID.** Devuelve el ID propio del palé.

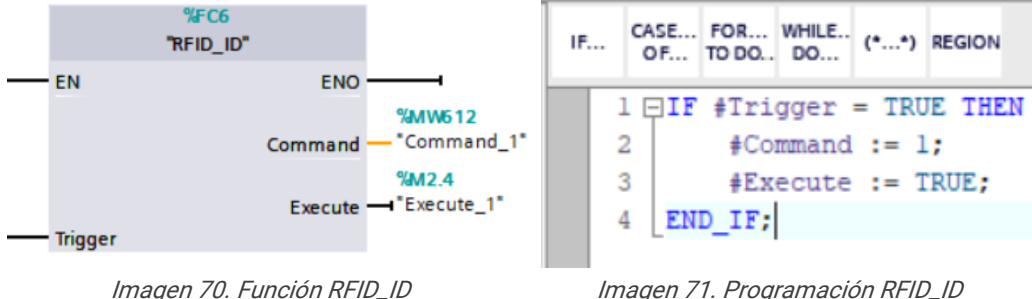

• **RFID\_Read.** Lee el valor almacenado en la etiqueta del RFID

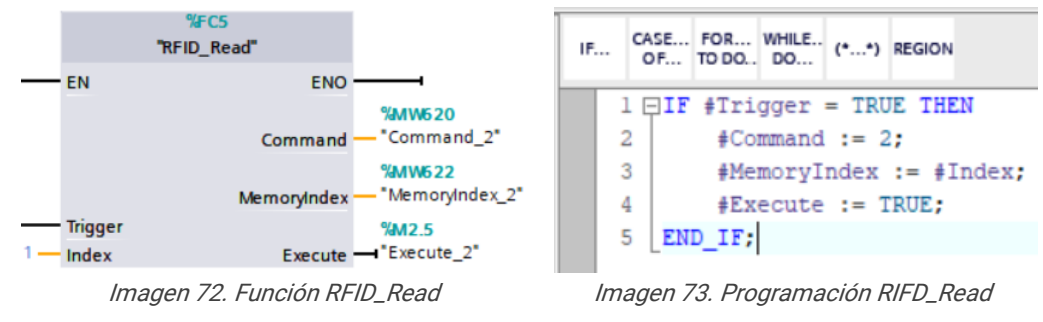

• **RFID\_Write.** Escribe el valor desado en la etiqueta del RIFD

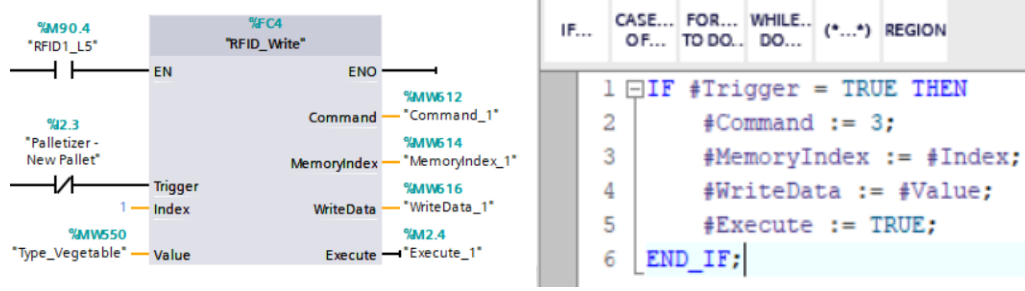

Imagen 74. Función RFID\_Write Imagen 75. Programación RIFD\_Write

Además, se tiene de otra función que se encarga de poder escribir en la etiqueta del RFID el peso del conjunto. Esto es debido a que el peso del palé es un valor REAL y únicamente se puede escribir valores INT. Es por eso por lo que se necesita de una conversión.

Primero se tiene que entender como es un valor Real en TIA PORTAL. Los valores son expresados en coma flotante IEEE 745 de 32 bits. La distribución de bits es la siguiente:

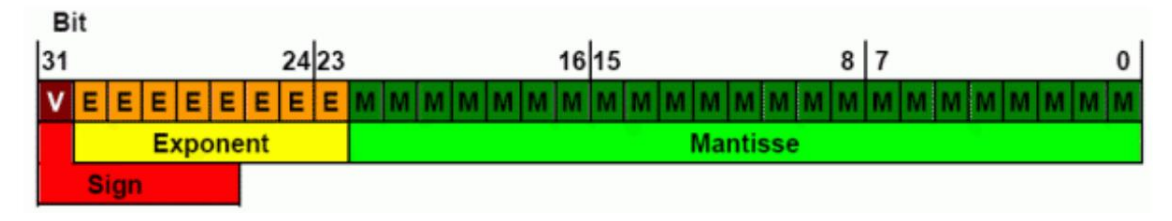

Imagen 76. Bits variable REAL TIA PORTAL según IEEE 745

- **Bit 31:** Signo  $0 -$  Positivo  $|1 -$  Negativo.
- **Bits 30 – 23:** Exponente en binario.
- **Bits 22 – 0:** Mantisa.

Esta forma permite poder representar de una forma óptima tanto números muy grandes como muy pequeños.

Una vez sabiendo esto, se observa que no se puede transformar directamente de un valor REAL uno INT dado que un INT consta únicamente de 16 bits y se necesita de 2 bytes para poder tener el valor de un REAL.

La función a partir de una variable REAL de 32 bits lo separa en dos partes. La primera parte contiene desde el bit 31 – 16 y la segunda parte desde el bit 15 – 0.

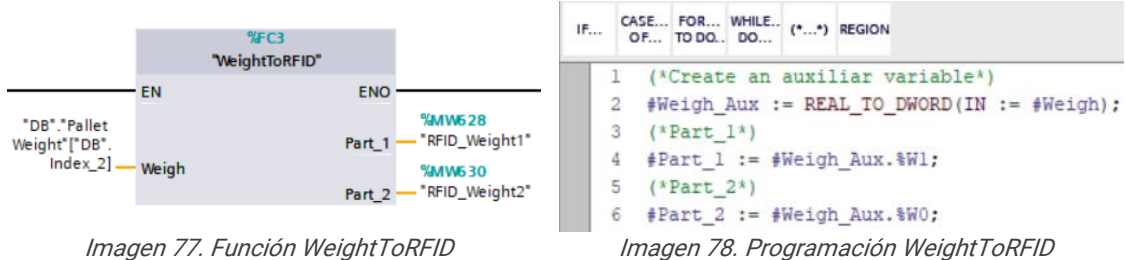

Se va a ver un ejemplo de cómo poder leer posteriormente este valor de forma correcta:

• Se tiene un palé que pesa 16,739 Kg

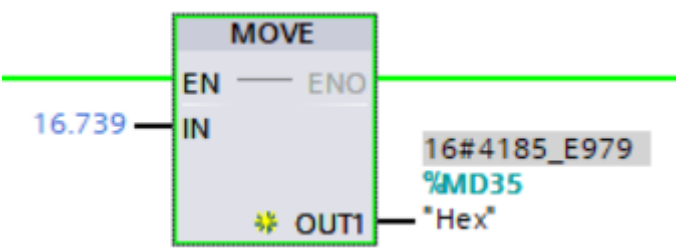

Imagen 79. Valor REAL representado en hexadecimal en TIA PORTAL

• Como vemos 16,739 Kg corresponde con el valor Hexadecimal 4185 E979

- Se pasa a binario: 0100 0001 1000 0101 1110 1001 0111 1001, donde:
	- $\circ$  Signo:  $0$  = Positivo.
	- $\circ$  Exponente: 1000 0011<sub>2</sub> = 131<sub>10</sub>.
	- o Mantisa: 000 0101 1110 1001 0111 1001 = 0,04618752003
- Para pasarlo a decimal usamos la siguiente fórmula:

 $Decimal = signo \cdot (1 + Mantisa) \cdot 2^{(Exponente-127)}$ 

 $Decimal = 1 \cdot (1 + 0.04618752003) \cdot 2^{(131-127)} = 16.739$ 

El RFID 1 se activa cuando se le carga un palé:

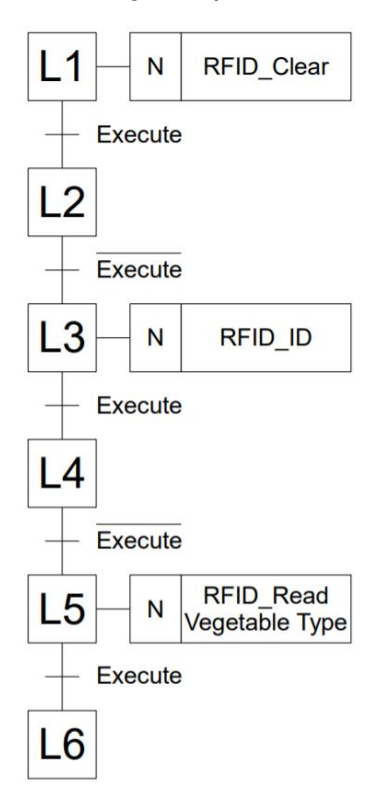

Imagen 80. Grafcet RFID 1

El RFID 2 se activa al pasar la báscula:

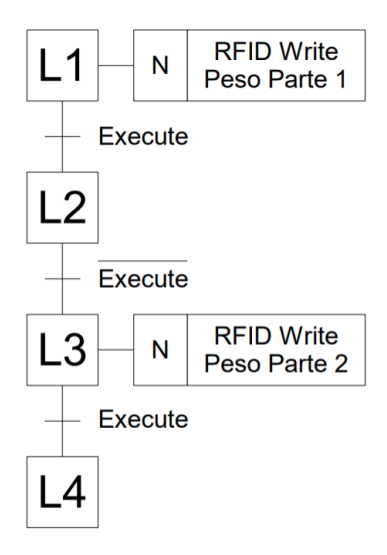

Imagen 81. Grafcet RFID 2

## 4.3 SCADA: HMI

Se va a ver las distintas pantallas de nuestro SCADA las funcionalidades que nos aporta cada una.

#### 4.3.1 HOME

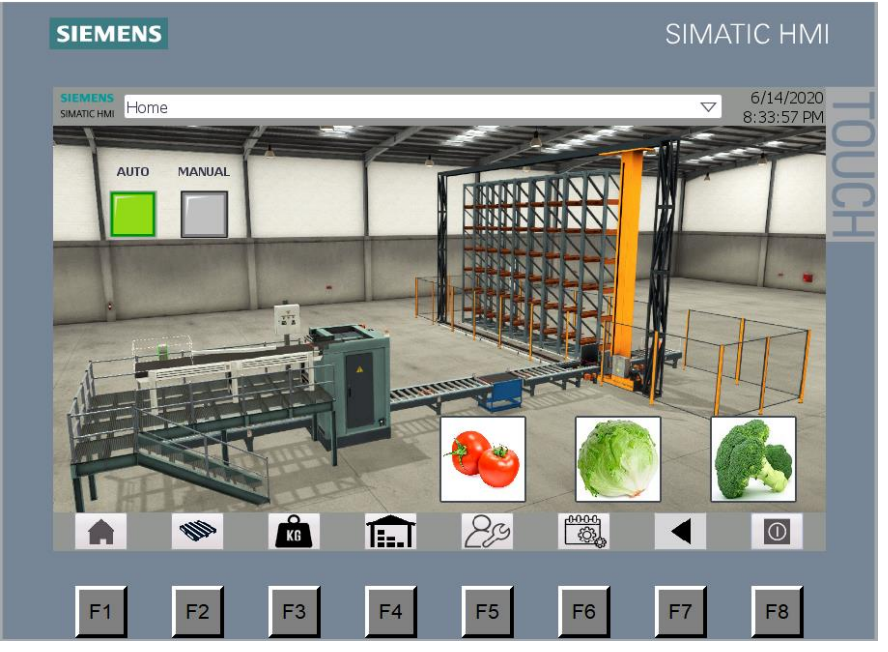

Imagen 82. Ventana Home

Página que aparece nada más acceder al SCADA permite ver el modo en el que se encuentra actualmente. Además, al ser una simulación se han añadido 3 botones para los 3 tipos de verduras que se le pueden cargar y simular el proceso de introducción del palé.

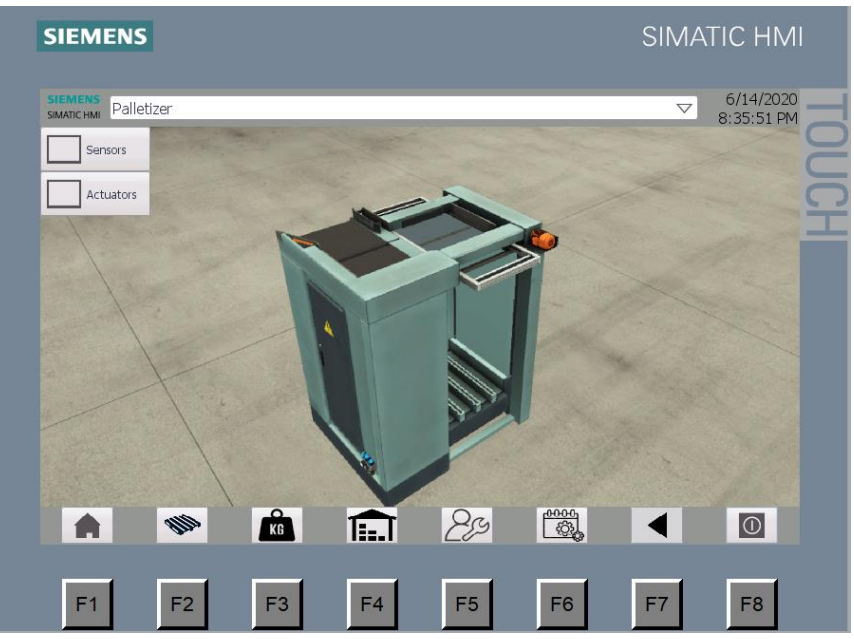

#### 4.3.2 PAELTIZADORA

Imagen 83. Ventana Paletizadora

Aparece la paletizadora y aparece la opción de visualizar sensores o actuadores.

#### *4.3.2.1 PALETIZADORA – SENSORES*

Se puede visualizar los sensores de forma gráfica o en una tabla.

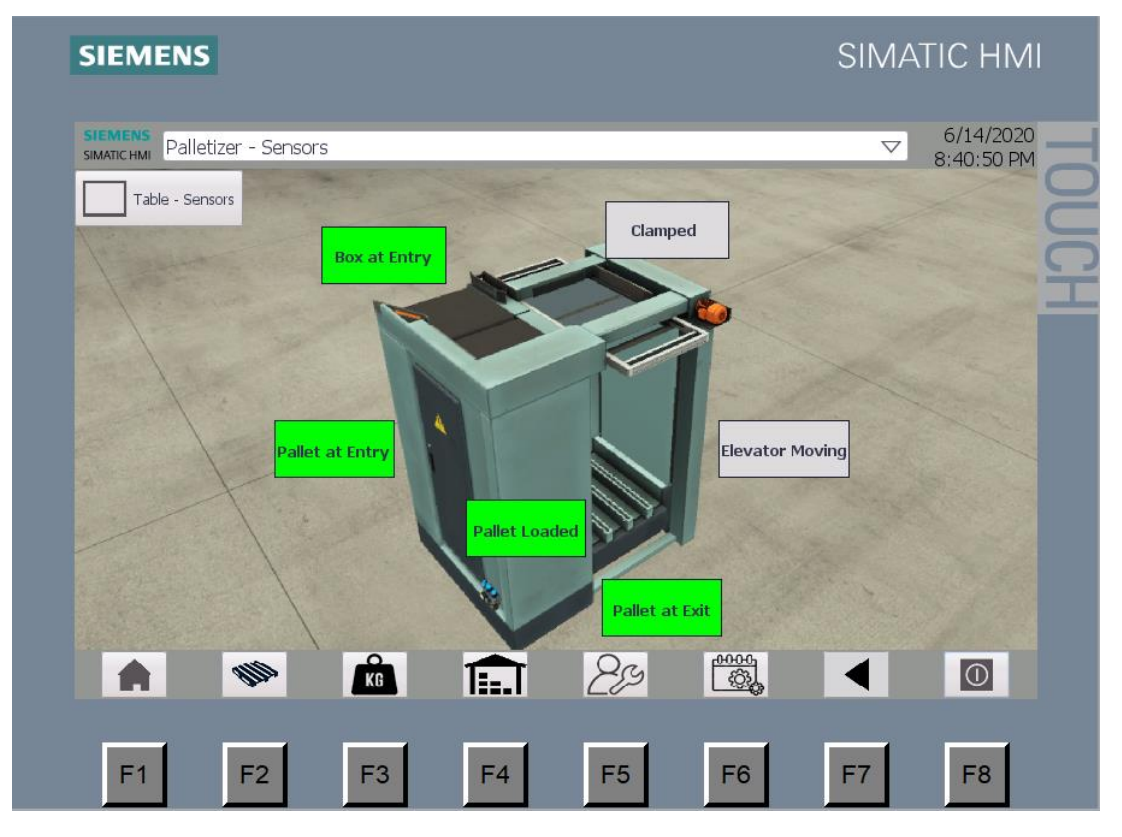

Imagen 84. Sensores paletizadora

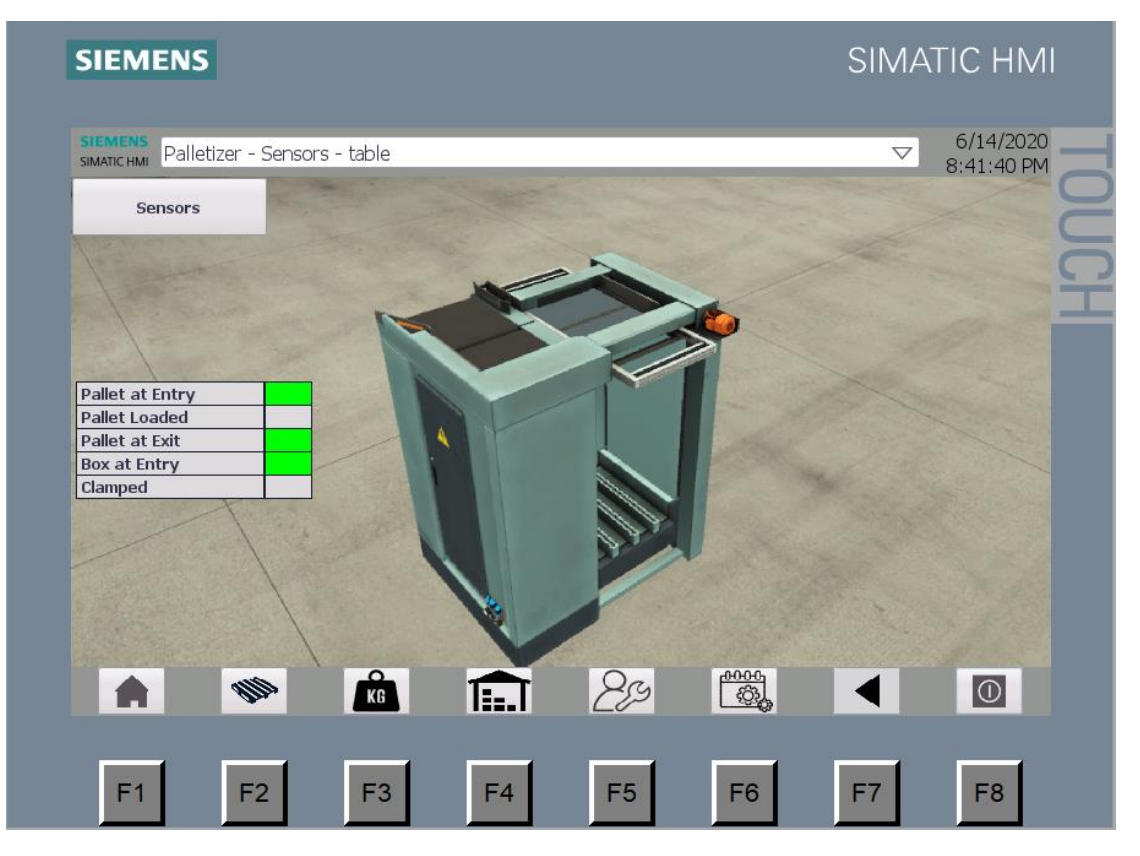

Imagen 85. Tabla sensores paletizadora

#### *4.3.2.2 PALETIZADORA - ACTUADORES*

Se puede visualizar los actuadores de forma gráfica o en una tabla.

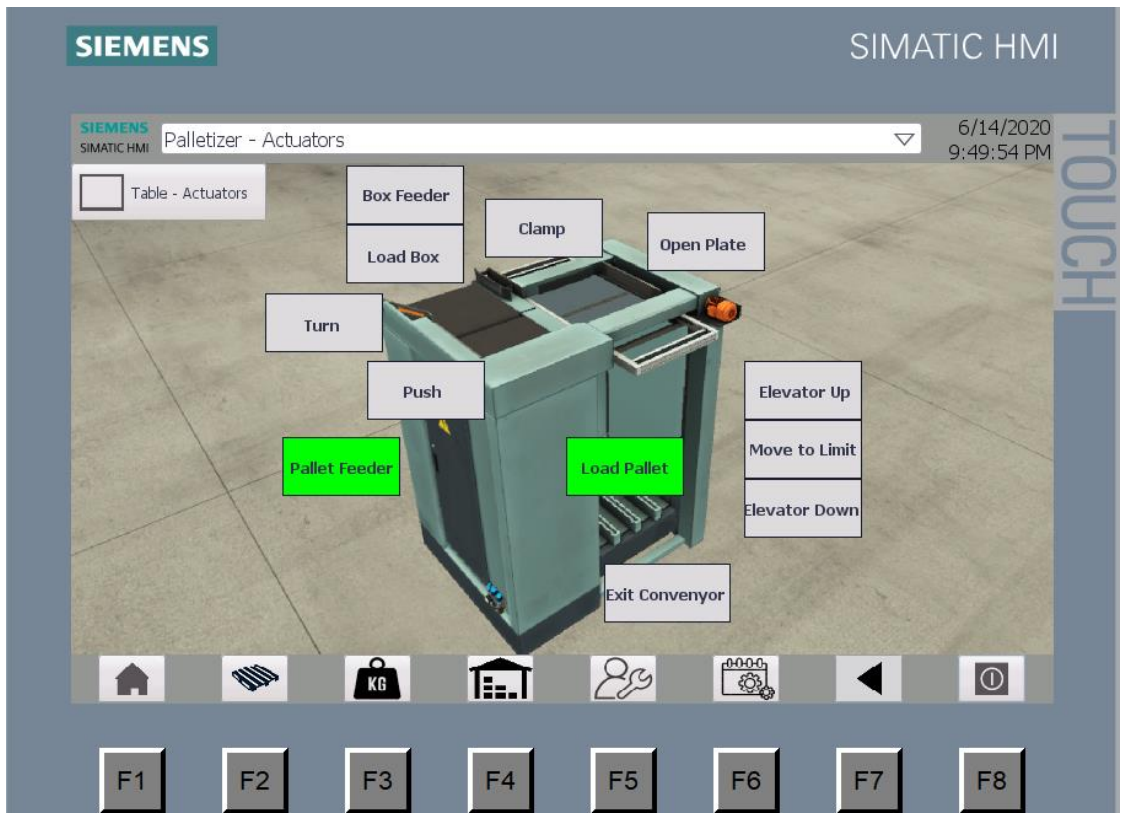

Imagen 86. Actuadores paletizadora

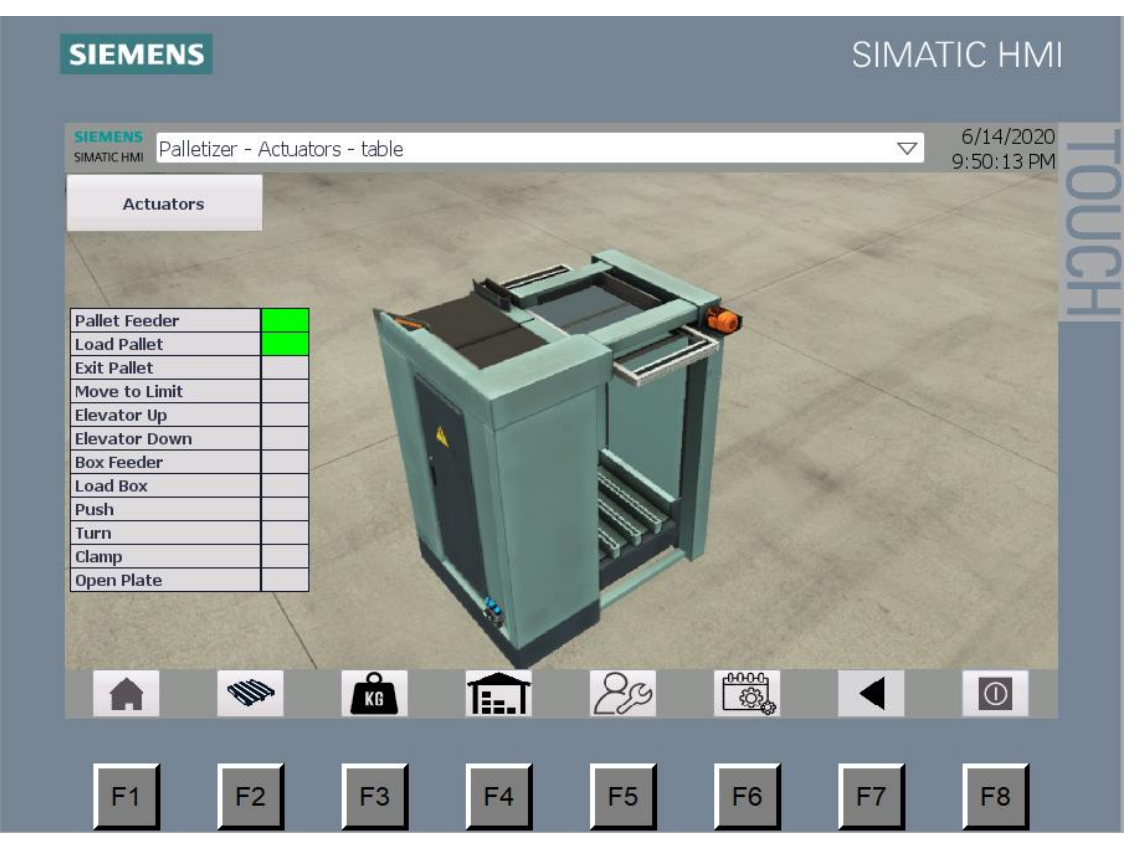

Imagen 87. Tabla actuadores paletizadora

#### 4.3.3 BÁSCULA

La báscula cuenta con una ventana para los sensores y otra para los actuadores.

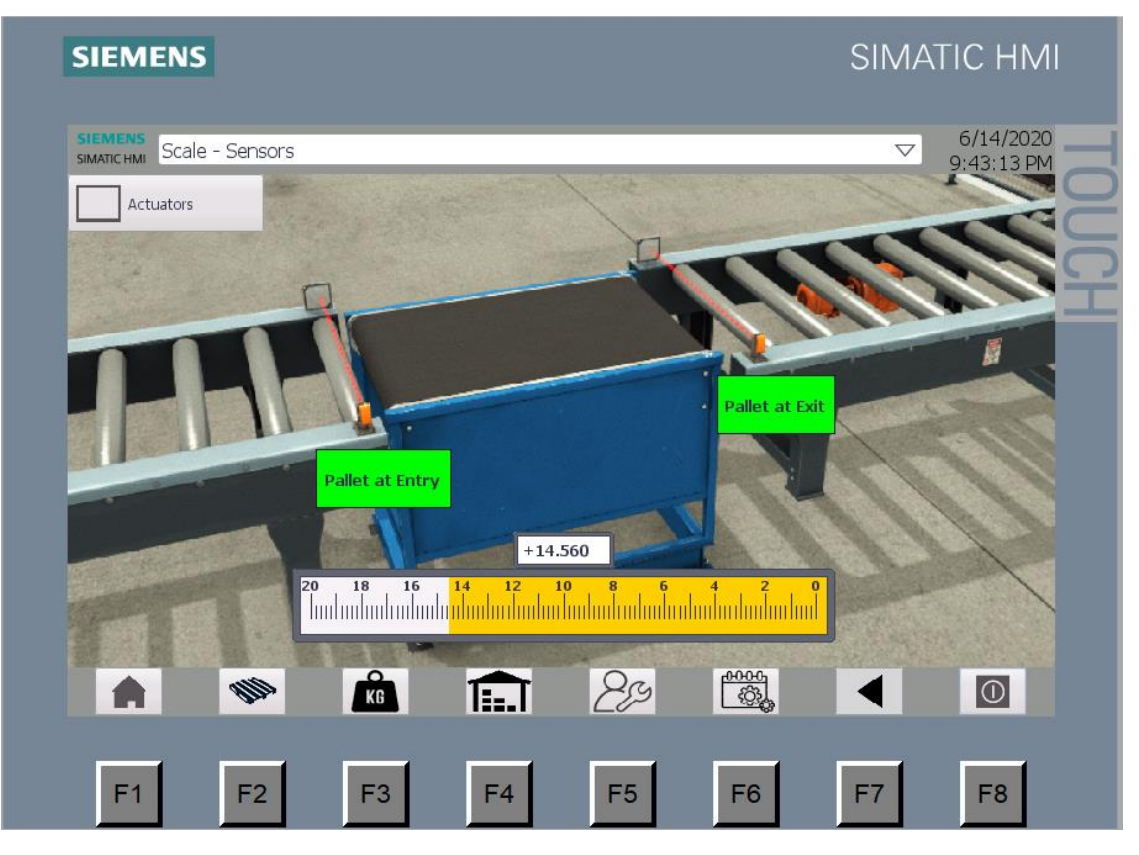

Imagen 88. Sensores báscula

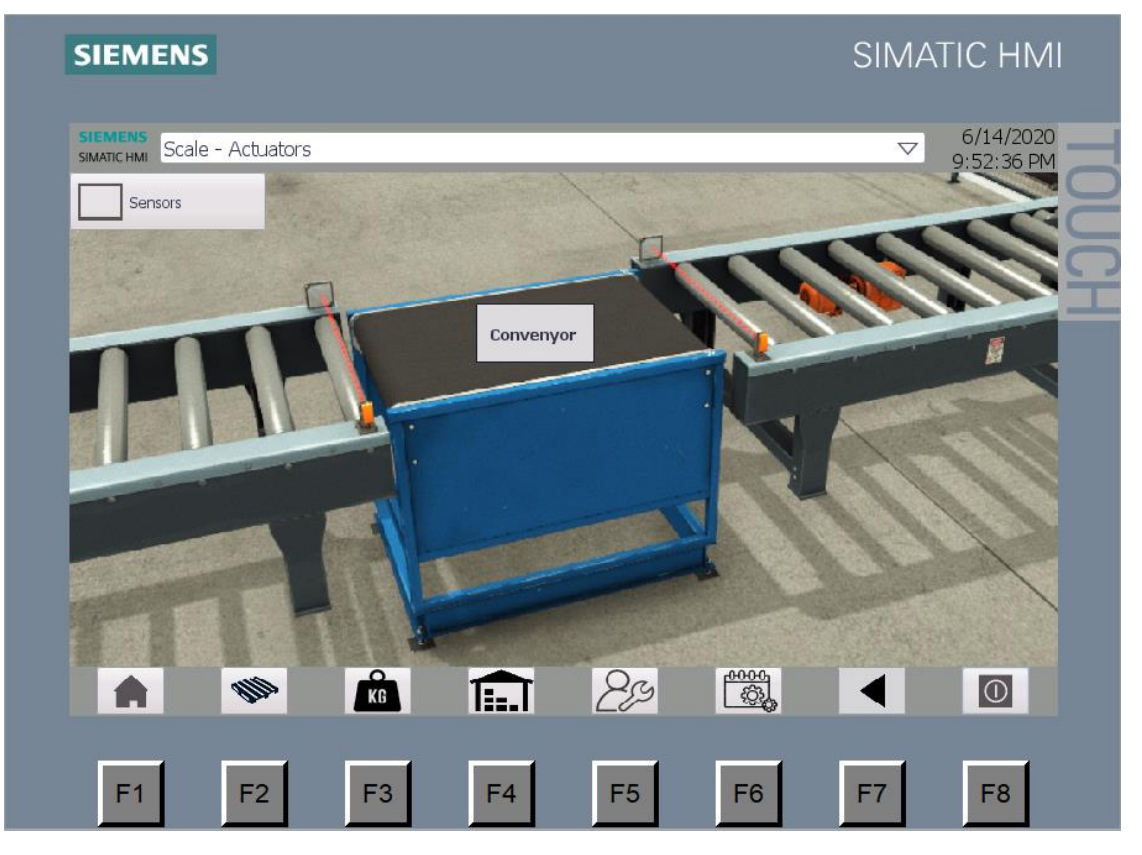

Imagen 89. Tabla sensores báscula

#### 4.3.4 ARMARIO AUTOMÁTICO

Cuenta primero con una primera ventana al igual que la paletizadora para seleccionar si se quiere observar los sensores o los actuadores.

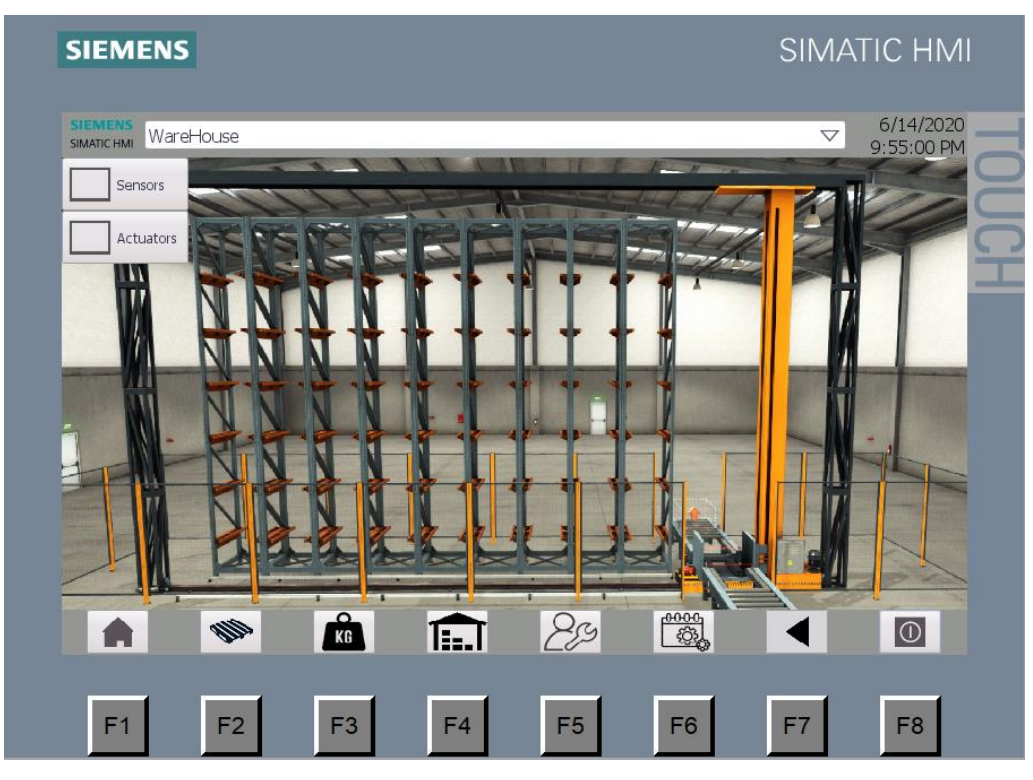

Imagen 90. Ventana armario automático

#### *4.3.4.1 ARMARIO AUTOMÁTICO – SENSORES*

Se puede visualizar los sensores de forma gráfica o en una tabla.

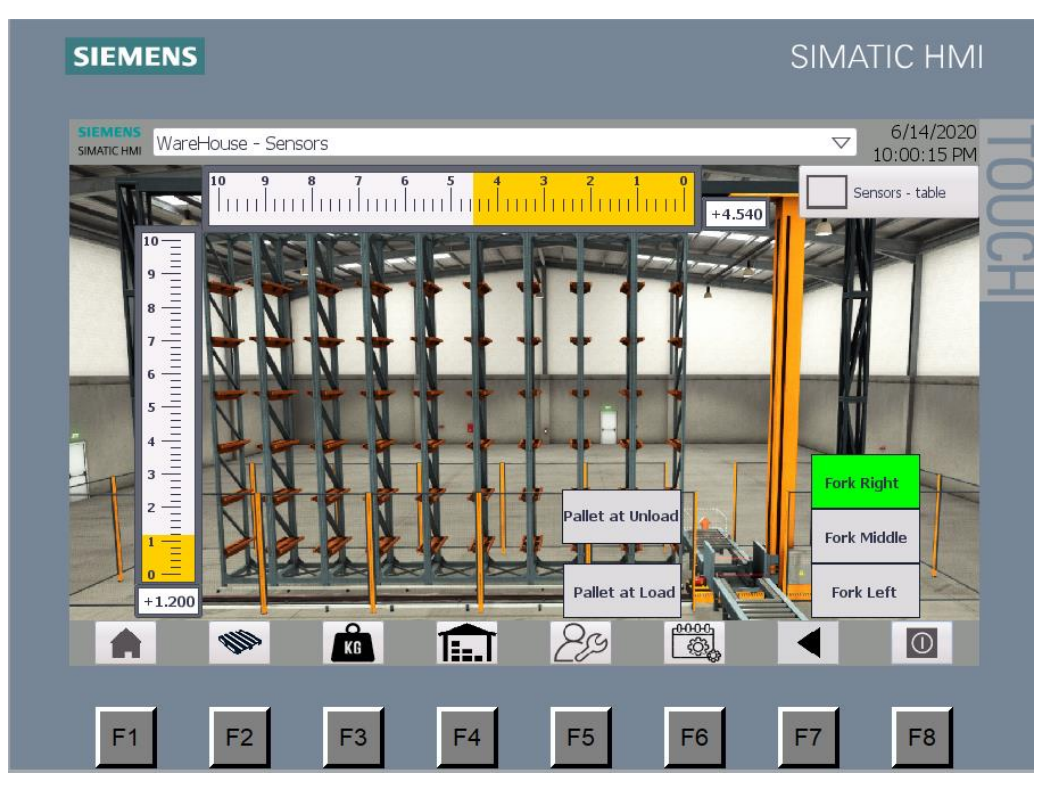

Imagen 91. Sensores armario automático

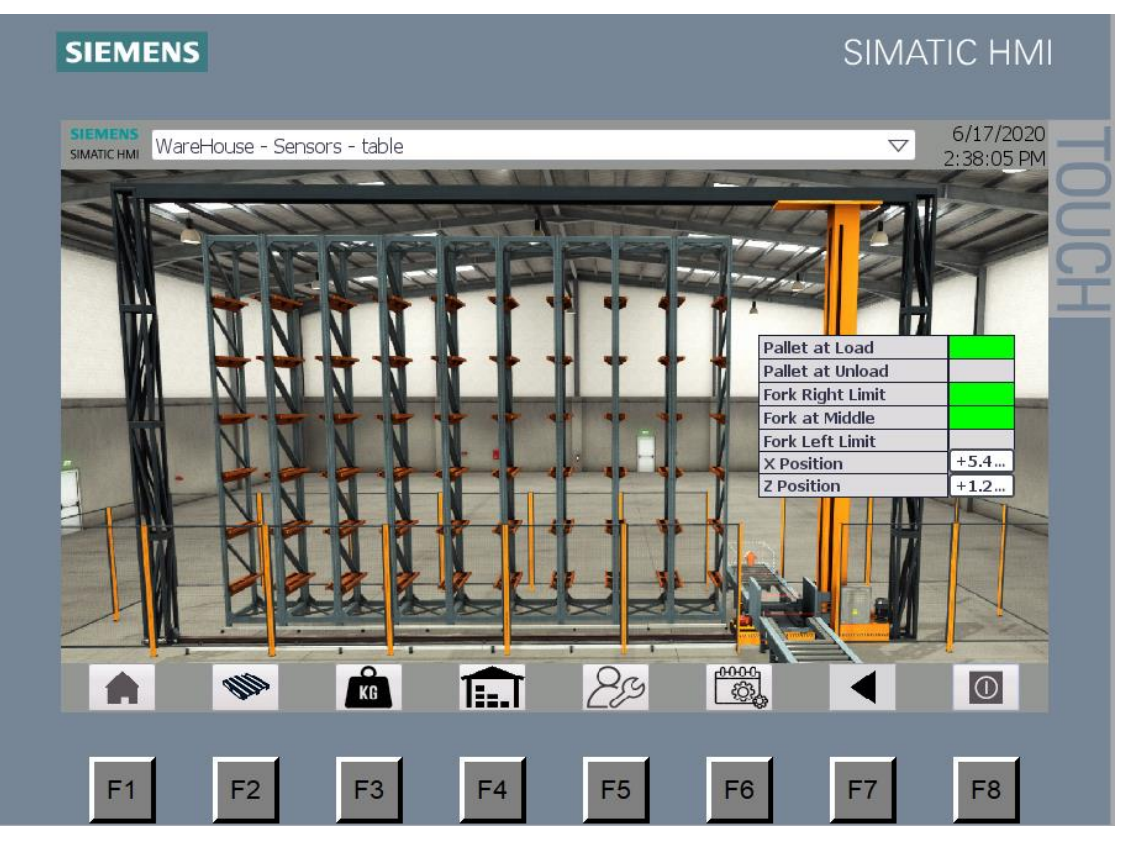

Imagen 92. Tabla sensores armario automático

#### *4.3.4.2 ARMARIO AUTOMÁTICO – ACTUADORES*

Se puede visualizar los actuadores de forma gráfica o en una tabla.

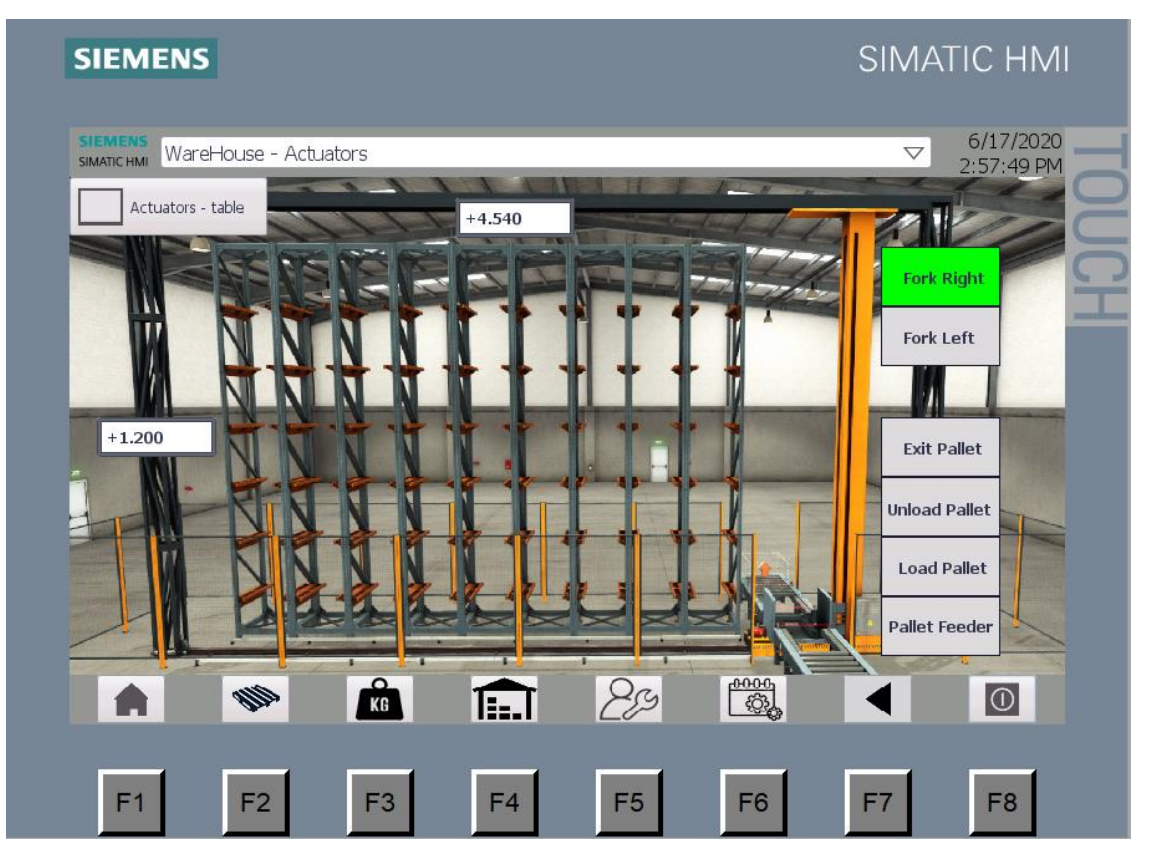

Imagen 93. Actuadores armario automático

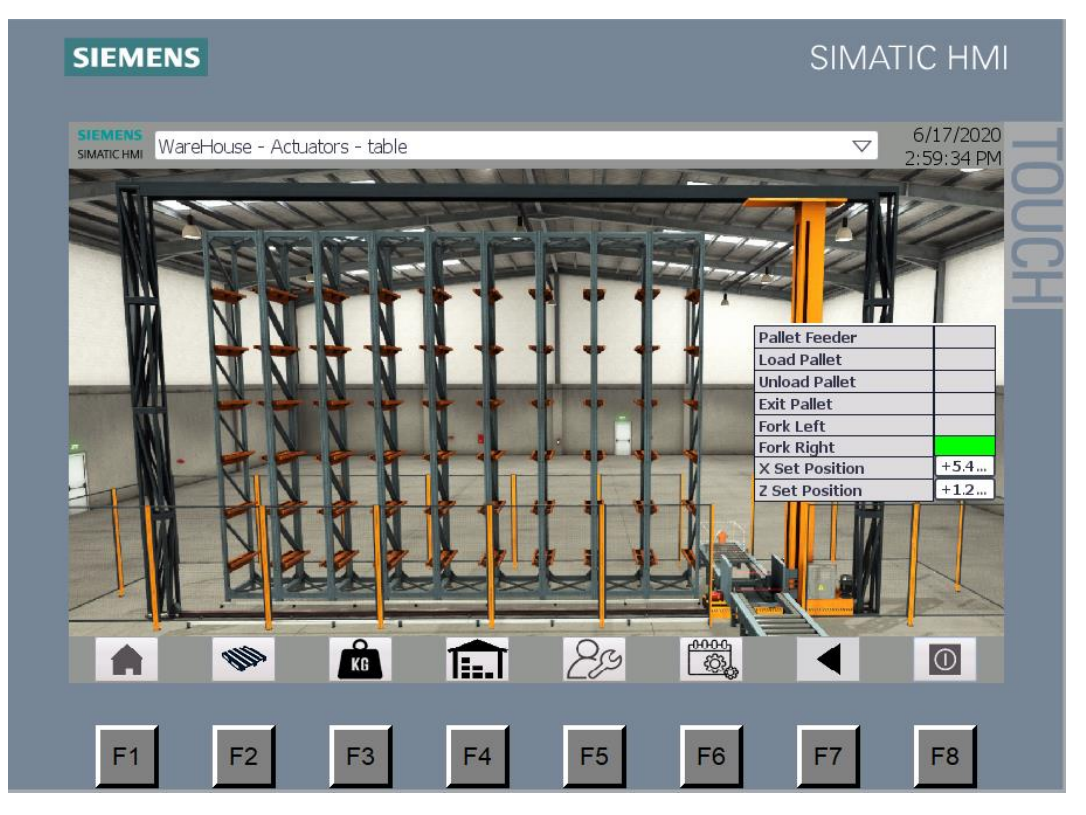

Imagen 94. Tabla actuadores armario automático

#### 4.3.5 MANUAL

Primero se muestra una pantalla con la fábrica para elegir cuál de las tres partes se desea manejar. El selector tiene que estar en el modo manual para poder funcionar.

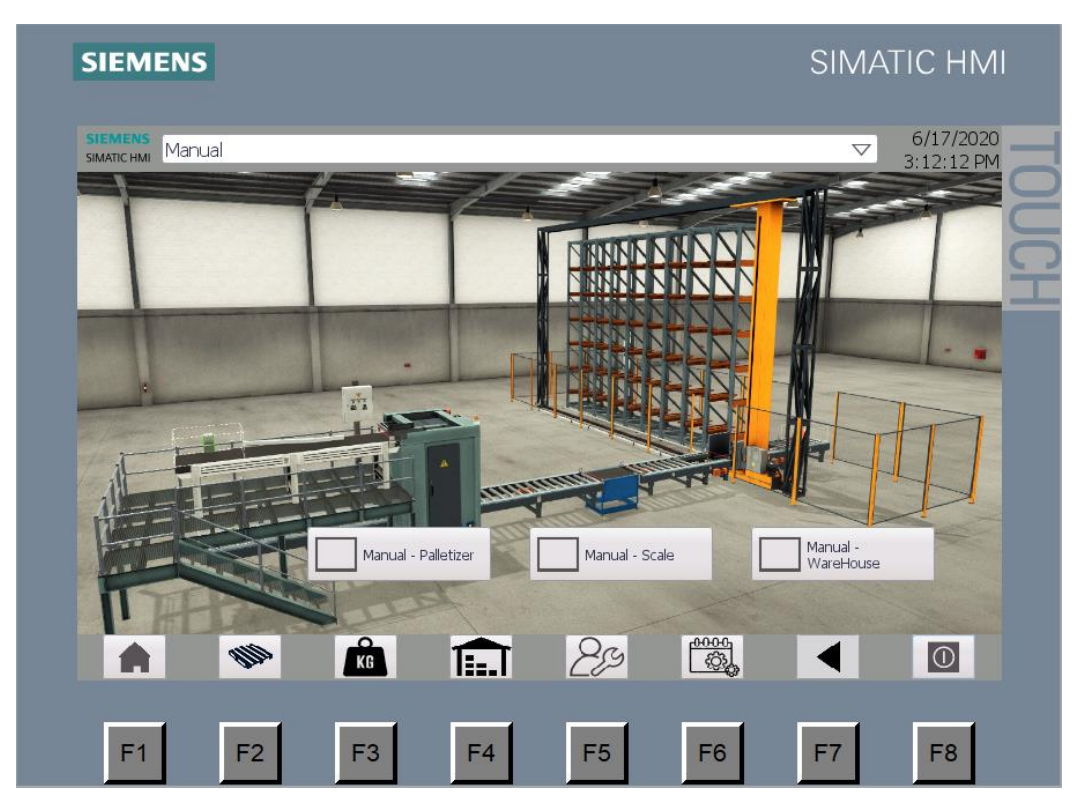

Imagen 95. Ventana modo manual

Cada ventana muestra de forma gráfica los actuadores y pulsando sobre ellos se puede activar o desactivar las salidas.

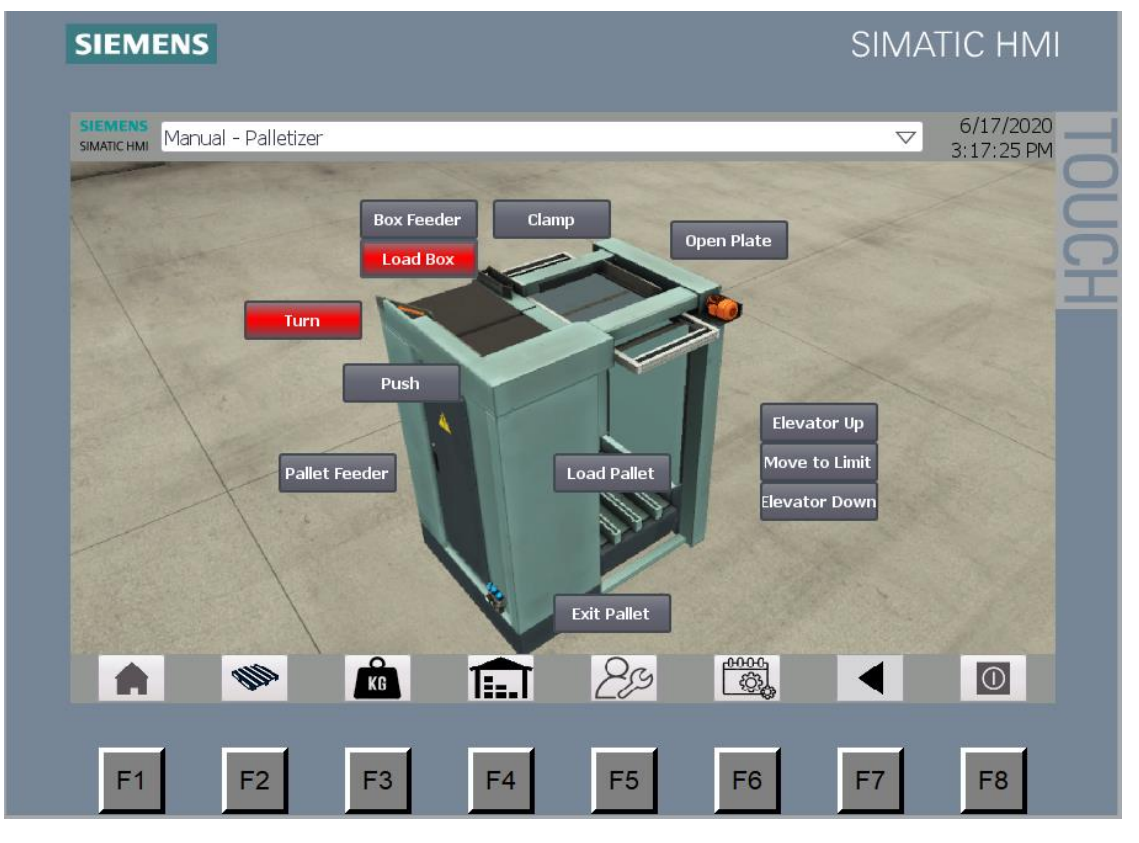

Imagen 96. Manual paletizadora

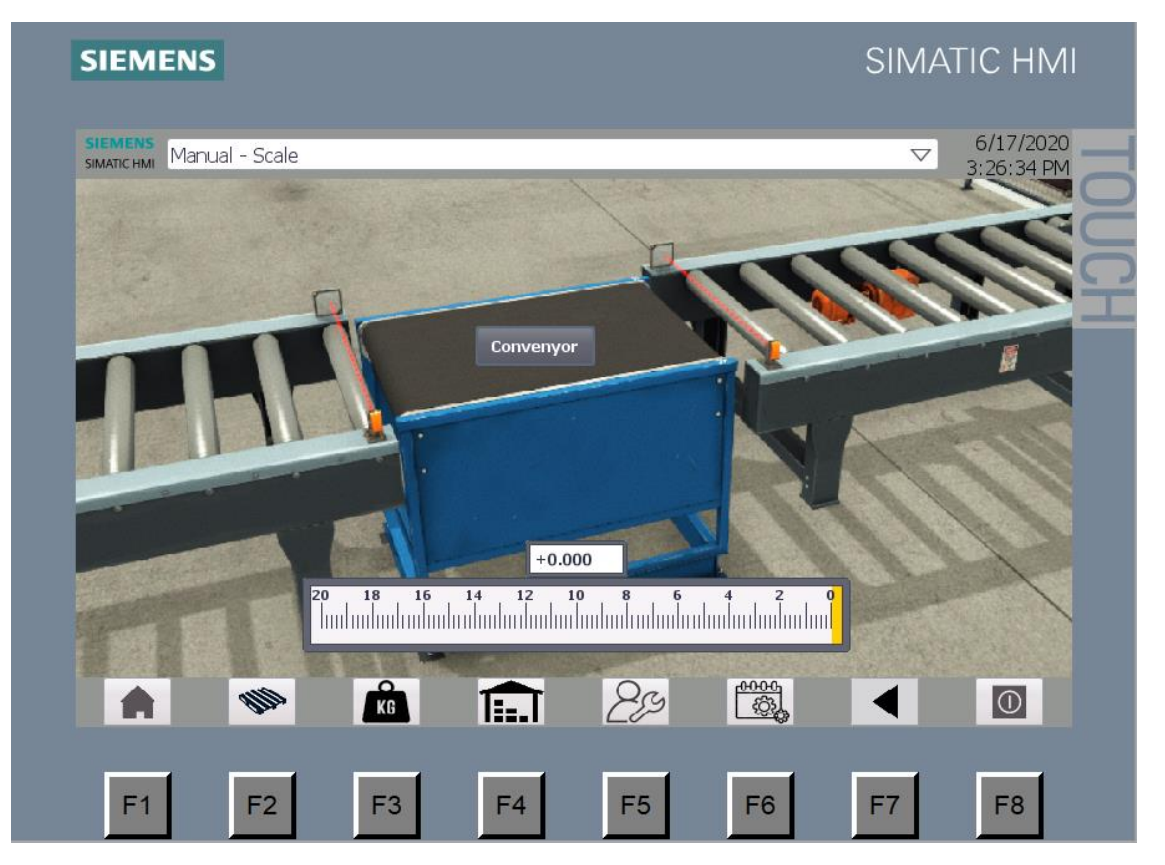

Imagen 97. Manual báscula

En el almacén automático además de los actuadores se ha colocado los 54 lugares para que sea más fácil llevarlo a las posiciones de almacenaje.

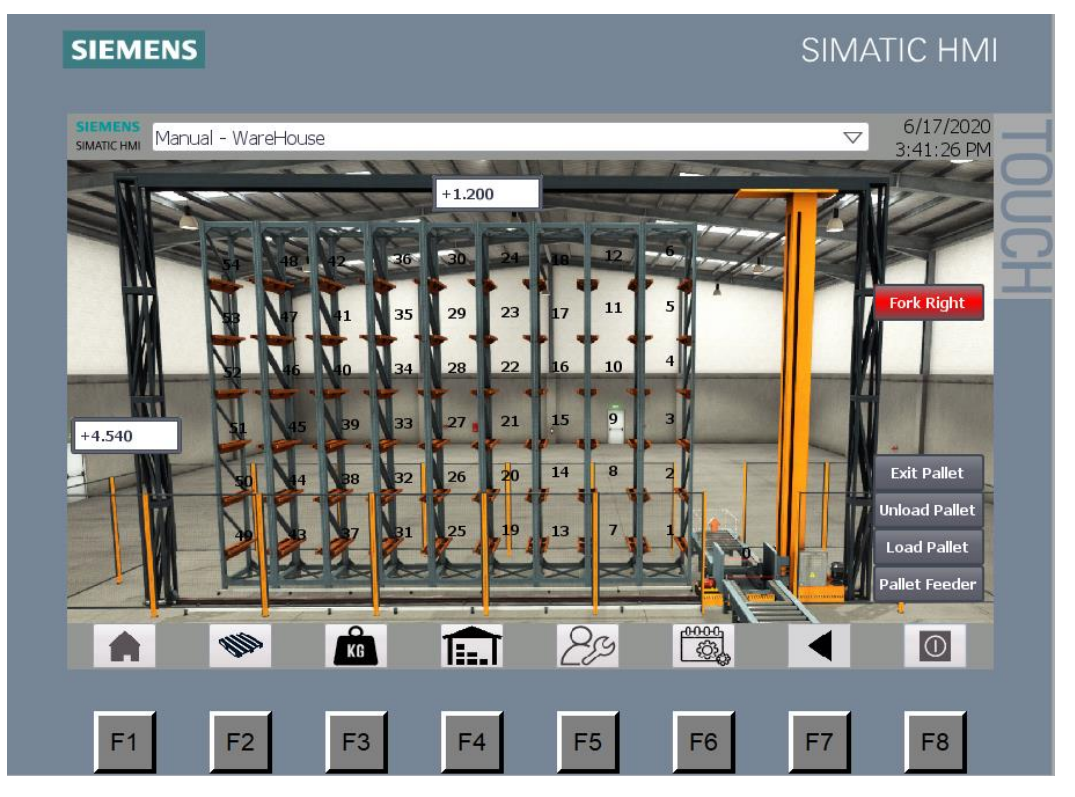

Imagen 98. Manual almacén

#### 4.3.6 PEDIDOS

Esta última ventana muestra la base de datos y permite sacar un pedido.

| <b>SIEMENS</b><br>Events<br>SIMATIC HMI |                |          |        |                |    |           |       |          |    |                | $\bigtriangledown$ | 6/26/2020<br>12:01:26 PM  |
|-----------------------------------------|----------------|----------|--------|----------------|----|-----------|-------|----------|----|----------------|--------------------|---------------------------|
|                                         |                | ID       | Weigh  | type           |    | <b>ID</b> | Weigh | type     |    | I <sub>D</sub> | Weigh              | type                      |
|                                         | 1              | 6212     | 12.129 | 11             | 19 | I0        | 0.000 | l o      | 37 | $\bf{0}$       | 0.000              | $\overline{0}$            |
|                                         | 2              | 6213     | 12.723 | l2             | 20 | lo        | 0.000 | ۱o       | 38 | $\bf{0}$       | 0.000              | I٥                        |
|                                         | 3              | 6234     | 12.375 | l2             | 21 | l o       | 0.000 | 0        | 39 | $\bf{0}$       | 0.000              | l o                       |
|                                         | $\overline{4}$ | 6250     | 11.735 | 3              | 22 | lo        | 0.000 | $\bf{0}$ | 40 | $\bf{0}$       | 0.000              | 0                         |
|                                         | 5              | 6254     | 11.791 | l2             | 23 | l o       | 0.000 | $\bf{0}$ | 41 | 0              | 0.000              | l o                       |
|                                         | 6              | 6255     | 11.816 | l1             | 24 | I٥        | 0.000 | $\bf{0}$ | 42 | $\bf{0}$       | 0.000              | ١o                        |
|                                         | $\overline{7}$ | $\bf{0}$ | 0.000  | $\bf{0}$       | 25 | lo        | 0.000 | ١o       | 43 | lo             | 0.000              | I٥                        |
|                                         | 8              | $\bf{0}$ | 0.000  | $\bf{0}$       | 26 | l0        | 0.000 | ١o       | 44 | $\bf{0}$       | 0.000              | l o                       |
|                                         | $\overline{9}$ | $\bf{0}$ | 0.000  | $\overline{0}$ | 27 | lo        | 0.000 | ۱o       | 45 | $\bf{0}$       | 0.000              | I٥                        |
|                                         | 10             | $\bf{0}$ | 0.000  | $\bf{0}$       | 28 | l0        | 0.000 | $\bf{0}$ | 46 | 0              | 0.000              | $\overline{0}$            |
|                                         | 11             | $\bf{0}$ | 0.000  | $\bf{0}$       | 29 | l o       | 0.000 | 0        | 47 | $\bf{0}$       | 0.000              | $\overline{0}$            |
|                                         | 12             | $\bf{0}$ | 0.000  | $\bf{0}$       | 30 | lo        | 0.000 | $\bf{0}$ | 48 | $\bf{0}$       | 0.000              | I٥                        |
|                                         | 13             | $\bf{0}$ | 0.000  | $\bf{0}$       | 31 | lo        | 0.000 | ١o       | 49 | l0             | 0.000              | l o                       |
|                                         | 14             | $\bf{0}$ | 0.000  | $\bf{0}$       | 32 | lo.       | 0.000 | ۱o       | 50 | $\bf{0}$       | 0.000              | l o                       |
|                                         | 15             | $\bf{0}$ | 0.000  | $\overline{0}$ | 33 | lo        | 0.000 | ١o       | 51 | $\bf{0}$       | 0.000              | l o                       |
|                                         | 16             | l0       | 0.000  | $\bf{0}$       | 34 | l0        | 0.000 | $\bf{0}$ | 52 | 0              | 0.000              | $\overline{0}$            |
|                                         | 17             | $\bf{0}$ | 0.000  | $\bf{0}$       | 35 | lo        | 0.000 | 0        | 53 | 0              | 0.000              | $\overline{0}$            |
|                                         | 18             | lo       | 0.000  | $\Omega$       | 36 | Ιo        | 0.000 | l o      | 54 | l o            | 0.000              | lo.                       |
|                                         |                |          |        |                |    |           |       |          |    |                |                    |                           |
|                                         |                | $\Omega$ |        |                |    |           |       | 0000     |    |                |                    |                           |
|                                         | Ñ              | KG       |        | T: J           |    |           |       | 63       |    |                |                    | $ \overline{\mathbb{O}} $ |

Imagen 99. Ventana pedidos

# 5 PUESTA EN MARCHA

# 5.1 PREPARACIÓN DE LOS DISPOSITIVOS

#### 5.1.1 PLC

Se introduce el PLC en un cuadro eléctrico. Para poder alimentar el PLC se conecta con la fuente de alimentación. En lugar de conectar la fuente directamente a la red eléctrica será conectada antes a un magnetotérmico para evitar una sobrecarga y proteger los equipos. Además, el cuadro consta con los módulos adicionales de entradas y salidas y las conexiones con los distintos sensores y actuadores.

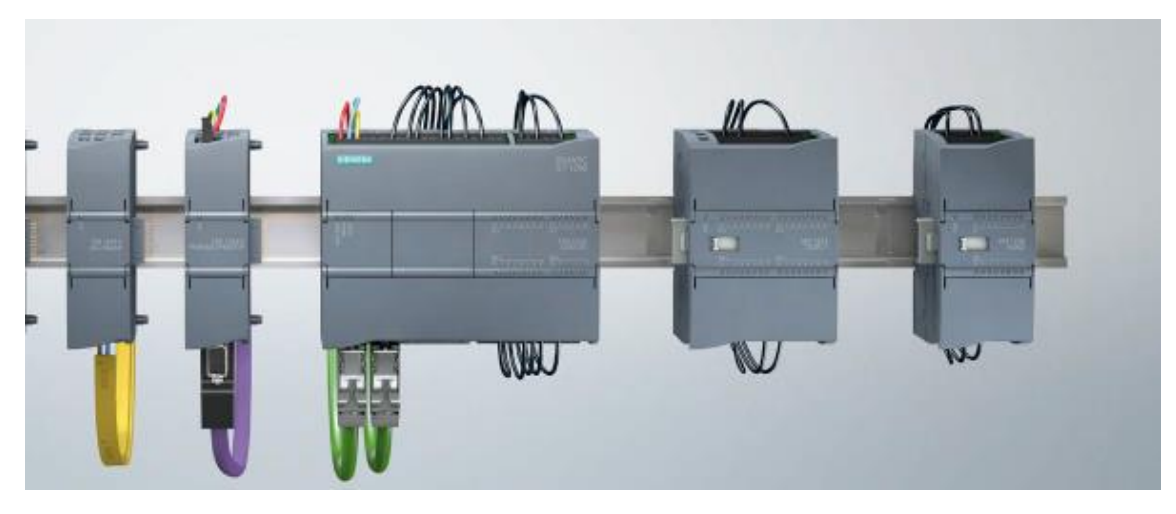

Imagen 100. Esquema de conexiones PLC y periféricos

# 5.1.2 HMI

El HMI está conectado con el PLC a través de PROFINET.

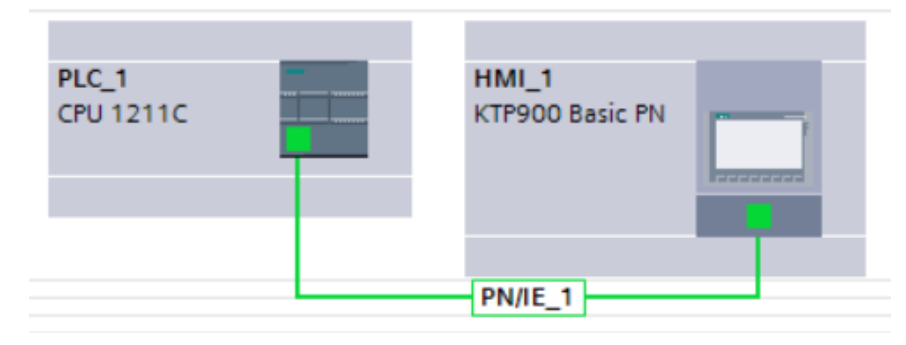

Imagen 101. Dispositivos y Redes. Comunicación PLC y HMI

# 5.2 CARGAR PROGRAMA CON TIA-PORTAL

#### 5.2.1 PLC

Una vez terminada la programación se ha de ir a la configuración del PLC y asignar la IP que se quiere que tenga el PLC. Dentro del apartado de "Configuración de dispositivos" nos aparece el PLC y los módulos que se tienen. Pinchando en la entrada de cable RJ-45 nos deja establecer la IP que se desea asignar al PLC.

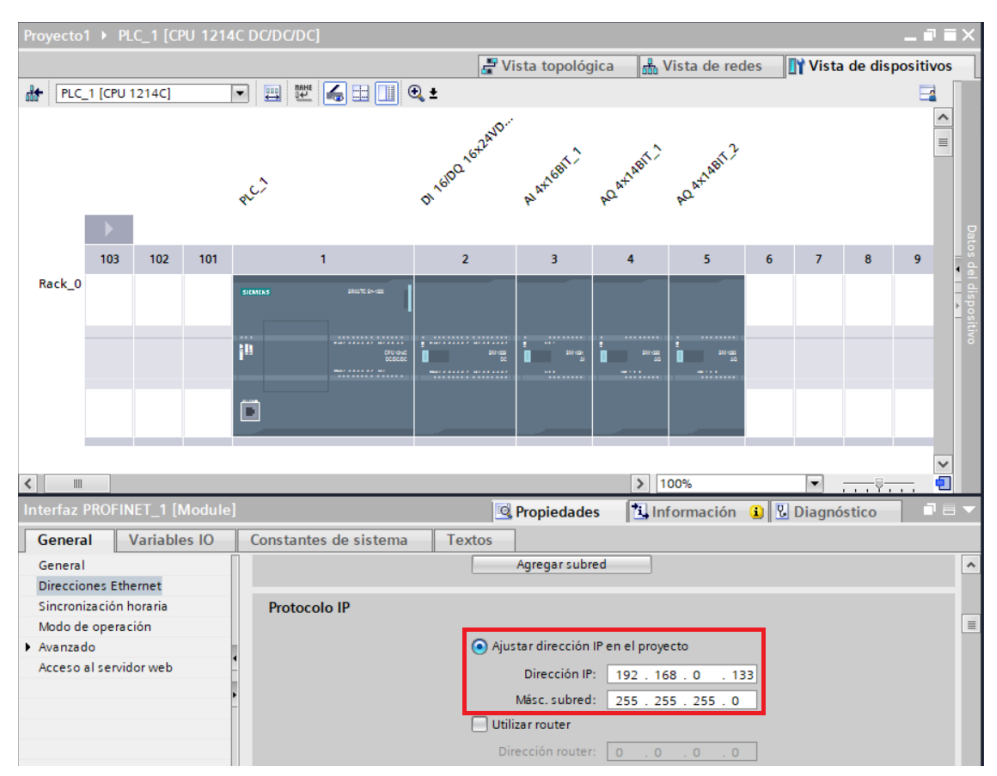

Imagen 102. Configuración de dispositivos TIA PORTAL

El siguiente paso es conectar con el PLC para poder cargar posteriormente el programa. Se hace click en "Establecer conexión online". Donde aparecera una ventana emergente que pregunta con que dispositivo se quiere conectar. Se selecciona el PLC y se acepta.

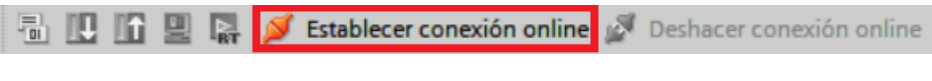

Imagen 101. Barra de herramientas "Establecer conexión online"

|          | Seleccionar dispositivos para establecer la conexión online | $\overline{\mathsf{x}}$ |
|----------|-------------------------------------------------------------|-------------------------|
| Nombre   | Tipo de interfaz                                            | Establecer con          |
| HMI_RT_1 | KTP900 Basic PN                                             |                         |
| PLC_1    | CPU 1211C DC/DC/DC                                          | $\blacksquare$          |
|          |                                                             |                         |
|          |                                                             |                         |
|          |                                                             |                         |
|          |                                                             |                         |
|          |                                                             |                         |
|          |                                                             |                         |
|          |                                                             |                         |
|          |                                                             |                         |
|          |                                                             |                         |
|          |                                                             |                         |
|          |                                                             | Cancelar<br>Conectar    |

Imagen 103. Selección del dispositivo a conectar

Se elige la tarjeta de red que queremos usar y pulsamos en "Buscar dispositivo" una vez que aparezca el PLC se pulsa nuevamente en conectar.

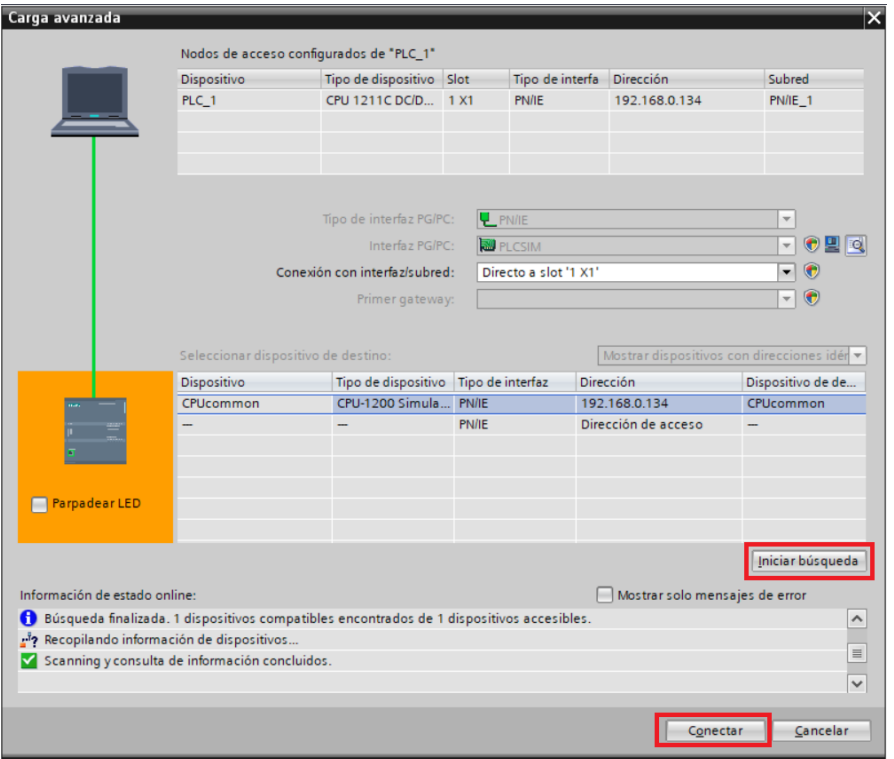

Imagen 104. Conexión con PLC. Carga avanzada

Una vez conectado al PLC, se puede proceder a cargar el código para ello se pulsa en "Cargar en el dispositivo".

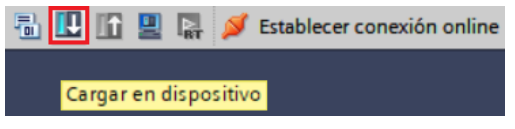

Imagen 105. Barra de herramientas "Cargar en el dispositivo"

Aparece la siguiente ventana donde se indica los procesos que se van a llevar a cabo, nuevamente se pulsa en "Cargar"

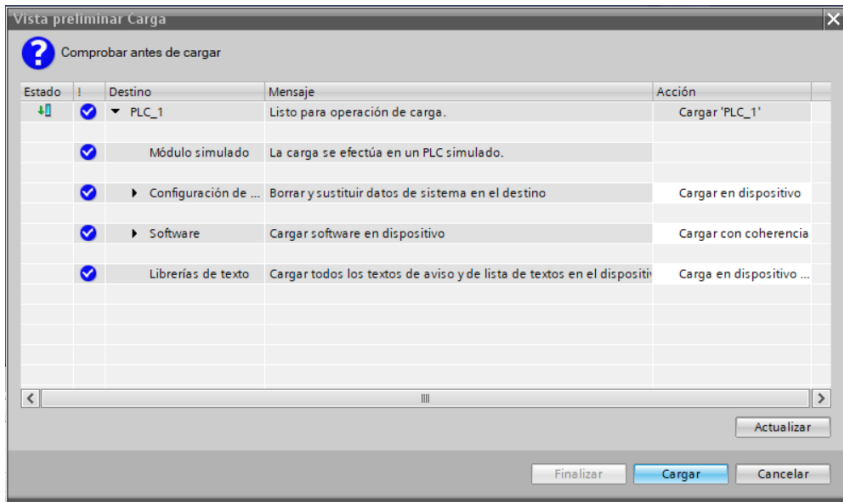

Imagen 106. Vista preliminar Carga

Por último, se indica que es necesario arrancar los módulos tras la carga del nuevo software. Tras reiniciarse el PLC ya estaría con todos los programas cargados y se puede acceder al online para ver la ejecución del mismo.

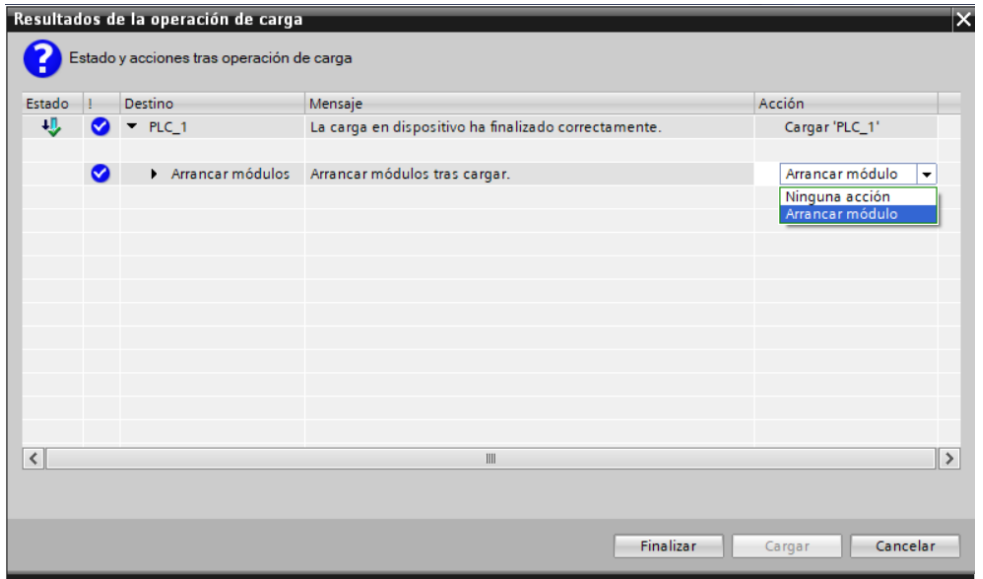

Imagen 107. Resultados de la operación de carga

#### 5.2.2 HMI

Para cargar las distintas pantallas en el HMI se selecciona el dispositivo y se da en cargar. Una vez termine de compilar se verá que el HMI se reinicia y arranca con las nuevas pantallas.

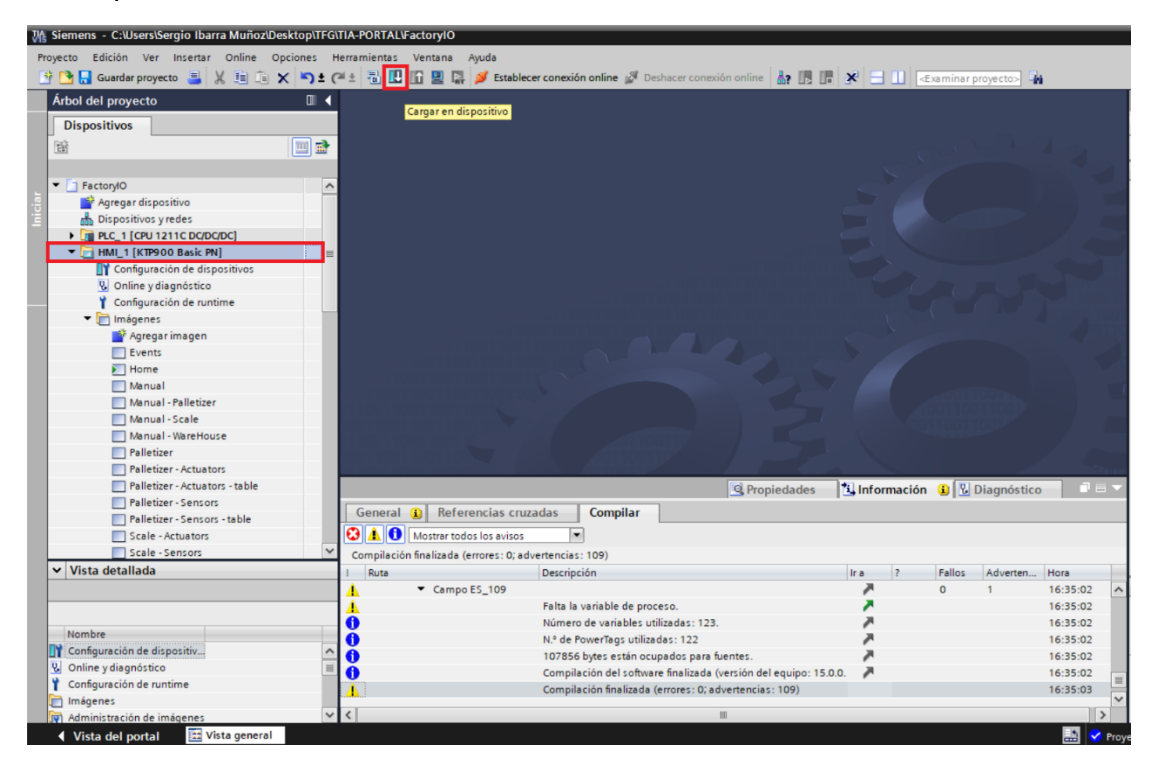

Imagen 108. Volcado de pantallas HMI

# 6 CONCLUSIONES

El trabajo en sí ha llevado muchas horas, sobre todo a aprender y profundizar mis conocimientos de programación del PLC. He visto que a partir de las bases que se me enseñaron en la asignatura de "Instalaciones de control" he podido realizar un proyecto de mayor envergadura con máquinas considerablemente más complejas y otras tecnologías como RFIDs. Los conocimientos aprendidos durante este trabajo han sido:

- Tener una visión del trabajo de programador de PLC. Al trabajar con una simulación se ha trabajado con una serie de sensores y salidas de una forma cercana a una planta real.
- Un proyecto real ha de ser visitado en primero lugar para ver el resto de la línea y obtener información tal como que dispositivos se usan, tipos de comunicaciones o paquetes de tecnología que ya se tiene. Con toda esta información se puede ver posibles soluciones y conocer la parte mecánica y electrónica que se necesitará para el proyecto.
- Es importante saber las leyes y la normativa vigente del proyecto a desarrollar.
- La importancia de la seguridad de las personas se ha de tener en cuenta en la automatización de proyectos.
- Al ser un proyecto bastante grande la programación ha de ser lo más clara y sencilla posible para que otra persona en un futuro lo pueda entender.
- El HMI se ha de realizar de una forma que sea bastante gráfico para que un usuario sin muchos conocimientos sepa como manejarla.

# 7 BIBLIOGRAFÍA

- 60848-2013, U. (julio de 2013). *une.org*. Obtenido de une.org: https://www.une.org/encuentra-tu-norma/busca-tunorma/norma/?c=N0051395
- Adquisición de datos. (4 de mayo de 2020). *Wikipedia, la enciclopedia libre*. Obtenido de https://es.wikipedia.org/w/index.php?title=Adquisici%C3%B3n\_de\_datos&oldid =125771901
- Automata programable. (17 de diciembre de 2019). Wikipedia, la enciclopedia libre. Obtenido de https://es.wikipedia.org/w/index.php?title=Aut%C3%B3mata\_programable&oldi d=122089173
- Factory I/O. (s.f.). *Manual de usuaio*. Obtenido de https://docs.factoryio.com/manual/
- IEC 61131-3. (7 de Septiembre de 2019). Wikipedia, La enciclopedia libre. Obtenido de https://es.wikipedia.org/wiki/IEC\_61131-3
- Microcontrolador. (19 de junio de 2020). *Wikipedia, la enciclopedia libre*. Obtenido de https://es.wikipedia.org/w/index.php?title=Microcontrolador&oldid=127056001
- Presupuesto. (s.f.). *Fuente de alimentación*. Obtenido de rs-online: https://es.rsonline.com/web/p/fuentes-de-alimentacion-de-montaje-en-carril-din/6680554/
- Presupuesto. (s.f.). *HMI*. Obtenido de rs-online: https://es.rsonline.com/web/p/displays-hmi-de-pantalla-tactil/1596330/
- Presupuesto. (s.f.). *Módulo 16 entradas y salidas digitales*. Obtenido de rs-online: https://es.rs-online.com/web/p/modulos-e-s-para-automatasprogramables/7877967/
- Presupuesto. (s.f.). *Módulo 4 entradas analógicas*. Obtenido de rs-online: https://es.rsonline.com/web/p/modulos-e-s-para-automatas-programables/8285252
- Presupuesto. (s.f.). Módulo 4 salidas analógicas. Obtenido de rs-online: https://es.rsonline.com/web/p/modulos-e-s-para-automatas-programables/7877977/
- Presupuesto. (s.f.). PLC. Obtenido de rs-onlie: https://es.rs-online.com/web/p/cpuspara-automatas-programables/8624471/
- Procesador digital de señales. (7 de febrero de 2020). Wikipedia, la enciclopedia libre. Obtenido de https://es.wikipedia.org/w/index.php?title=Procesador\_digital\_de\_se%C3%B1al es&oldid=123376848
- SCADA. (12 de diciembre de 2019). *Wikipedia, la enciclopedia libre*. Obtenido de https://es.wikipedia.org/w/index.php?title=SCADA&oldid=121989057

# PLANO DE CONEXIONES

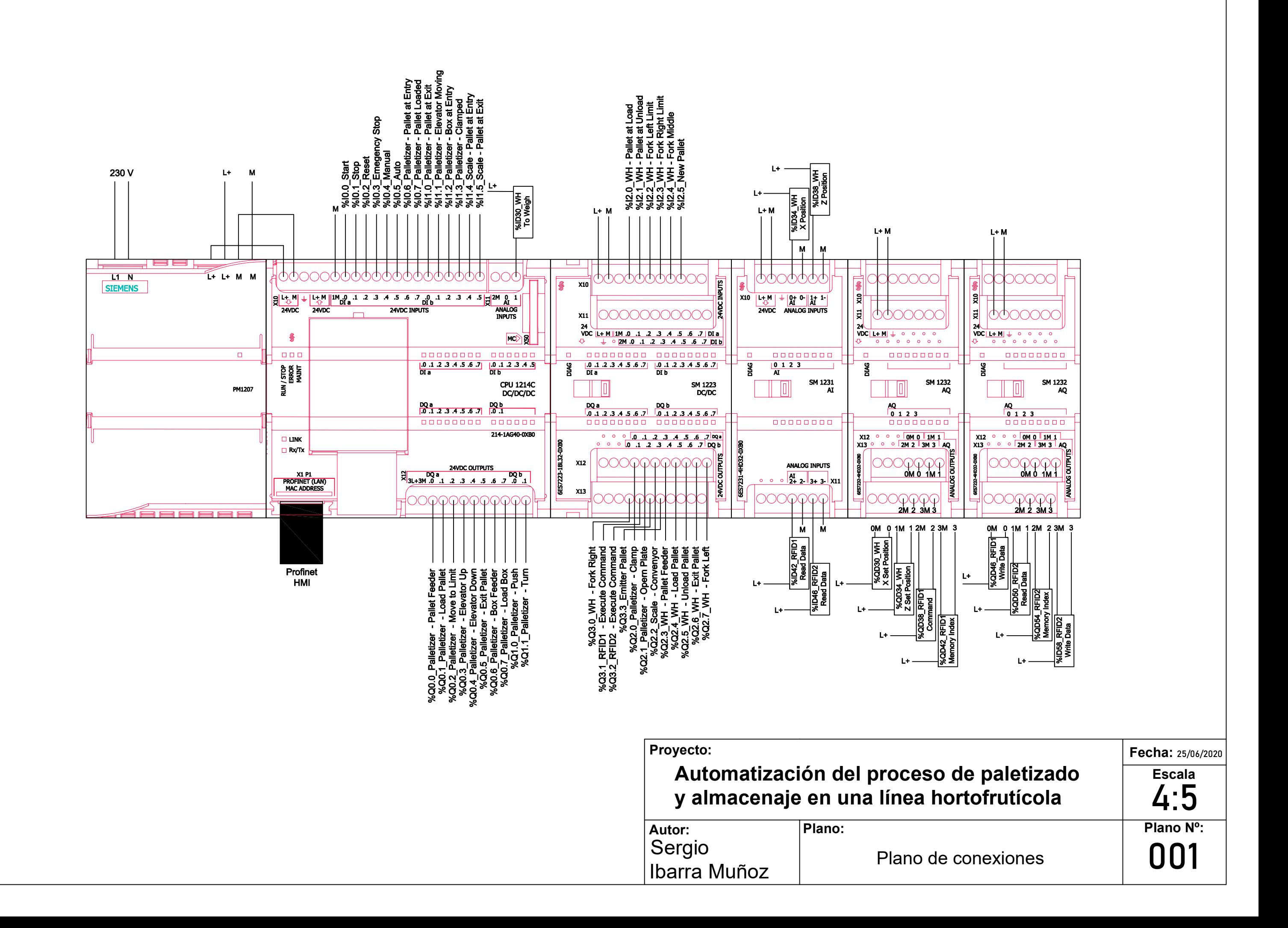

# PLIEGO DE CONDICIONES

# ÍNDICE

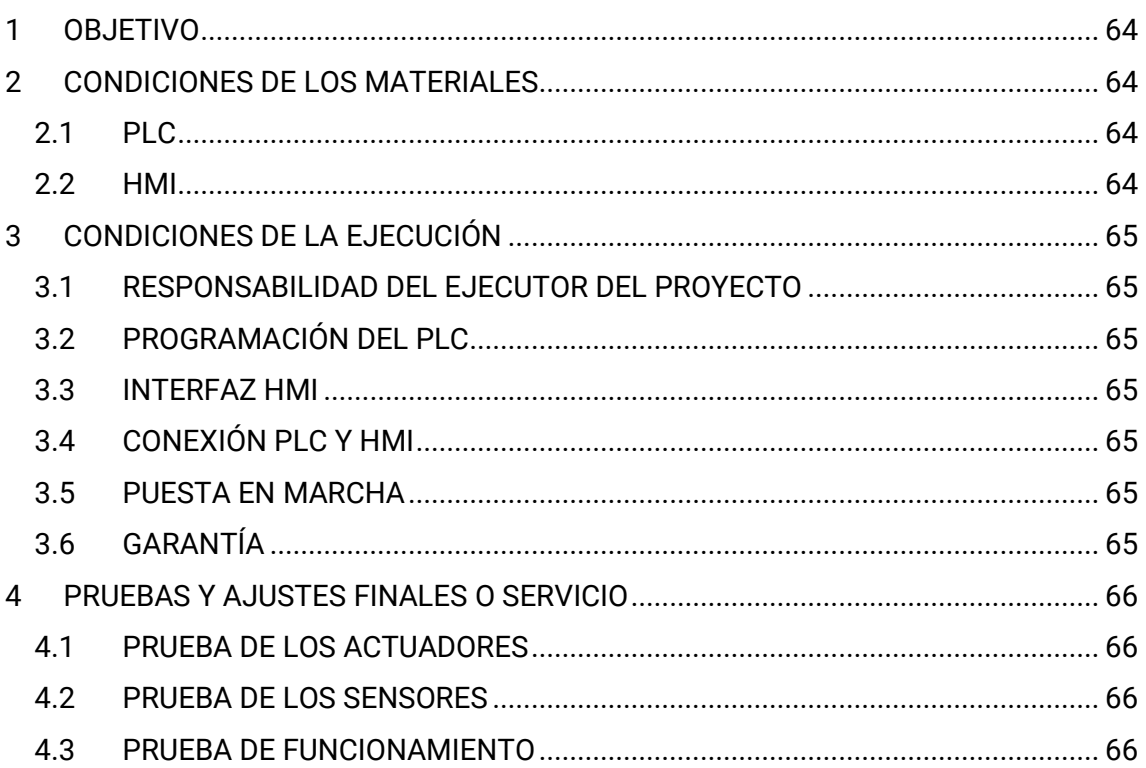

# <span id="page-64-0"></span>1 OBJETIVO

La presente documentación técnica trata sobre las consideraciones técnicas mínimas que ha de cumplir el proyecto de la automatización del proceso de paletizado y almacenaje.

Queda excluido todos los trabajos mecánicos necesarios para la construcción física de la línea que será responsabilidad de una empresa ajena.

Para el correcto desarrollo de este proyecto se debe tener en cuenta las siguientes normativas:

#### <span id="page-64-1"></span>• **IEC 61131-3**.

Estándar de programación de los PLCs.

• **UNE-EN 60848-2013**.

Especificación del leguaje GRAFCET para los diagramas.

#### • **UNE-EN 61000-6-2**.

Compatibilidad electromagnética (CEM). Parte 6-2: Normas genéricas. Inmunidad en entornos industriales.

#### • **EN ISO 13849-1:2006**.

Seguridad de las máquinas. Partes del sistema de mando relativas a seguridad. Parte 1: Principios generales de diseño

# 2 CONDICIONES DE LOS MATERIALES

## <span id="page-64-2"></span>2.1 PLC

PLC Siemens modelo S7-1200 1214C DC/DC/DC versión 6ES7 214-1AG40-0XB0 cuenta con 14 entradas digitales, 10 salidas digitales y 2 entradas analógicas. Con una capacidad de programa de 75 kB y una memoria de 4 MB. Dimensiones de 100 x 110 x 75 mm.

## <span id="page-64-3"></span>2.2 HMI

HMI Siemens modelo KPT900 BASIC PN. Pantalla de 9" de resolución de 800x480 píxeles. Panel táctil de tecnología TFT y una profundidad de color de 64 Kb. Además, cuenta con 8 botones de función, un puerto USB y un puerto PROFINET para la conexión con el PLC.

# <span id="page-65-0"></span>3 CONDICIONES DE LA EJECUCIÓN

## <span id="page-65-1"></span>3.1 RESPONSABILIDAD DEL EJECUTOR DEL PROYECTO

La responsabilidad que adquiere el ejecutor es:

- Desarrollo de la programación del PLC.
- Desarrollo de las ventanas del HMI.
- Conexión con PLC y HMI.
- Puesta en marcha de la línea.

## <span id="page-65-2"></span>3.2 PROGRAMACIÓN DEL PLC

Se desarrollará la programación según la metodología GEMMA y todo el programa será desarrollado en inglés.

### <span id="page-65-3"></span>3.3 INTERFAZ HMI

El HMI contará con ventanas dedicadas para la paletizadora, la báscula y el almacén automático donde en cada una de ellas se podrá visualizar el estado de los sensores y actuadores. Contará de un modo manual donde se tendrá acceso a todos los actuadores y un registro de los pallets que han pasado por el almacén con la capacidad de sacar pedidos.

## <span id="page-65-4"></span>3.4 CONEXIÓN PLC Y HMI

Se realizará la conexión y verificación de comunicación entre ambos dispositivos.

### <span id="page-65-5"></span>3.5 PUESTA EN MARCHA

Esta parte comprende la verificación del funcionamiento de la línea y su seguimiento durante las dos semanas siguientes para pulir ciertos problemas y comprobar que todo funciona como el cliente desea.

# <span id="page-65-6"></span>3.6 GARANTÍA

Durante los dos primeros años se aportará de forma remota siempre que sea posible el cambio de pequeñas funcionalidades o solución de algún problema que no se detecte durante la puesta en marcha, siempre que sea debido a errores del PLC y no de la parte mecánica.

# <span id="page-66-0"></span>4 PRUEBAS Y AJUSTES FINALES O SERVICIO

## <span id="page-66-1"></span>4.1 PRUEBA DE LOS ACTUADORES

Se revisará la instalación que todo esté bien sujeto y que no haya algún pequeño desperfecto en alguno de los cables. Finalmente, se comprobará el funcionamiento de todos los actuadores y los tiempos de reacción para detectar cualquier anomalía.

## <span id="page-66-2"></span>4.2 PRUEBA DE LOS SENSORES

Se revisará la instalación que todo esté bien sujeto y que no haya algún pequeño desperfecto en alguno de los cables. Finalmente, se comprobará el funcionamiento de todos los sensores y los tiempos de reacción para detectar cualquier anomalía.

### <span id="page-66-3"></span>4.3 PRUEBA DE FUNCIONAMIENTO

Durante las dos semanas de la puesta en marcha se verificará que funcione correctamente todos los modos y detectar cualquier problema. Además, se hará modificaciones del código que se crean oportunas para simplificar el proceso o mejorar los tiempos de ejecución

# PRESUPUESTO

# ÍNDICE

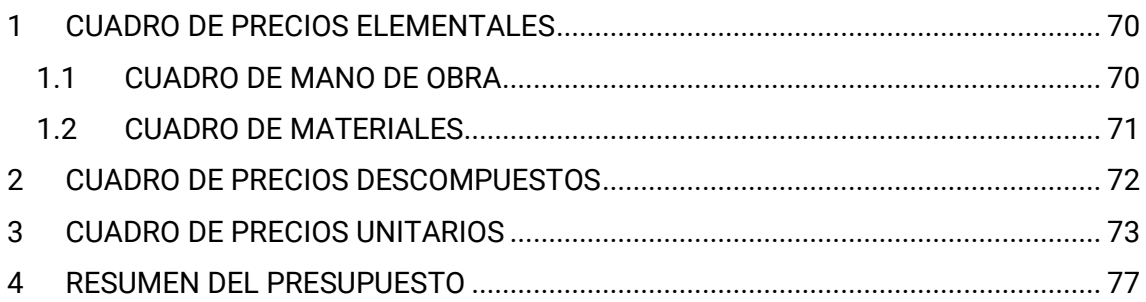

# <span id="page-70-0"></span>1 CUADRO DE PRECIOS ELEMENTALES

## <span id="page-70-1"></span>1.1 CUADRO DE MANO DE OBRA

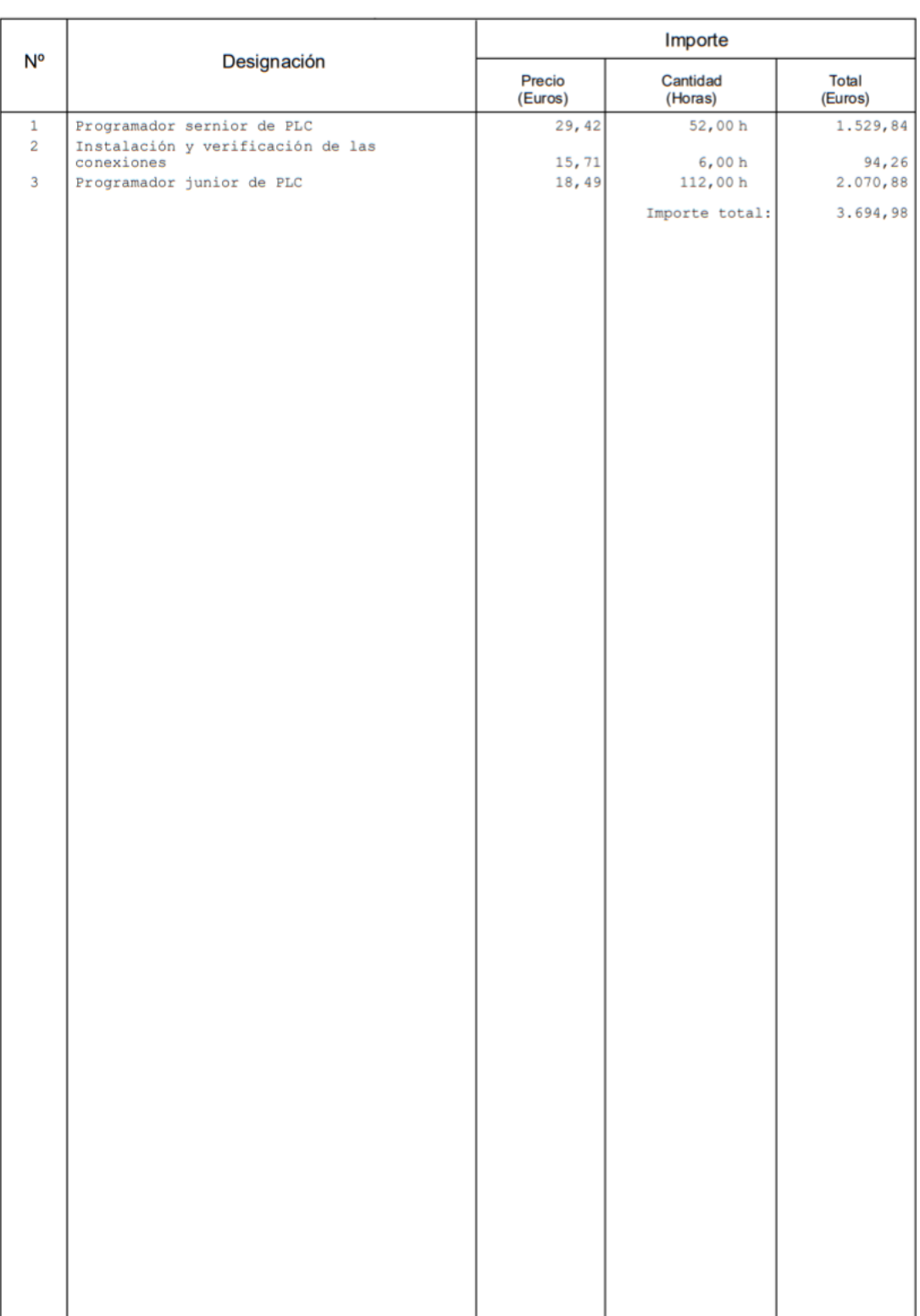

#### Cuadro de mano de obra

LÍNEA DE PALETIZADO Y ALMACENAJE DE UNA PLANTA HORTOFRUTÍCOLA

Página 1

# <span id="page-71-0"></span>1.2 CUADRO DE MATERIALES

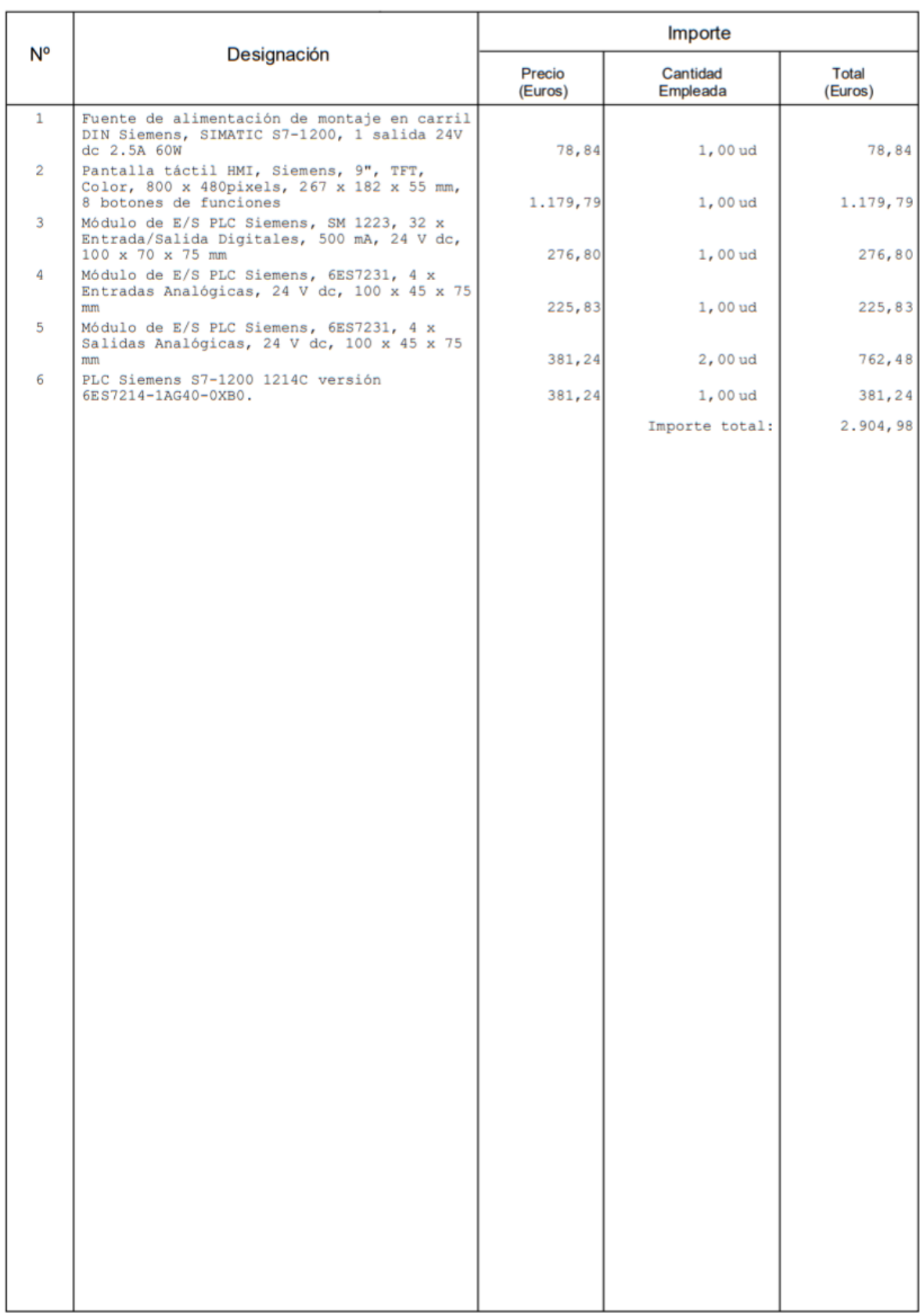

#### Cuadro de materiales

LÍNEA DE PALETIZADO Y ALMACENAJE DE UNA PLANTA HORTOFRUTÍCOLA
# 2 CUADRO DE PRECIOS DESCOMPUESTOS

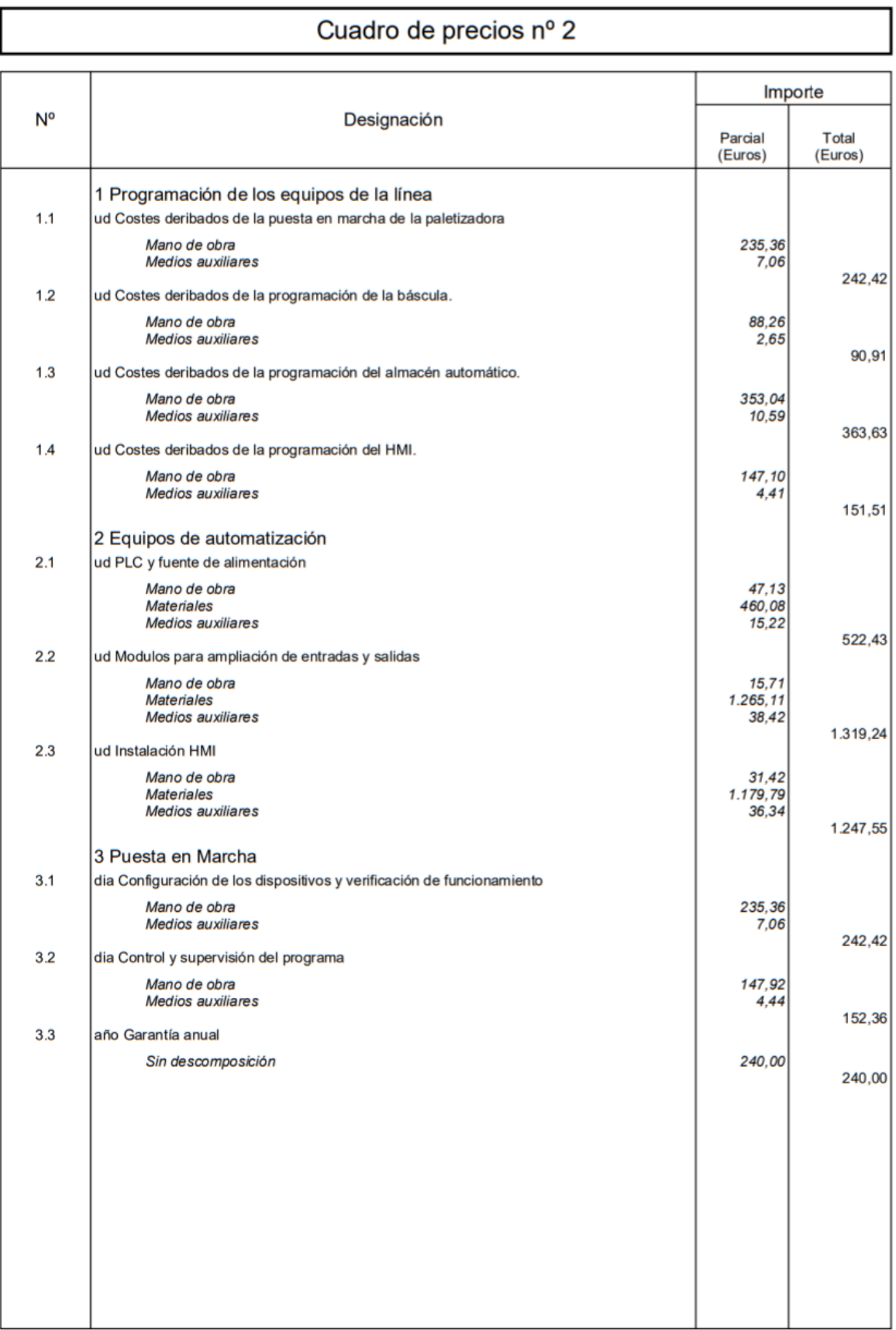

Página 1

# 3 CUADRO DE PRECIOS UNITARIOS

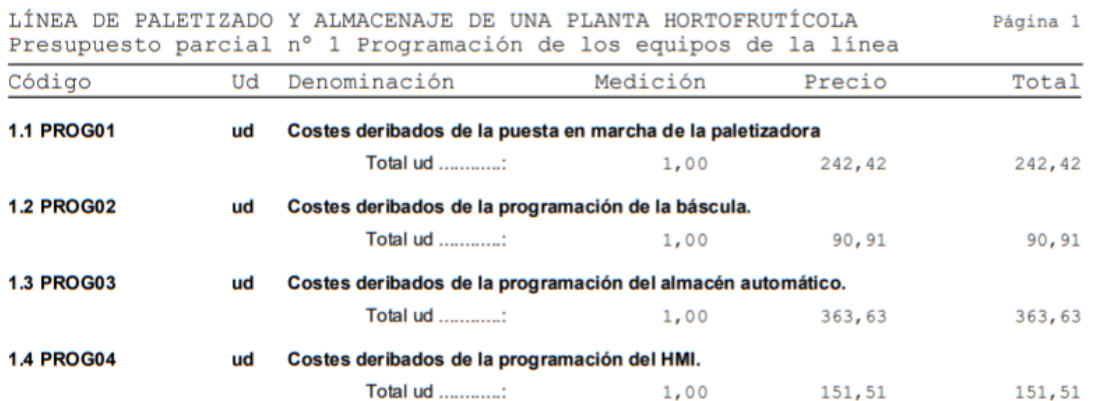

Total presupuesto parcial nº 1 ...

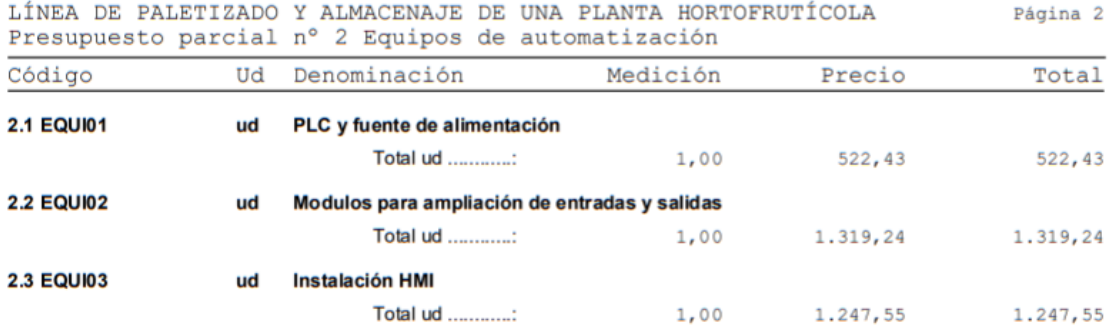

Total presupuesto parcial nº 2 ... 3.089,22

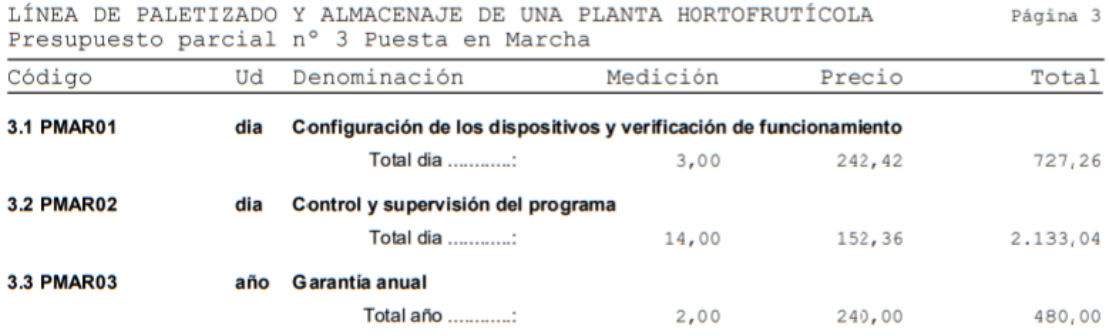

Total presupuesto parcial nº 3 ... 3.340,30

## Presupuesto de ejecución material

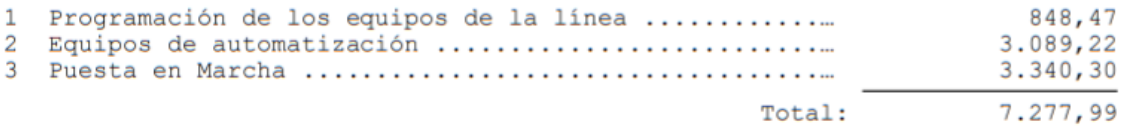

Asciende el presupuesto de ejecución material a la expresada cantidad<br>de SIETE MIL DOSCIENTOS SETENTA Y SIETE EUROS CON NOVENTA Y NUEVE<br>CÉNTIMOS.

# 4 RESUMEN DEL PRESUPUESTO

Proyecto: LÍNEA DE PALETIZADO Y ALMACENAJE DE UNA PLANTA HORTOFRUTÍCOLA

#### Capítulo Importe  $848,47$ <br>3.089,22<br>3.340,30 Capítulo 1 Programación de los equipos de la línea<br>Capítulo 2 Equipos de automatización<br>Capítulo 3 Puesta en Marcha Fresupuesto de ejecución material<br>13% de gastos generales<br>6% de beneficio industrial  $7.277,99$ 946, 14  $\overline{8.660, 81}$ <br>1.818,77 Suma 21% IVA Presupuesto de ejecución por contrata 10.479,58

Asciende el presupuesto de ejecución por contrata a la expresada cantidad de DIEZ MIL<br>CUATROCIENTOS SETENTA Y NUEVE EUROS CON CINCUENTA Y OCHO CÉNTIMOS.

# **ANEXOS**

# ÍNDICE

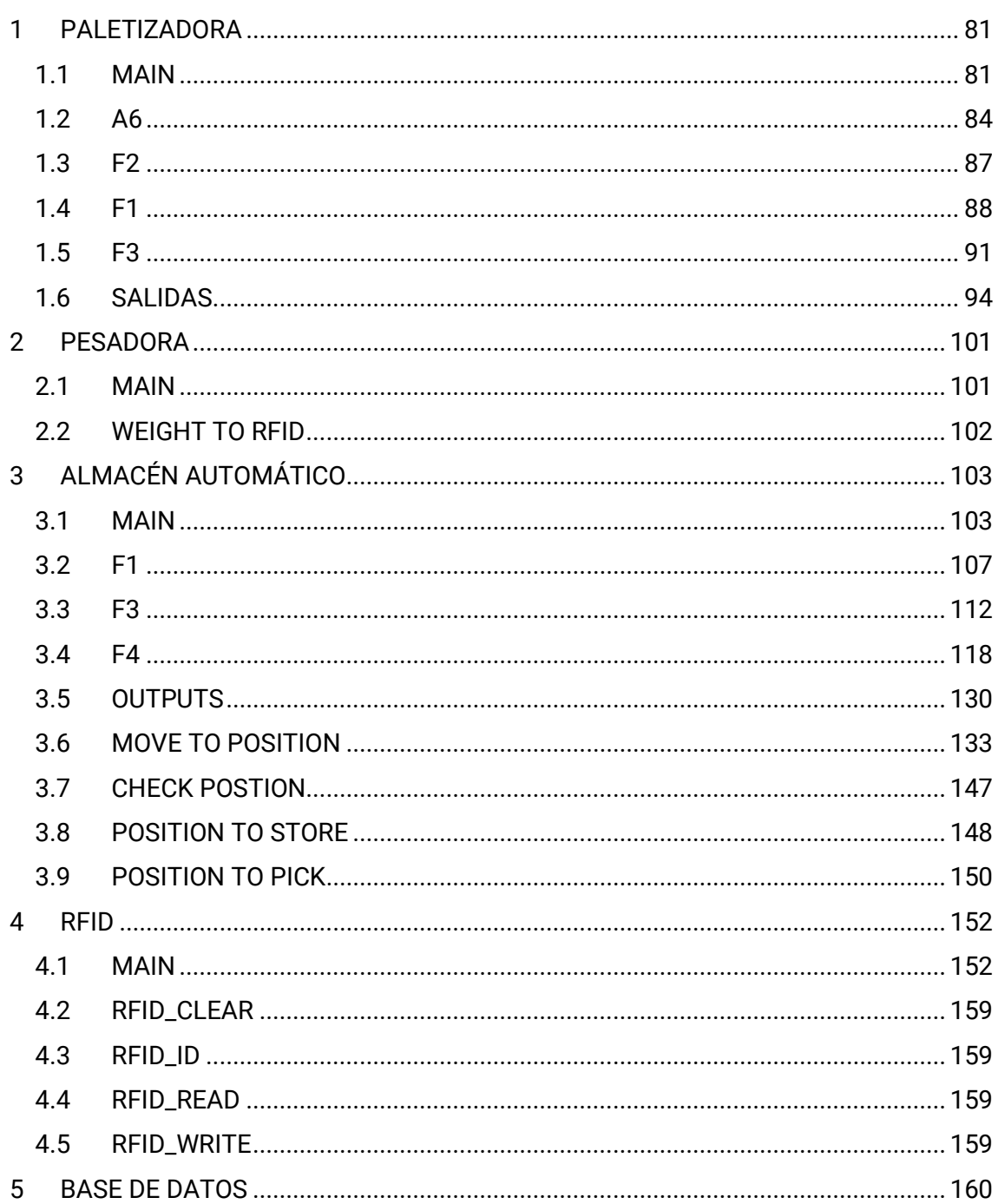

#### <span id="page-81-0"></span> $1$ PALETIZADORA

## <span id="page-81-1"></span>1.1 MAIN

FactoryIO / PLC\_1 [CPU 1211C DC/DC/DC] / Bloques de programa

Palletizer - Main [OB1]

Segmento 1:

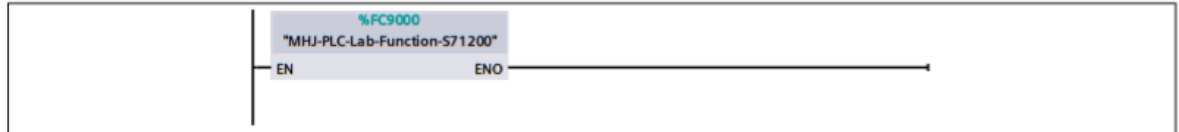

Segmento 2: A1: Stop in the initial state

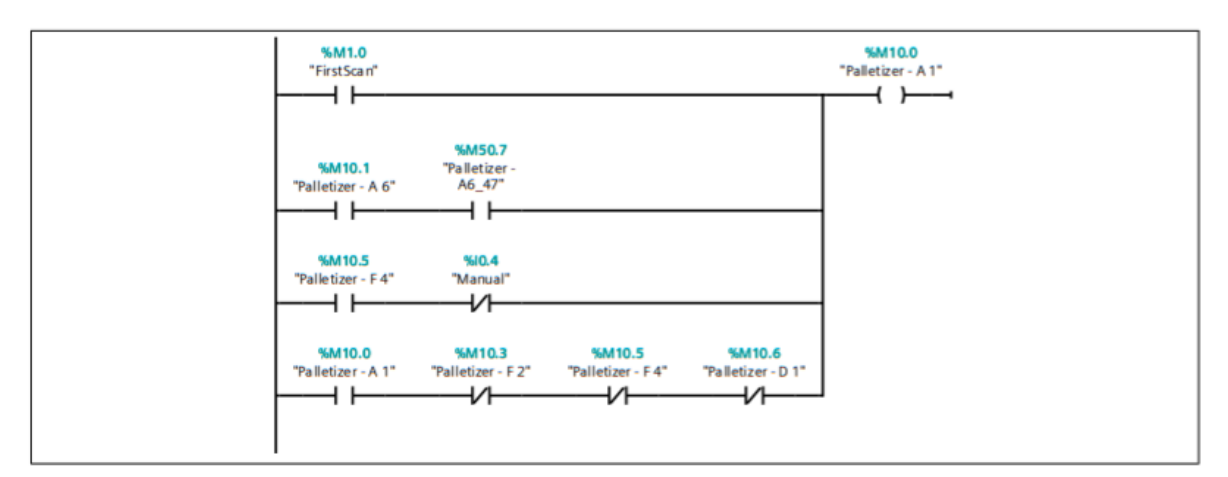

Segmento 3: F2: Running gears

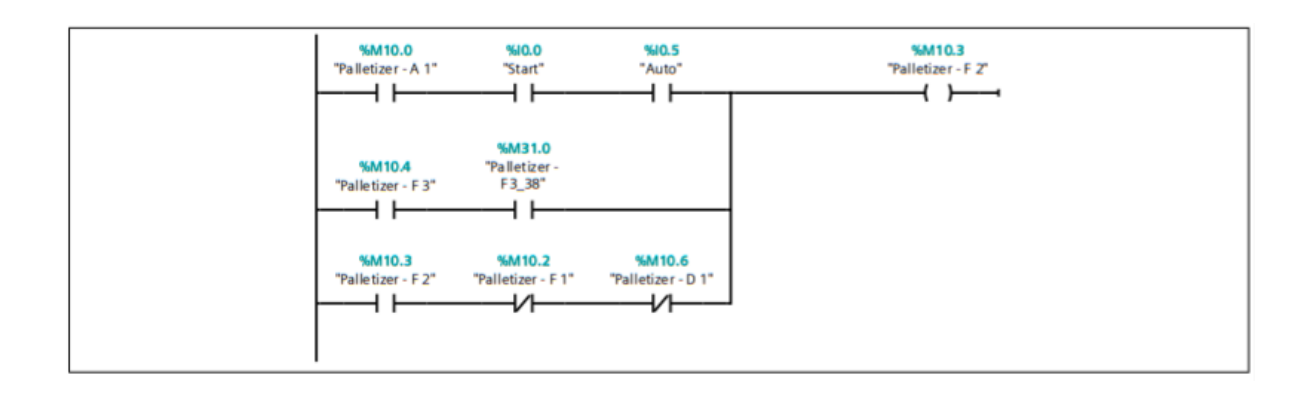

#### **Segmento 4: Normal production**

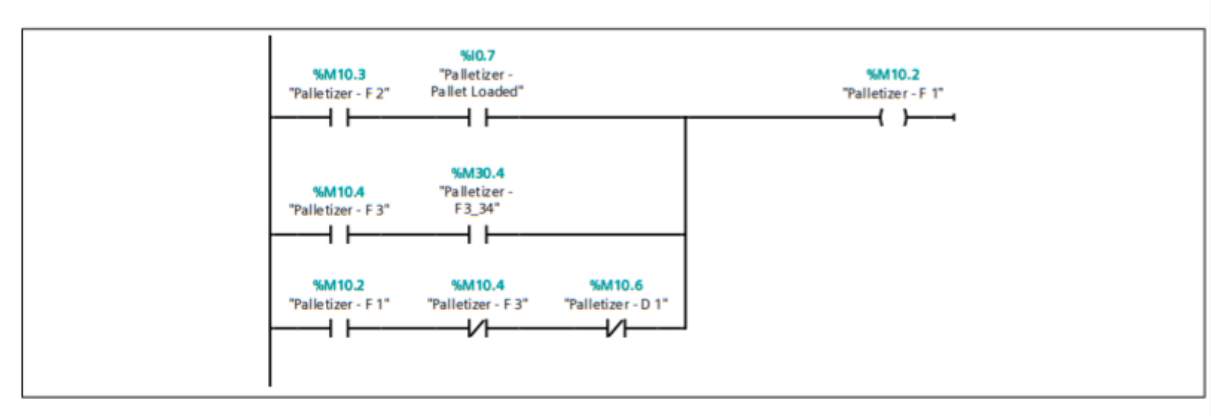

#### **Segmento 5: Closing gears**

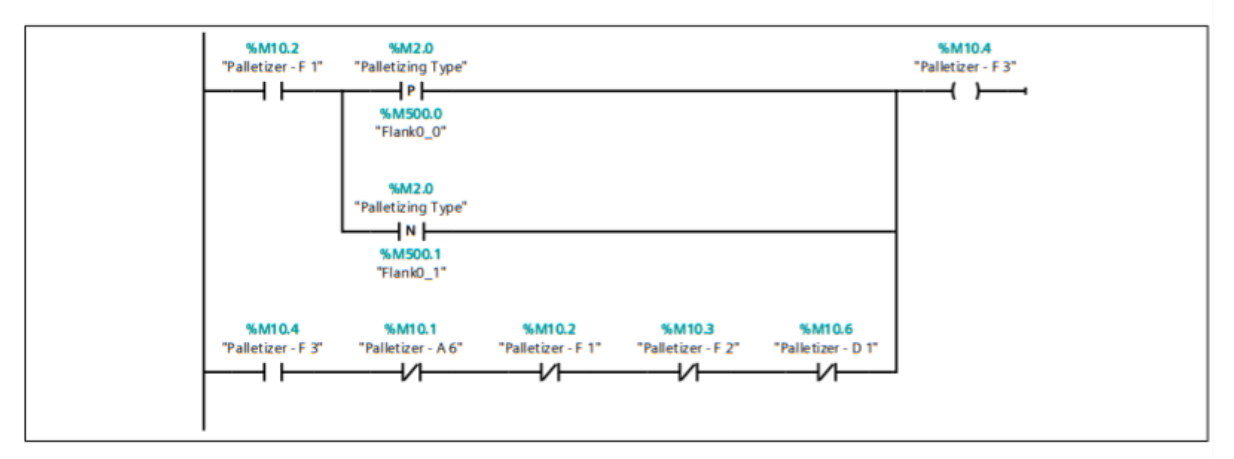

**Segmento 6: Manual Test** 

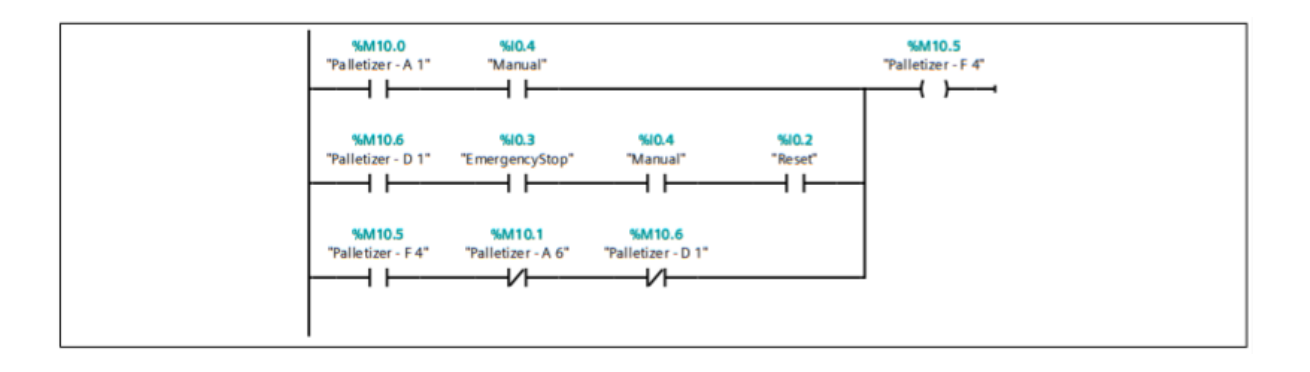

#### Segmento 7: System setup in initial state

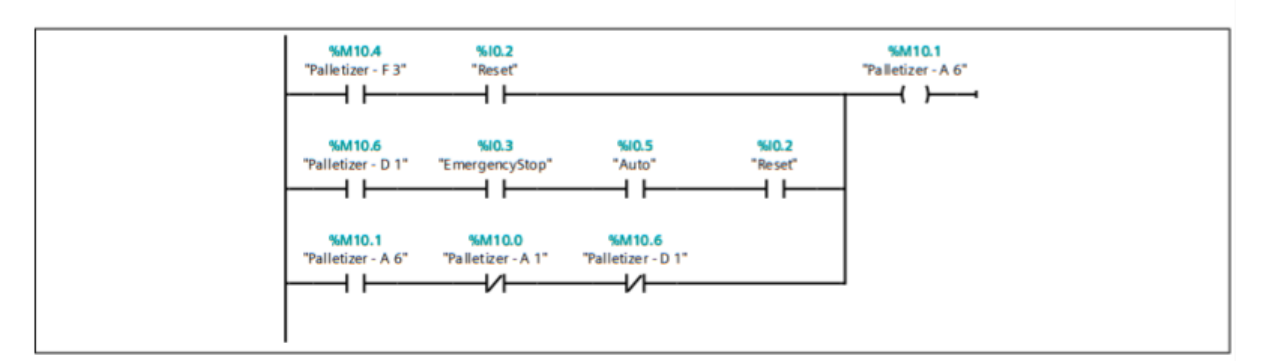

#### Segmento 8: D1: Emergency stop

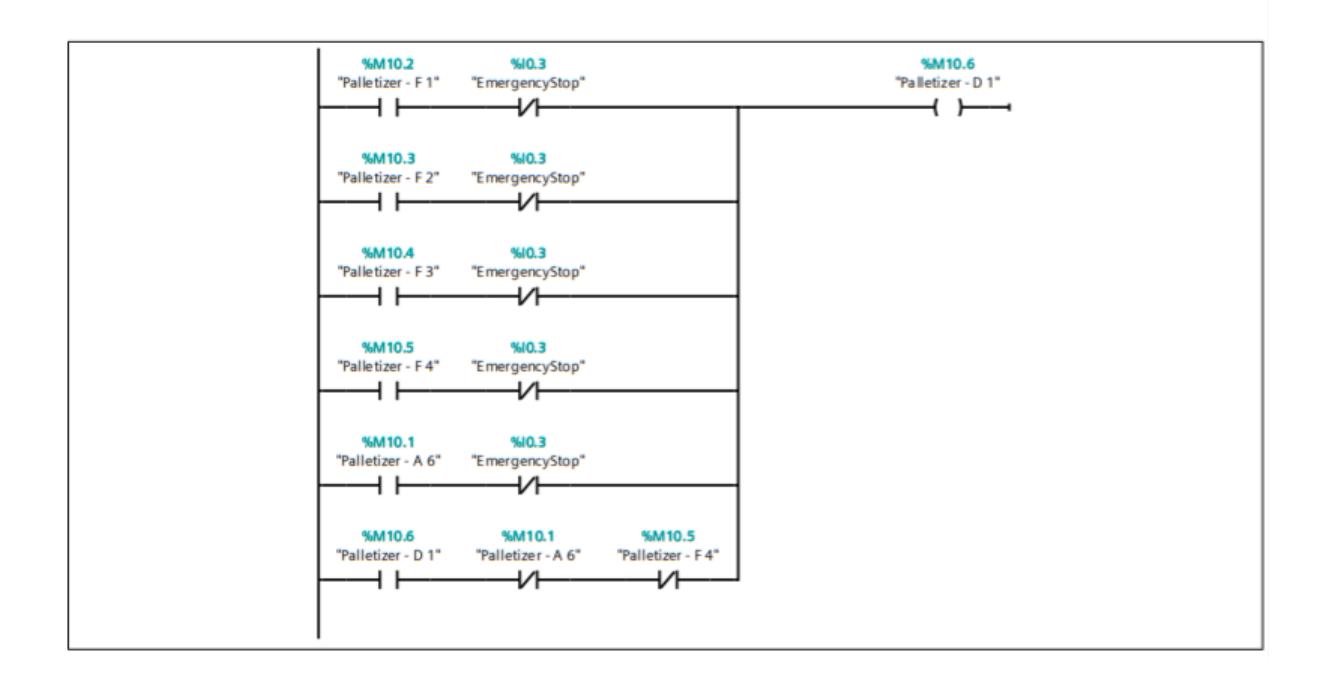

# <span id="page-84-0"></span>1.2 A6 FactoryIO / PLC\_1 [CPU 1211C DC/DC/DC] / Bloques de programa Palletizer - A6 [OB127]

#### Segmento 1: Start A6: System setup in initial state

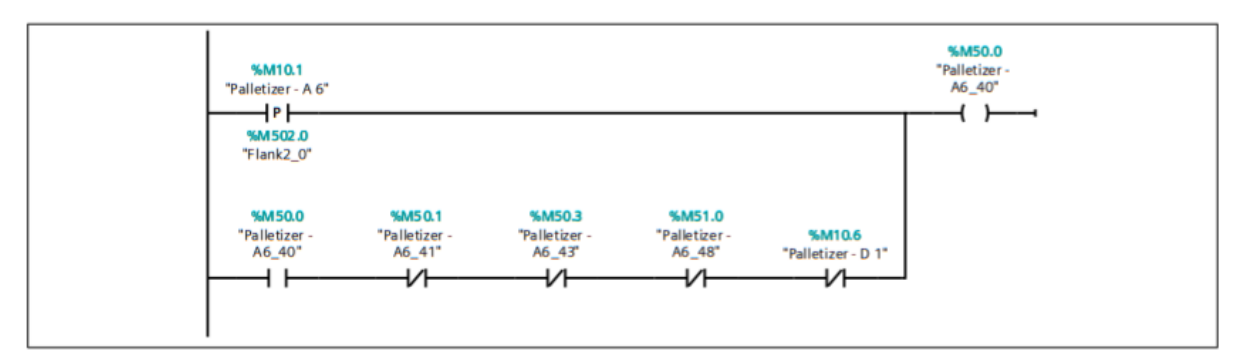

Segmento 2: Case 1 (box loaded): Load Box

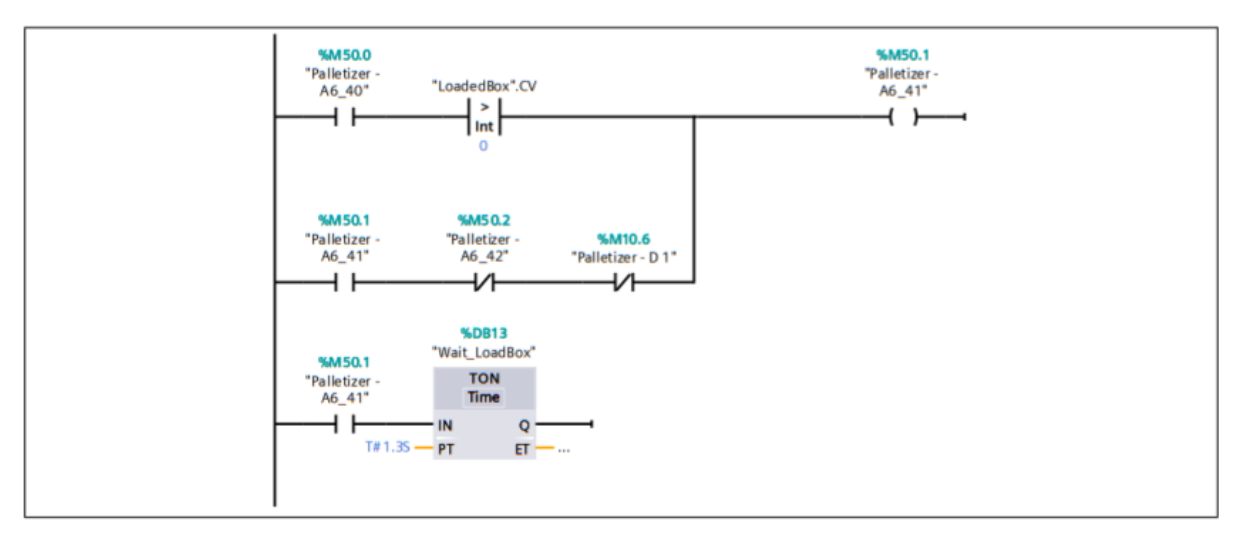

Segmento 3: Case 1 (box loaded): Push

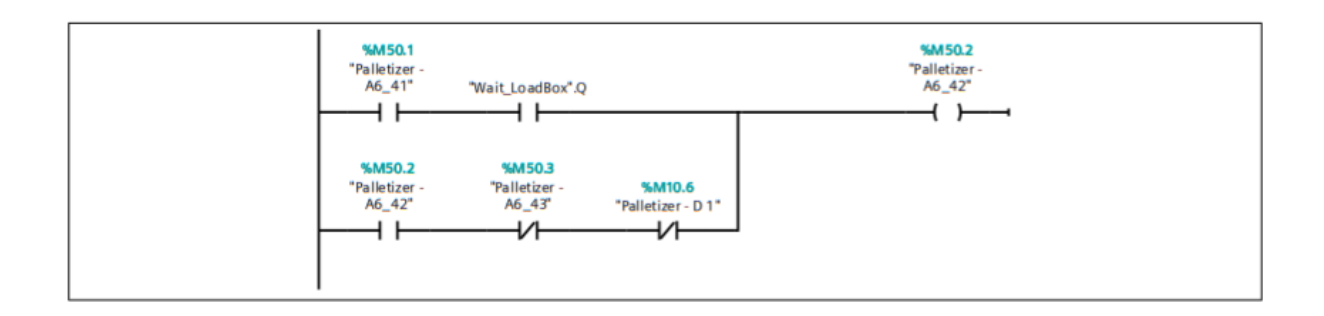

#### Segmento 4: Case 1 (box loaded) & Case 2 (pallet loaded): Clamp

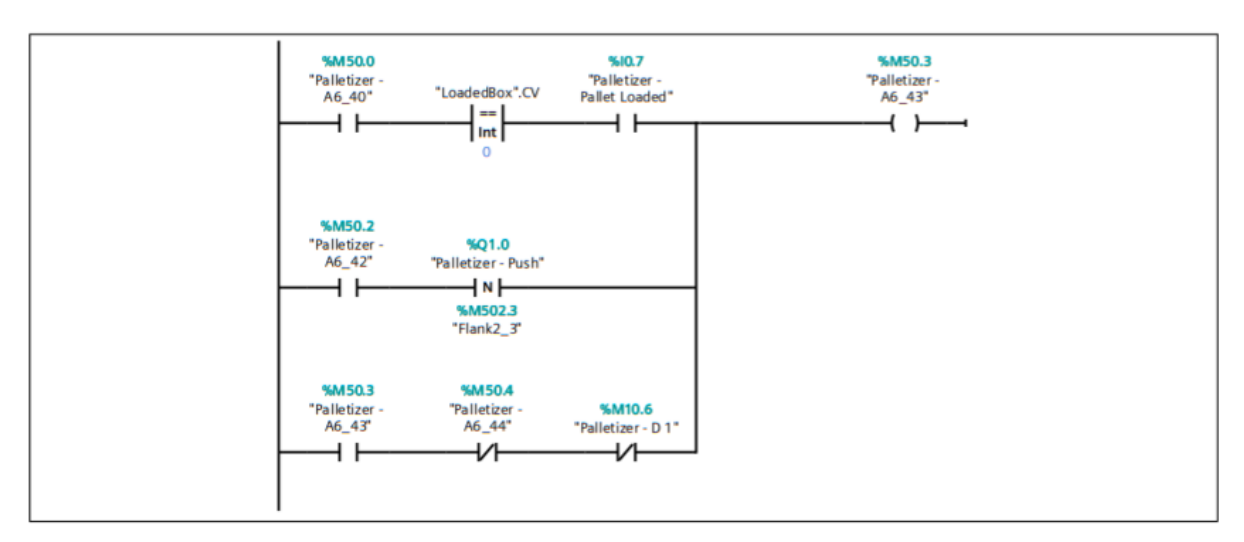

Segmento 5: Case 1 (box loaded) & Case 2 (pallet loaded): Clamp & Open Plate

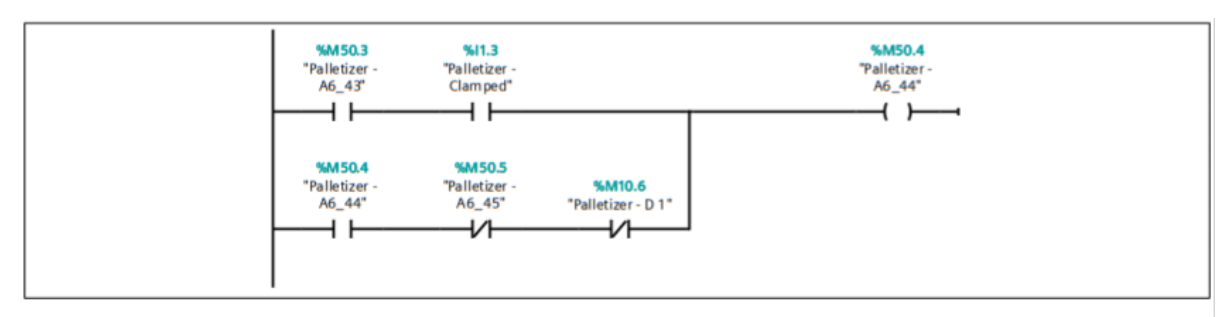

Segmento 6: Case 1 (box loaded) & Case 2 (pallet loaded): Move to Limit & Elevator Down

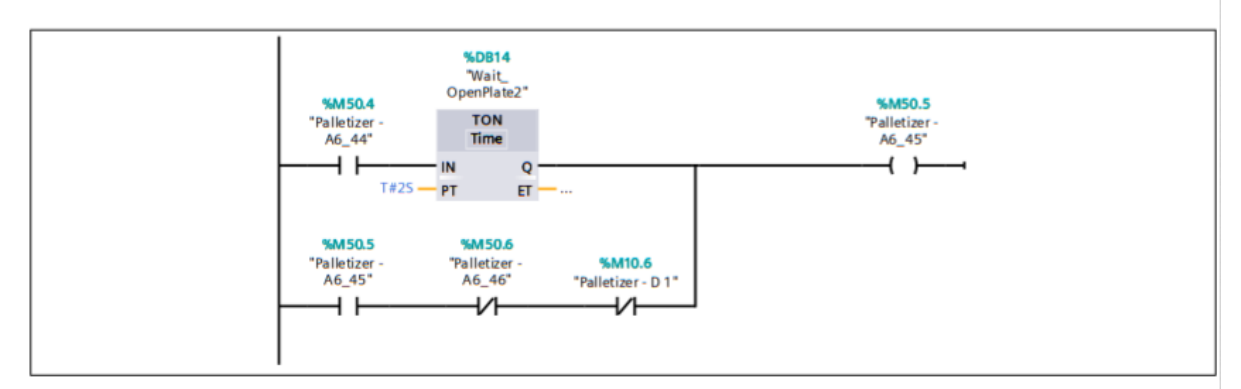

Segmento 7: Case 1 (box loaded) & Case 2 (pallet loaded): Load Pallet & Exit Pallet

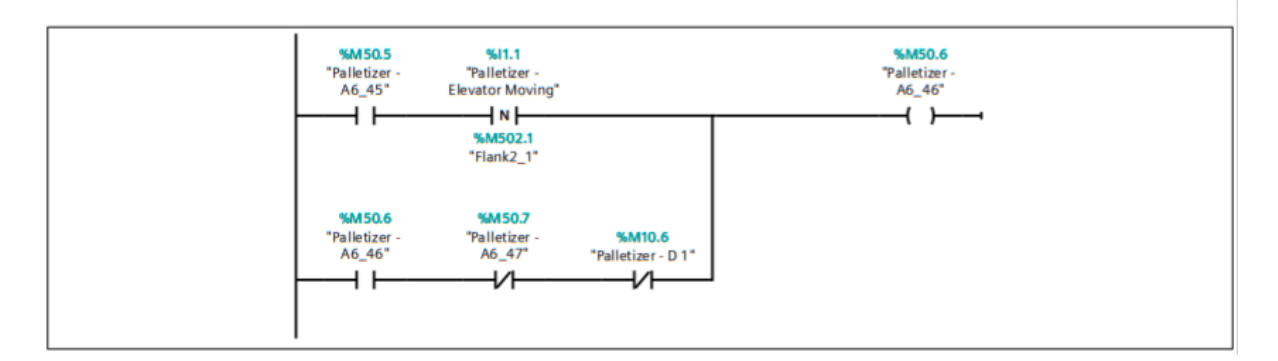

#### **Segmento 8: END**

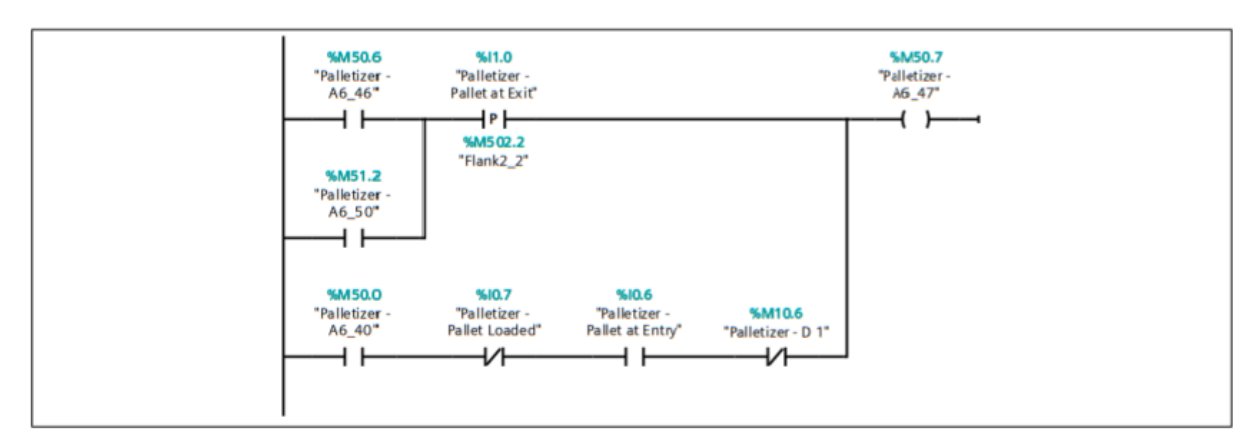

#### Segmento 9: Case 3 (pallet semi-loaded): Pallet Feeder & Load Pallet

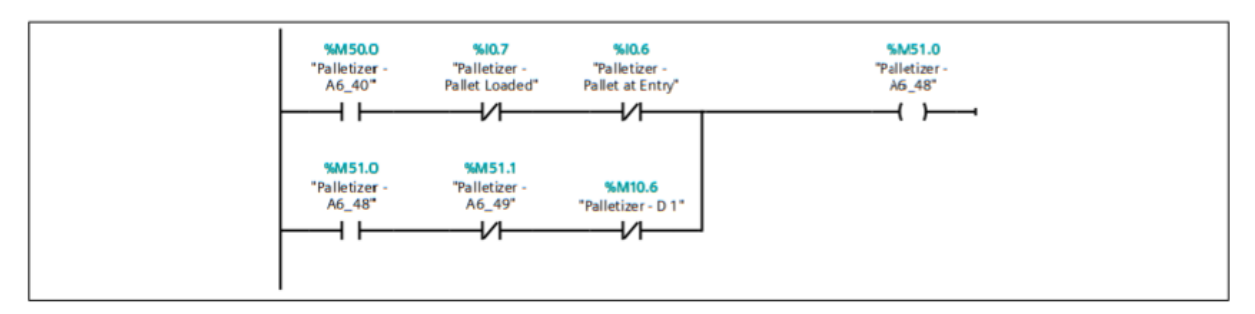

#### Segmento 10: Case 3 (pallet semi-loaded): Load Pallet

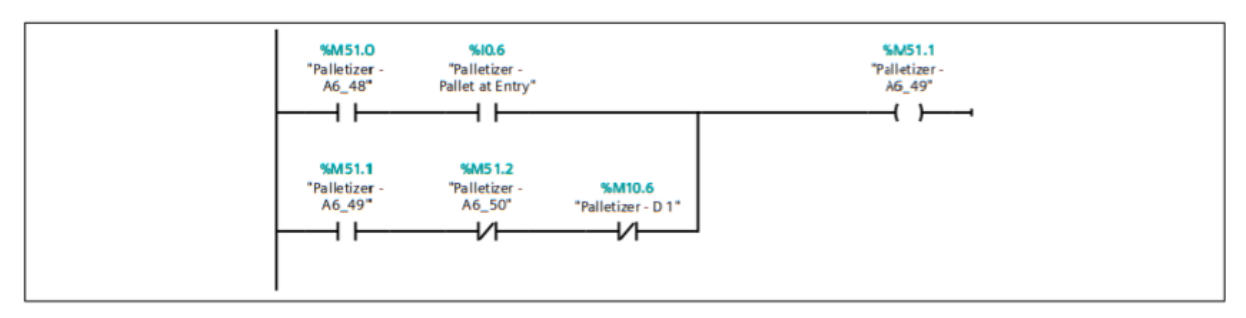

#### Segmento 11: Case 3 (pallet semi-loaded): Load Pallet & Exit Pallet

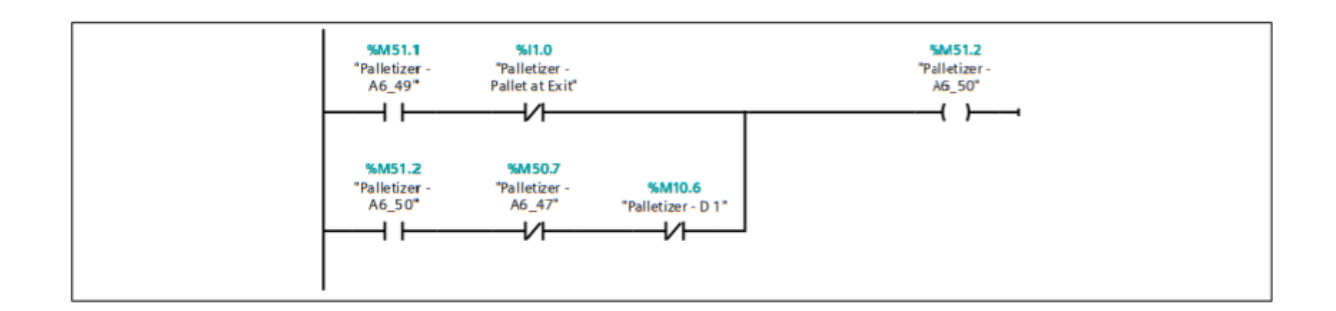

# <span id="page-87-0"></span>1.3 F2 FactoryIO / PLC\_1 [CPU 1211C DC/DC/DC] / Bloques de programa Palletizer - F2 [OB125]

#### Segmento 1: Start F2 - Running Gears: Pallet Feeder

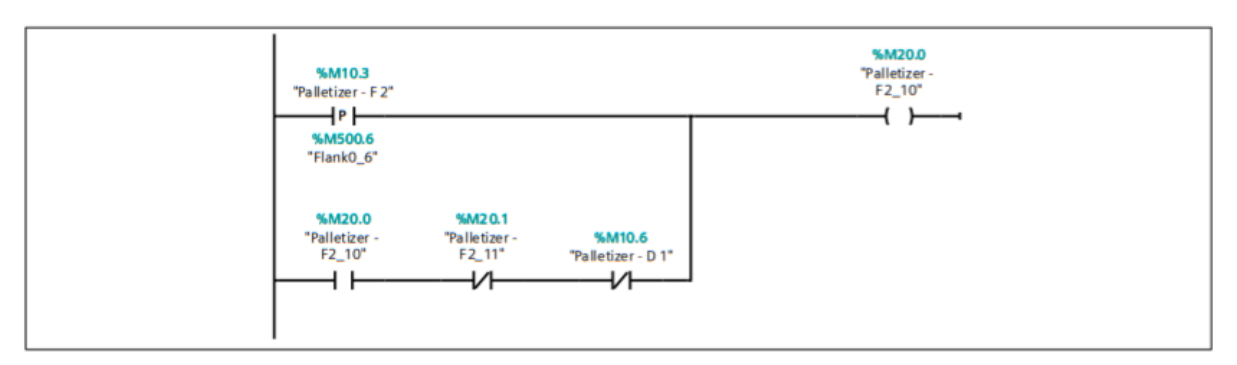

#### **Segmento 2: Load Pallet**

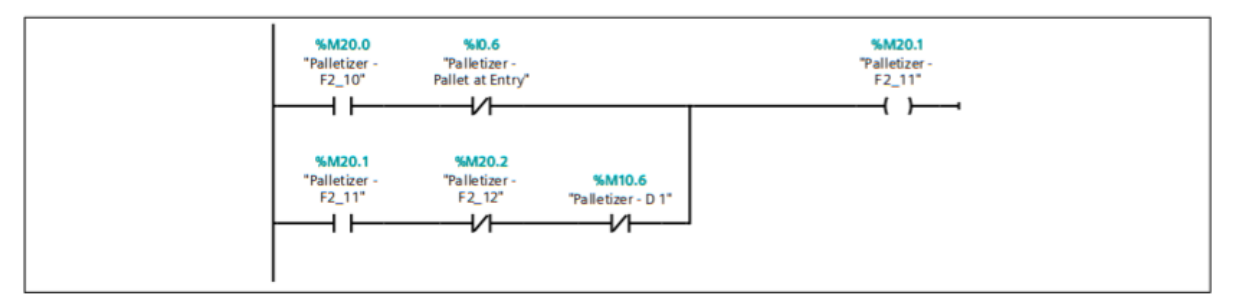

#### Segmento 3: Move to Limit & Elevator Down

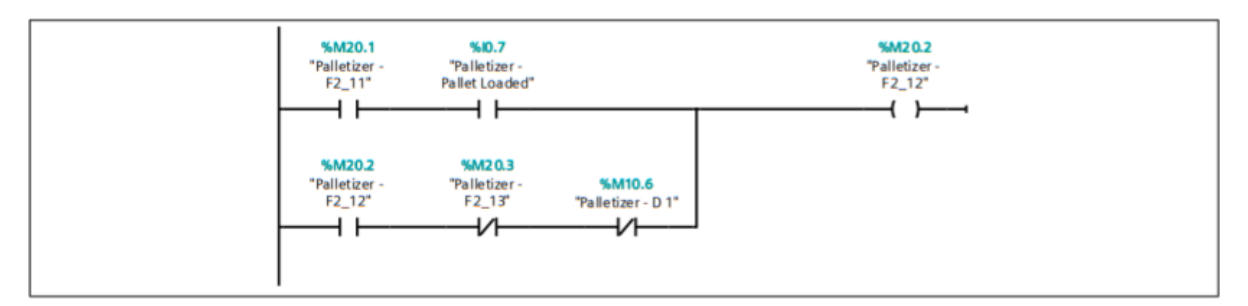

#### **Segmento 4:**

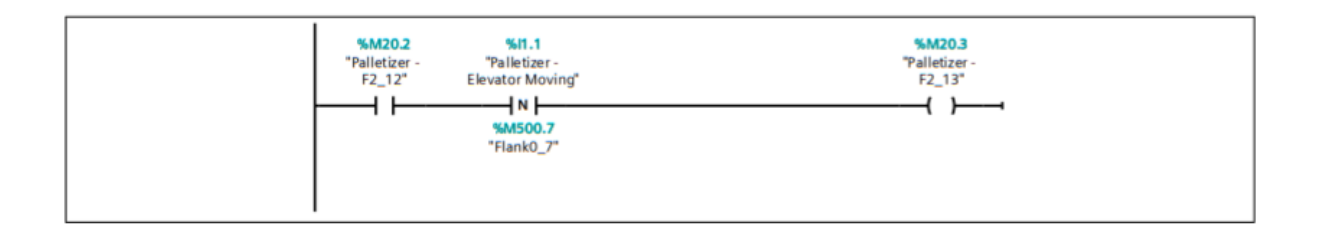

# <span id="page-88-0"></span>1.4 F1 FactoryIO / PLC\_1 [CPU 1211C DC/DC/DC] / Bloques de programa Palletizer - F1 [OB123]

#### **Segmento 1: Counter Box**

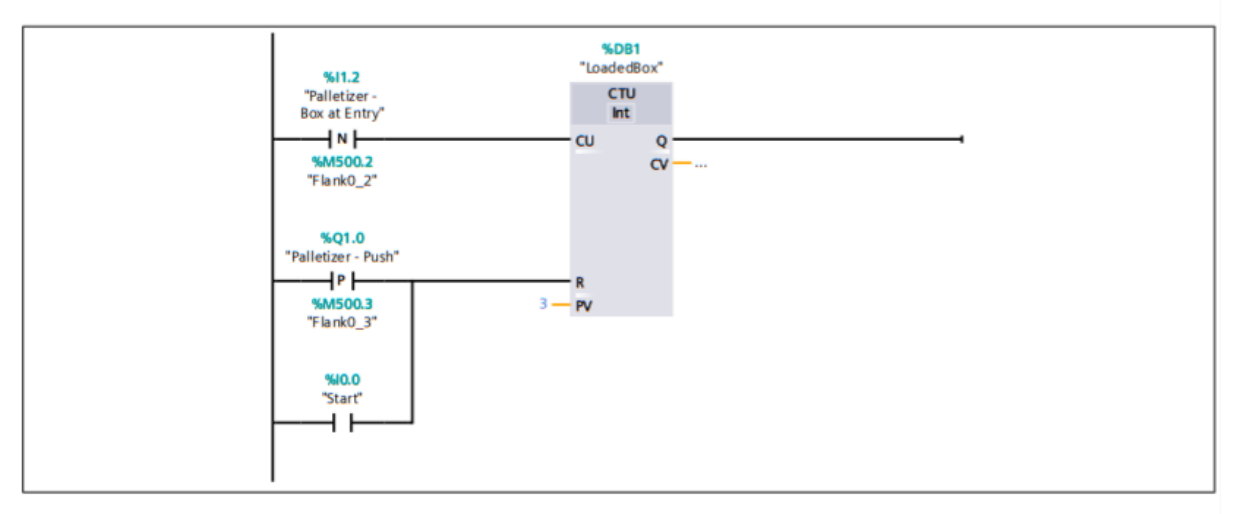

**Segmento 2: Counter Push** 

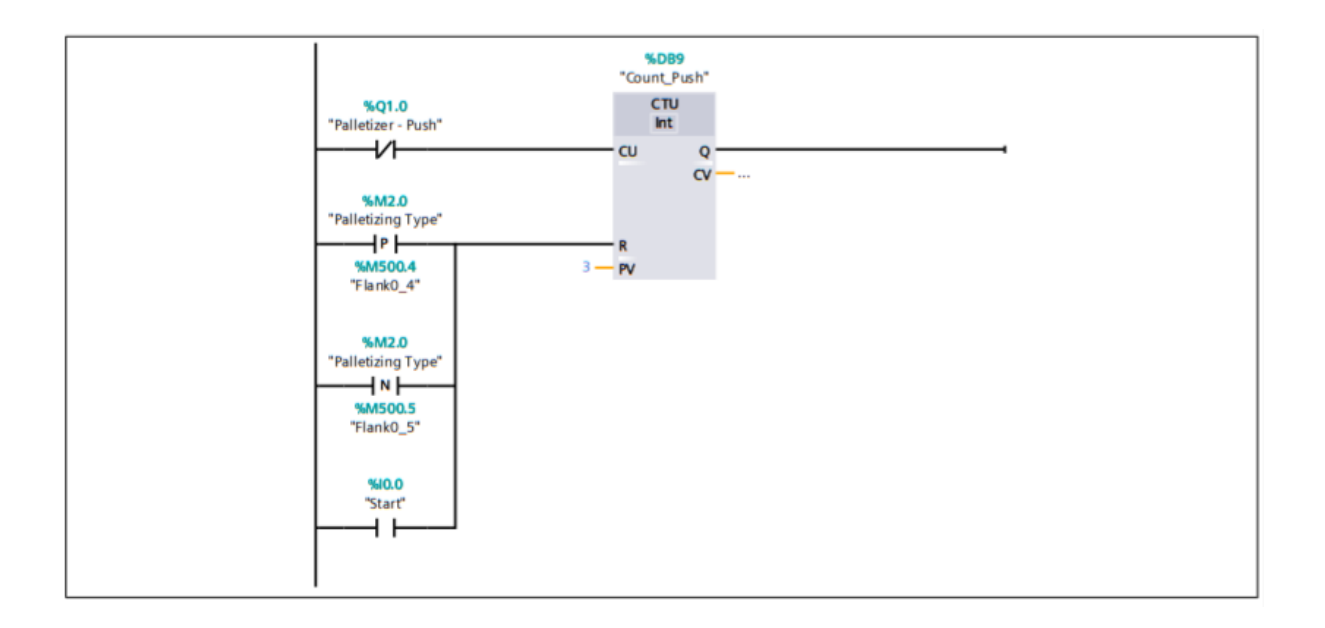

#### **Segmento 3: Type**

0 - No Turn | 1 - Turn

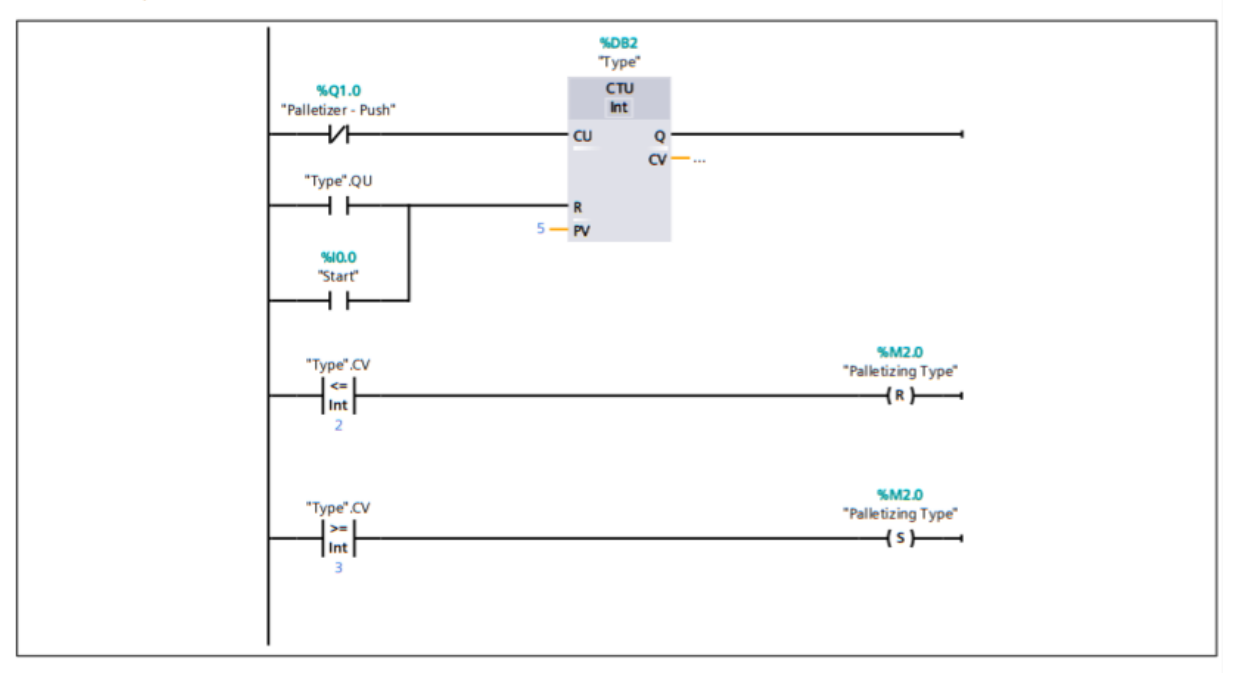

**Segmento 4: Box Feeder** 

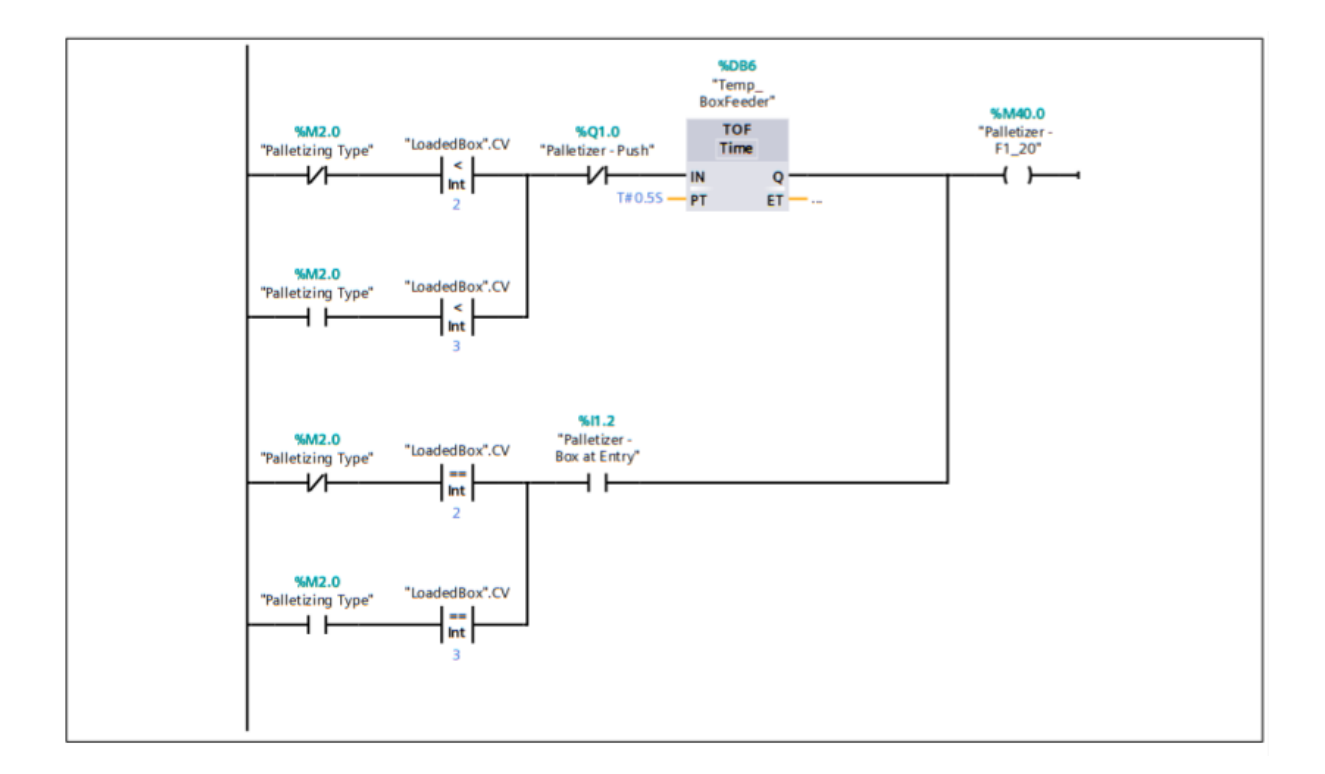

#### **Segmento 5: Load Box**

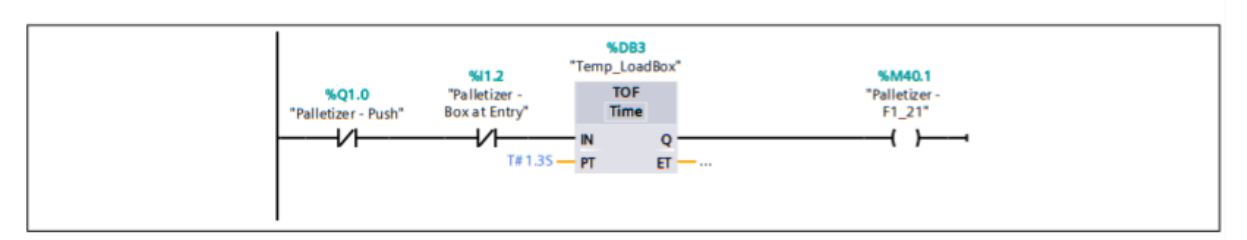

#### Segmento 6: Push

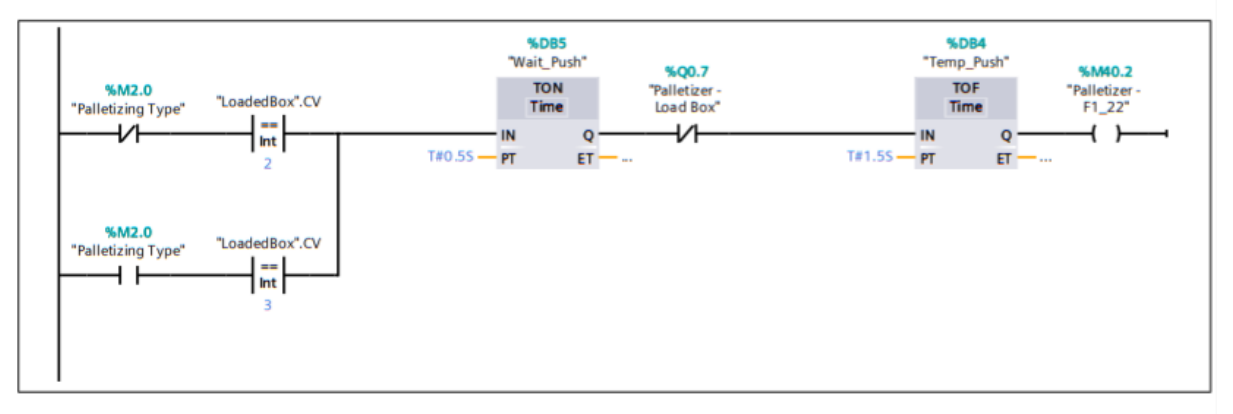

#### **Segmento 7: Turn**

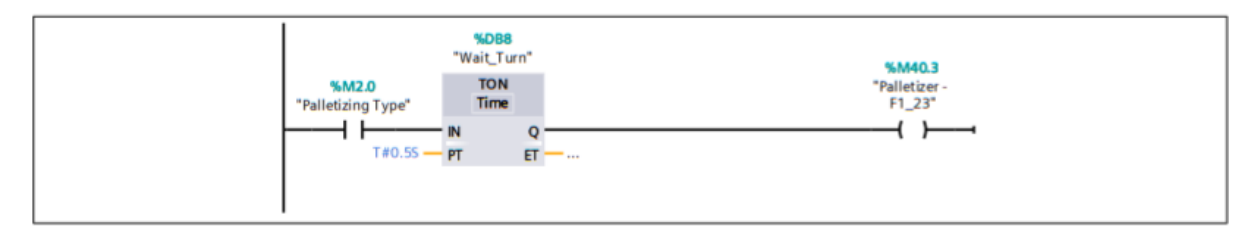

# <span id="page-91-0"></span>1.5 F3 FactoryIO / PLC\_1 [CPU 1211C DC/DC/DC] / Bloques de programa Palletizer - F3 [OB126]

#### Segmento 1: Start F3 - Closing Gears: Counter Height

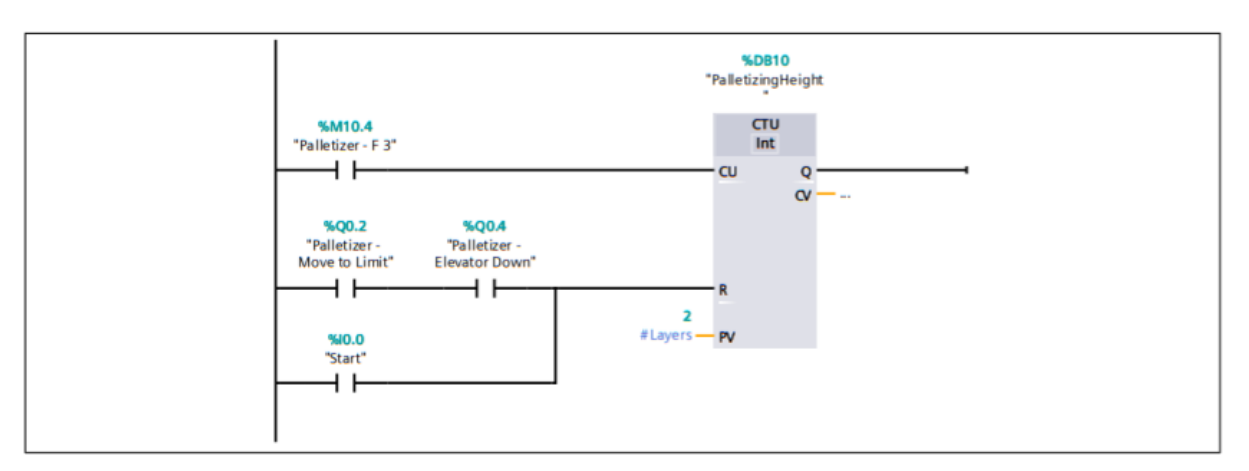

#### **Segmento 2: Clamp**

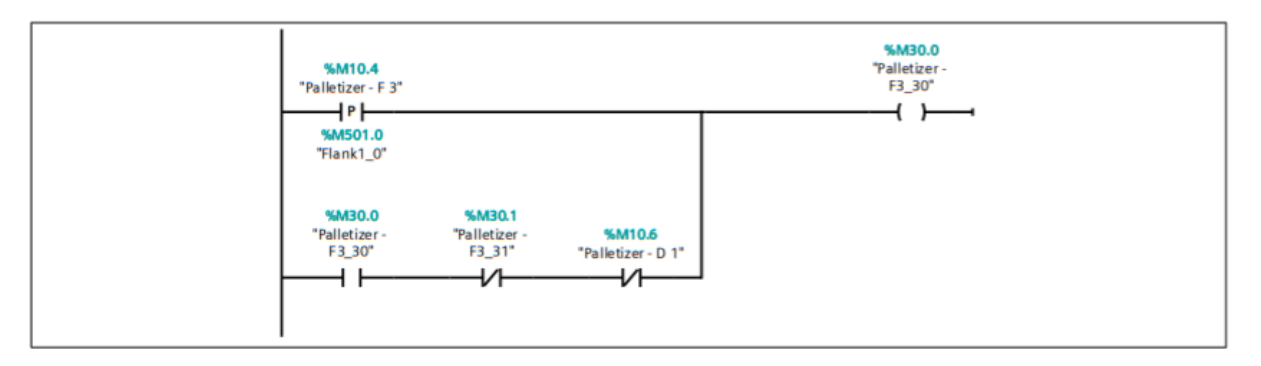

#### Segmento 3: Clamp & Open Plate

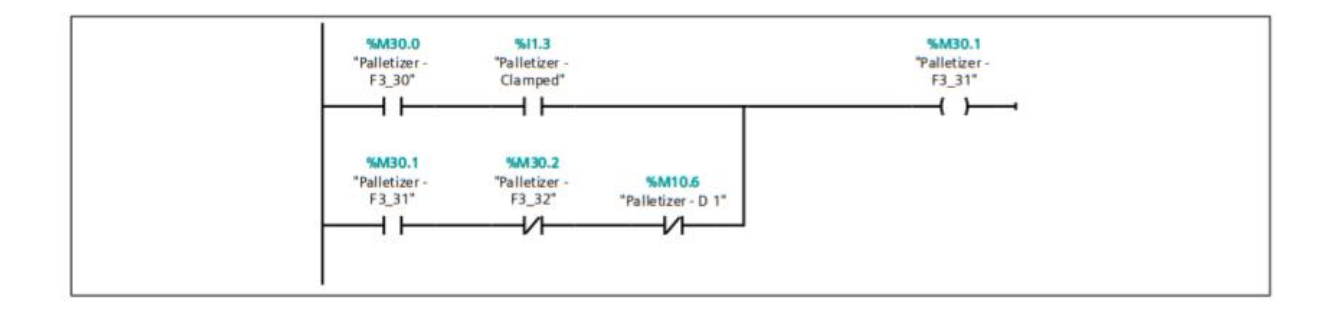

#### Segmento 4:

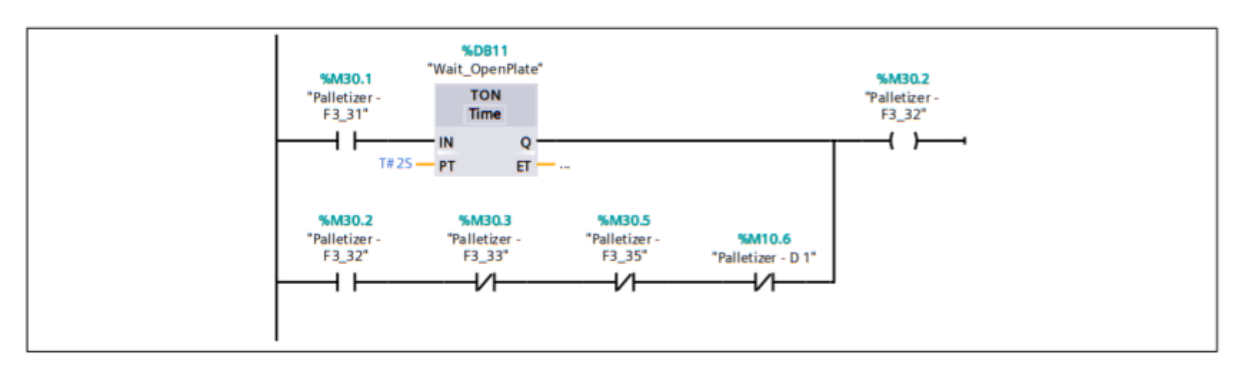

Segmento 5: Case 1 (no height): Open Plate & Elevator Down

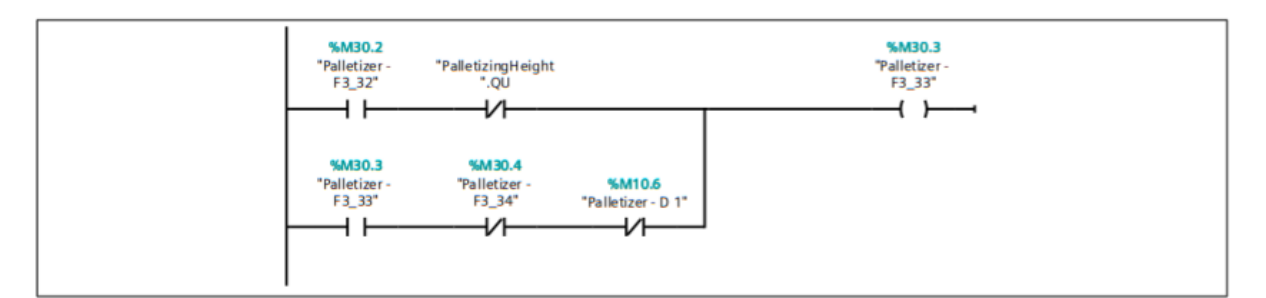

#### Segmento 6: Case 1 (no height): END

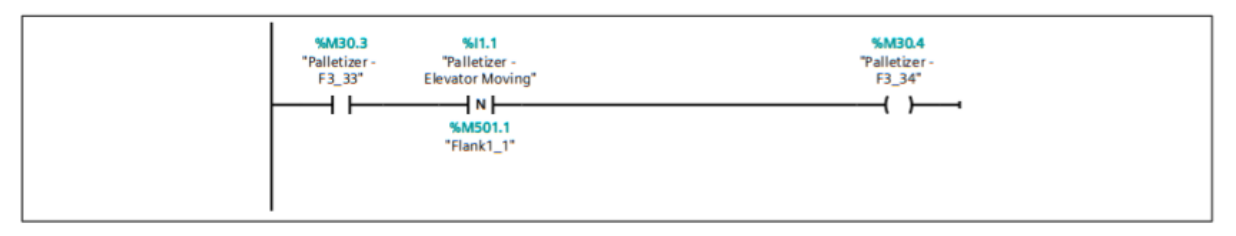

Segmento 7: Case 2 (height): Move to Limit & Elevator Down

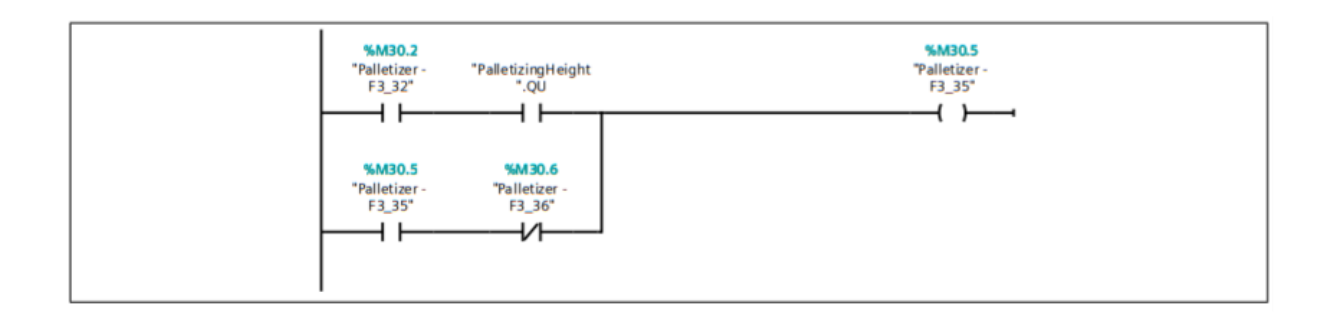

#### Segmento 8: Case 2 (height): Load Pallet

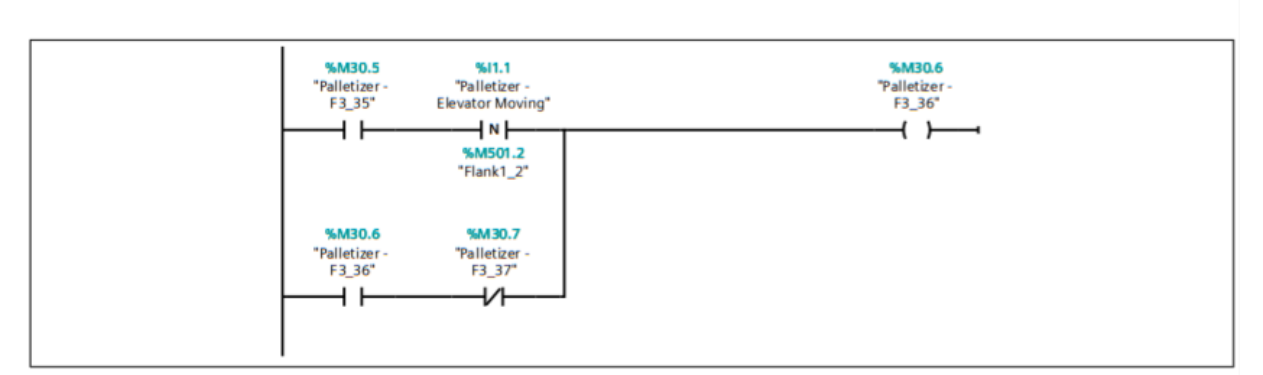

#### Segmento 9: Case 2 (height): Load Pallet & Exit Pallet

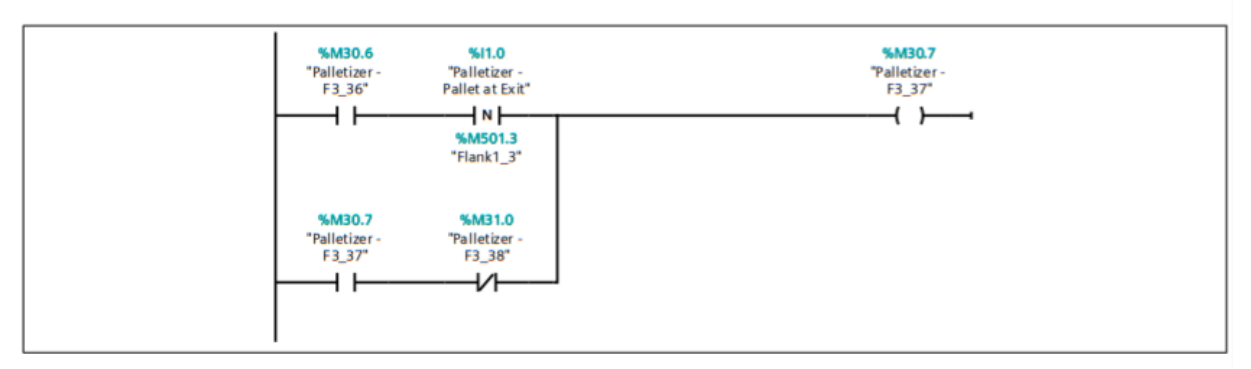

### Segmento 10: Case 2 (height): Exit Pallet until Scale - Pallet at Entry

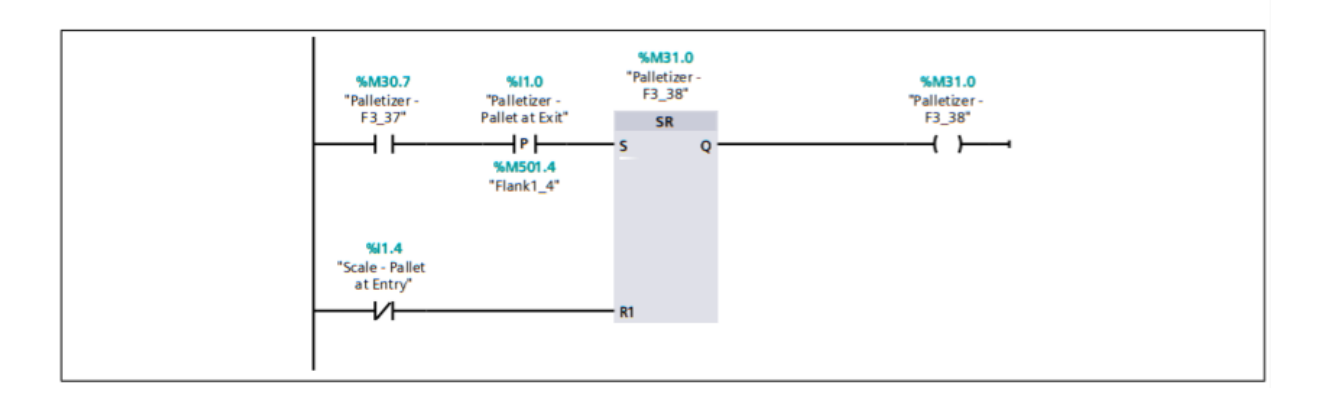

## <span id="page-94-0"></span>1.6 SALIDAS

# FactoryIO / PLC\_1 [CPU 1211C DC/DC/DC] / Bloques de programa

## Palletizer - Outputs [OB124]

#### **Segmento 1: Stop**

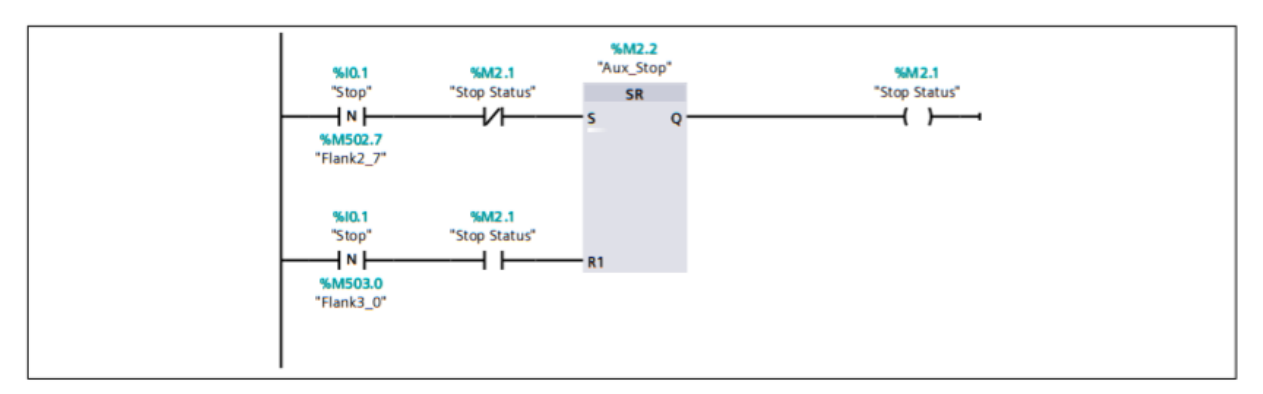

#### **Segmento 2: Pallet Feeder**

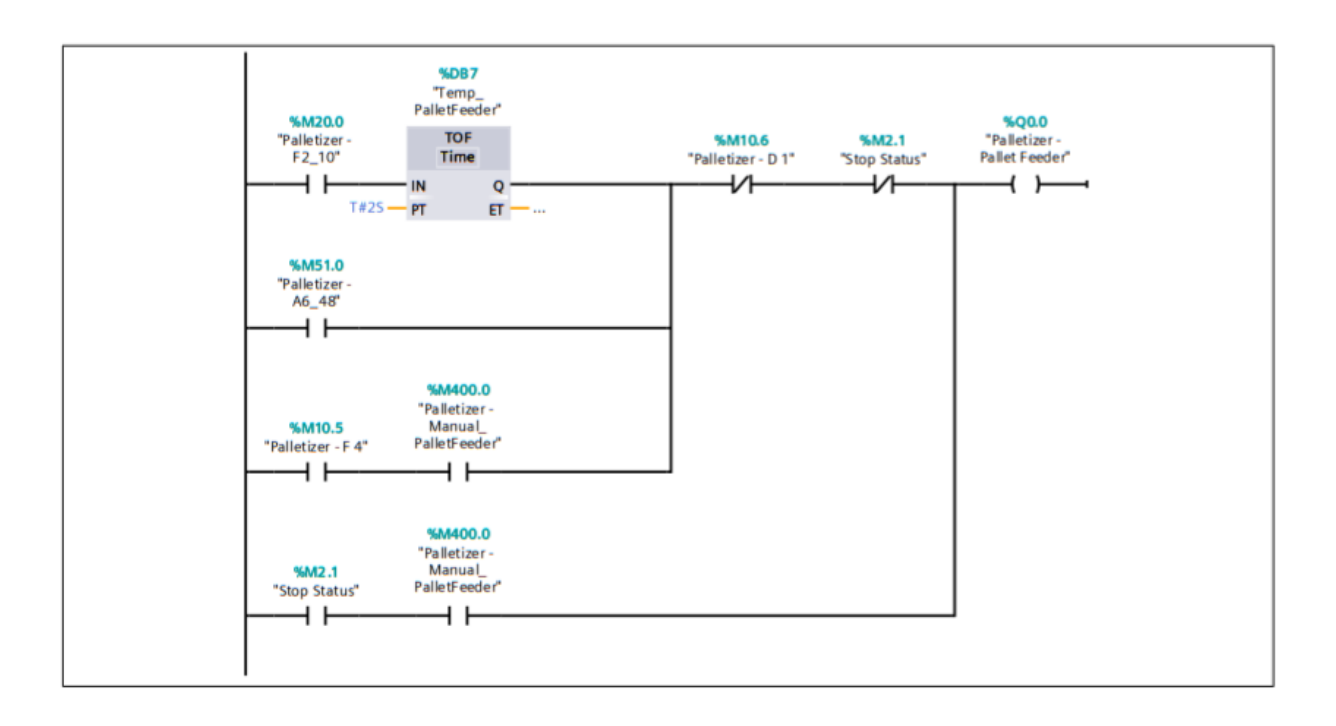

#### **Segmento 3: Load Pallet**

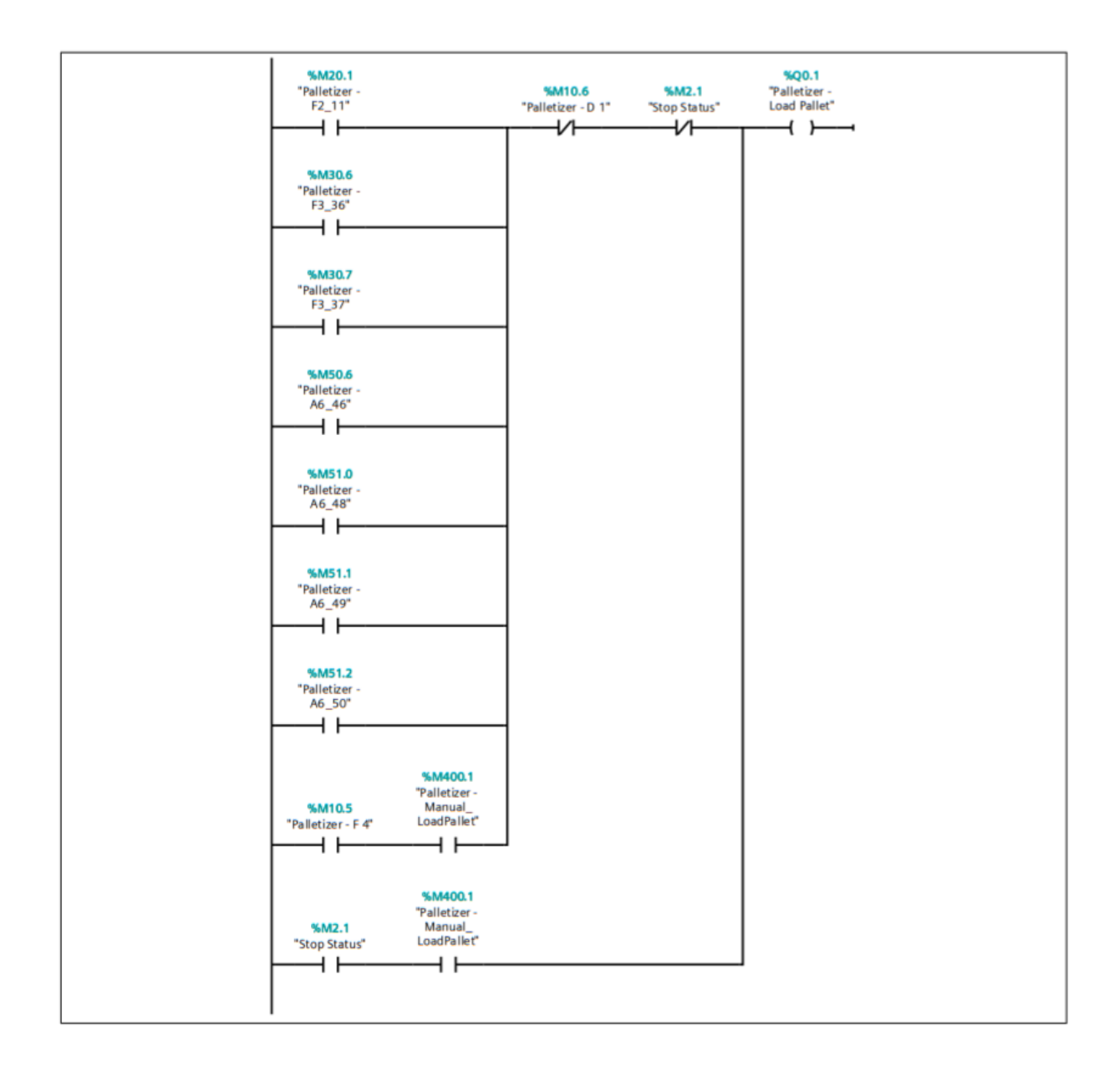

#### Segmento 4: Move to Limit

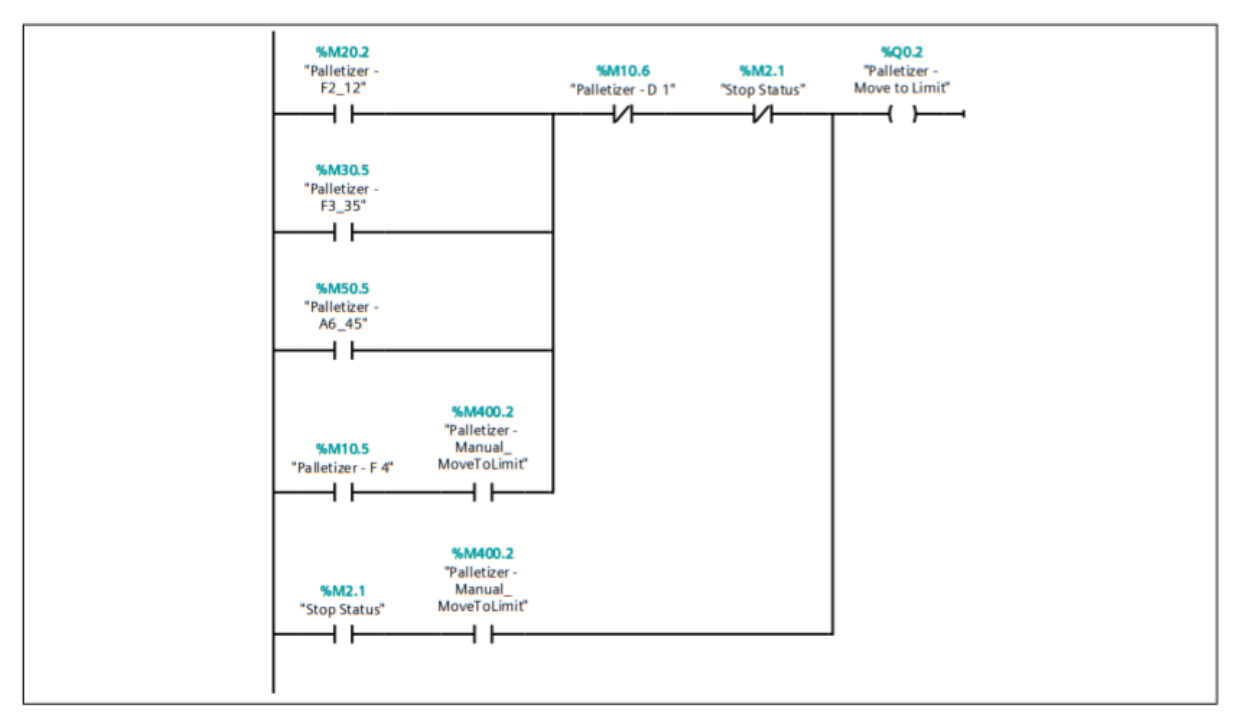

Segmento 5: Elevator Up

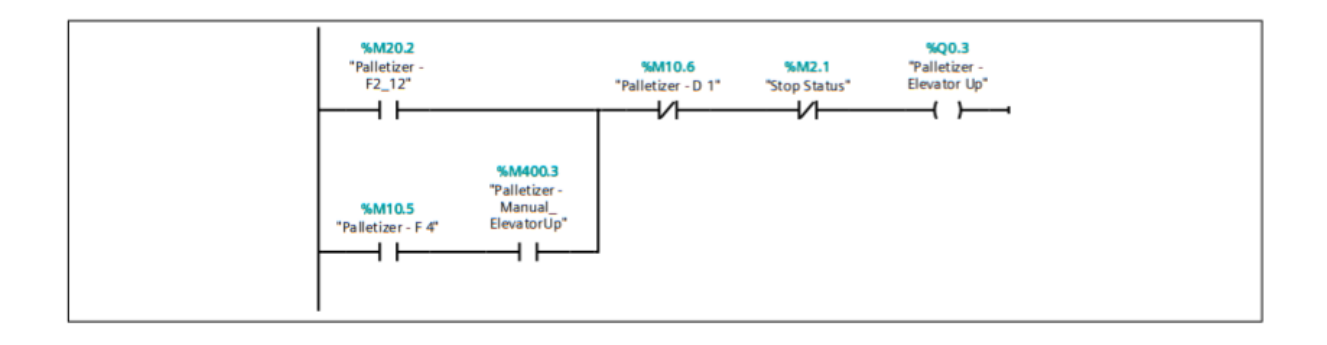

#### **Segmento 6: Elevator Down**

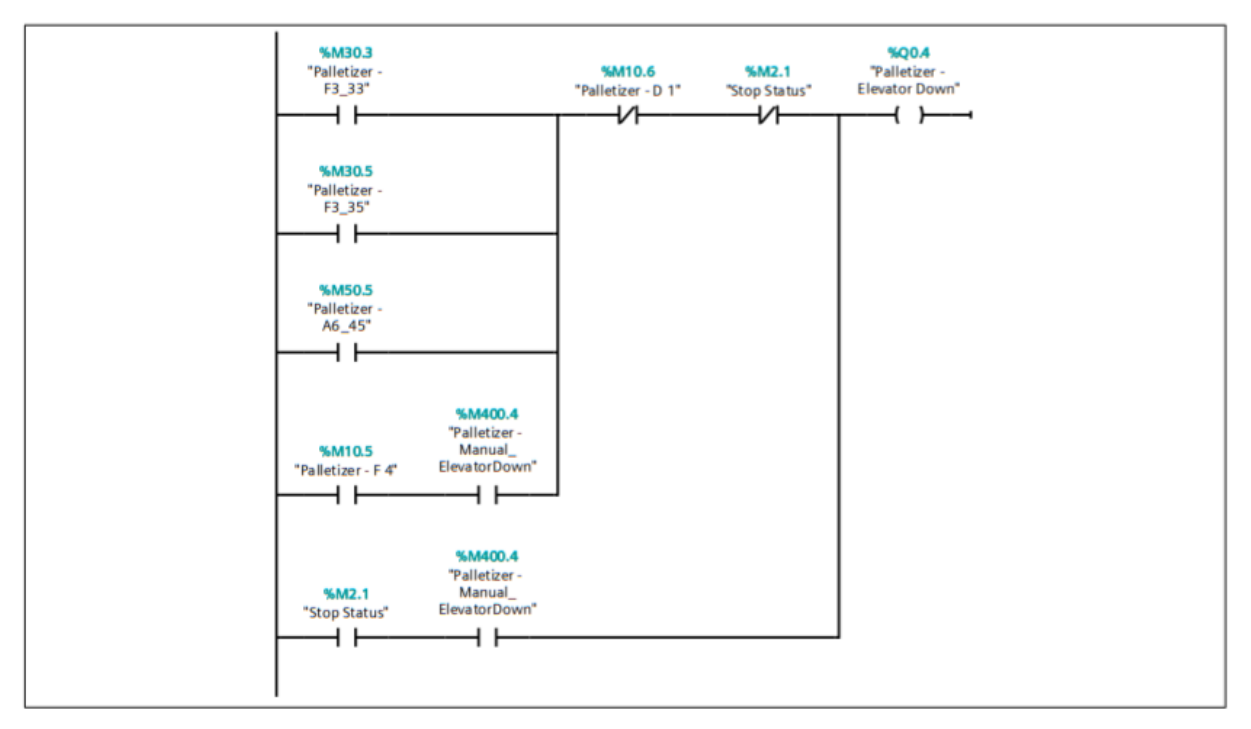

**Segmento 7: Exit Pallet** 

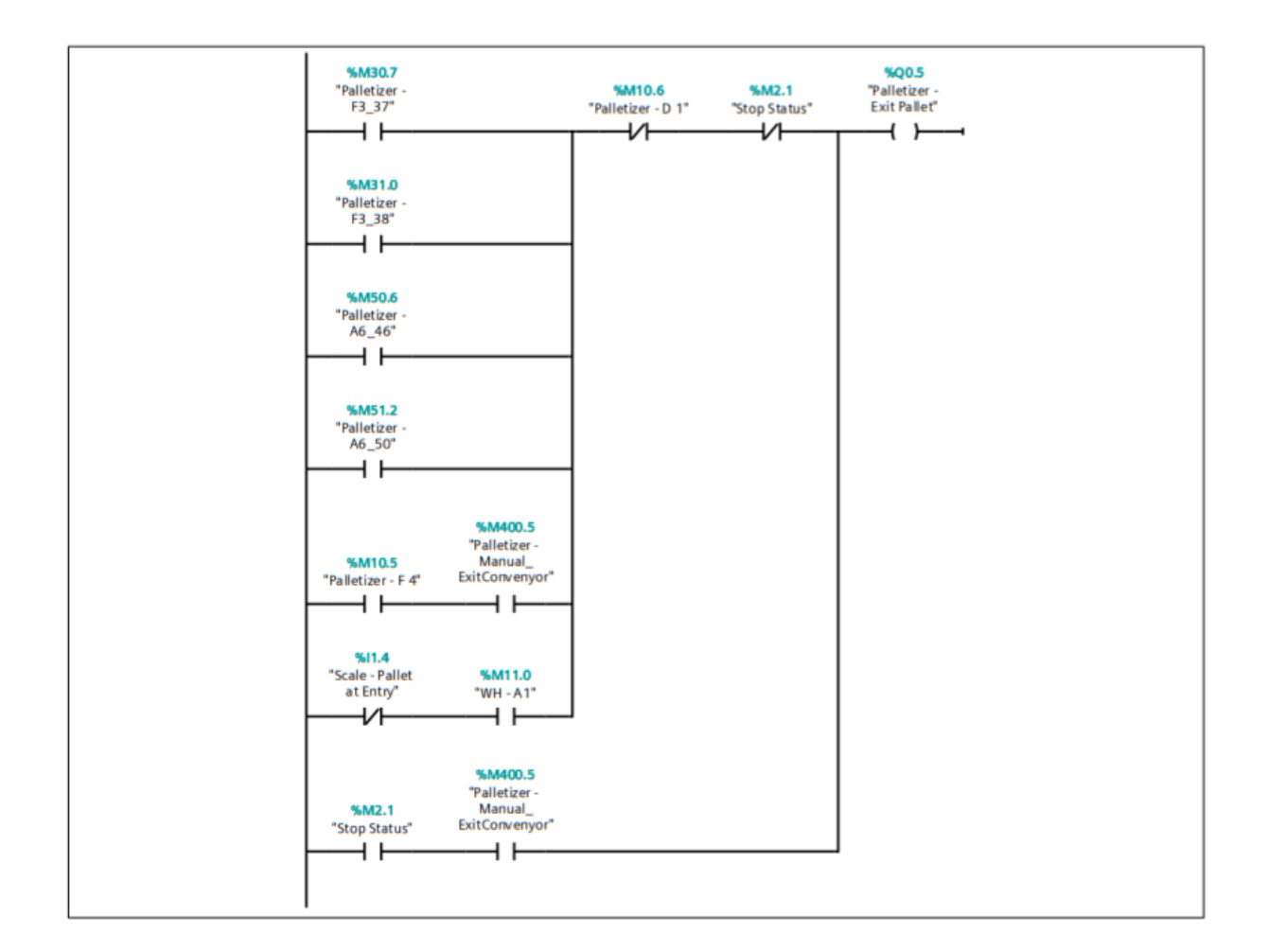

#### **Segmento 8: Box Feeder**

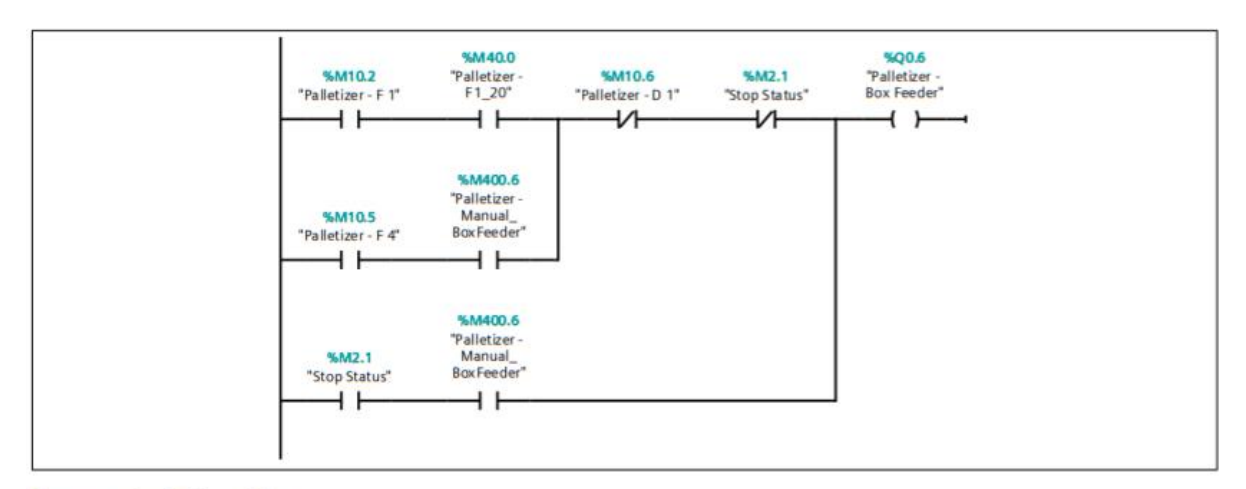

Segmento 9: Load Box

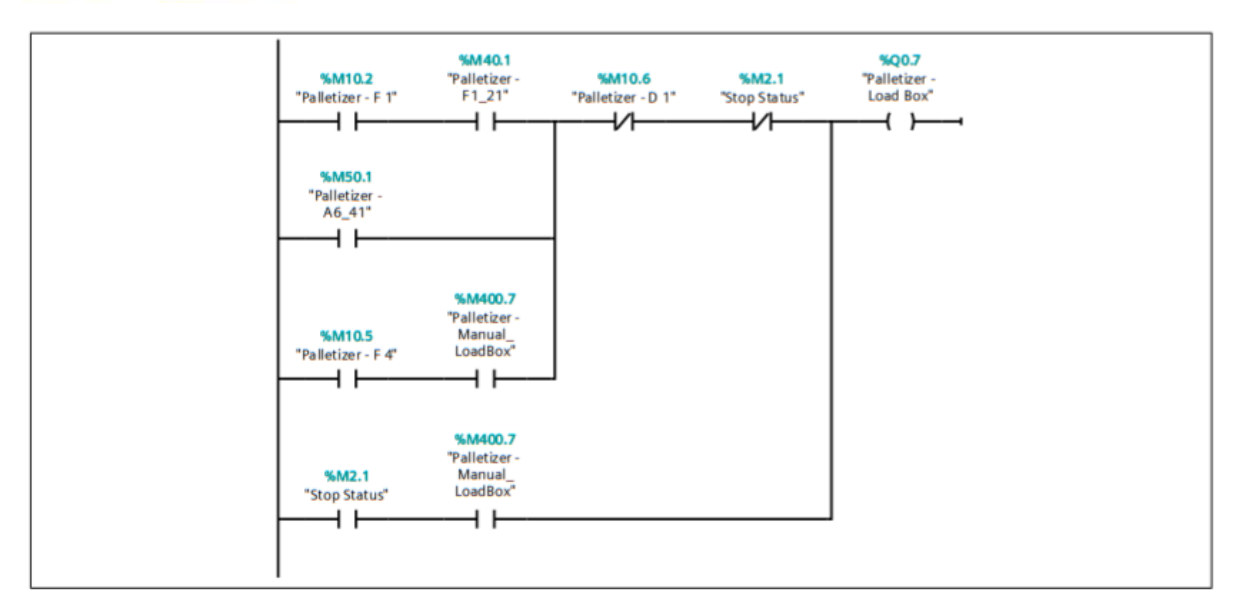

Segmento 10: Push

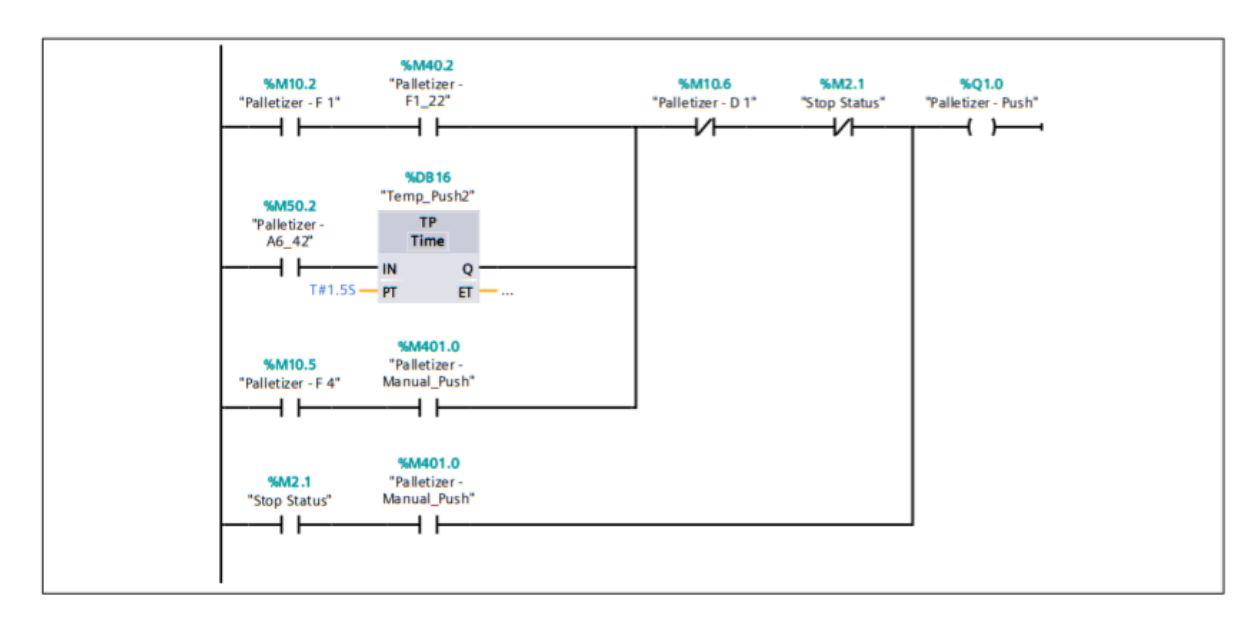

#### Segmento 11: Turn

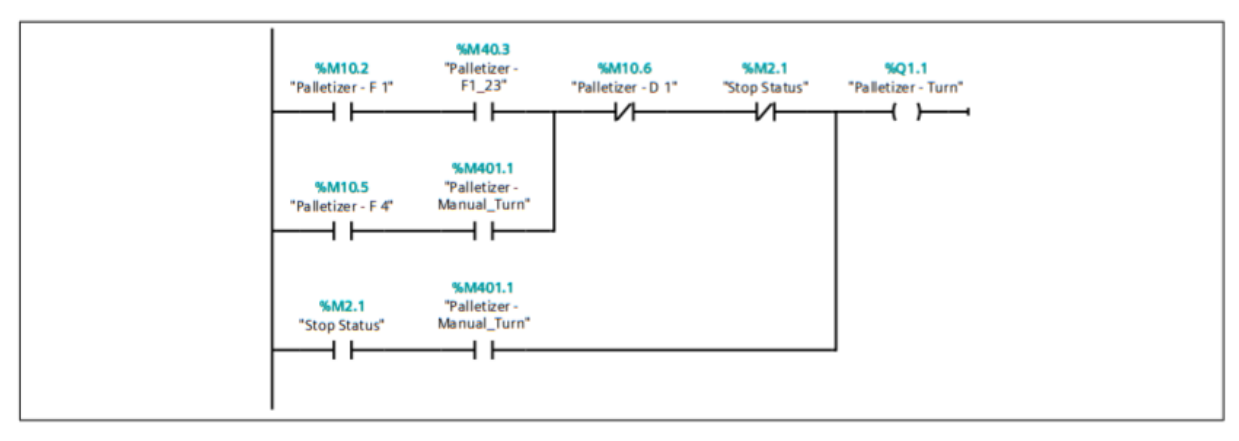

#### **Segmento 12: Clamp**

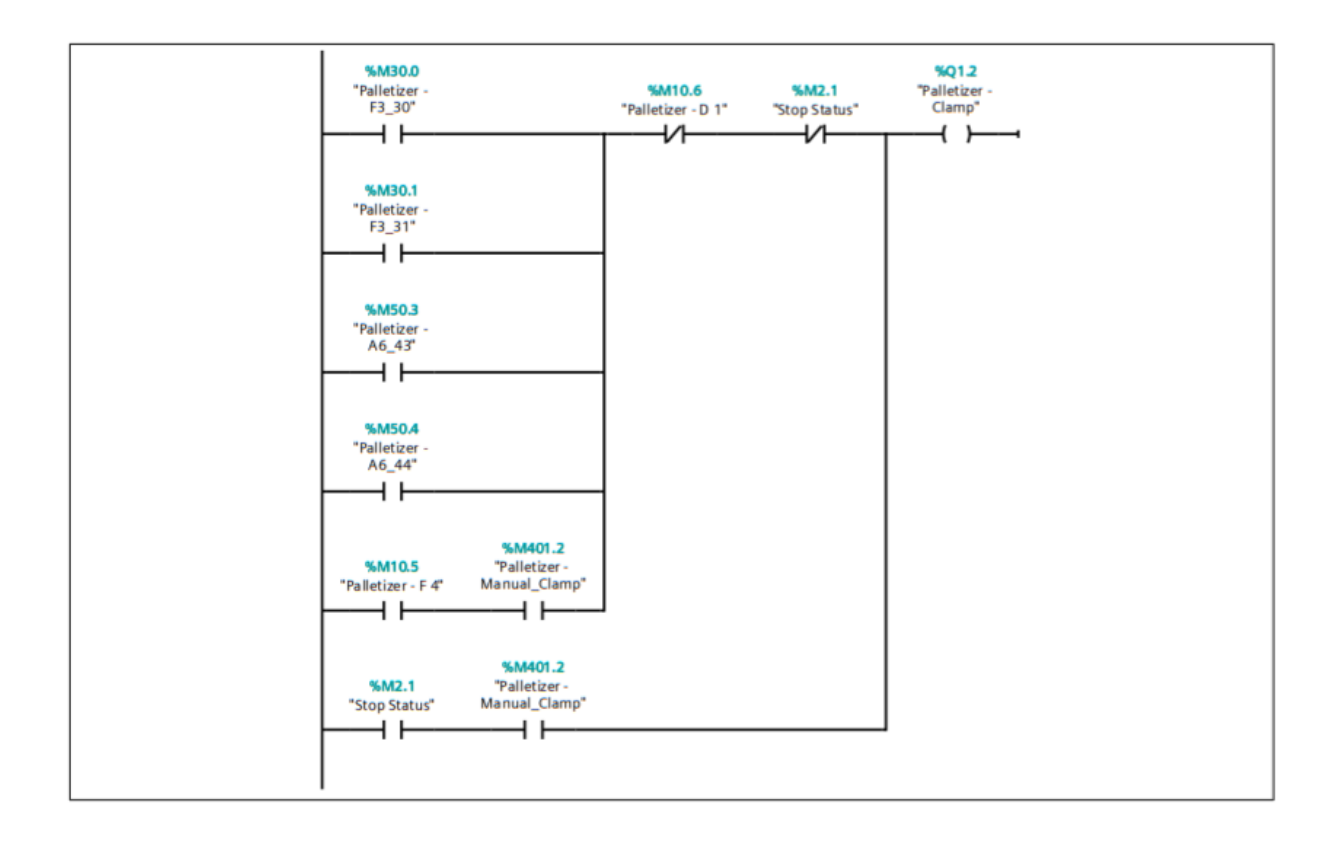

#### Segmento 13: Open Plate

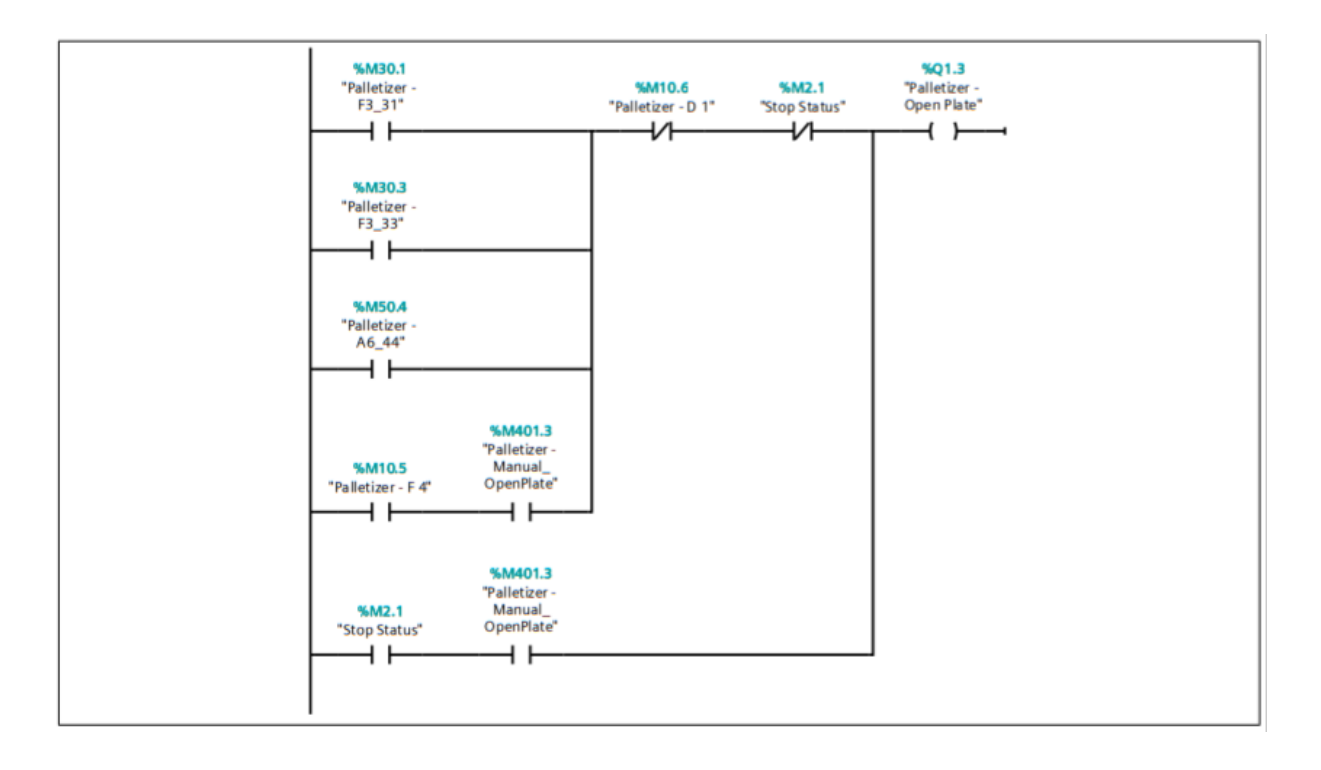

# <span id="page-101-0"></span>2 PESADORA

## <span id="page-101-1"></span>2.1 MAIN

## FactoryIO / PLC\_1 [CPU 1211C DC/DC/DC] / Bloques de programa

## Scale - Main [OB128]

#### Segmento 1: 0 - Not Used | 1 - Used

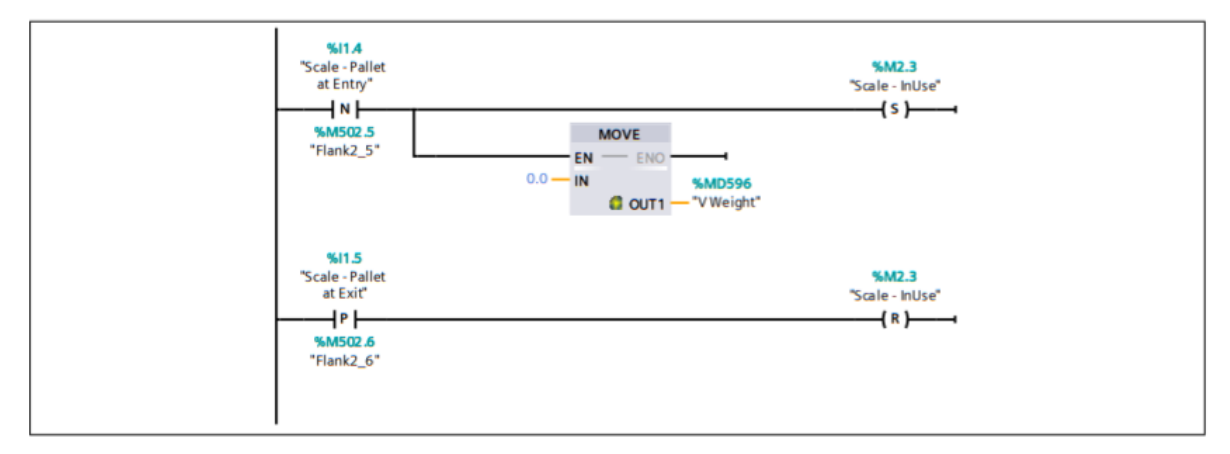

#### Segmento 2: Scale Convenyor

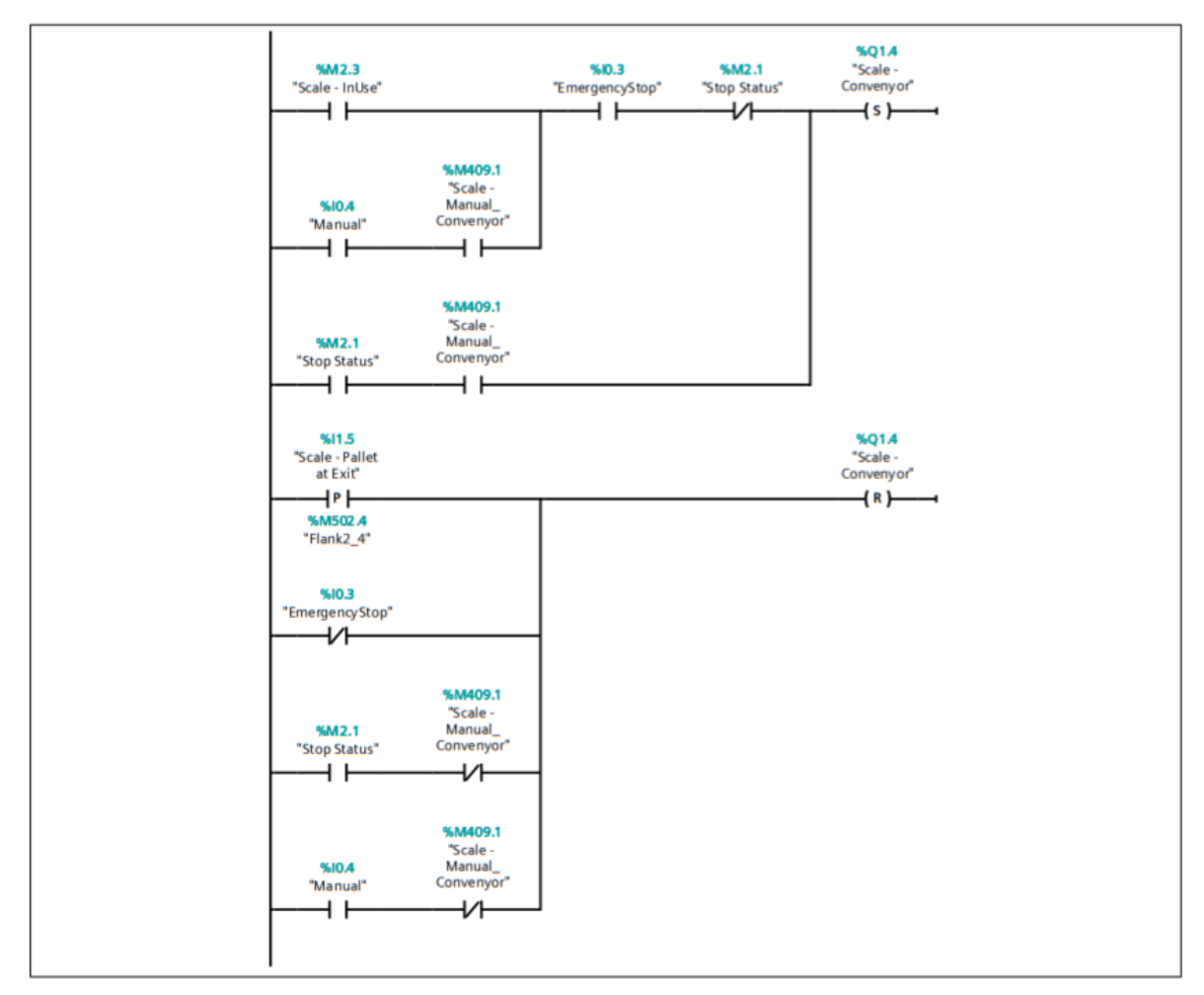

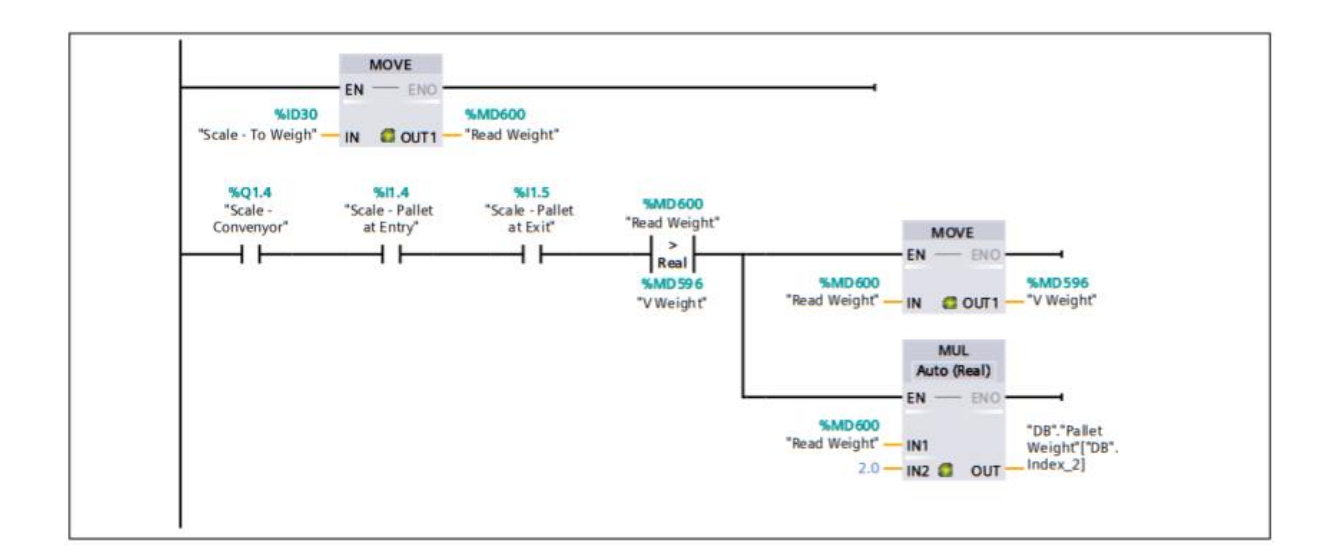

## <span id="page-102-0"></span>2.2 WEIGHT TO RFID

## FactoryIO / PLC\_1 [CPU 1211C DC/DC/DC] / Bloques de programa

## WeightToRFID [FC3]

```
0001 (*Create an auxiliar variable*)
0002 #Weigh Aux := REAL TO DWORD(IN := #Weigh);
0003 (*Part_1*)
0004 #Part_1 := #Weigh_Aux.%W1;<br>0005 #Part_2 := #Weigh_Aux.%W0;
```
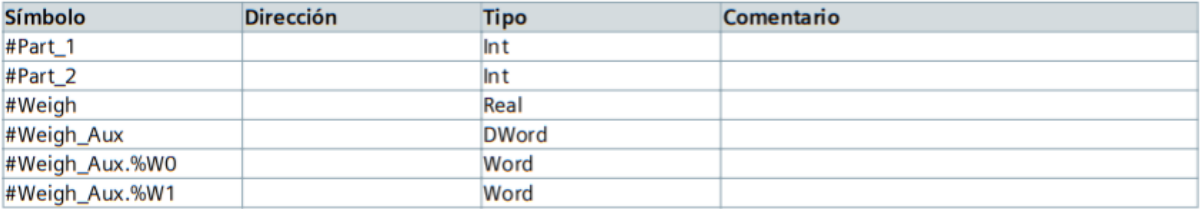

# <span id="page-103-0"></span>3 ALMACÉN AUTOMÁTICO

## <span id="page-103-1"></span>3.1 MAIN

# FactoryIO / PLC\_1 [CPU 1211C DC/DC/DC] / Bloques de programa

## Warehouse - Main [OB129]

#### Segmento 1: A6: System setup in initial state

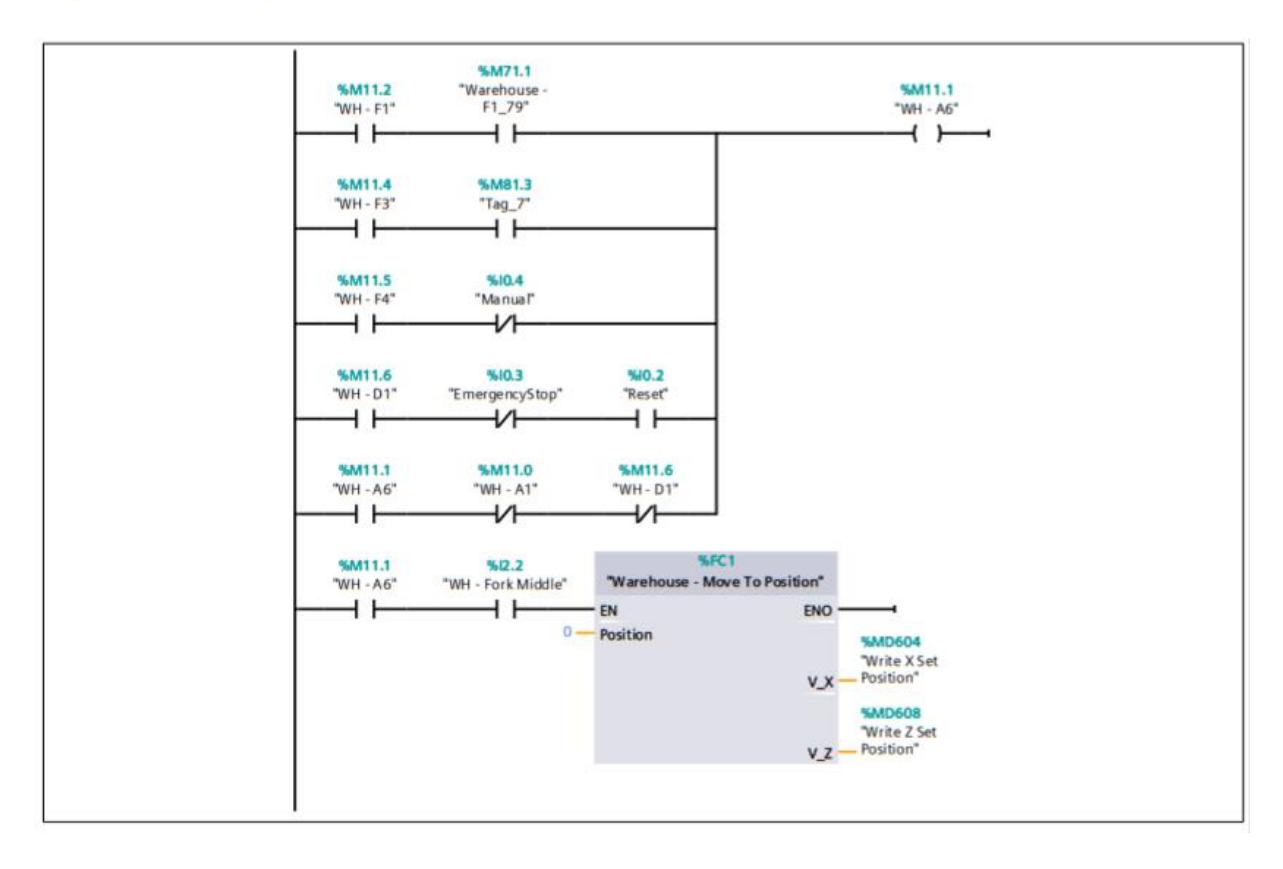

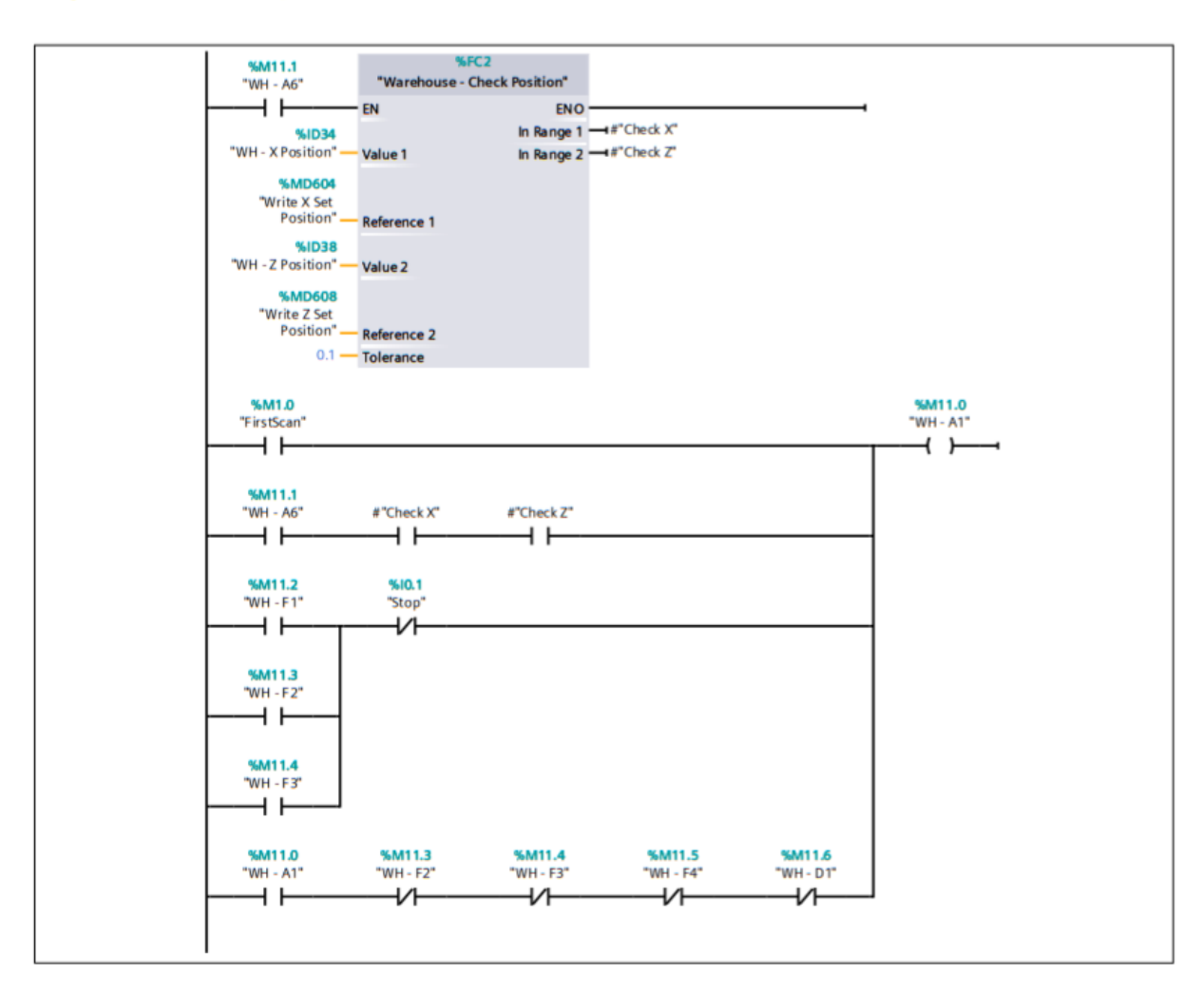

Segmento 2: A1: Stop in the initial state

Segmento 3: F2: Running gears

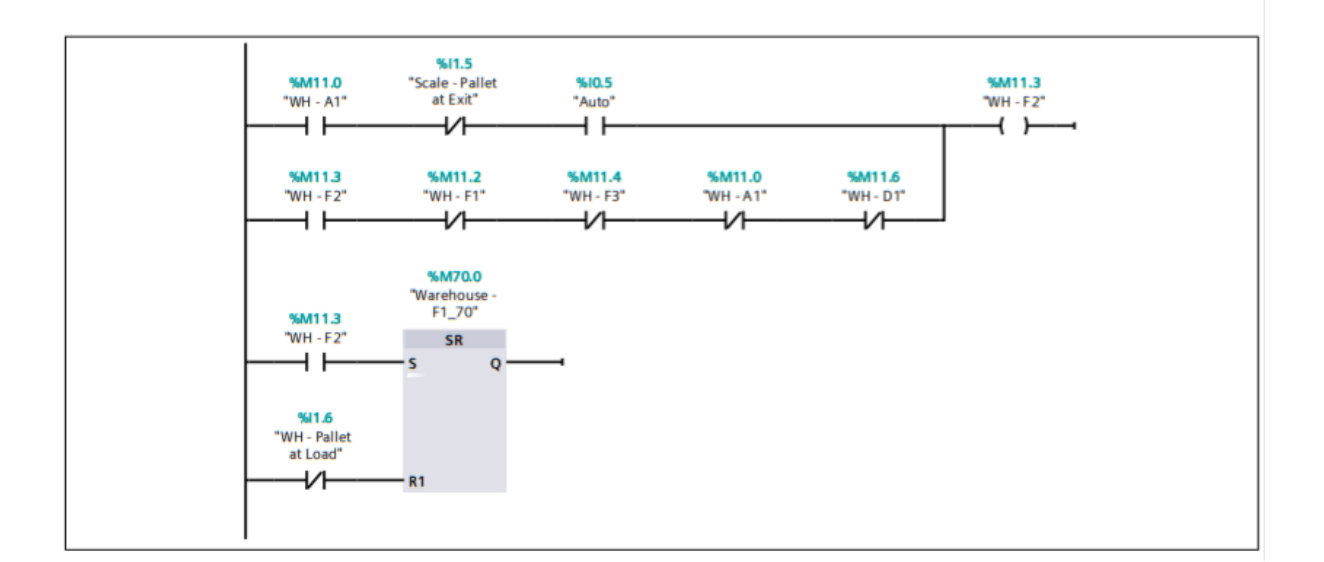

#### Segmento 4: F1: Normal production

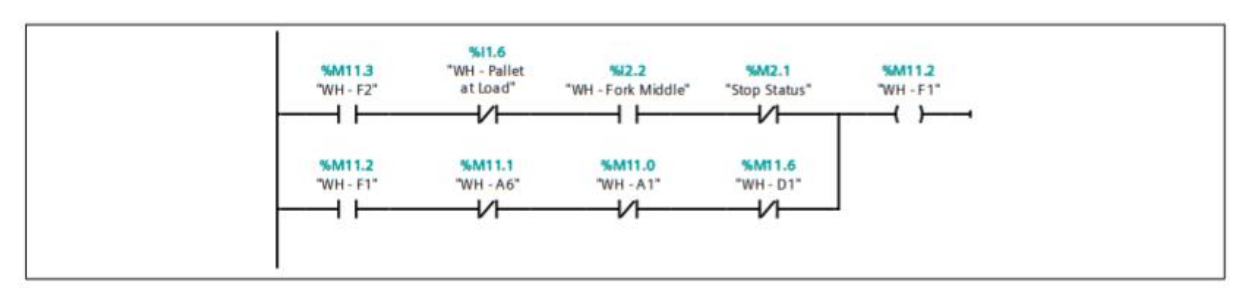

Segmento 5: F3: Closing gears

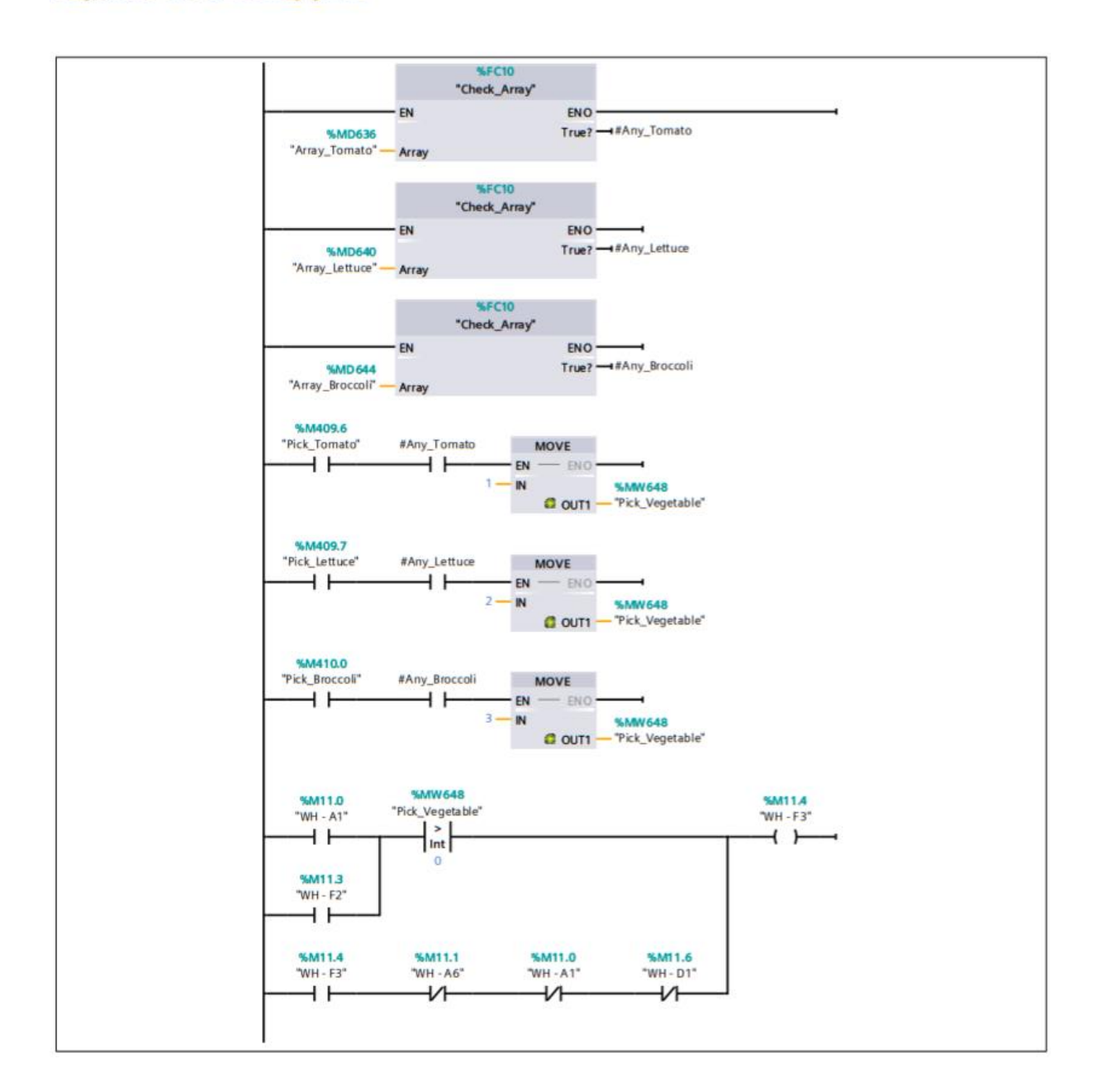

#### Segmento 6: F4: Manual Test

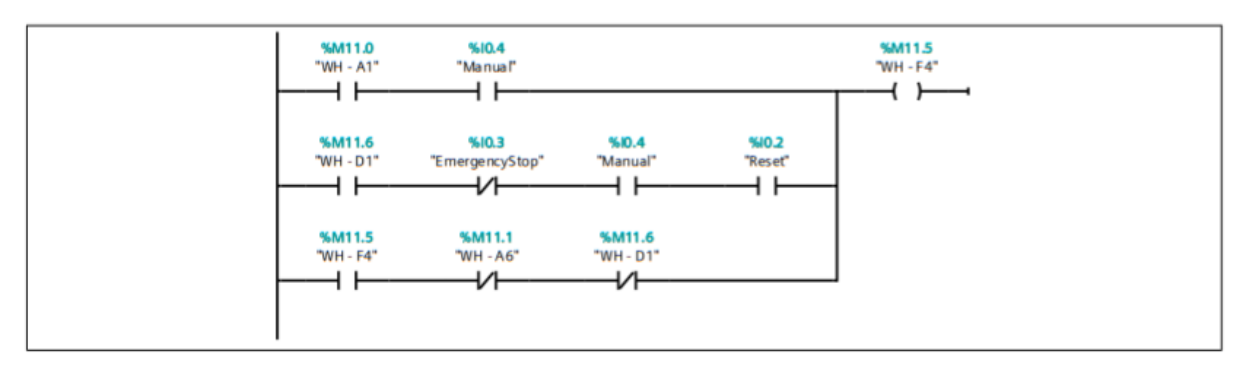

Segmento 7: D1: Emergency stop

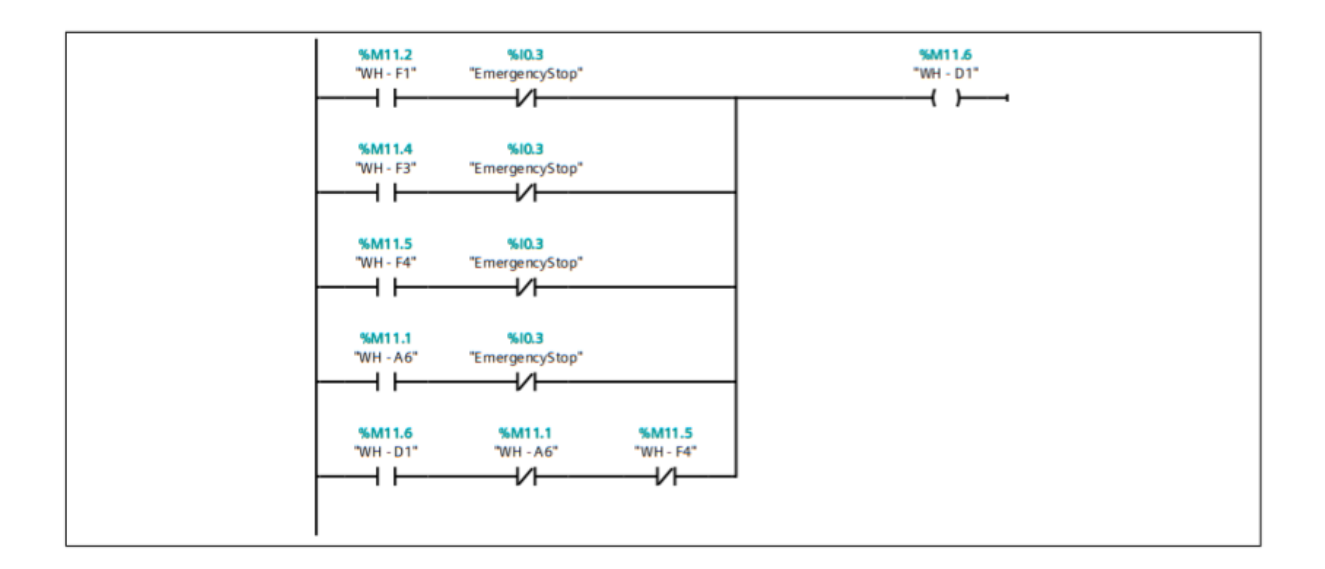

## <span id="page-107-0"></span>3.2 F1

# FactoryIO / PLC\_1 [CPU 1211C DC/DC/DC] / Bloques de programa Warehouse - F1 [OB131]

#### **Segmento 1: Move to Position**

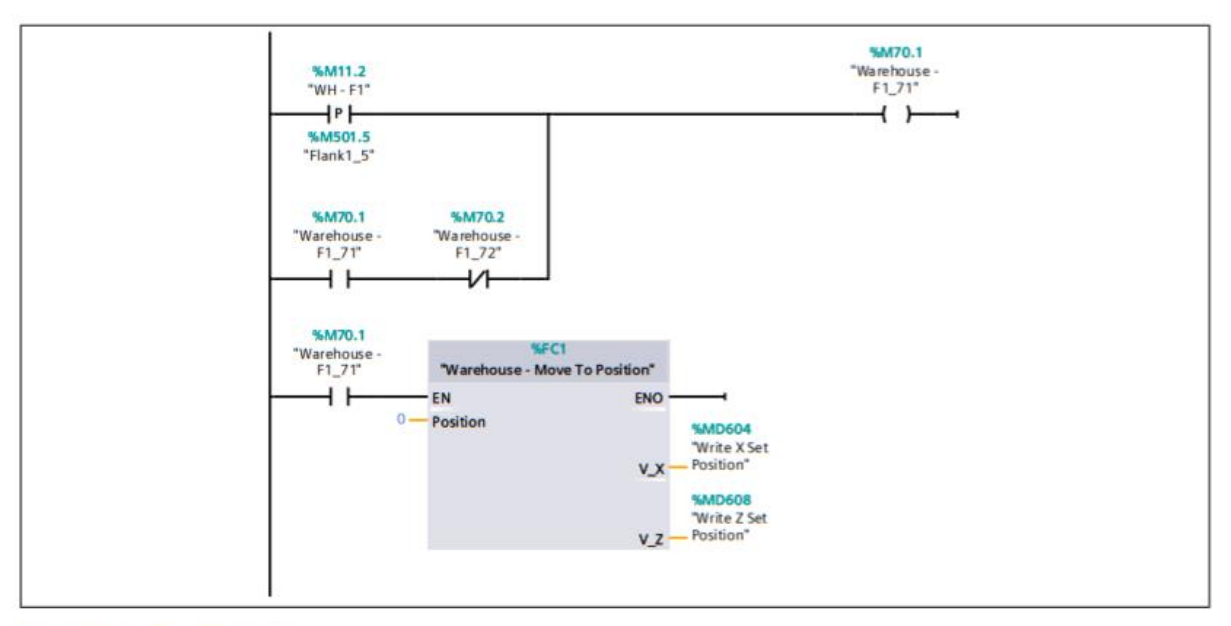

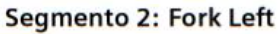

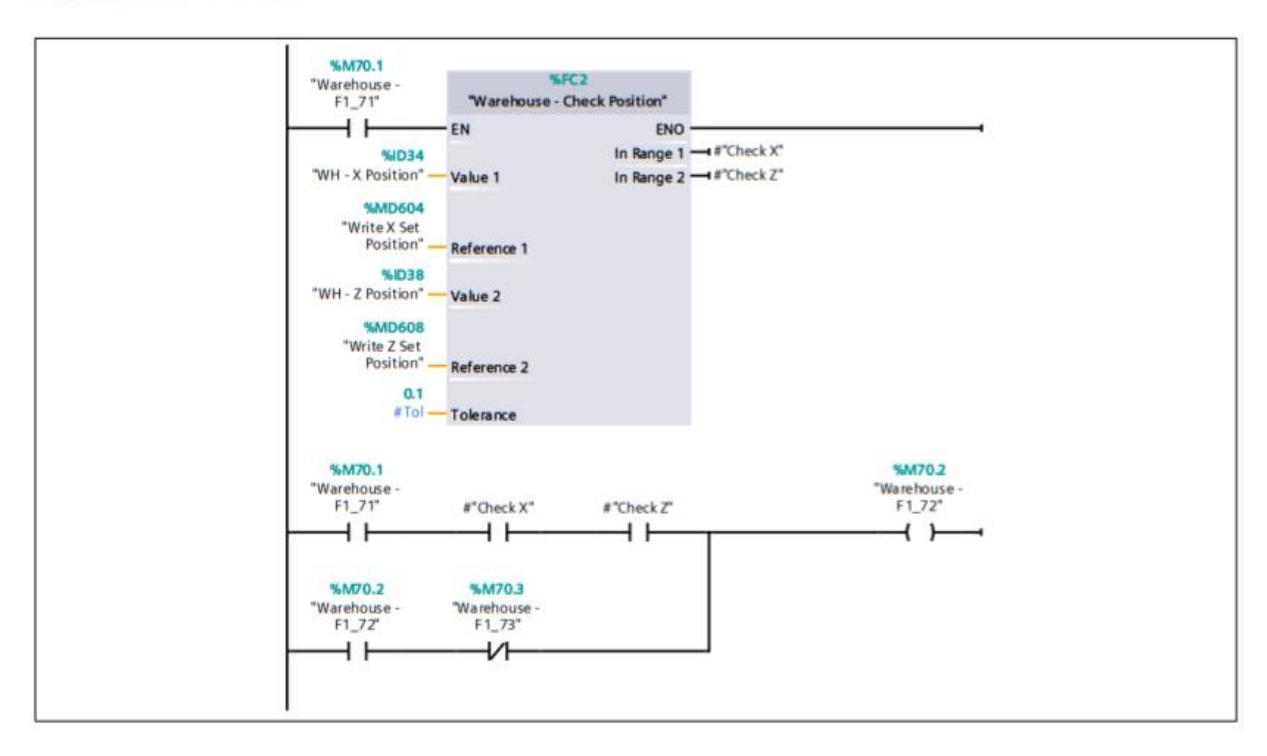
#### Segmento 3: Offset Up

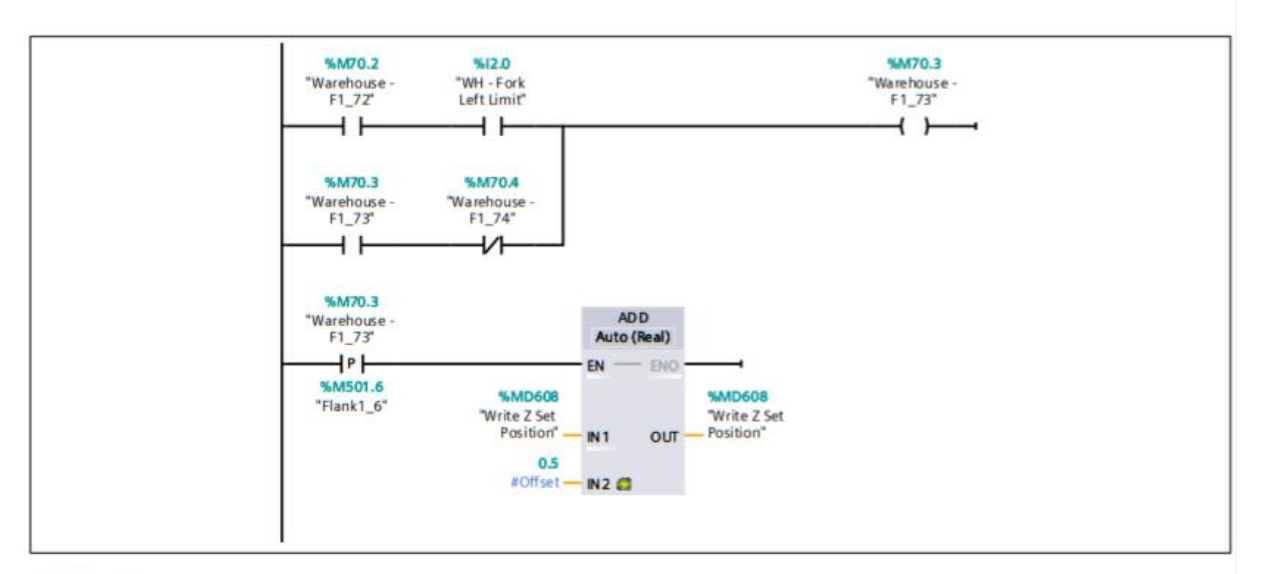

#### Segmento 4:

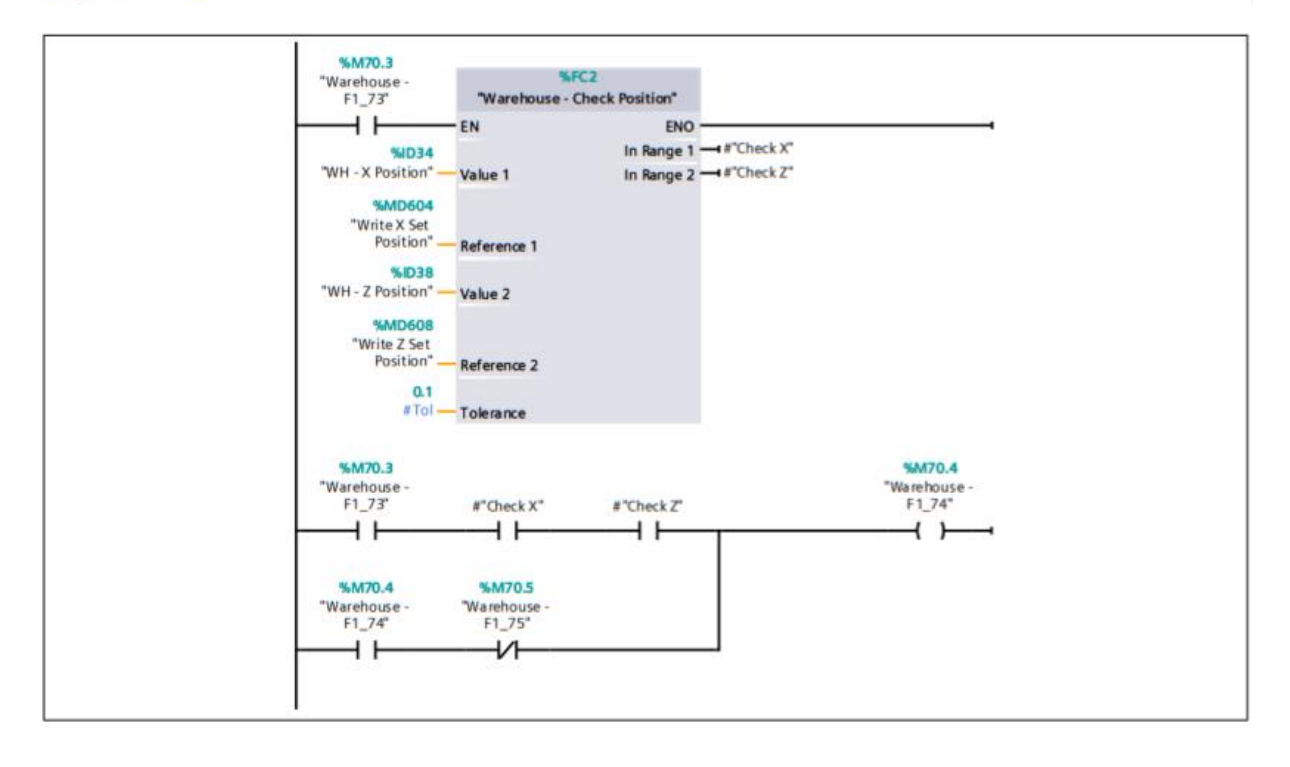

#### **Segmento 5: Move to Position Store**

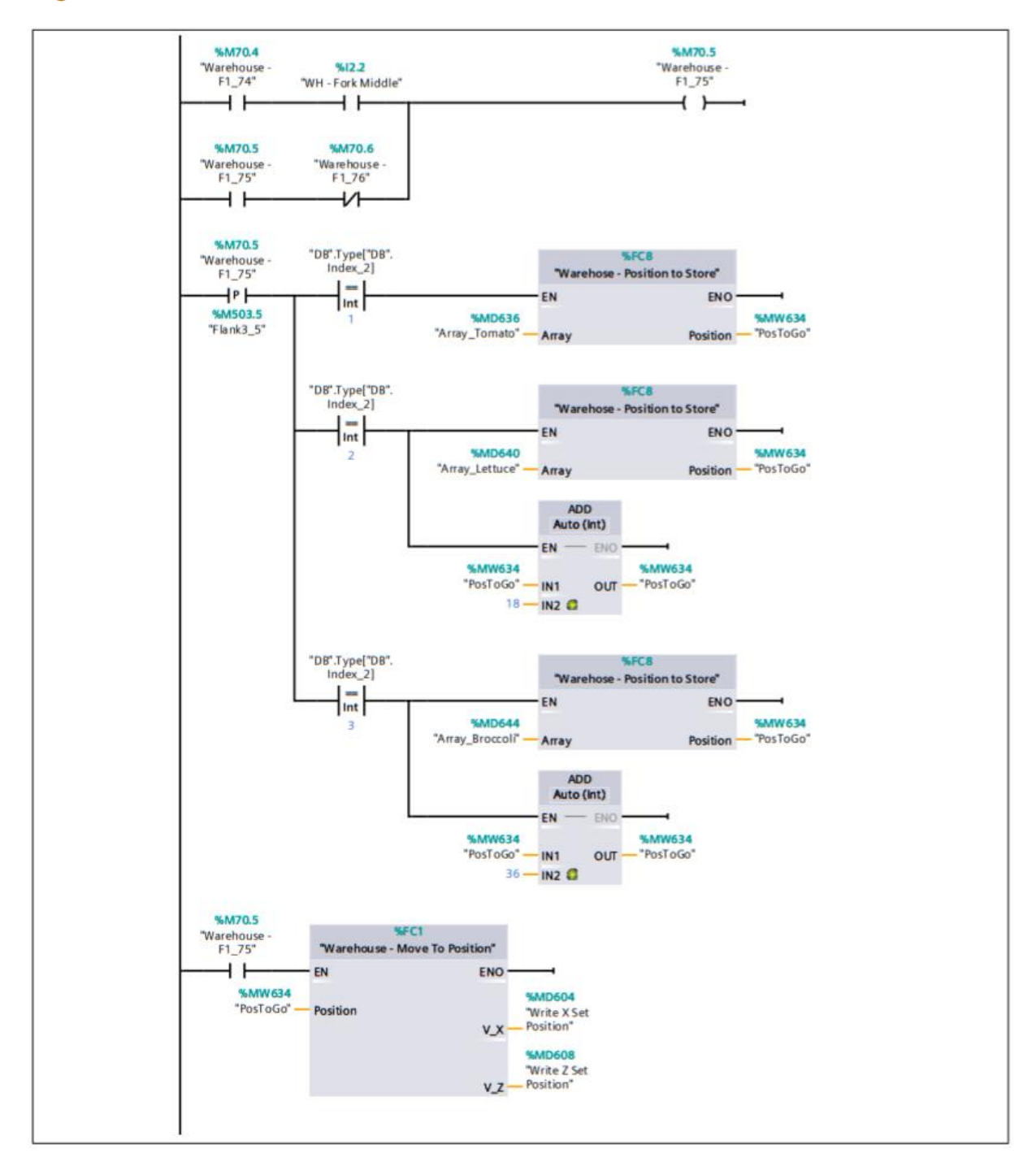

#### Segmento 6: Fork Right

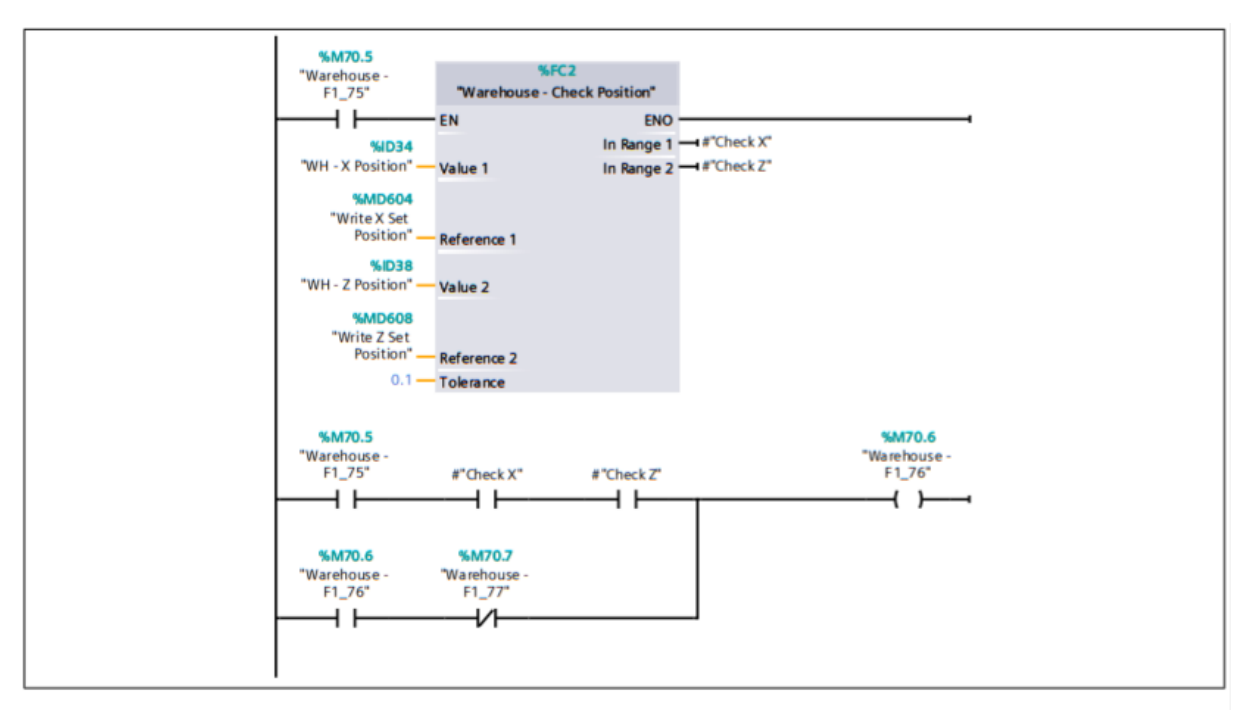

## **Segmento 7: Offset Down**

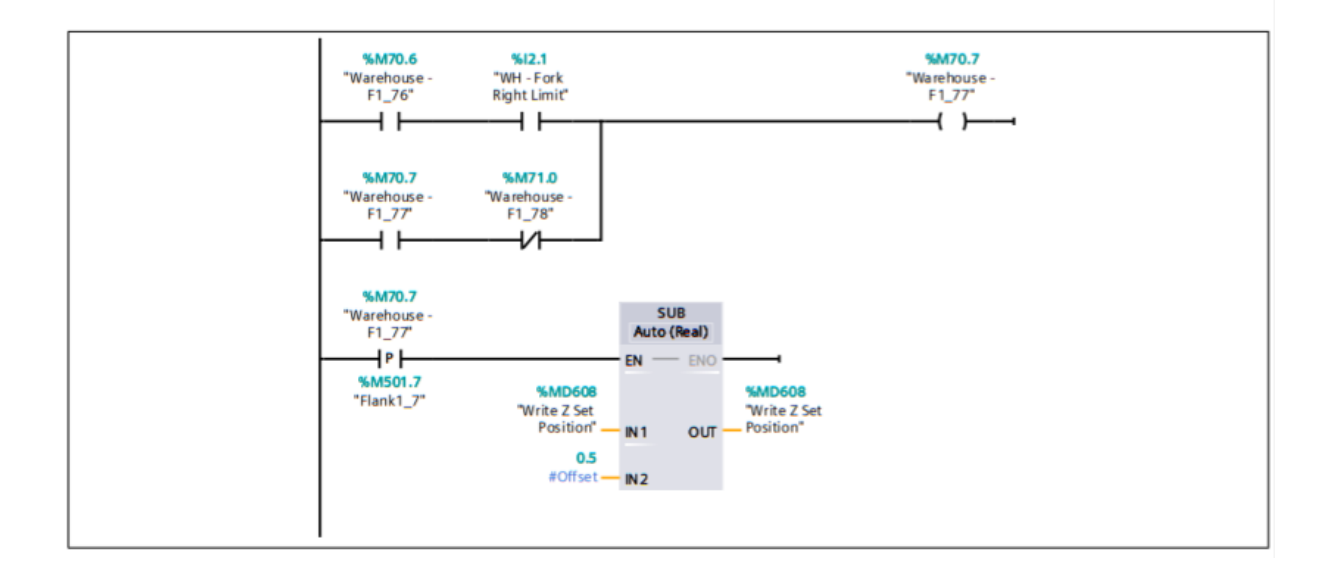

## Segmento 8:

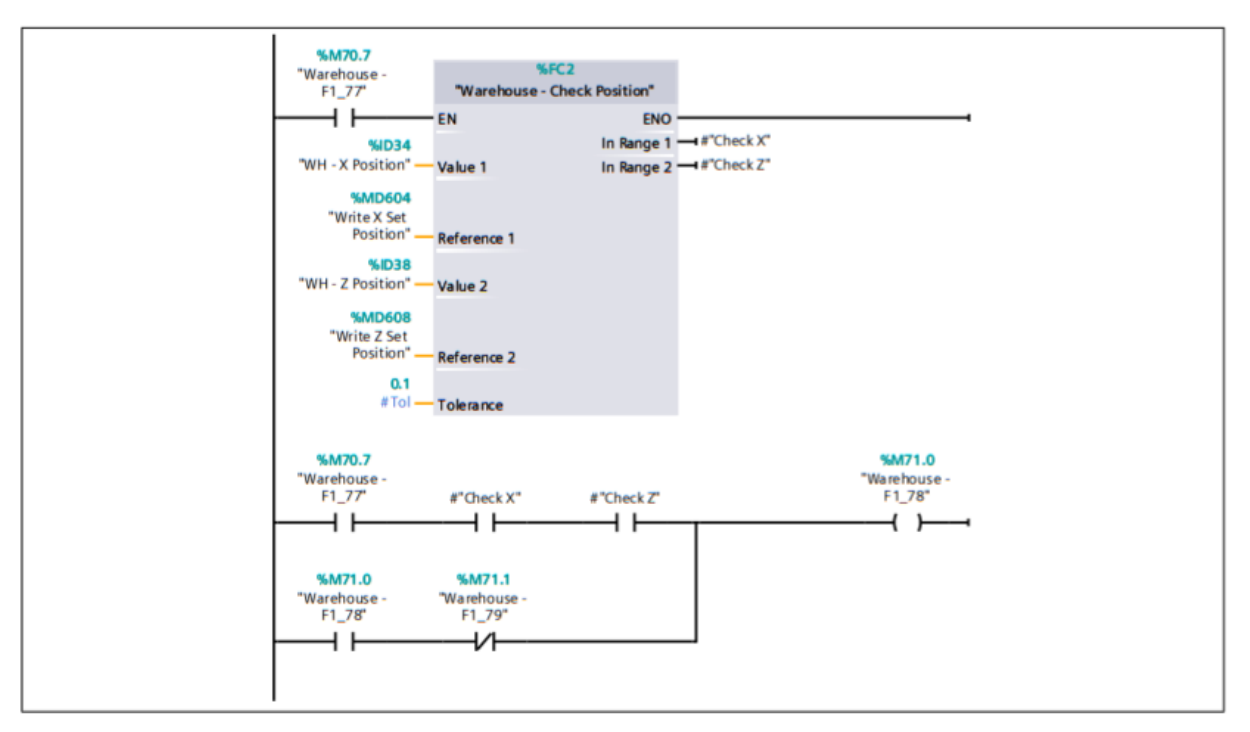

#### Segmento 9:

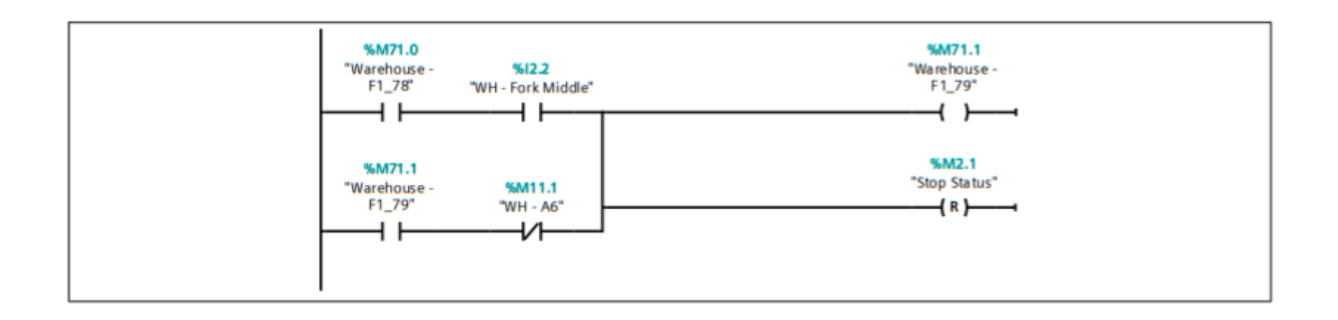

# 3.3 F3 FactoryIO / PLC\_1 [CPU 1211C DC/DC/DC] / Bloques de programa Warehouse - F3 [OB135]

#### Segmento 1: Move to 0

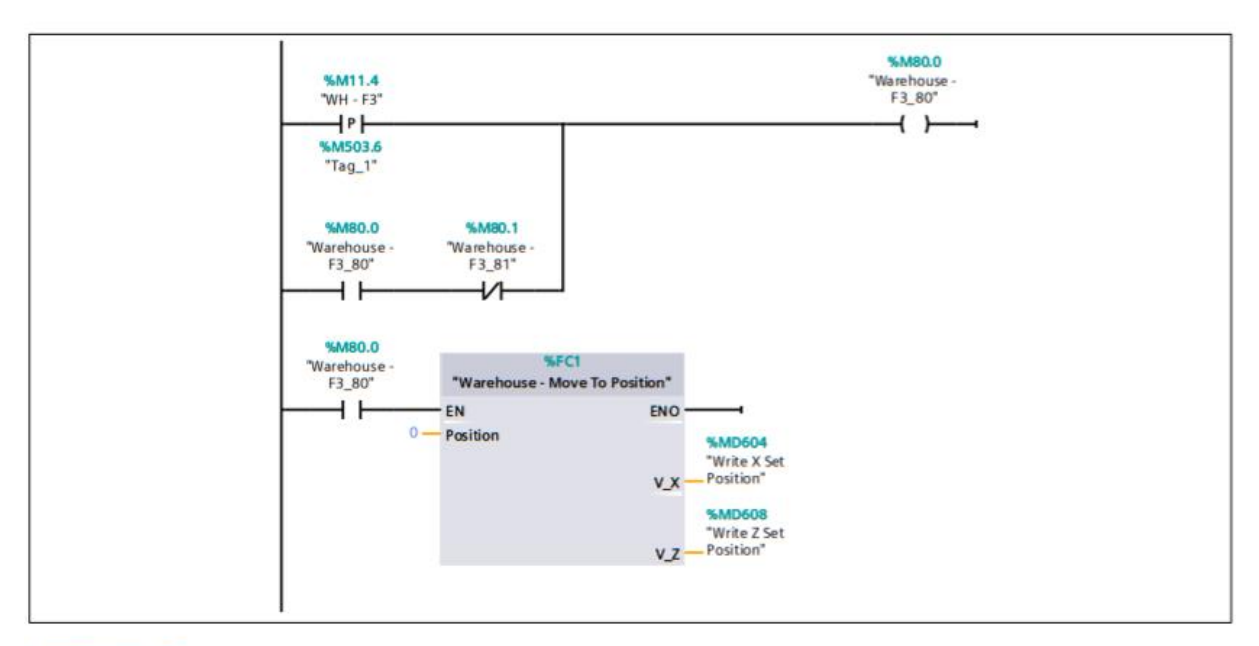

## Segmento 2:

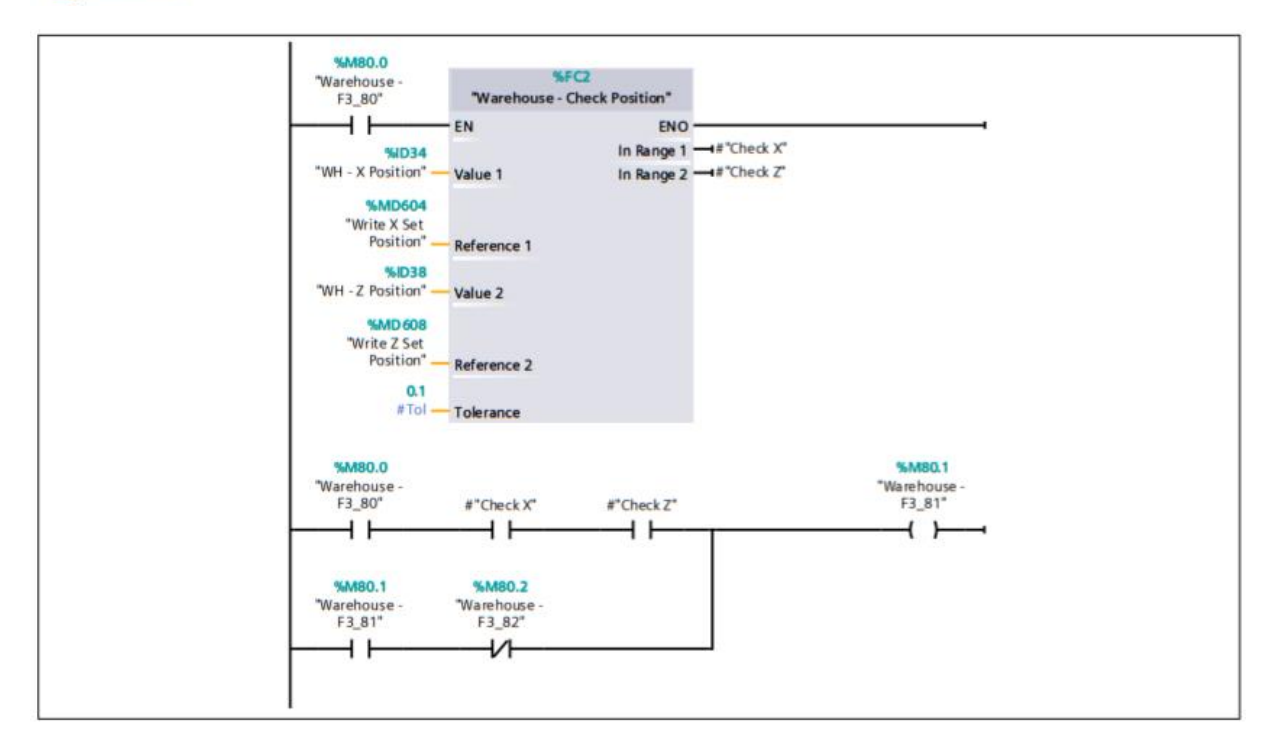

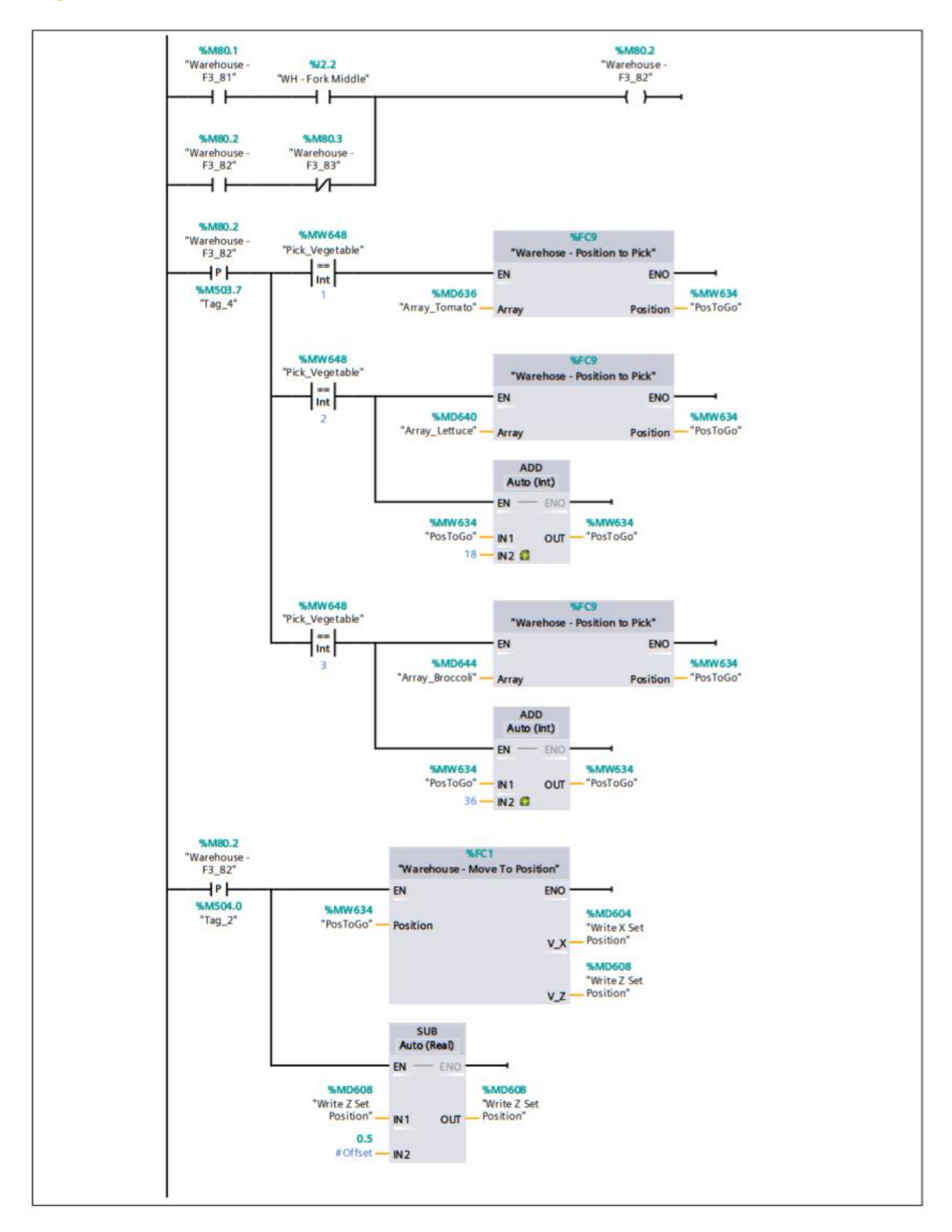

## Segmento 3: Move to Position to Pick - Offset

## **Segmento 4: Fork Right**

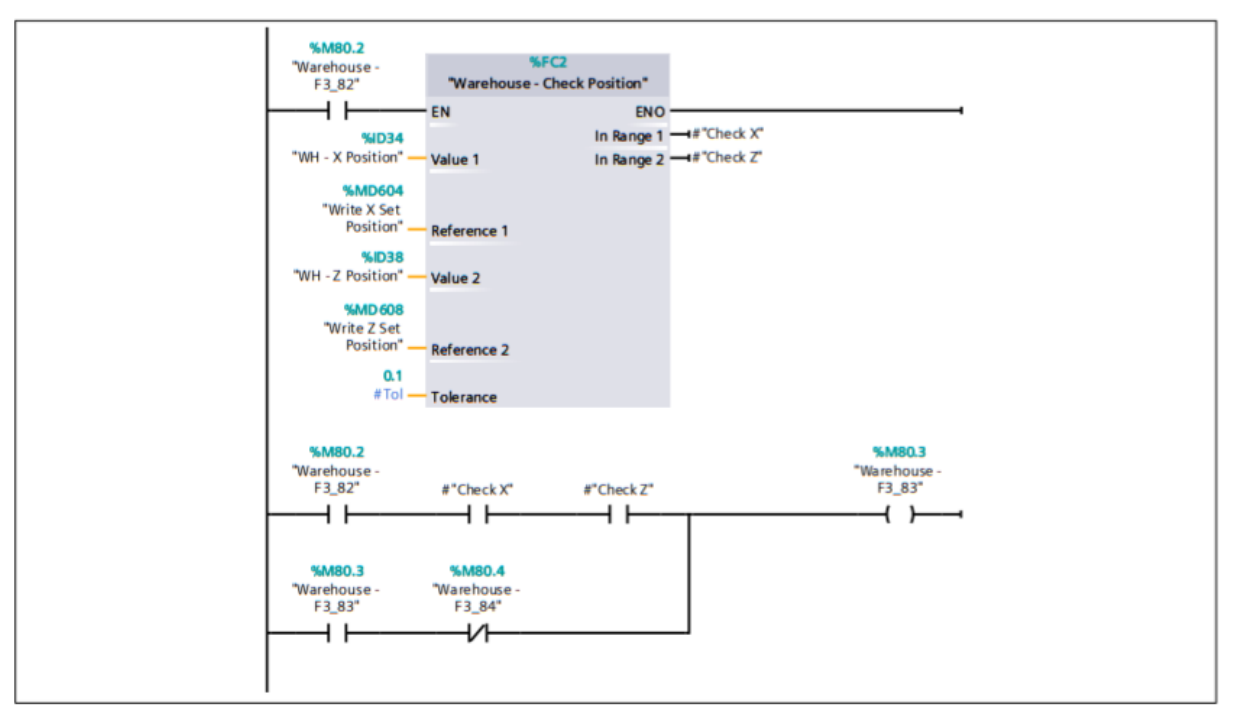

**Segmento 5: Move to Position to Pick** 

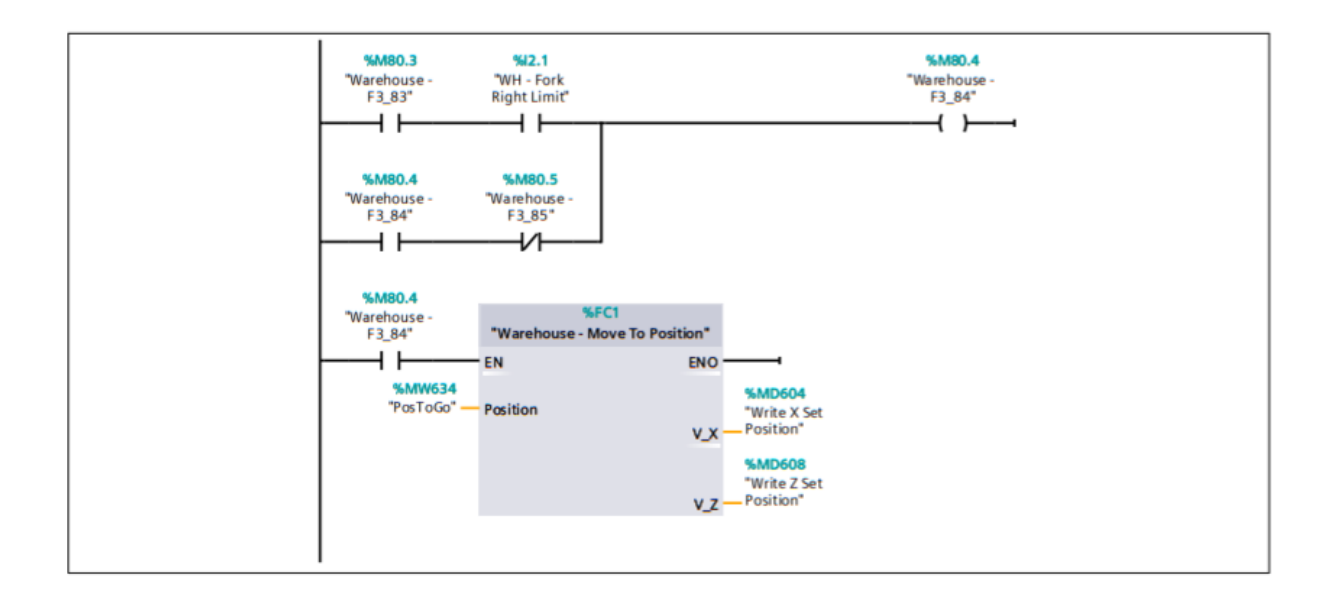

### Segmento 6:

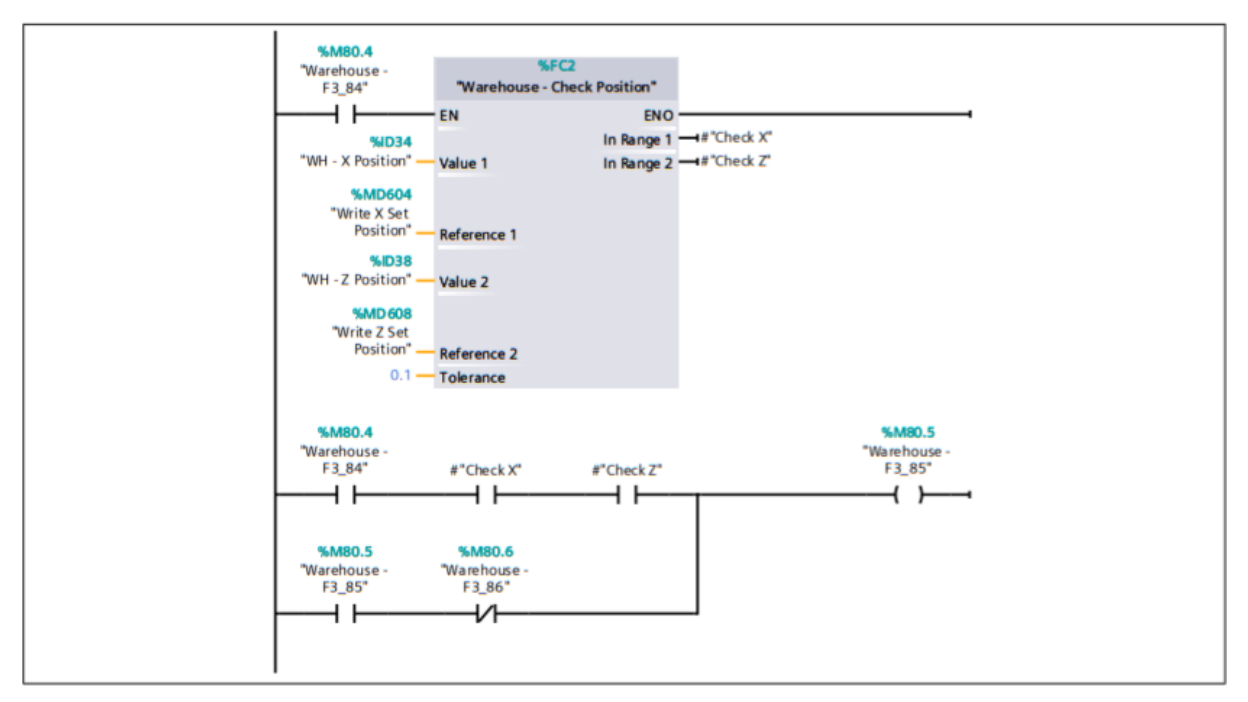

Segmento 7: Move to Position 0 + Offset

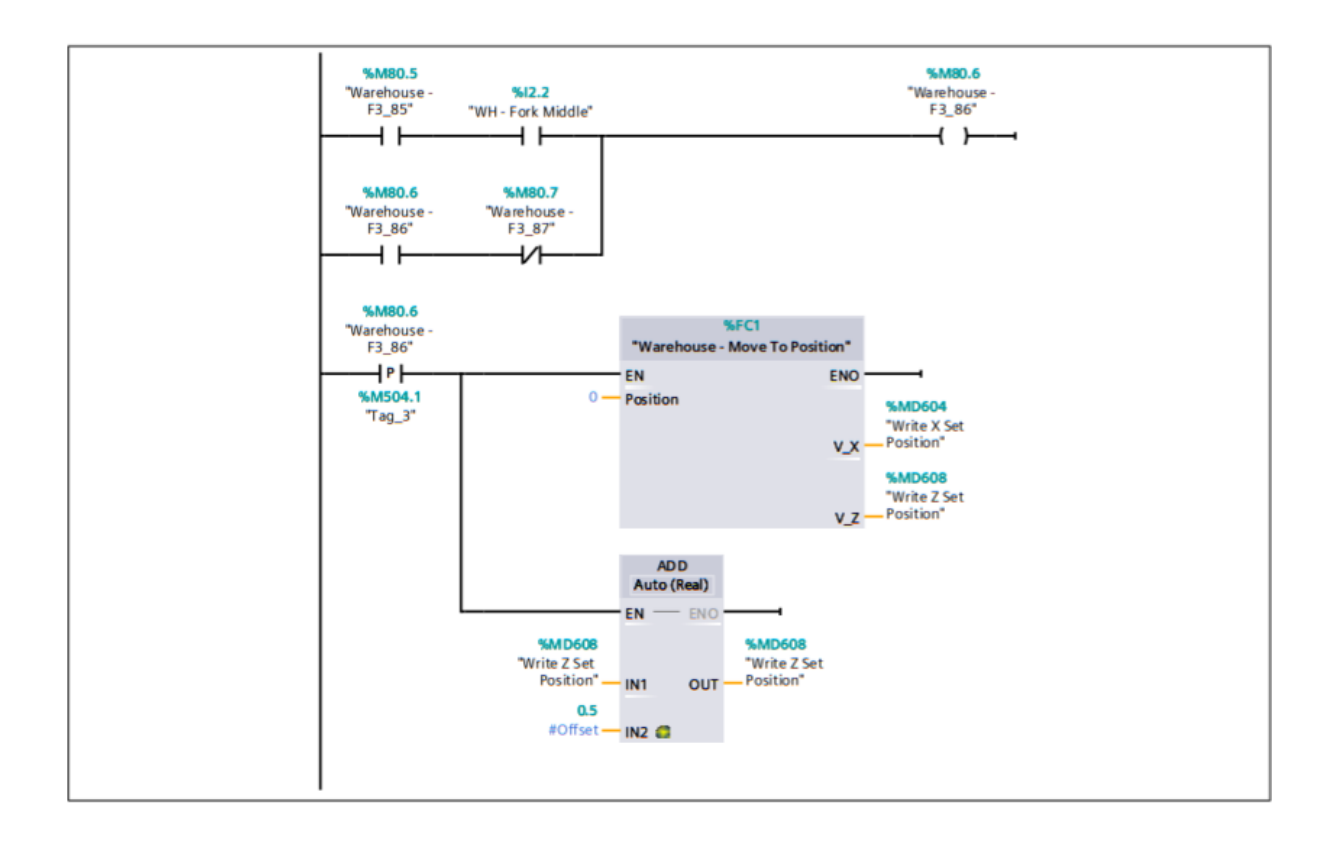

### **Segmento 8: Fork Right**

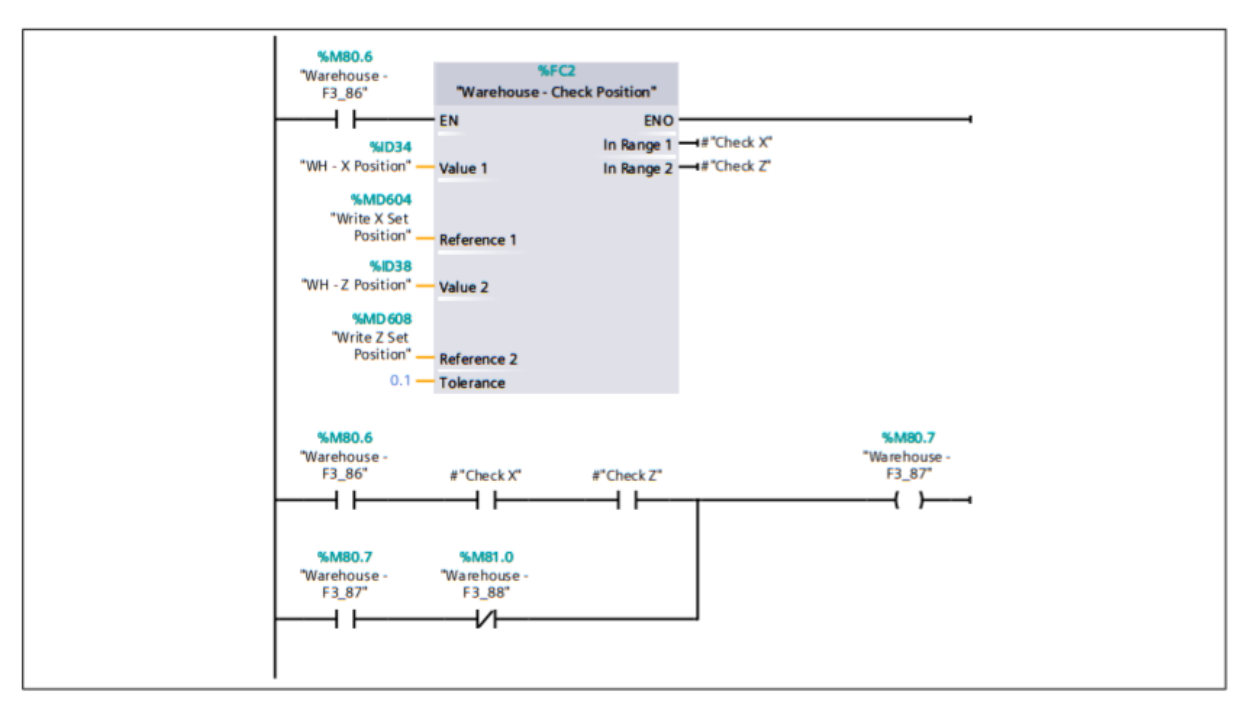

**Segmento 9: Move to Position 0** 

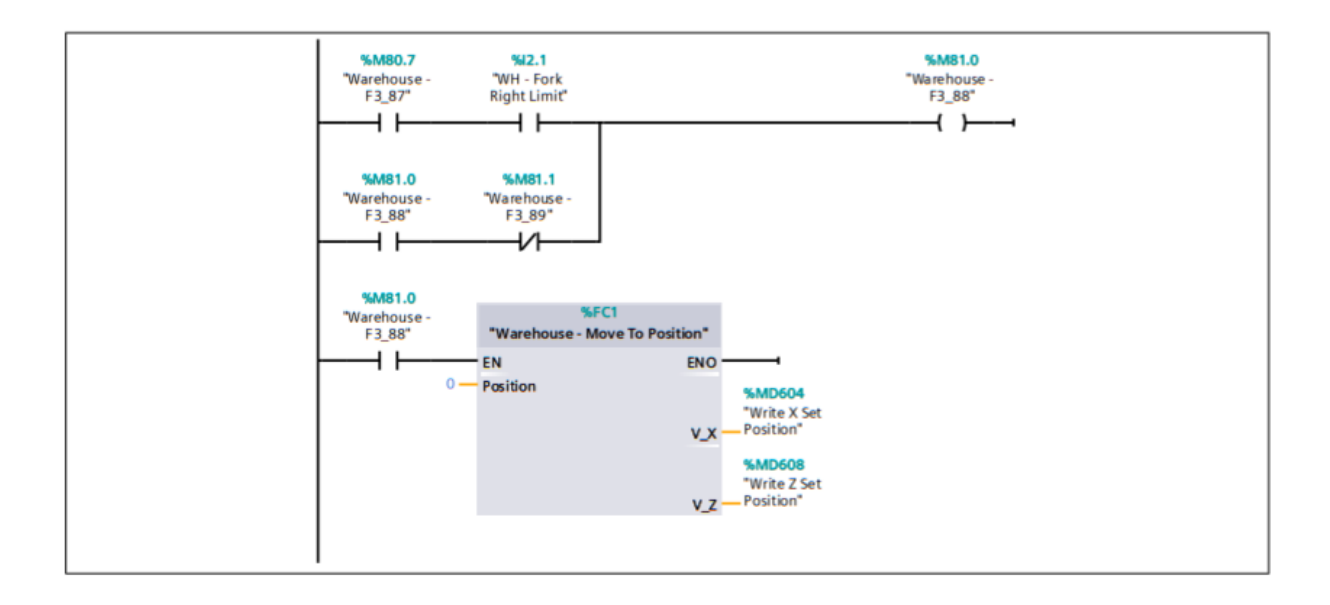

#### Segmento 10:

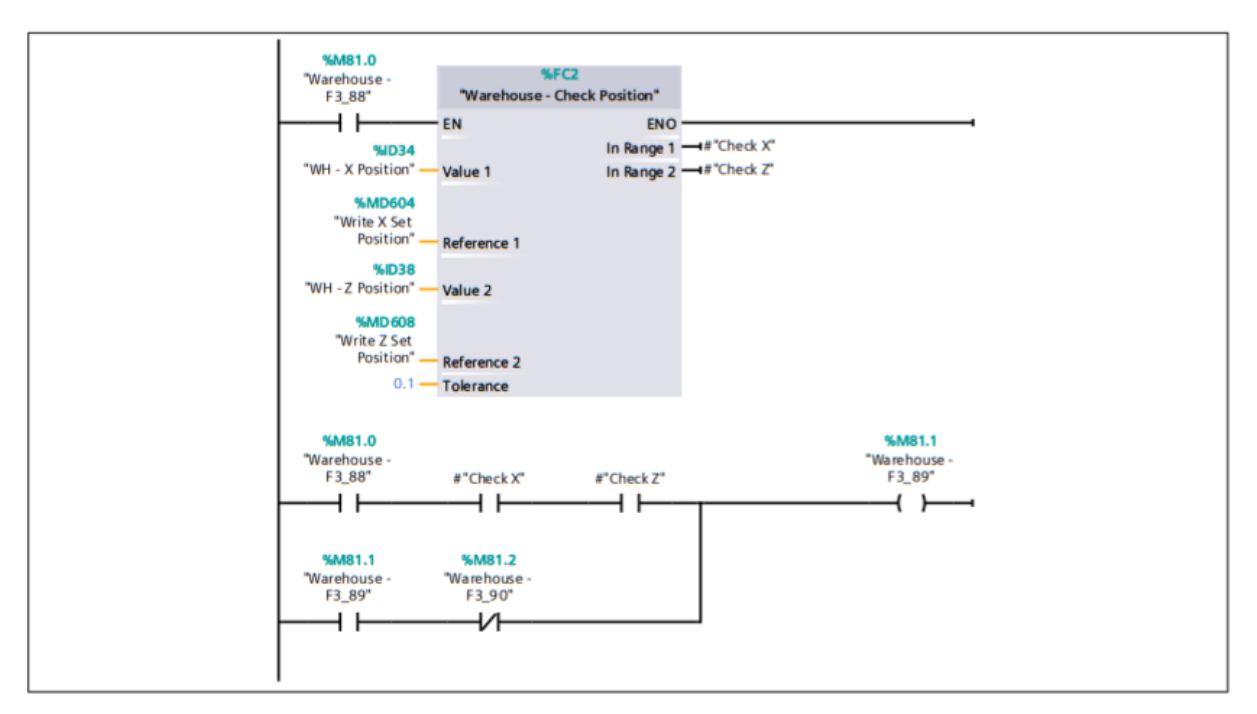

#### Segmento 11:

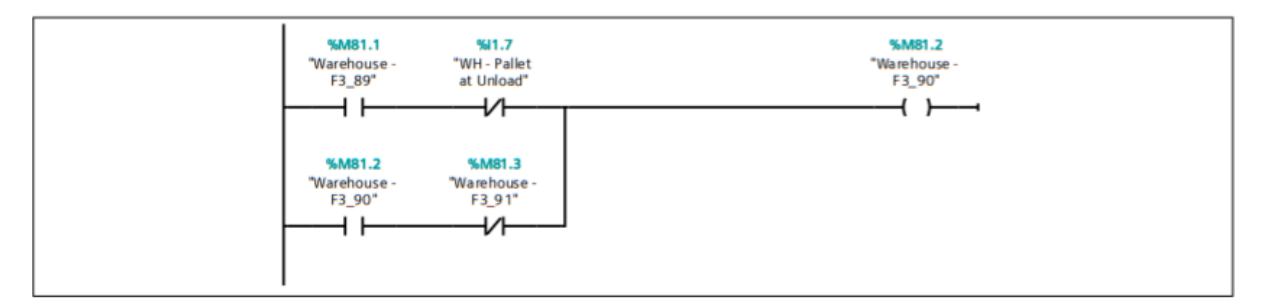

### Segmento 12:

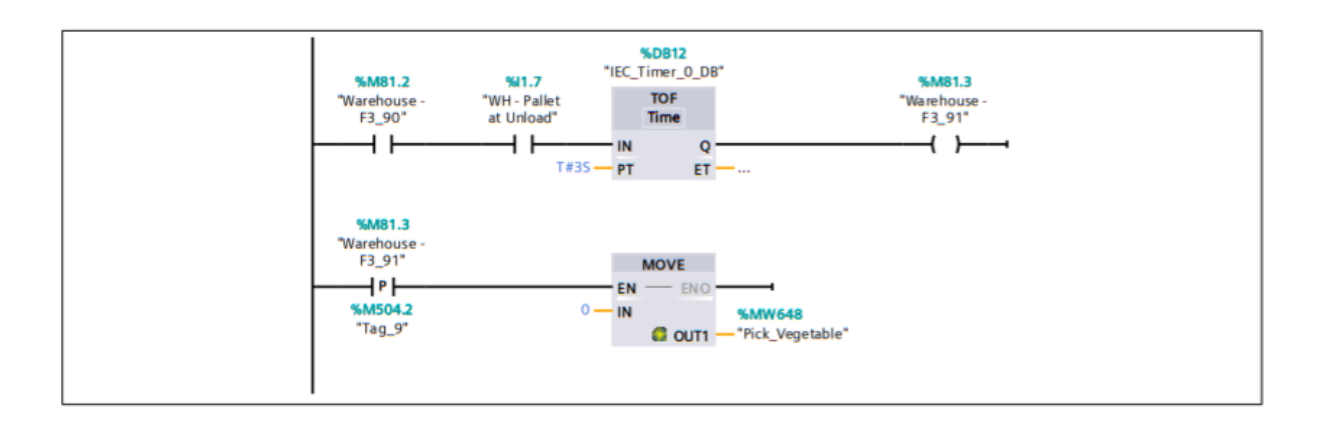

## 3.4 F4 FactoryIO / PLC\_1 [CPU 1211C DC/DC/DC] / Bloques de programa

## Warehouse - F4 [OB132]

## **Segmento 1: Position 1**

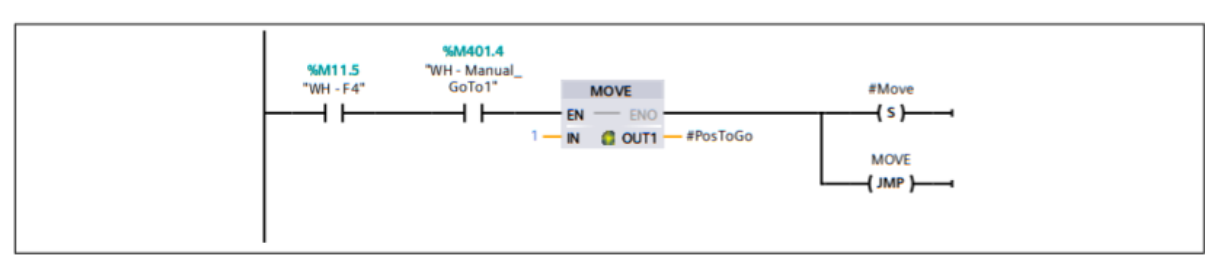

### **Segmento 2: Position 2**

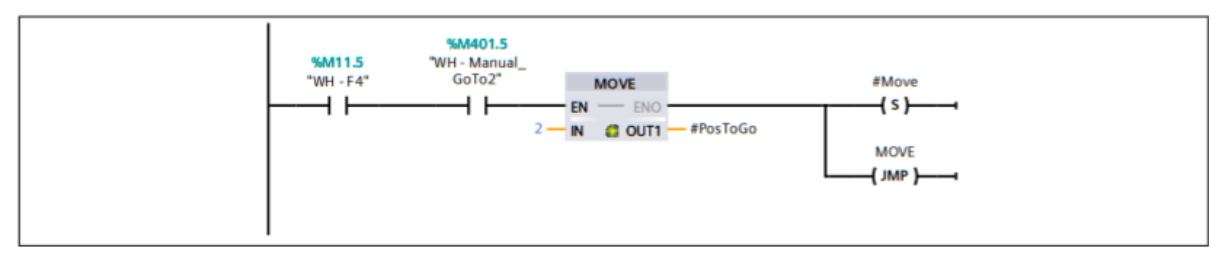

### **Segmento 3: Position 3**

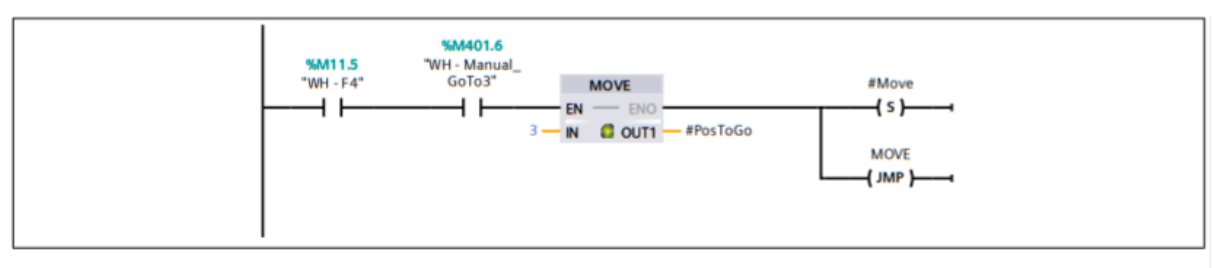

#### **Segmento 4: Position 4**

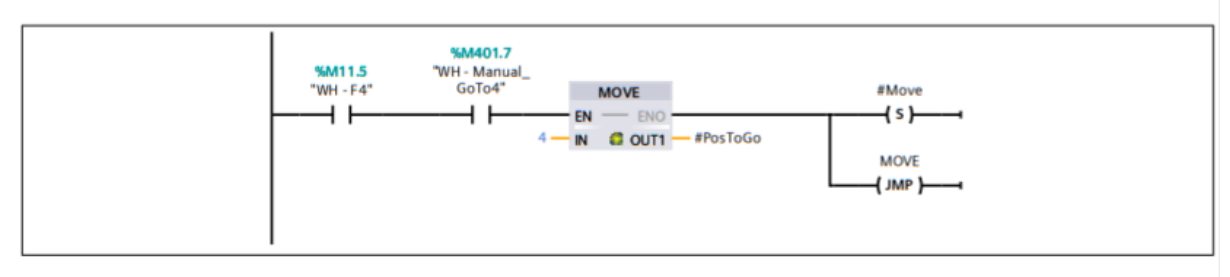

#### **Segmento 5: Position 5**

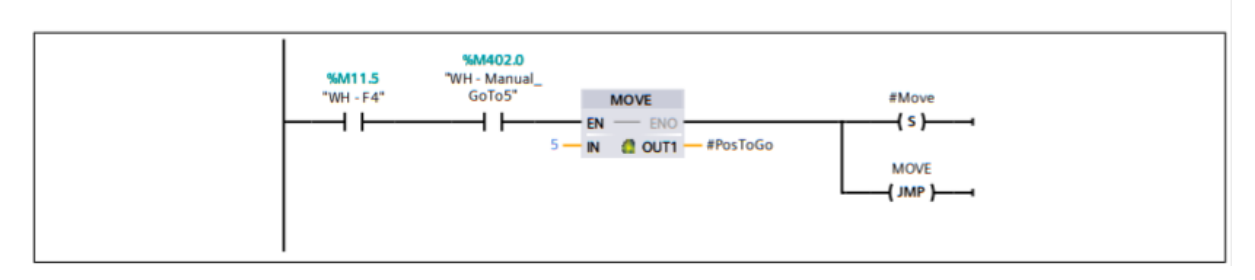

## Segmento 6: Position 6

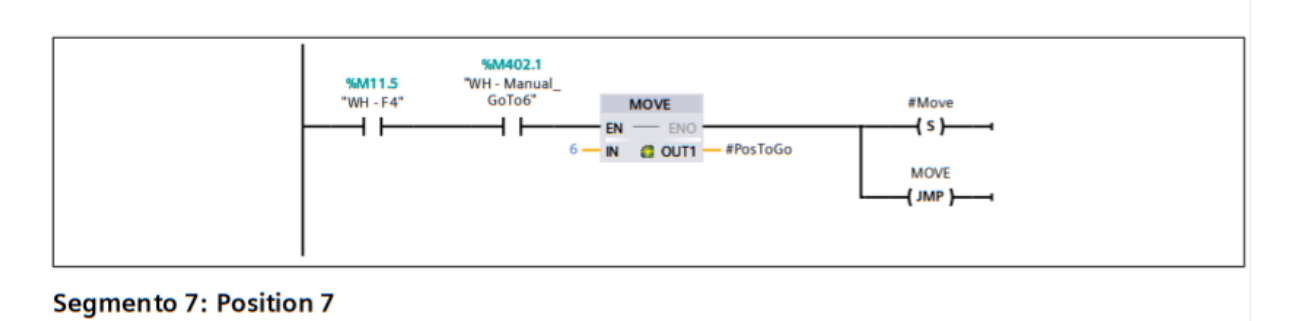

#### %M402.2<br>"WH - Manual\_<br>GoTo7" %M11.5 "WH - F4" **MOVE** #Move  $+$   $+$  $+$   $\overline{ }$  $EN -$ - ENO  $\{s\}$ 7-IN COUT1-#PosToGo **MOVE**  $($  JMP  $)$

## **Segmento 8: Position 8**

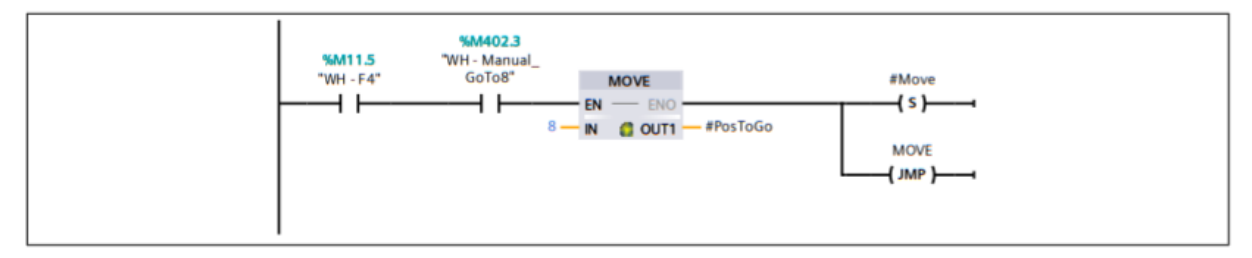

#### **Segmento 9: Position 9**

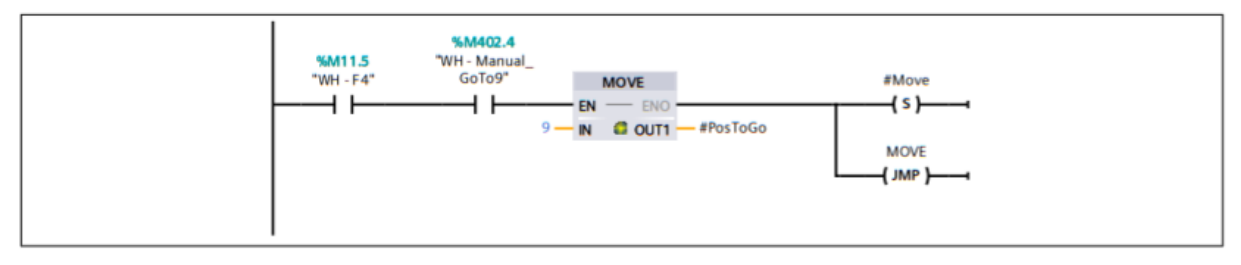

#### **Segmento 10: Position 10**

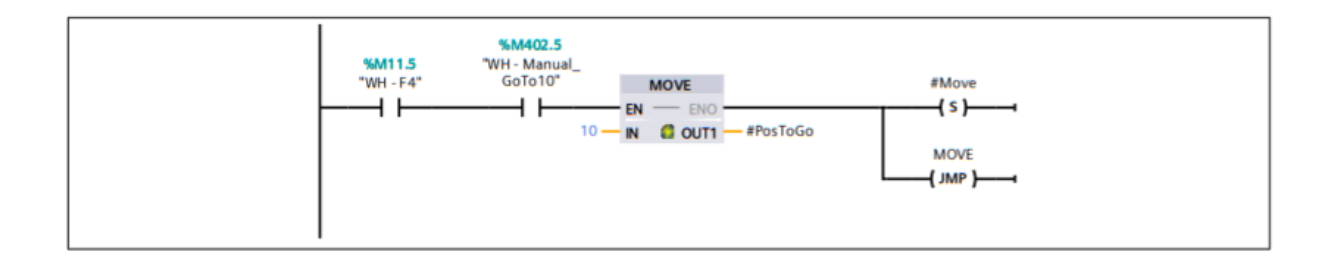

## **Segmento 11: Position 11**

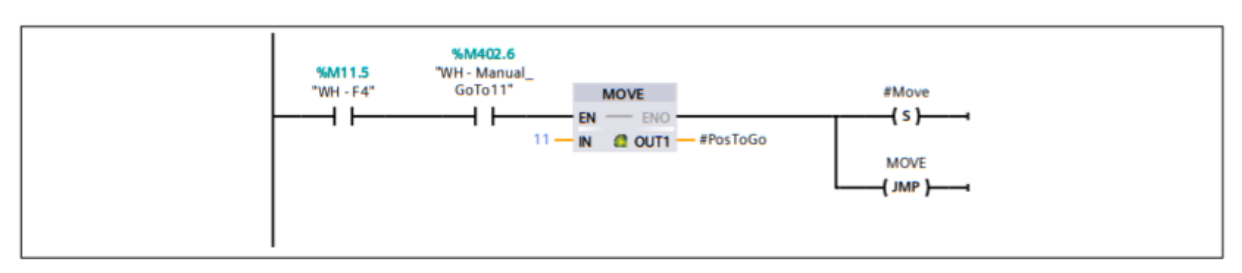

#### **Segmento 12: Position 12**

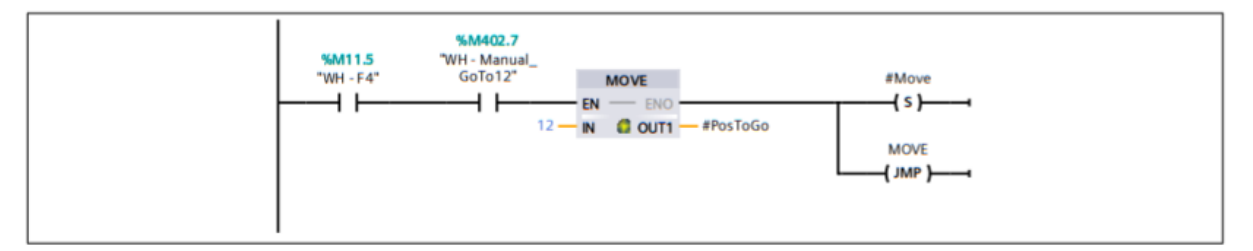

### **Segmento 13: Position 13**

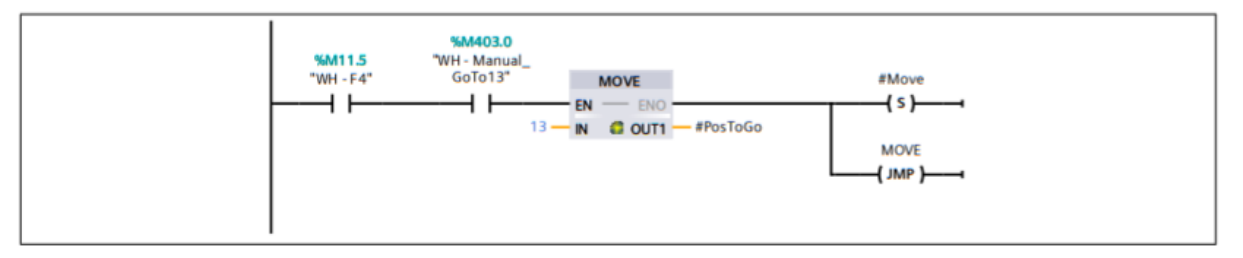

#### **Segmento 14: Position 14**

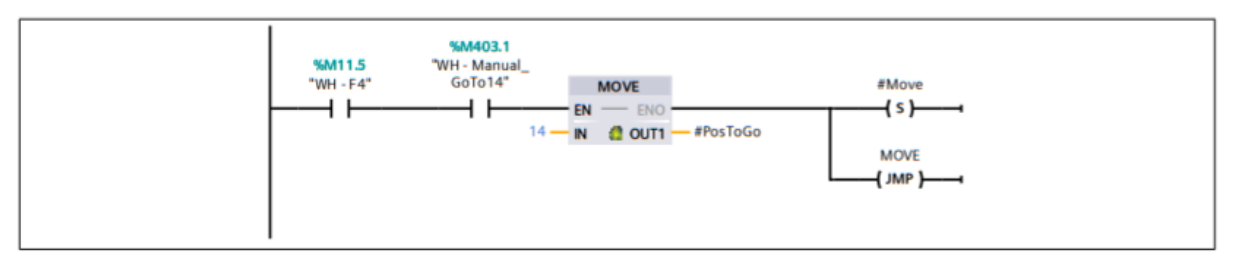

## **Segmento 15: Position 15**

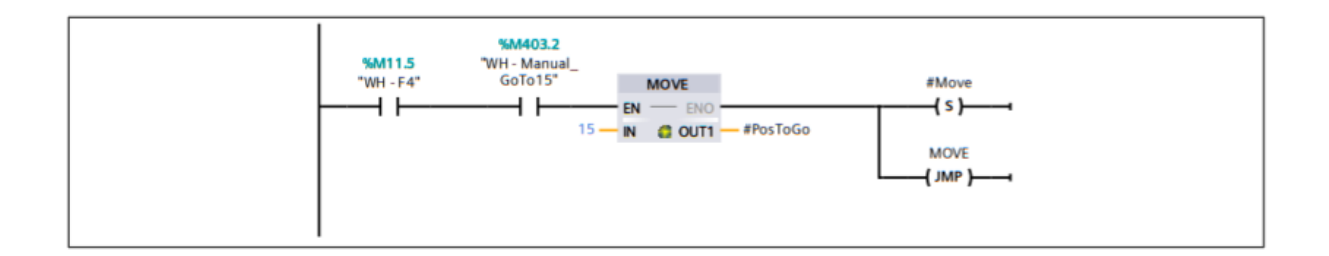

## **Segmento 16: Position 16**

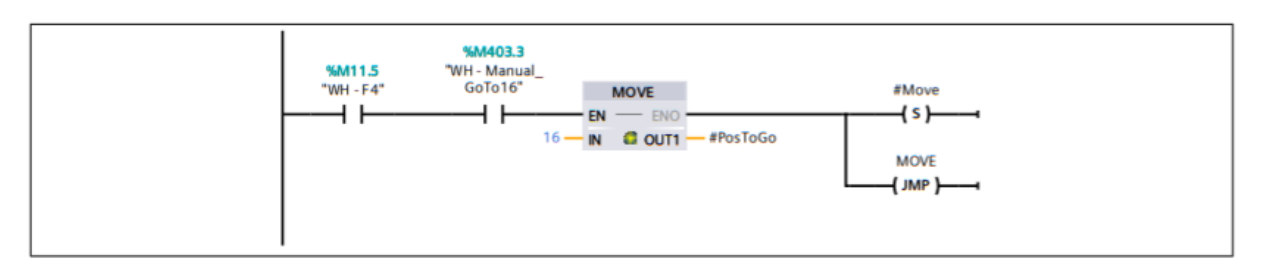

#### **Segmento 17: Position 17**

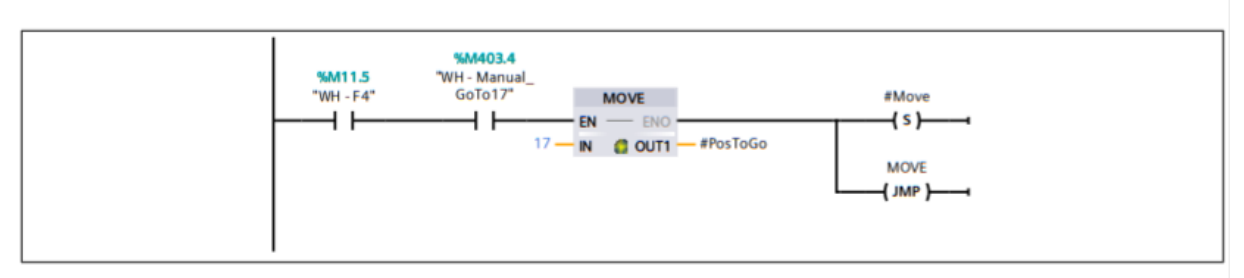

### **Segmento 18: Position 18**

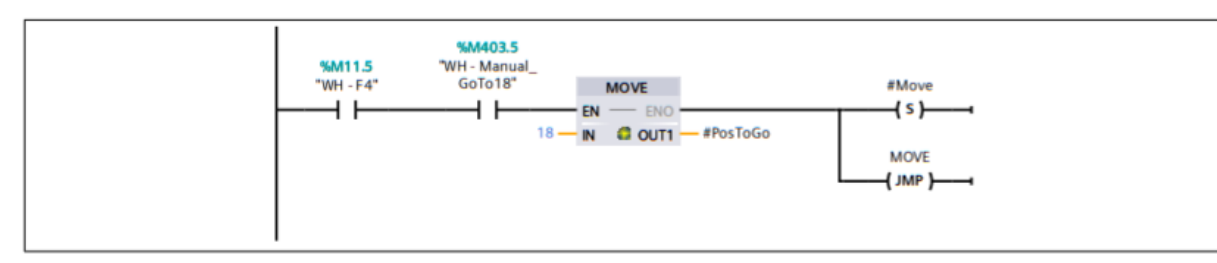

#### Segmento 19: Position 19

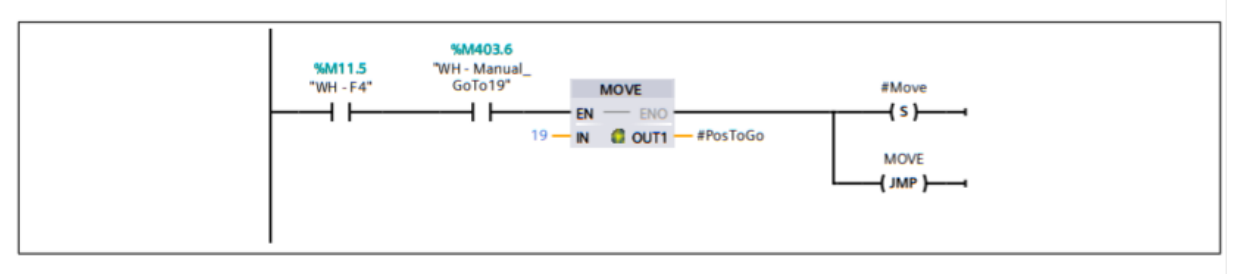

#### **Segmento 20: Position 20**

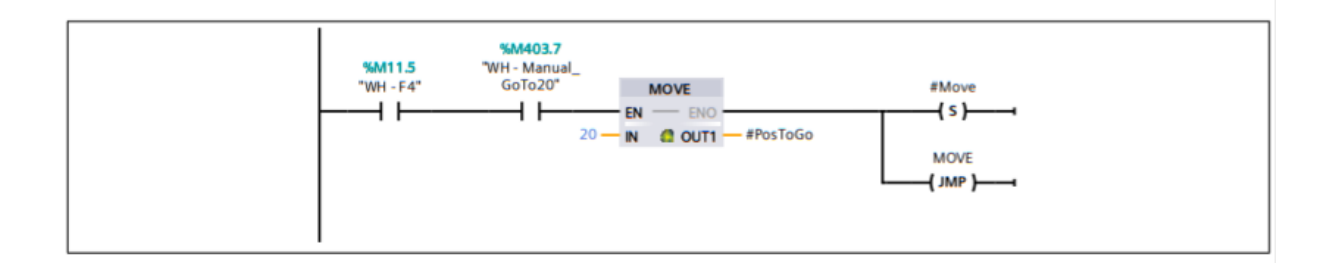

## **Segmento 21: Position 21**

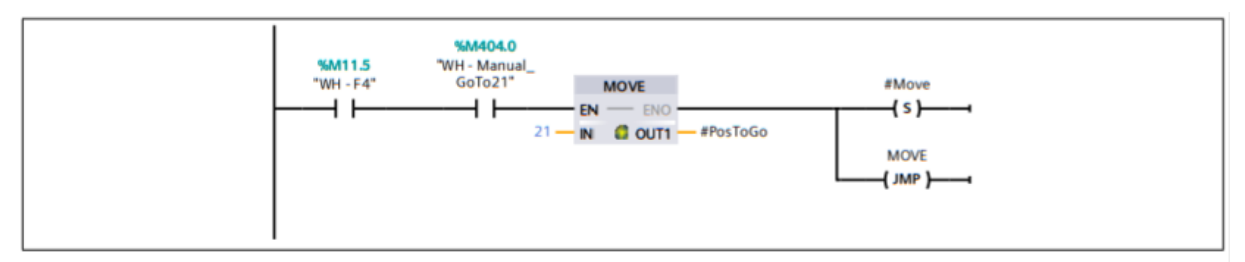

#### **Segmento 22: Position 22**

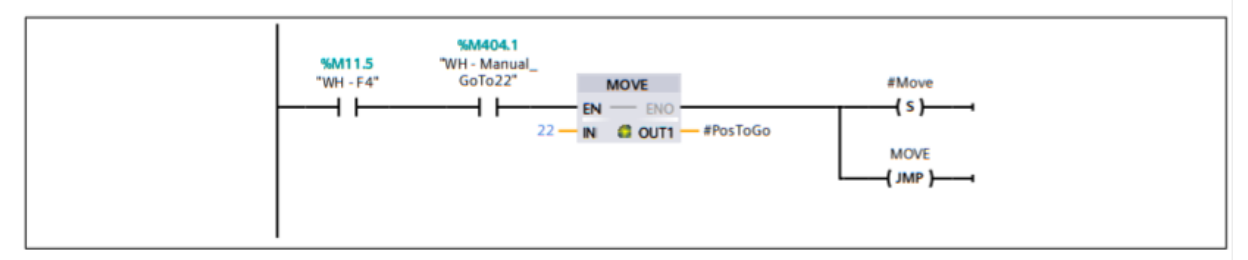

### **Segmento 23: Position 23**

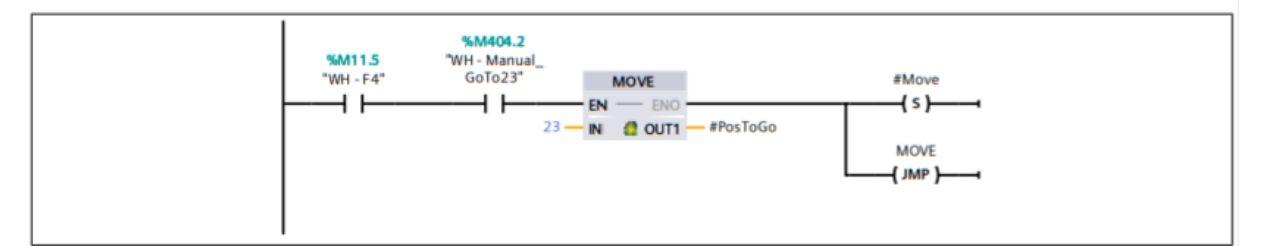

## **Segmento 24: Position 24**

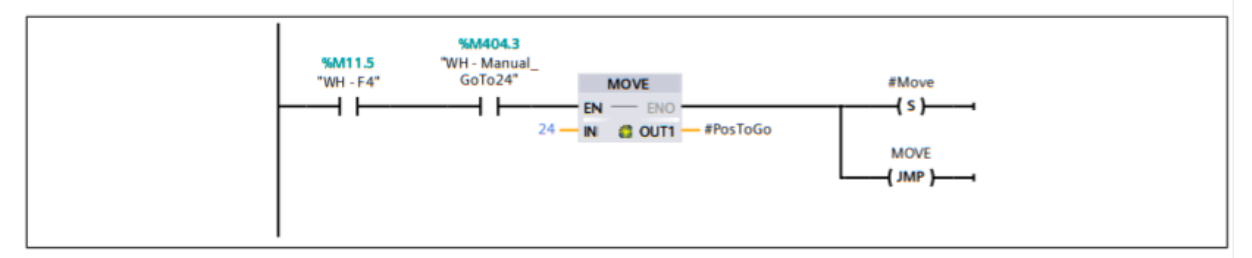

## **Segmento 25: Position 25**

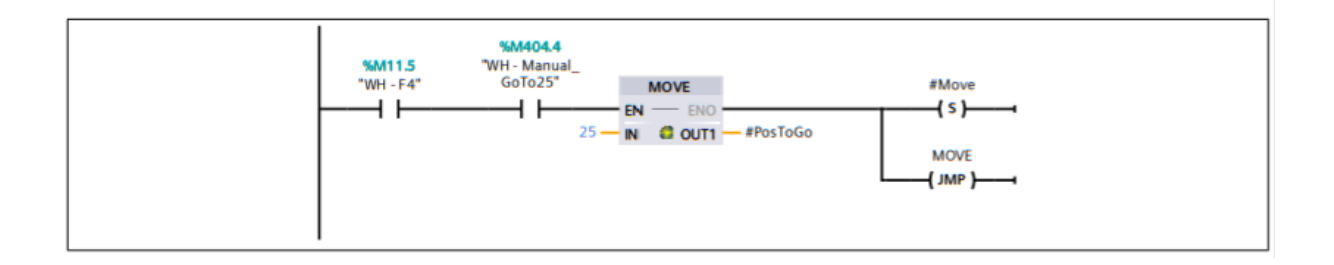

### **Segmento 26: Position 26**

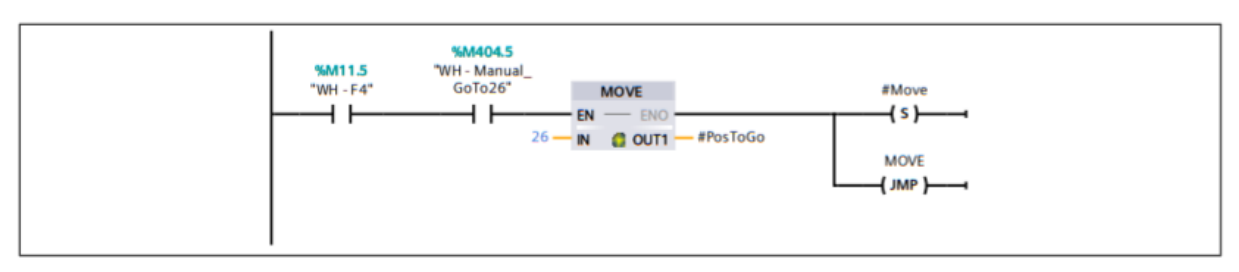

#### **Segmento 27: Position 27**

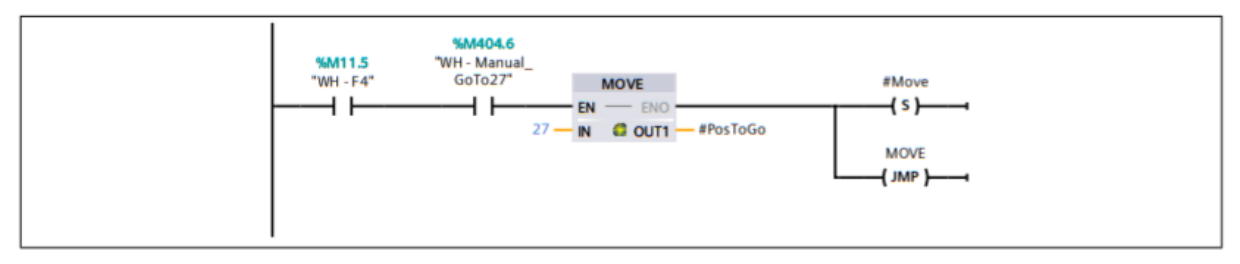

#### **Segmento 28: Position 28**

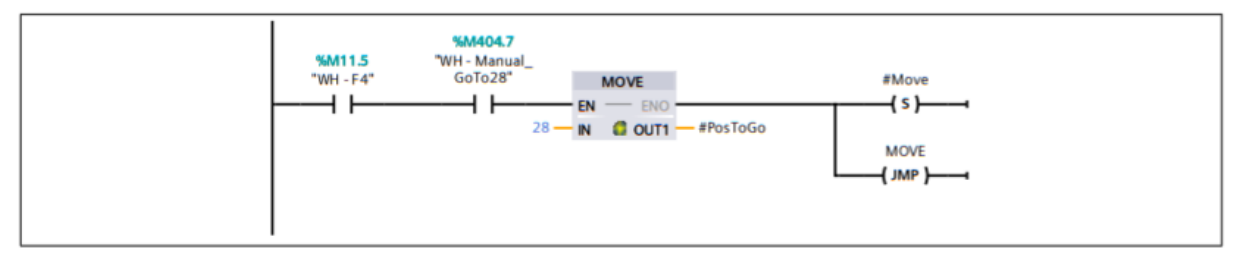

#### **Segmento 29: Position 29**

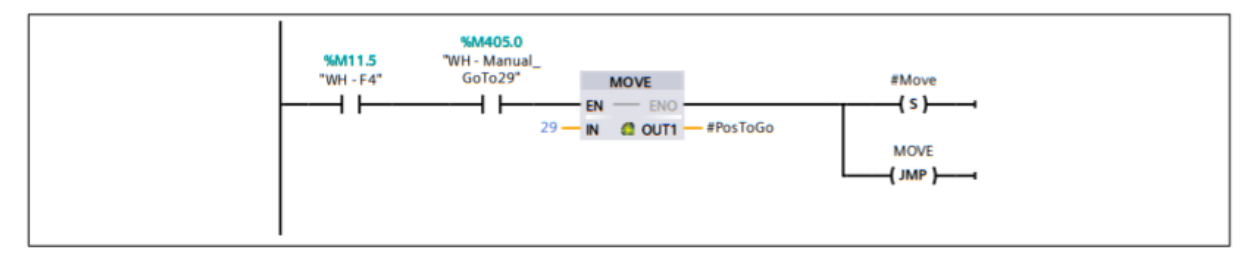

#### **Segmento 30: Position 30**

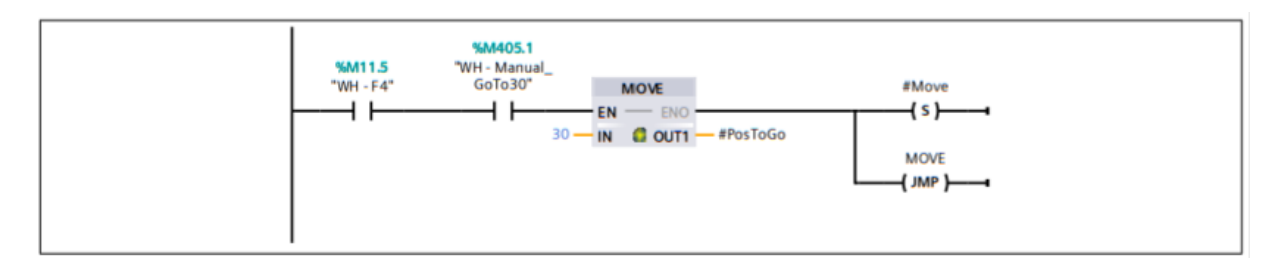

## **Segmento 31: Position 31**

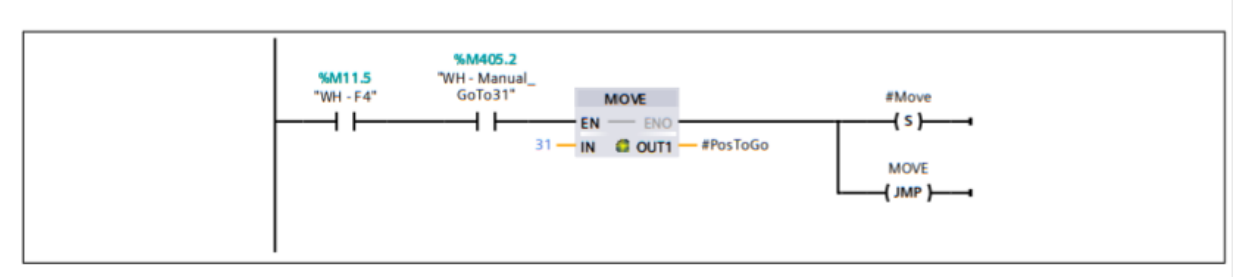

## **Segmento 32: Position 32**

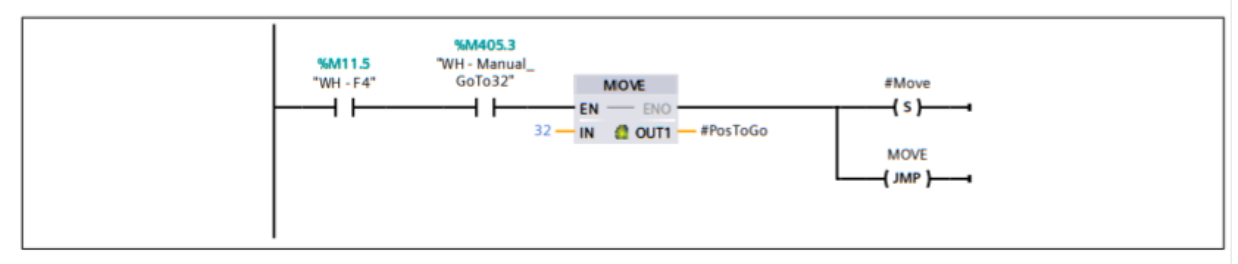

### **Segmento 33: Position 33**

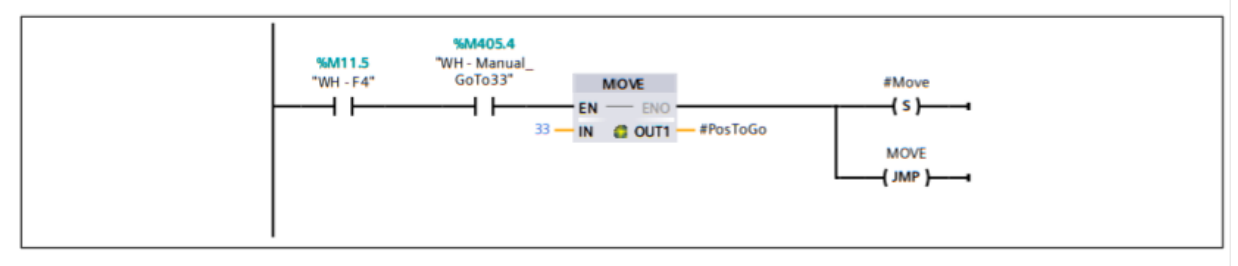

#### **Segmento 34: Position 34**

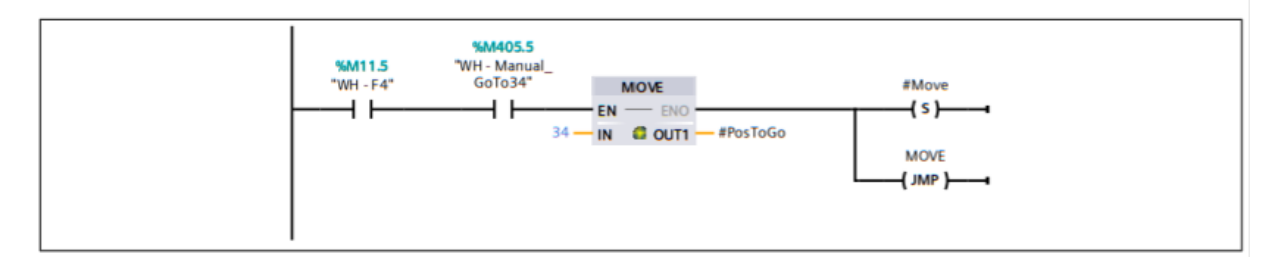

## **Segmento 35: Position 35**

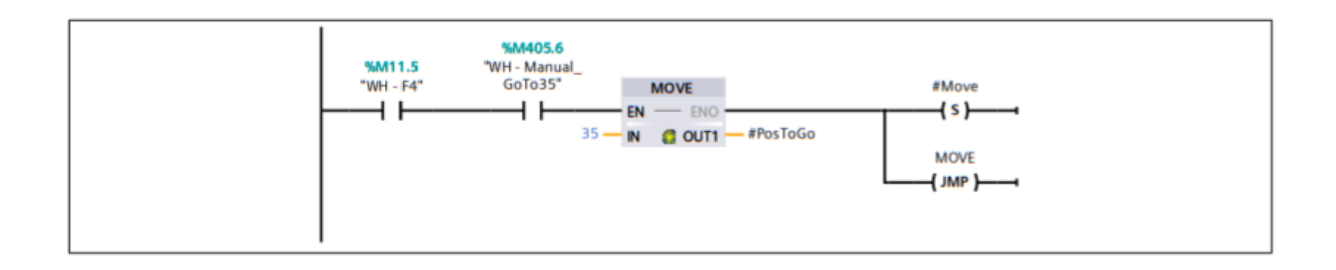

## **Segmento 36: Position 36**

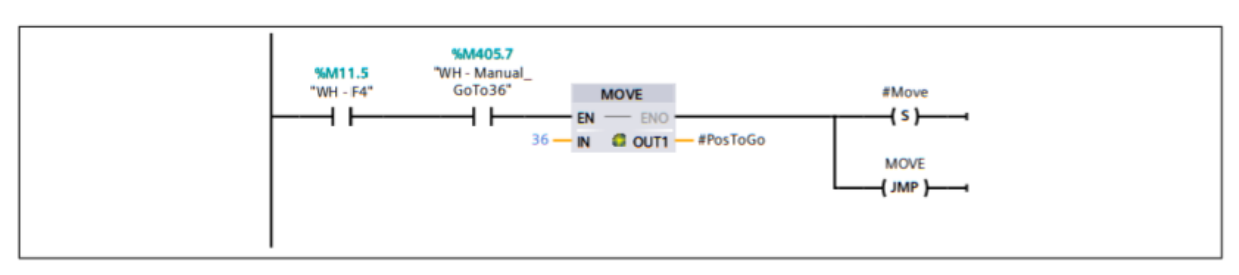

### **Segmento 37: Position 37**

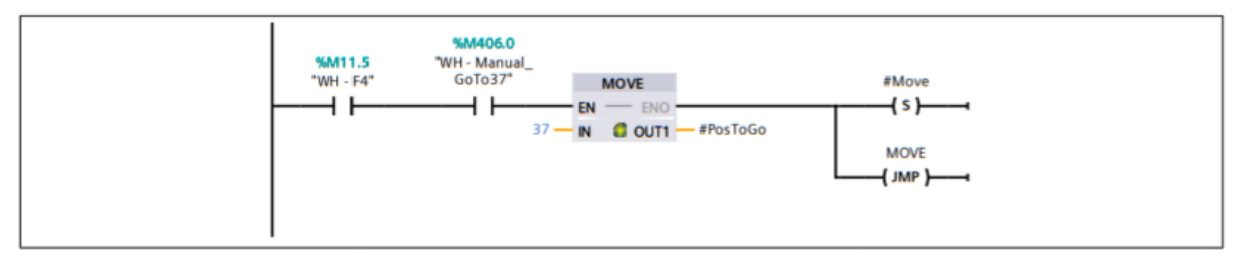

#### **Segmento 38: Position 38**

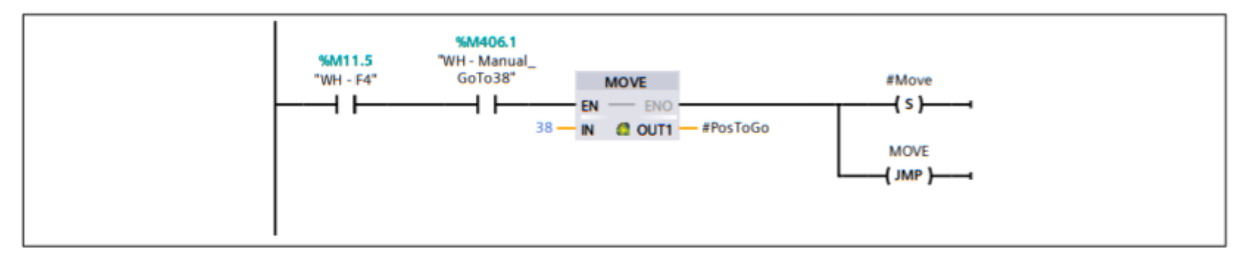

#### **Segmento 39: Position 39**

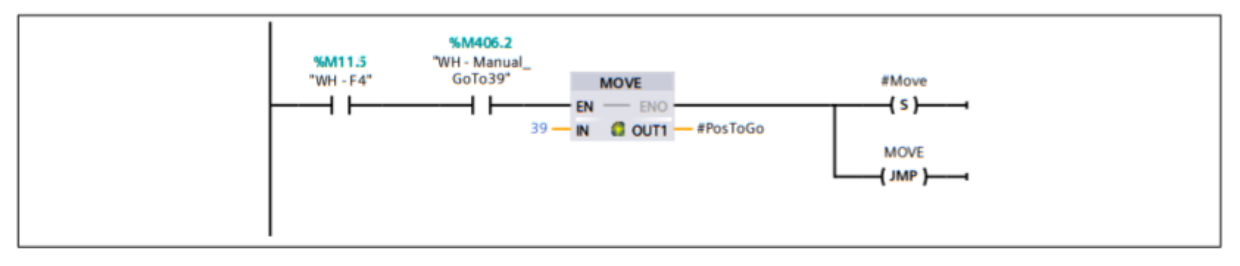

#### **Segmento 40: Position 40**

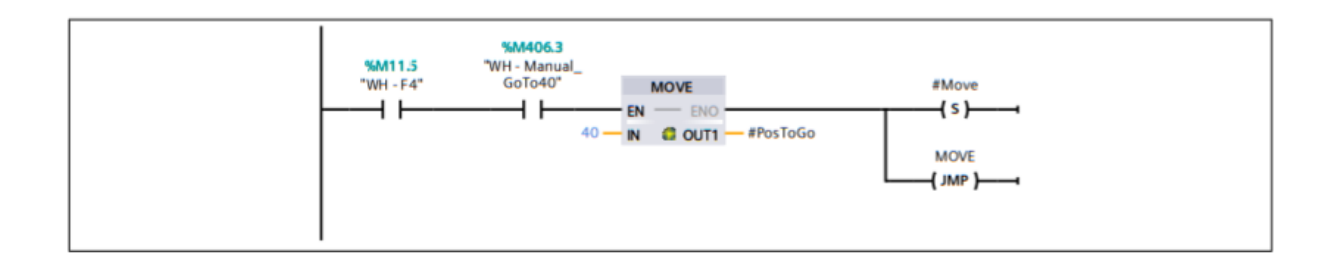

## **Segmento 41: Position 41**

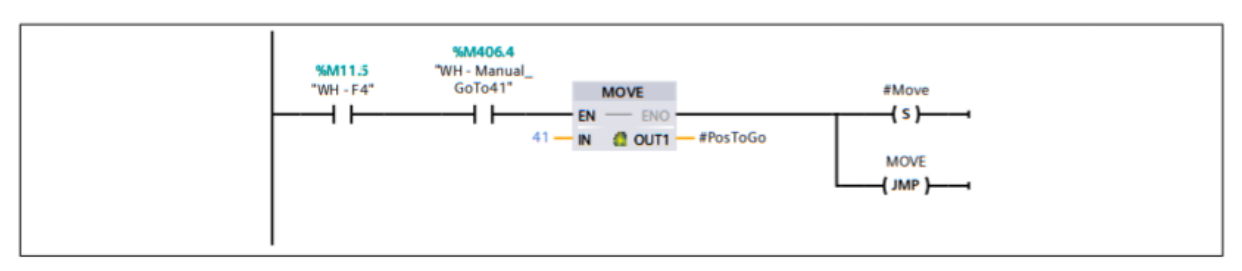

#### **Segmento 42: Position 42**

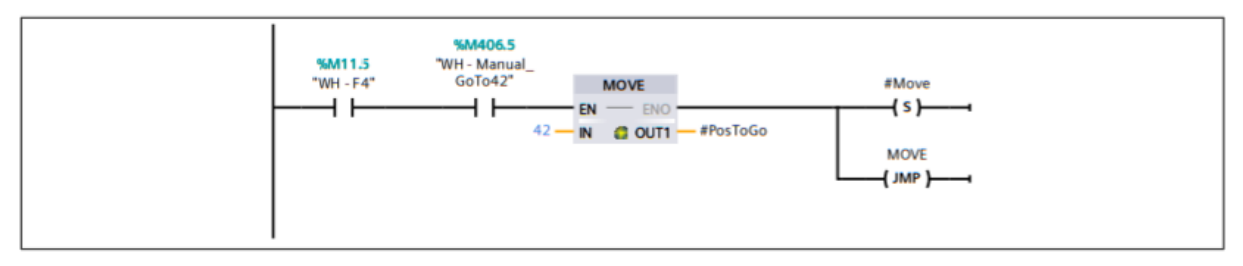

#### **Segmento 43: Position 43**

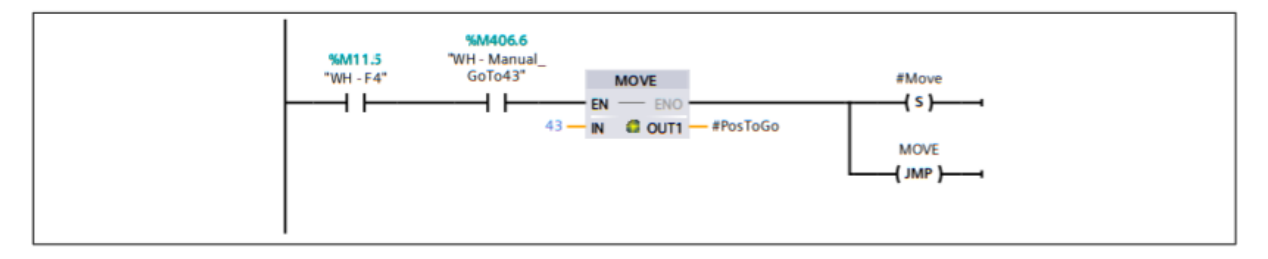

## **Segmento 44: Position 44**

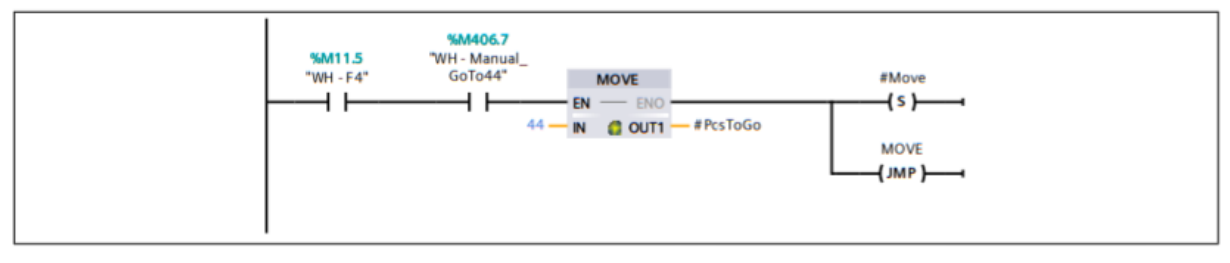

#### **Segmento 45: Position 45**

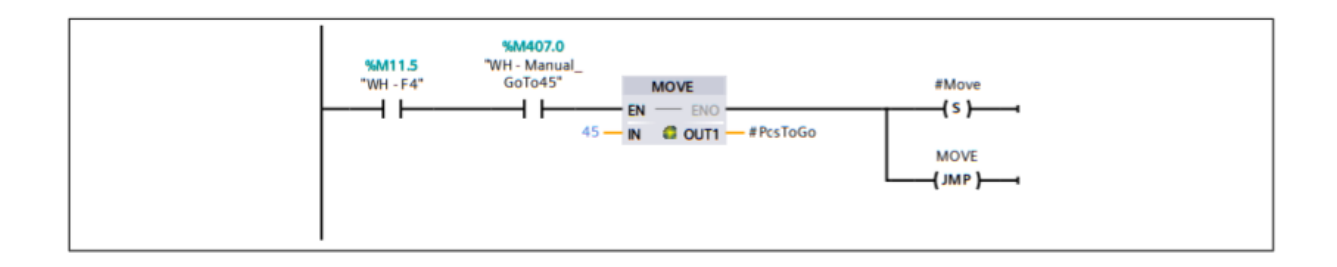

## **Segmento 46: Position 46**

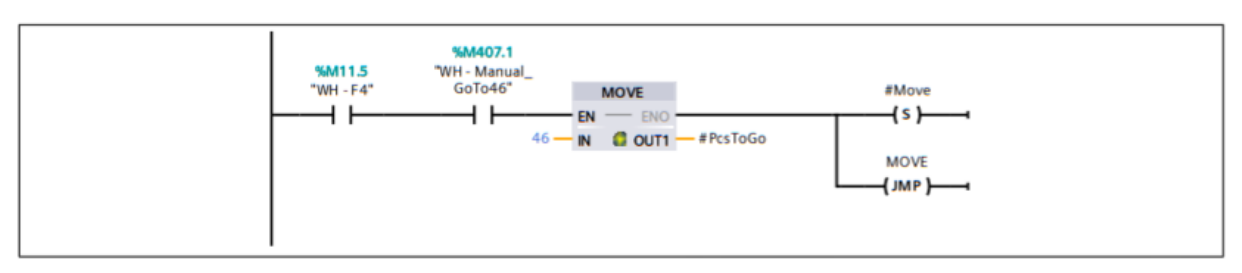

#### **Segmento 47: Position 47**

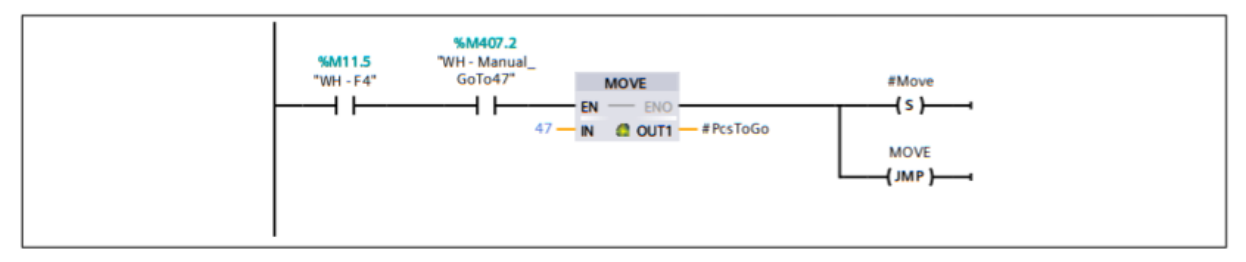

#### **Segmento 48: Position 48**

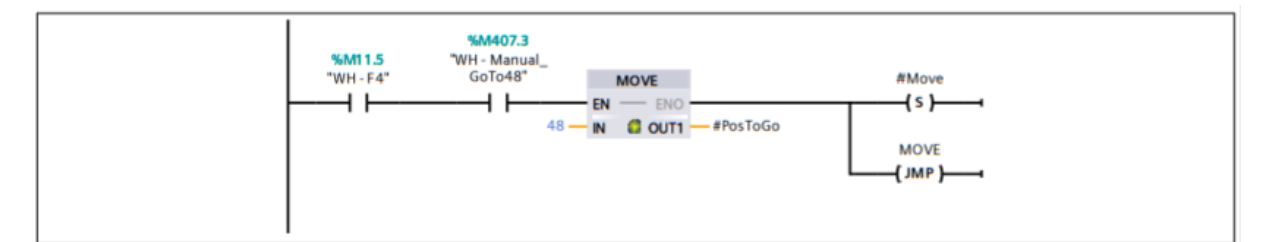

#### **Segmento 49: Position 49**

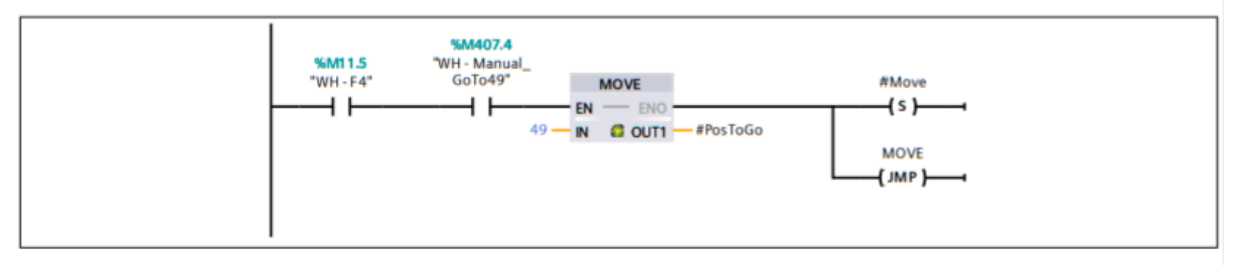

#### **Segmento 50: Position 50**

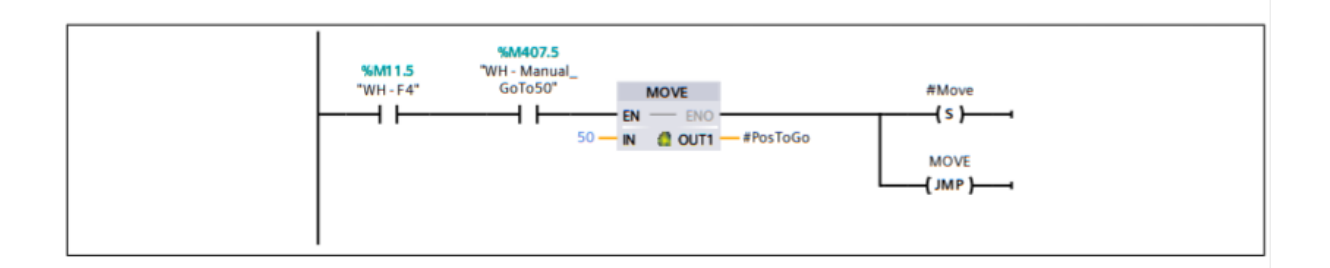

## **Segmento 51: Position 51**

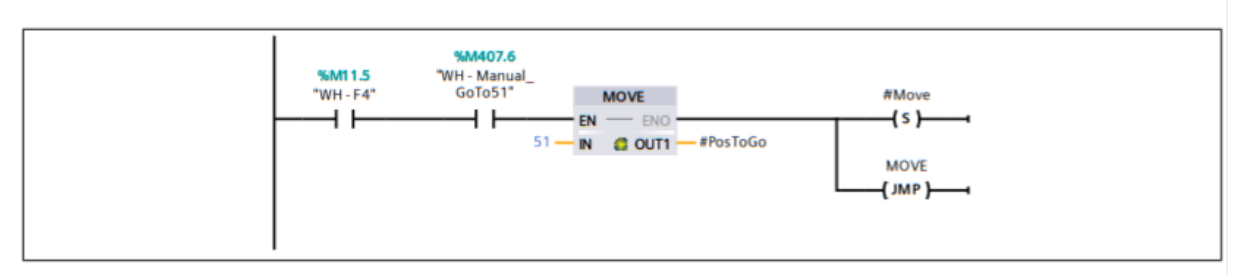

#### **Segmento 52: Position 52**

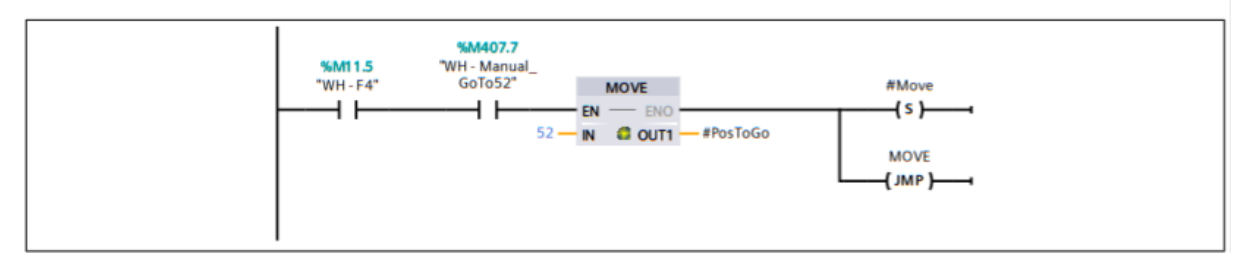

### **Segmento 53: Position 53**

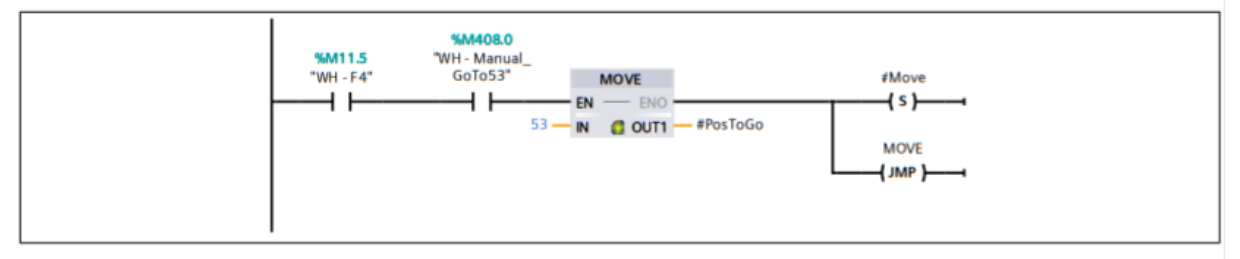

#### **Segmento 54: Position 54**

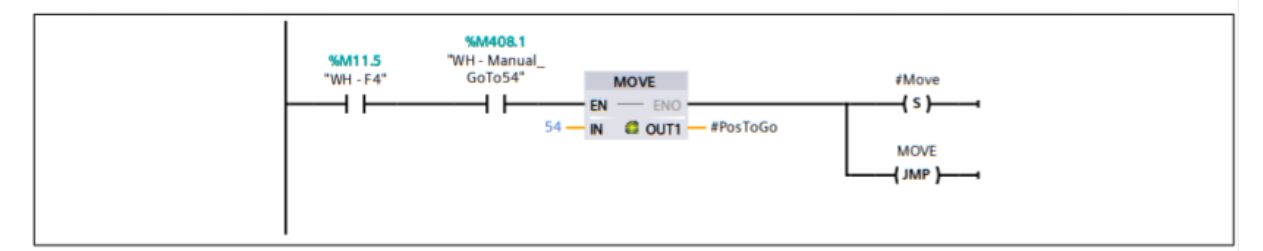

#### **Segmento 55: Position 0**

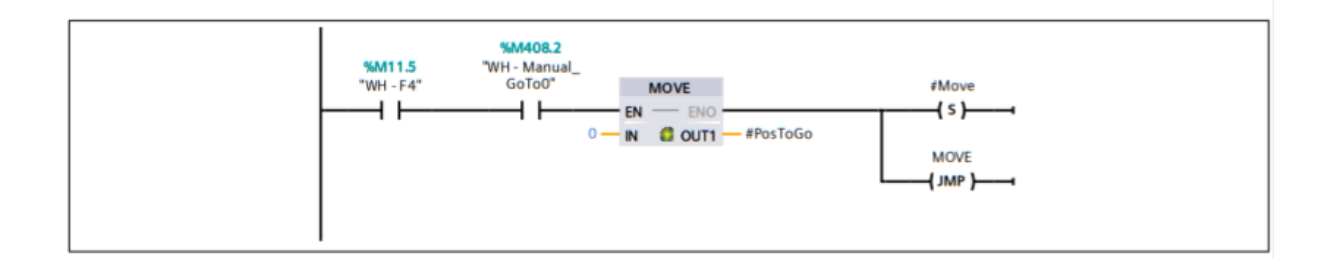

### **Segmento 56: Move To Position**

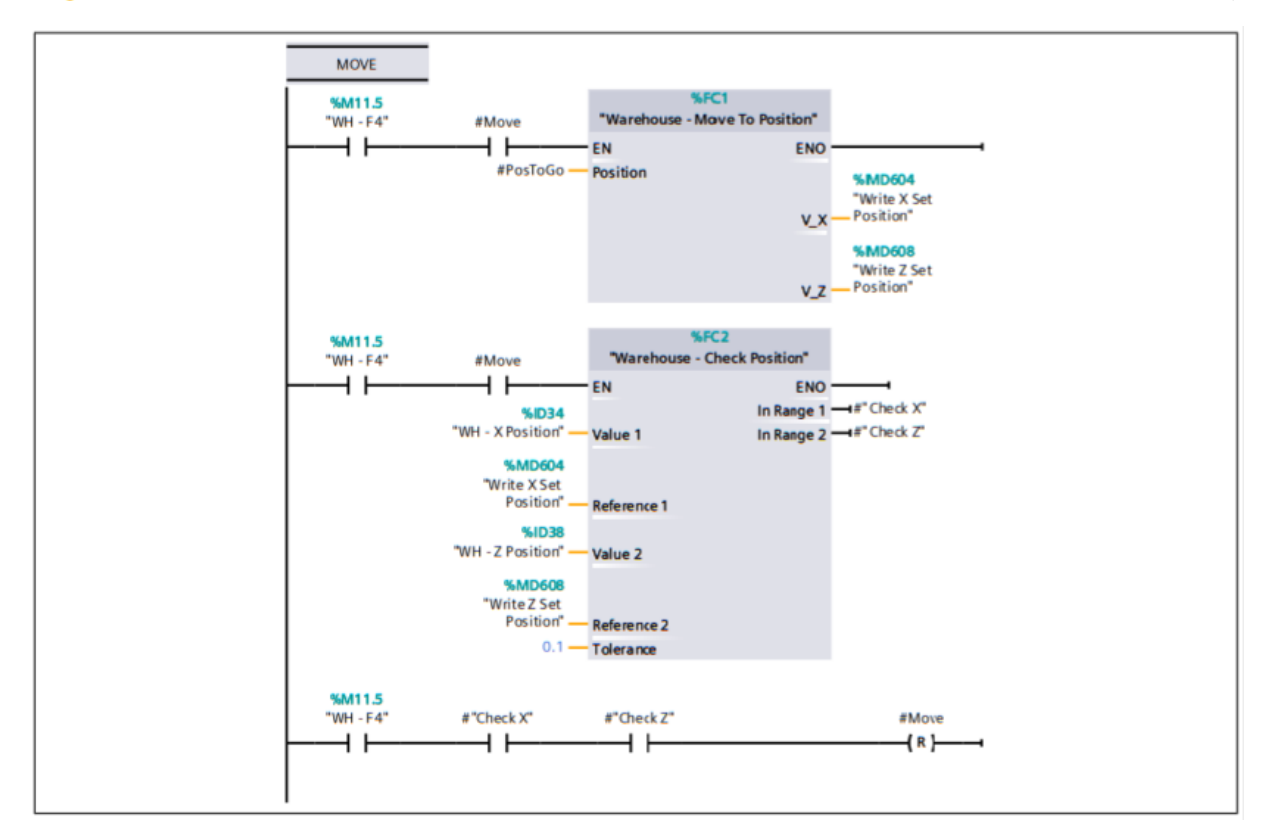

## 3.5 OUTPUTS FactoryIO / PLC\_1 [CPU 1211C DC/DC/DC] / Bloques de programa

## Warehouse - Outputs [OB130]

### **Segmento 1: Pallet Feeder**

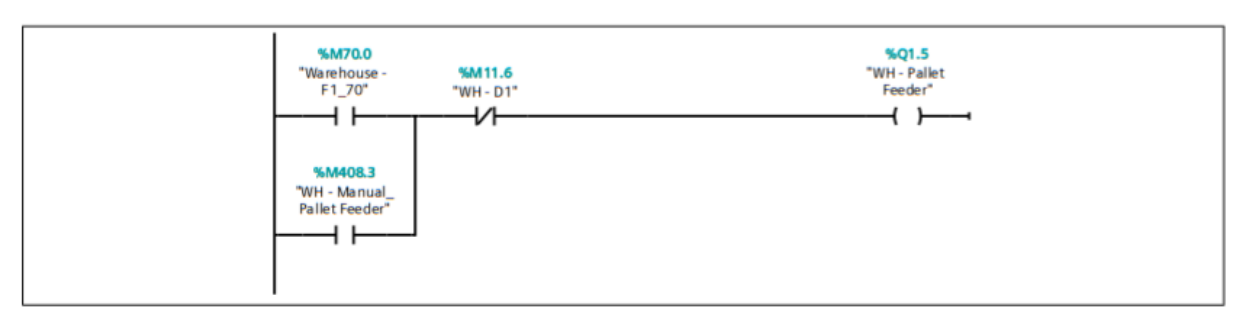

#### **Segmento 2: Load Pallet**

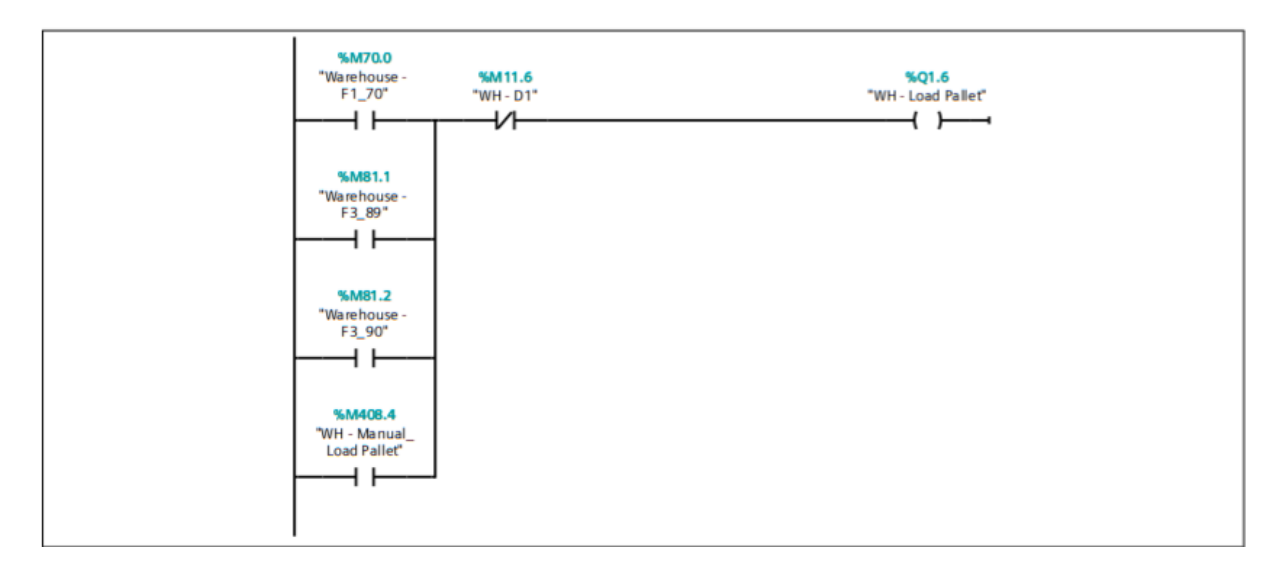

#### **Segmento 3: Unload Pallet**

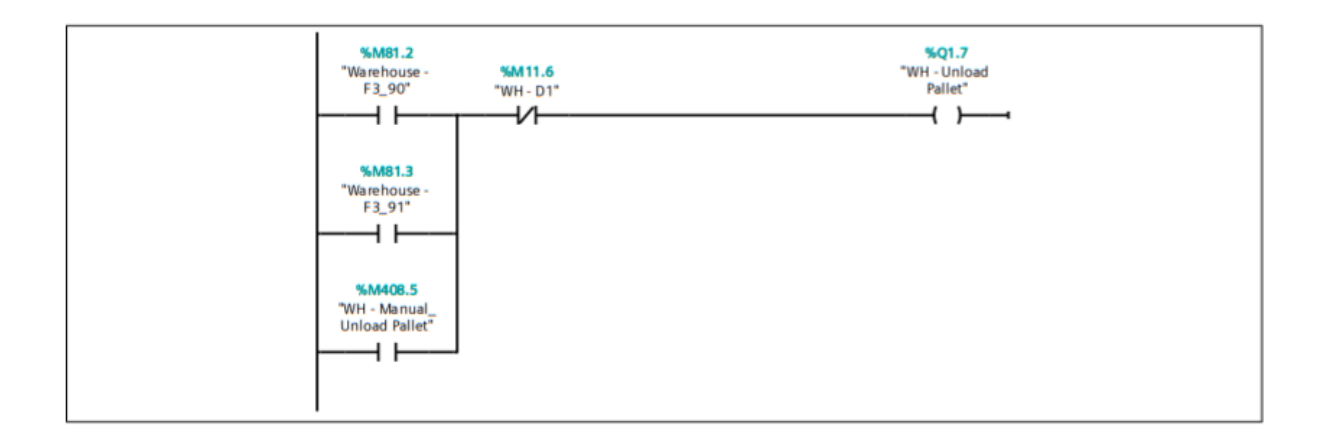

#### **Segmento 4: Exit Pallet**

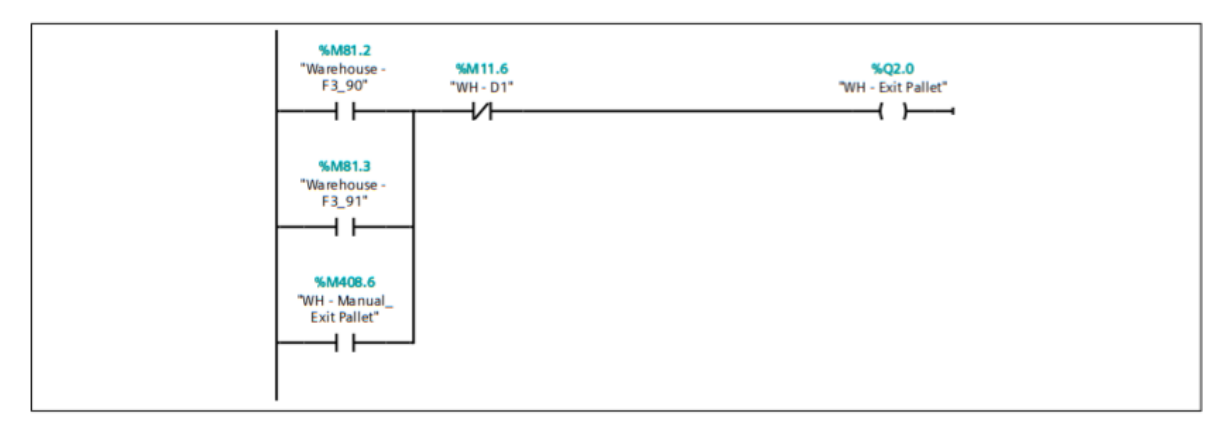

#### **Segmento 5: Left**

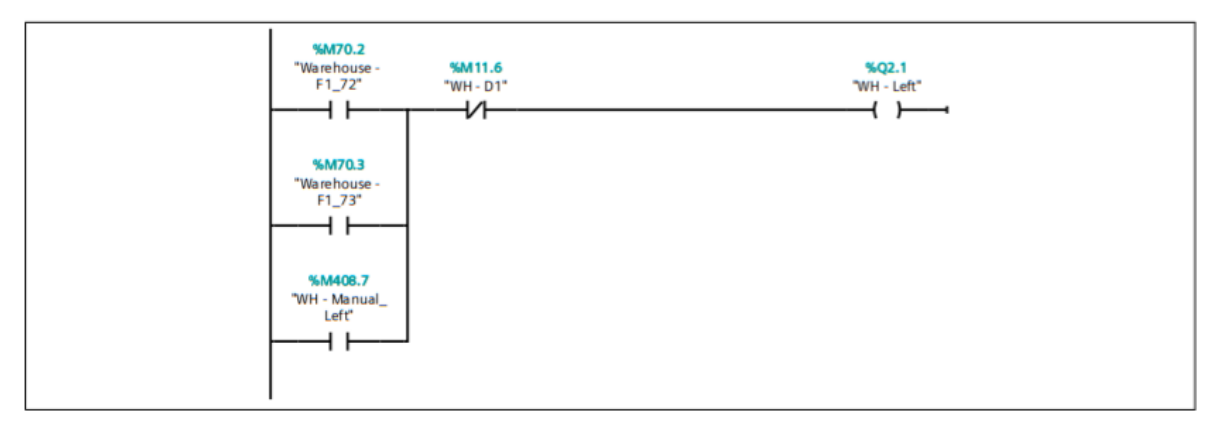

#### Segmento 6: Right

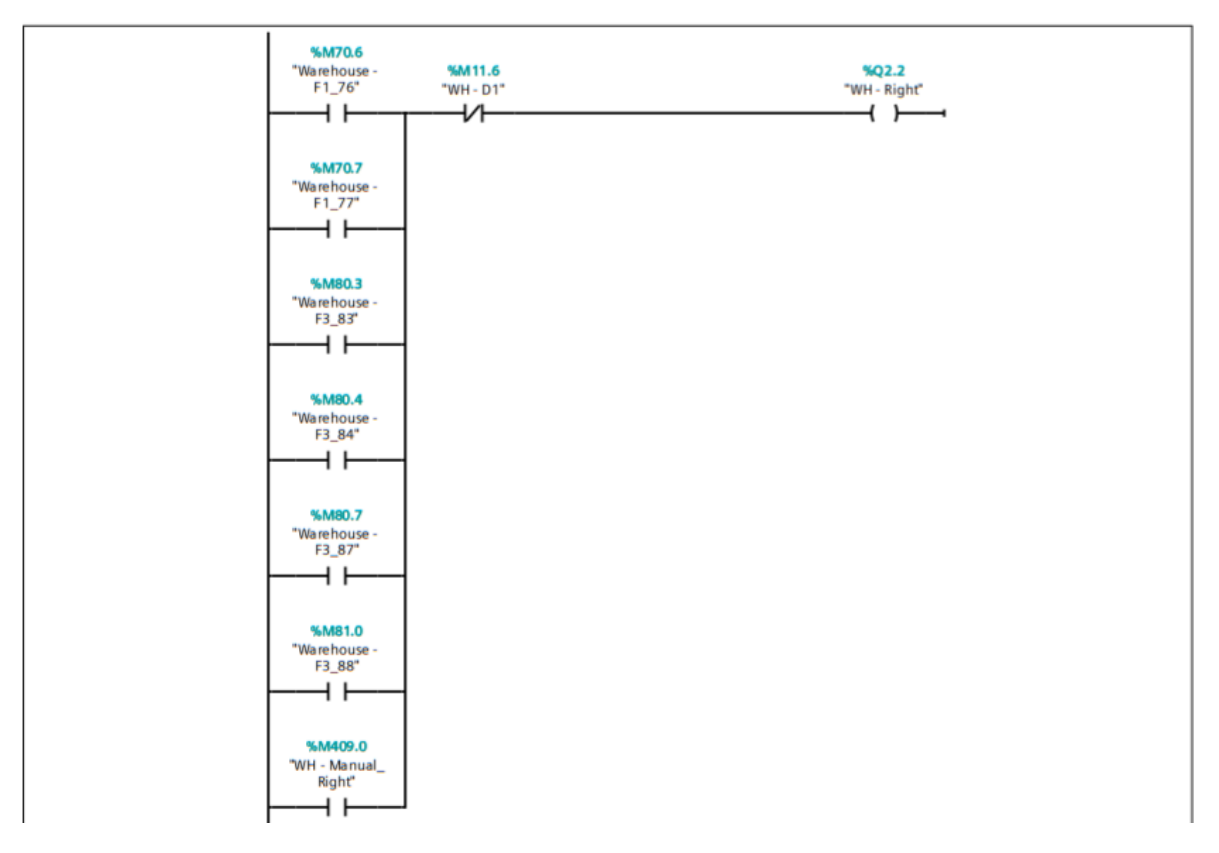

## **Segmento 7: X Set Position**

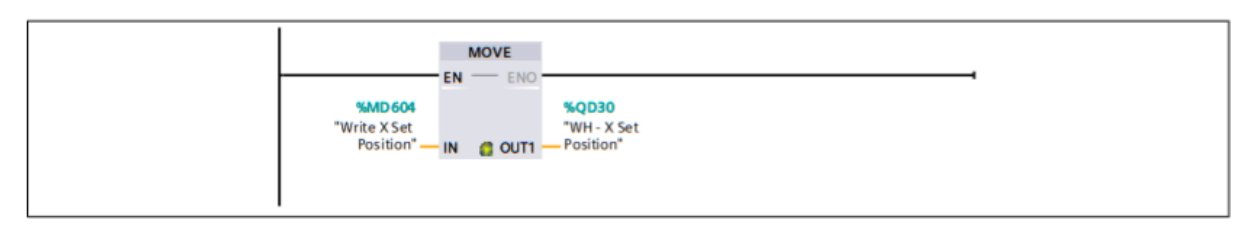

### **Segmento 8: Z Set Position**

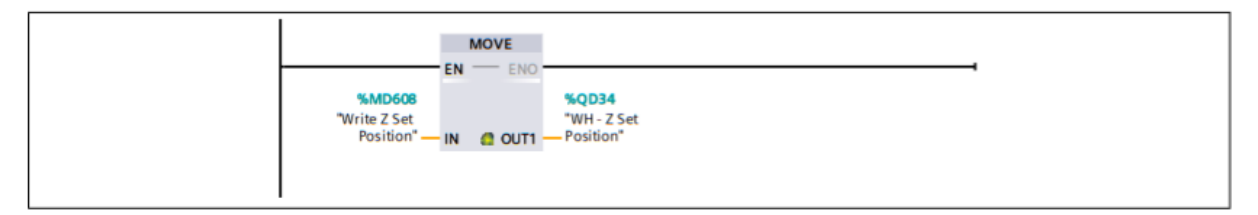

### Segmento 9: Emergency Stop X & Z

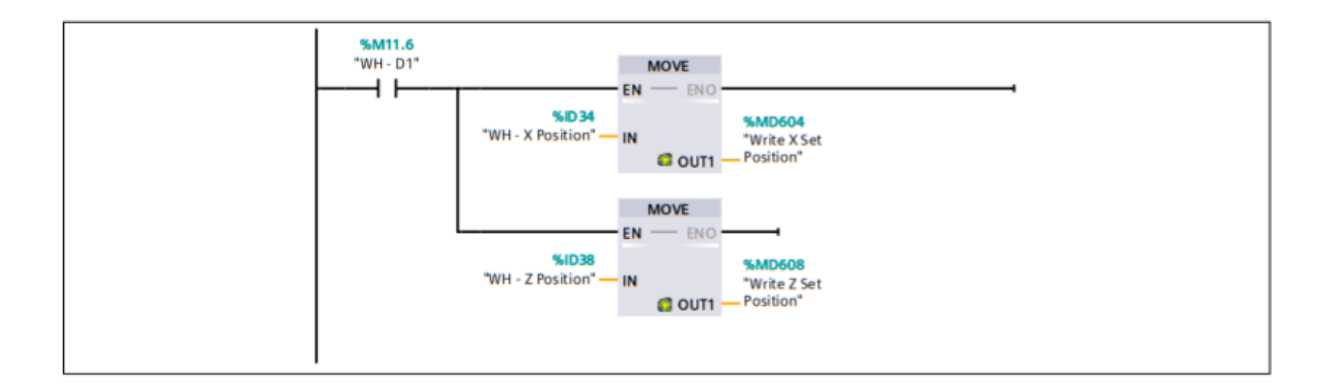

## 3.6 MOVE TO POSITION

## FactoryIO / PLC\_1 [CPU 1211C DC/DC/DC] / Bloques de programa

## **Warehouse - Move To Position [FC1]**

## **Segmento 1: Position 1**

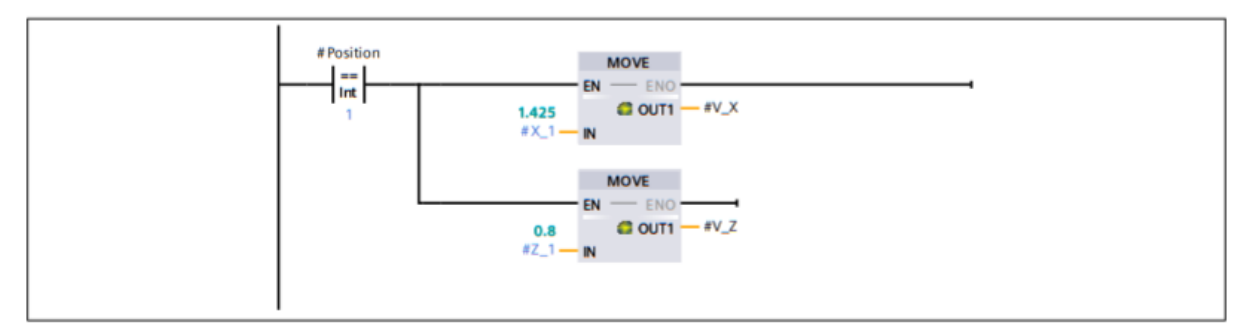

## **Segmento 2: Position 7**

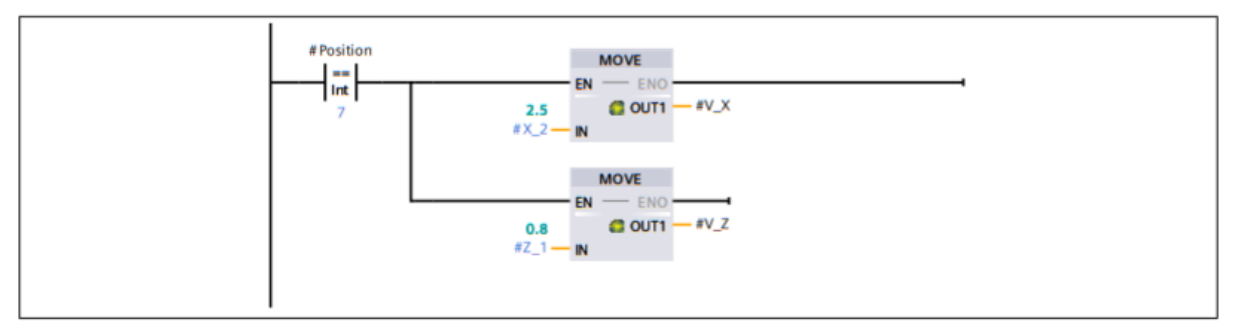

## **Segmento 3: Position 13**

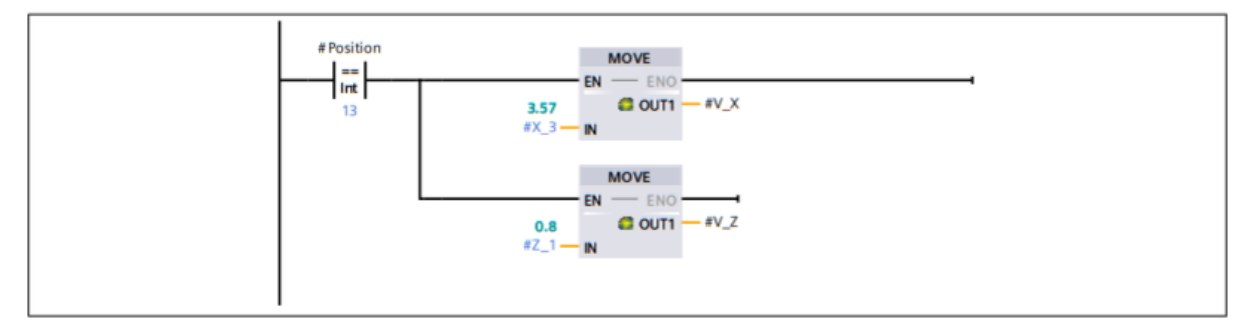

## **Segmento 4: Position 19**

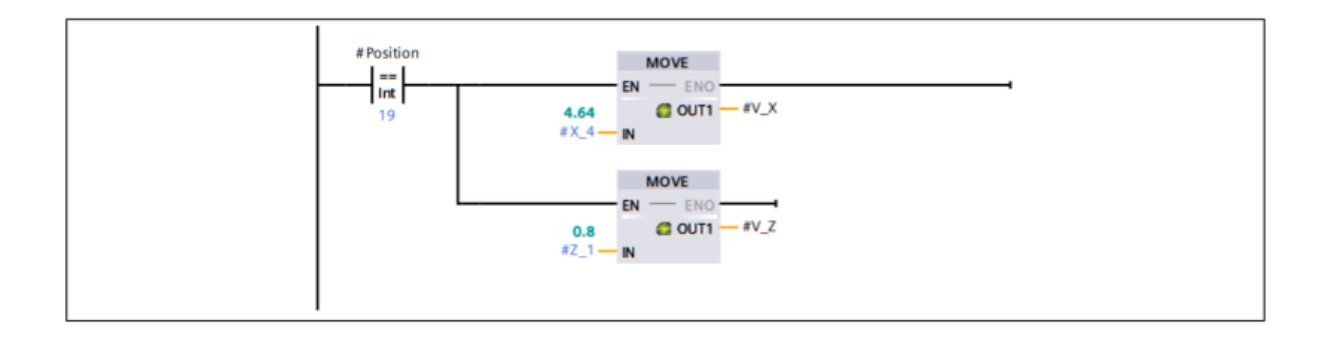

## **Segmento 5: Position 25**

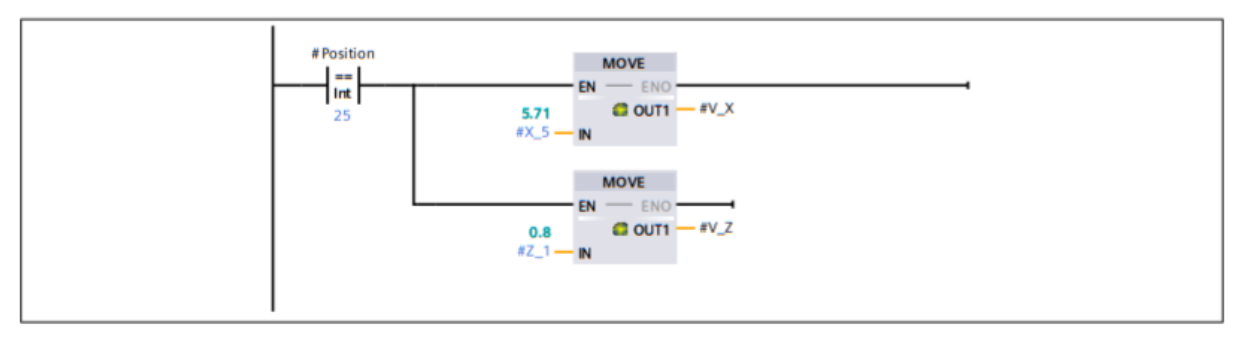

## **Segmento 6: Position 31**

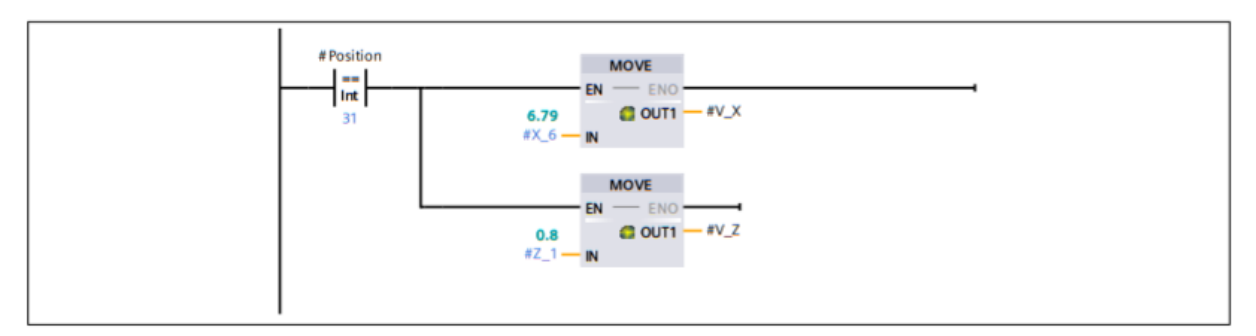

## **Segmento 7: Position 37**

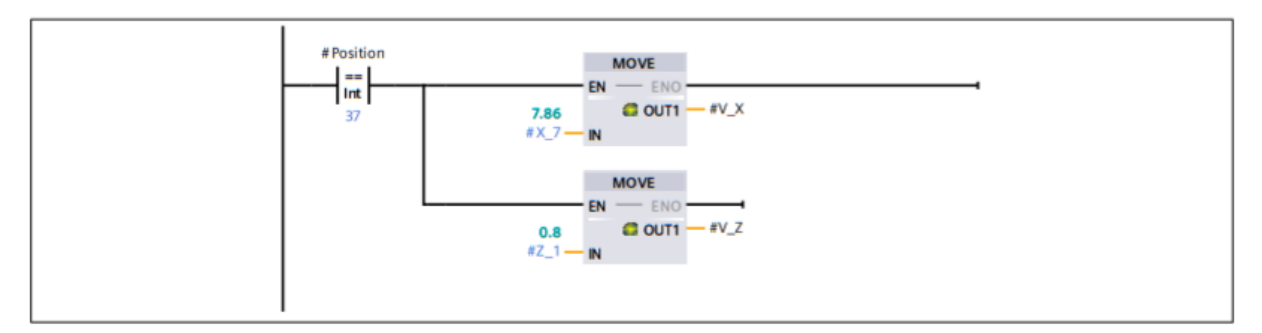

## **Segmento 8: Position 43**

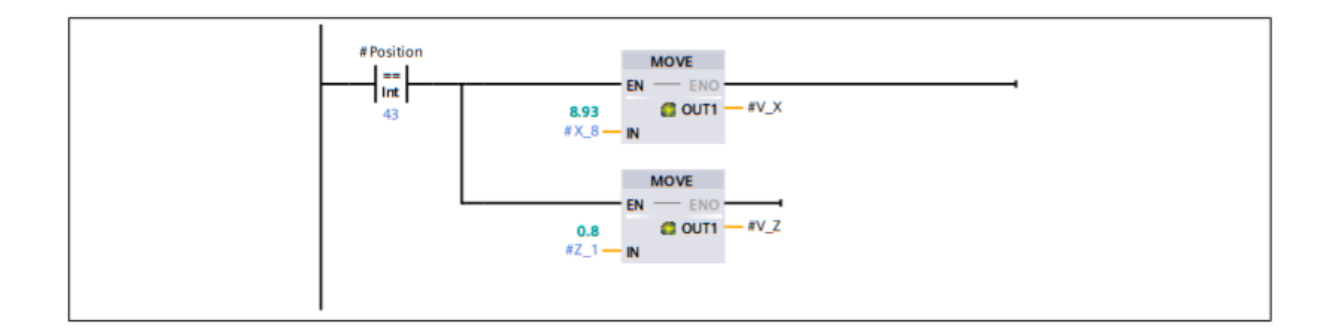

## **Segmento 9: Position 49**

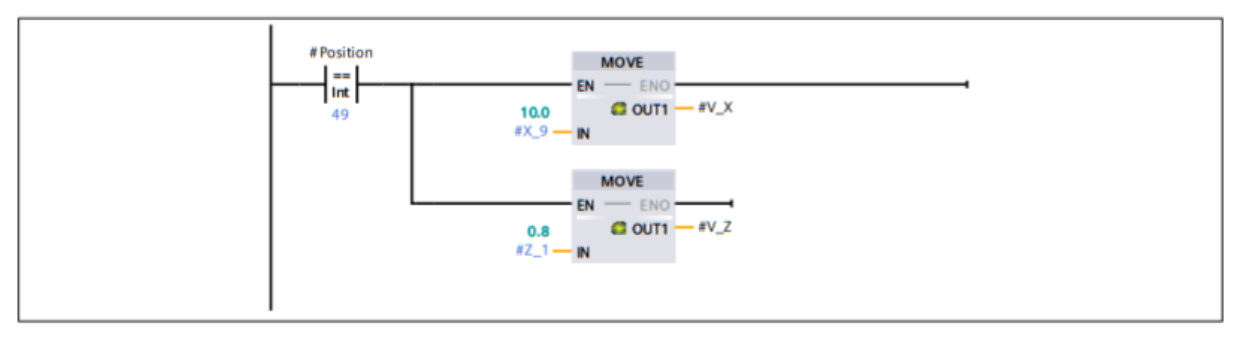

### **Segmento 10: Position 2**

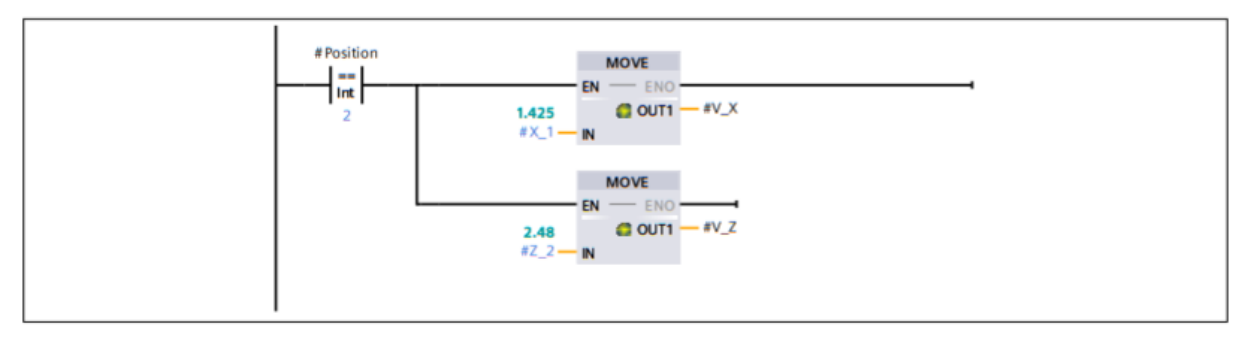

## **Segmento 11: Position 8**

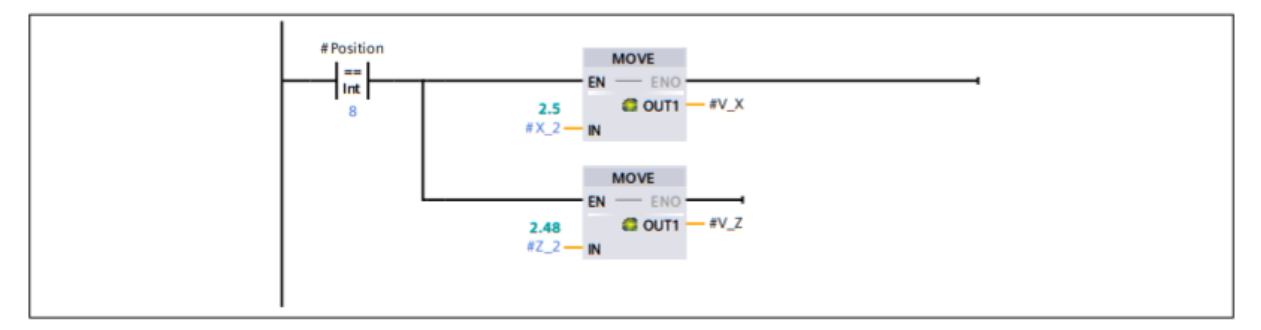

#### **Segmento 12: Position 14**

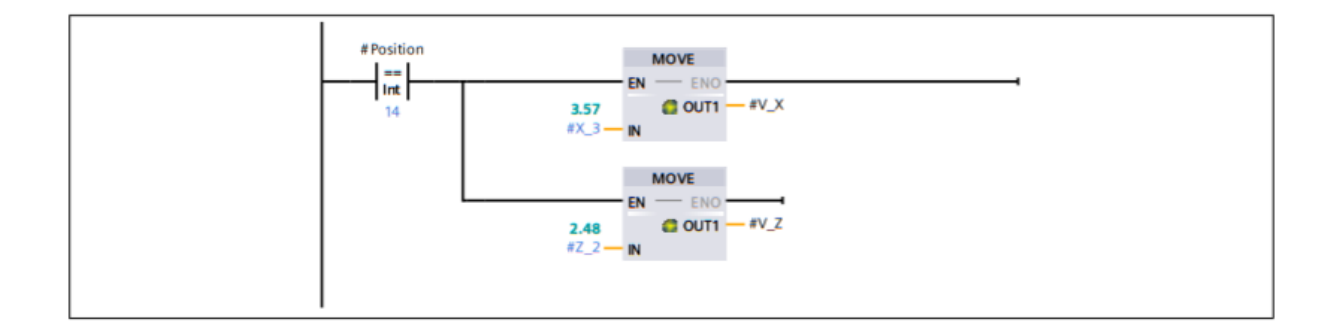

## **Segmento 13: Position 20**

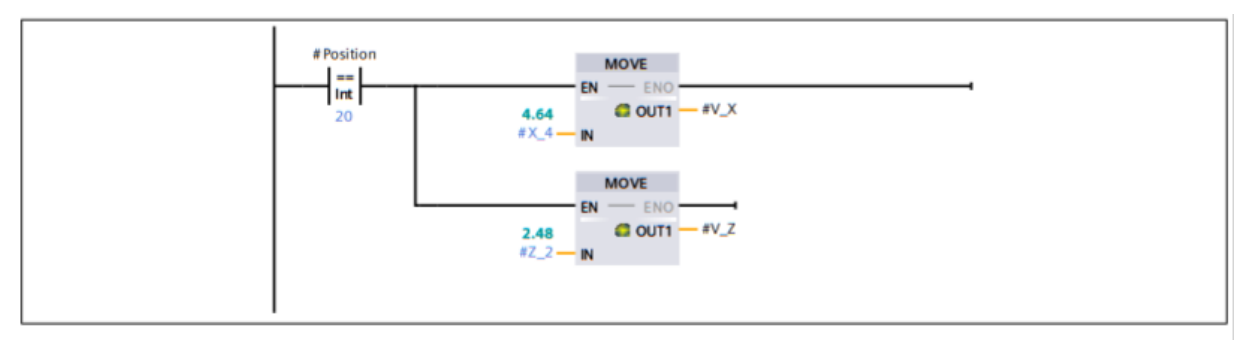

## **Segmento 14: Position 26**

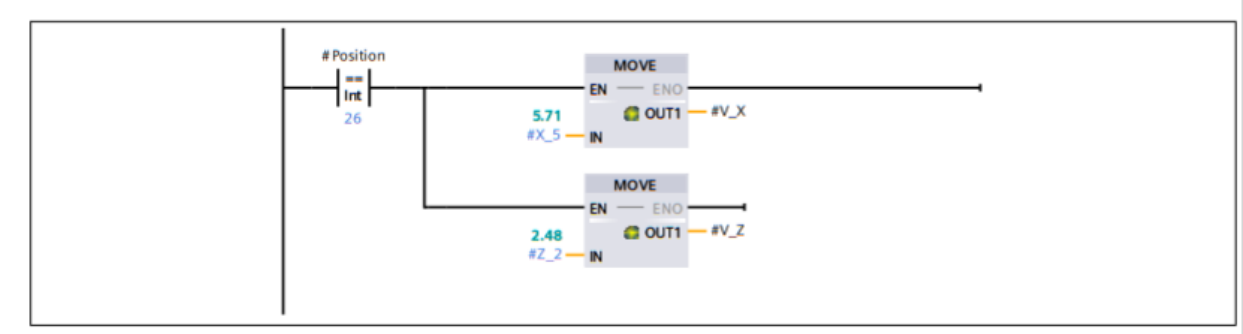

## **Segmento 15: Position 32**

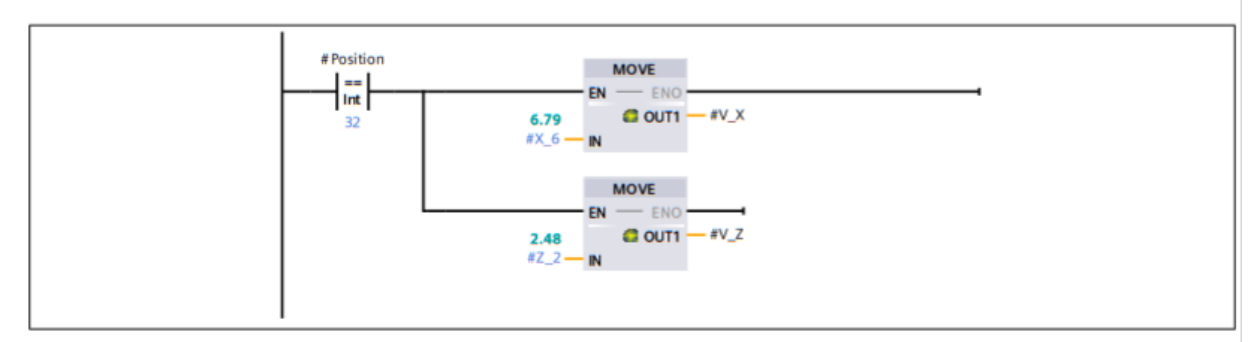

## Segmento 16: Position 38

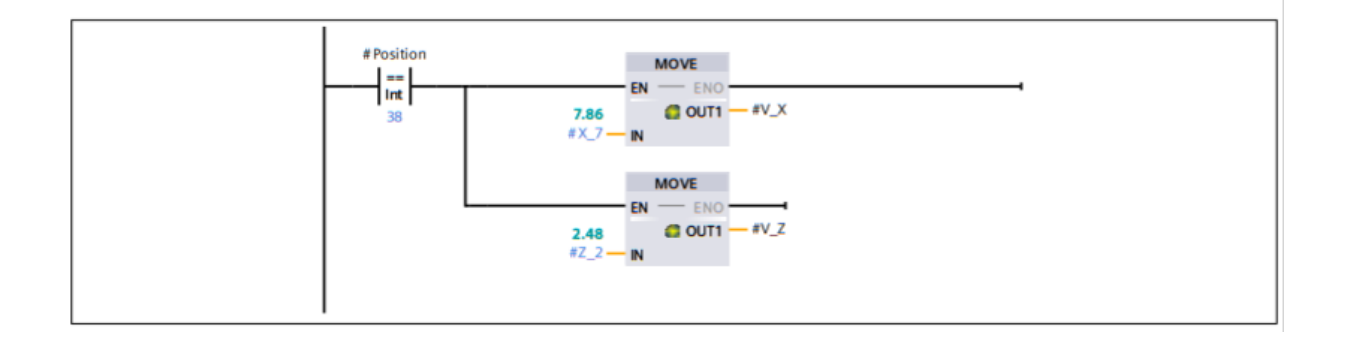

## **Segmento 17: Position 44**

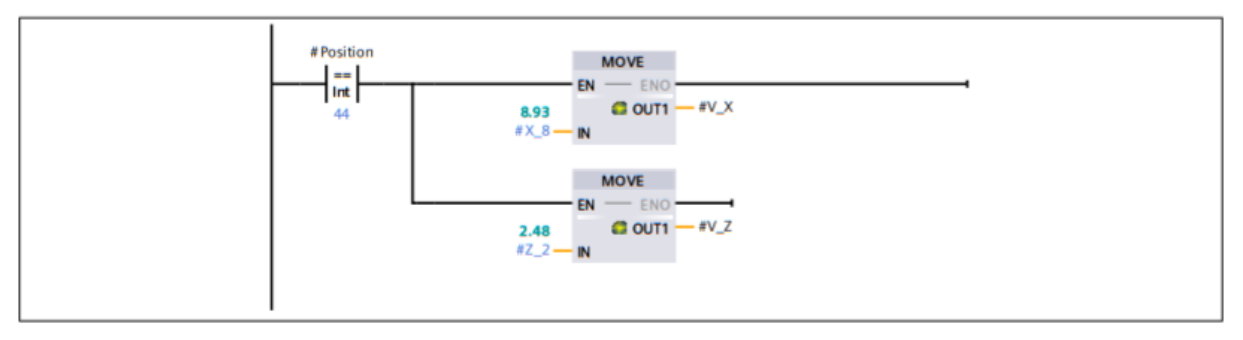

## **Segmento 18: Position 50**

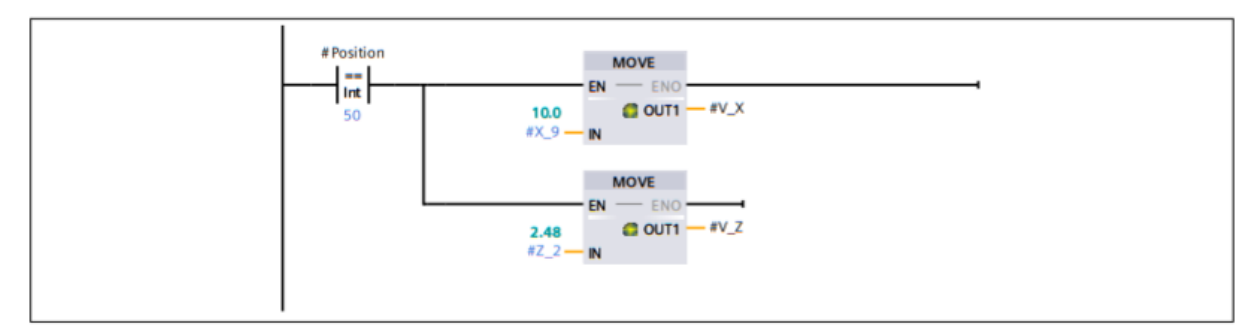

## **Segmento 19: Position 3**

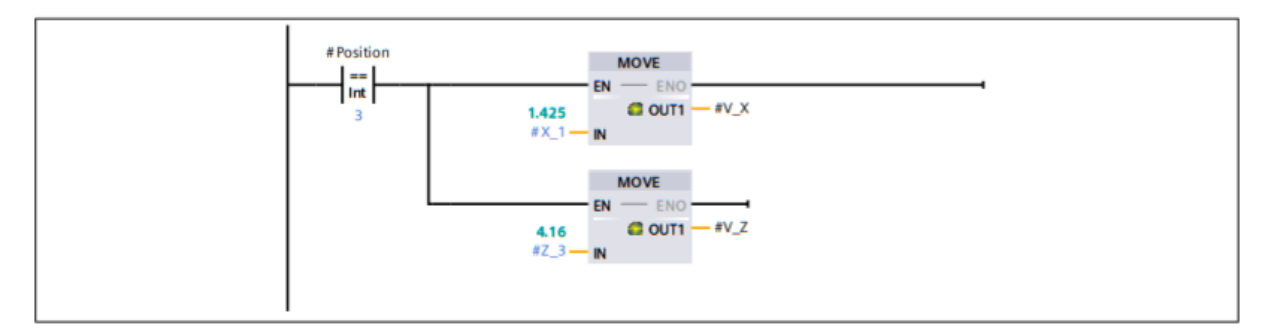

## **Segmento 20: Position 9**

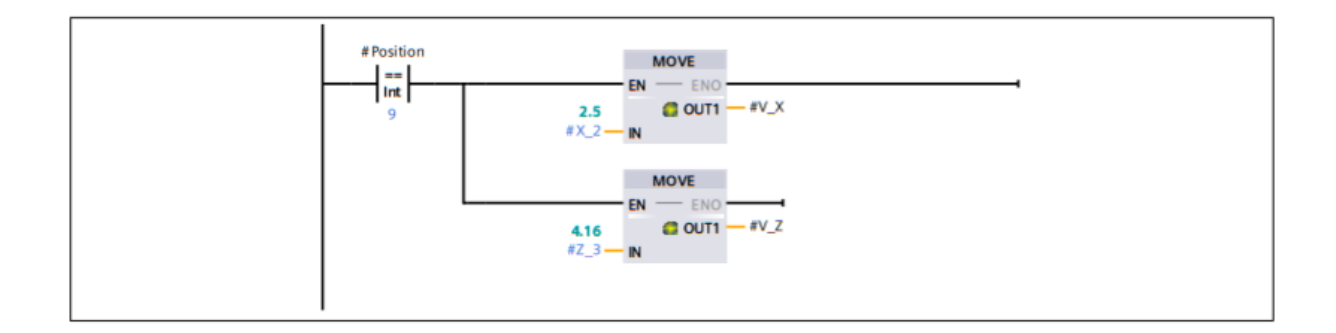

## **Segmento 21: Position 15**

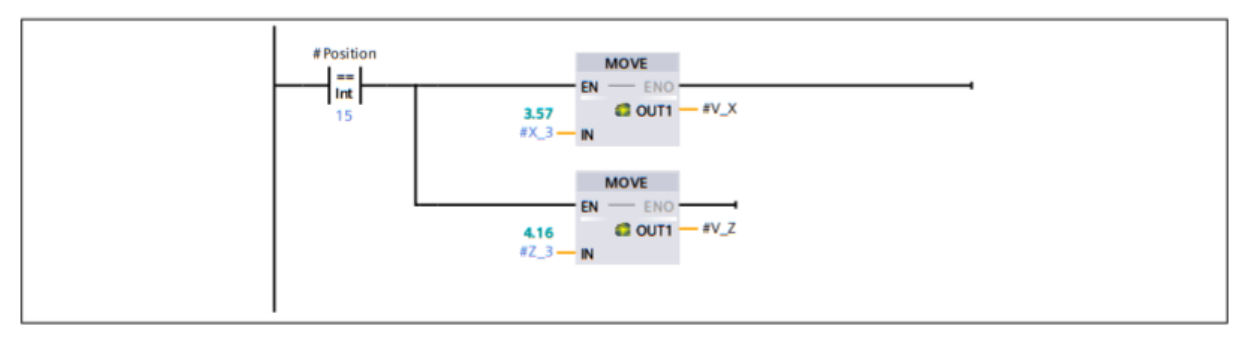

### **Segmento 22: Position 21**

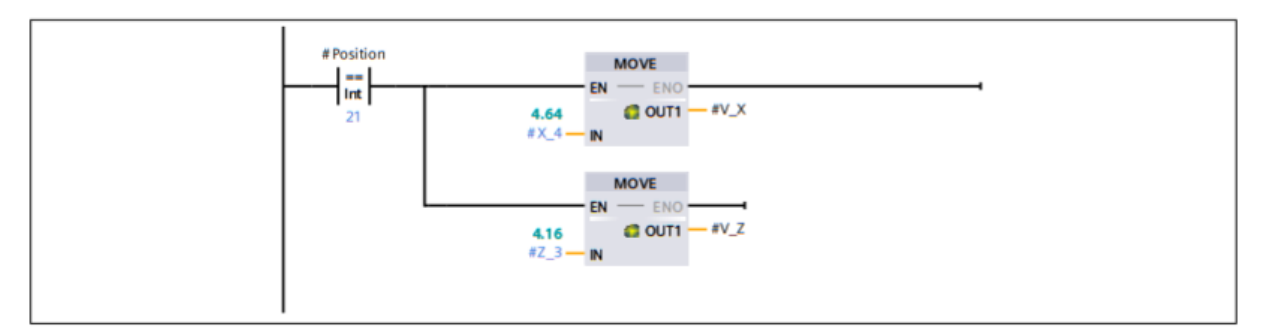

## **Segmento 23: Position 27**

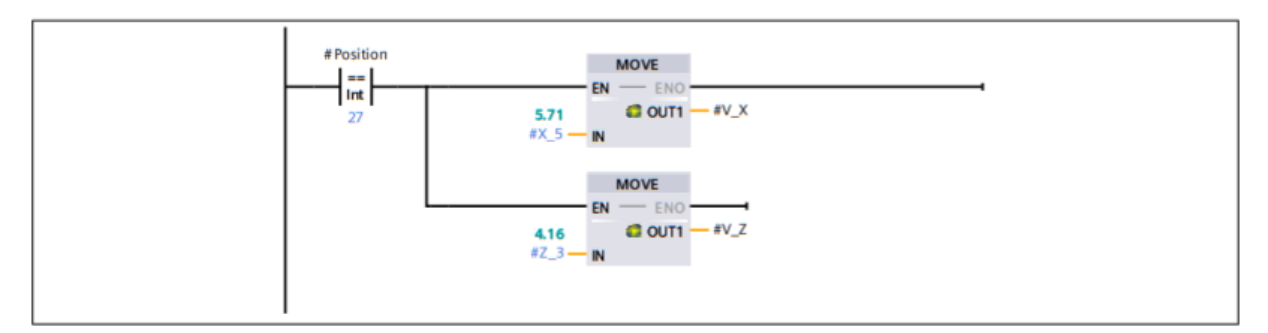

## **Segmento 24: Position 33**

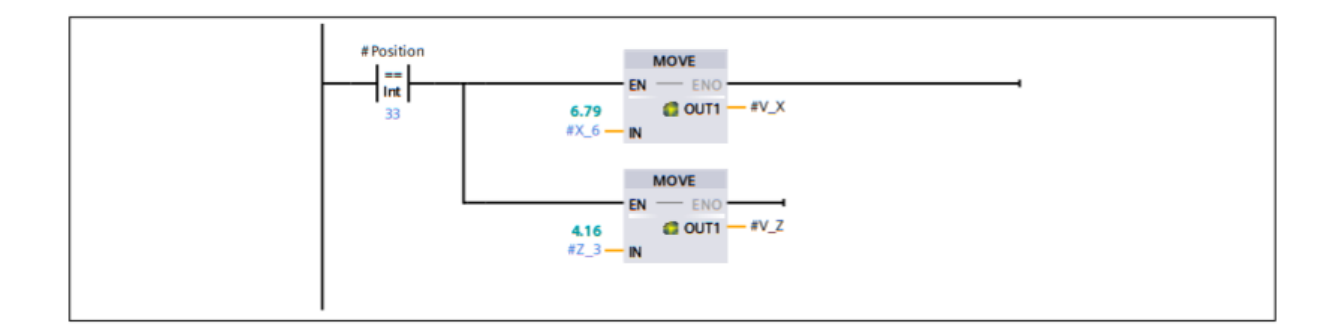

## **Segmento 25: Position 39**

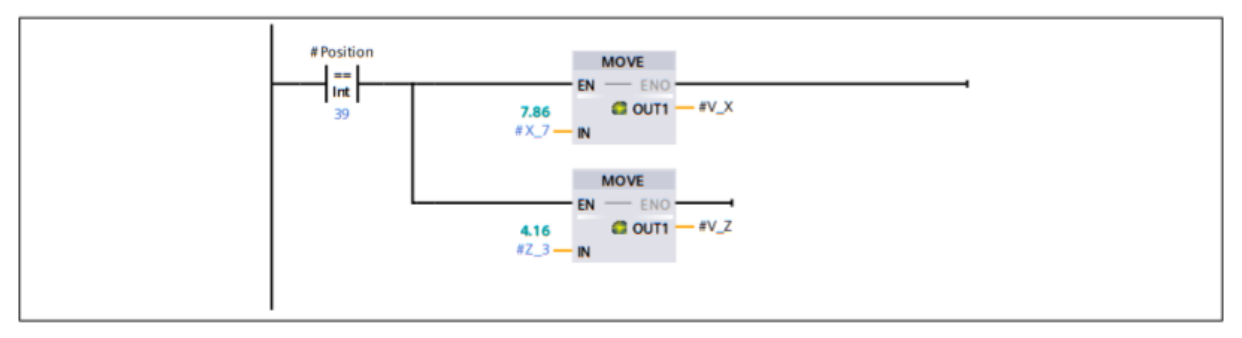

## Segmento 26: Position 45

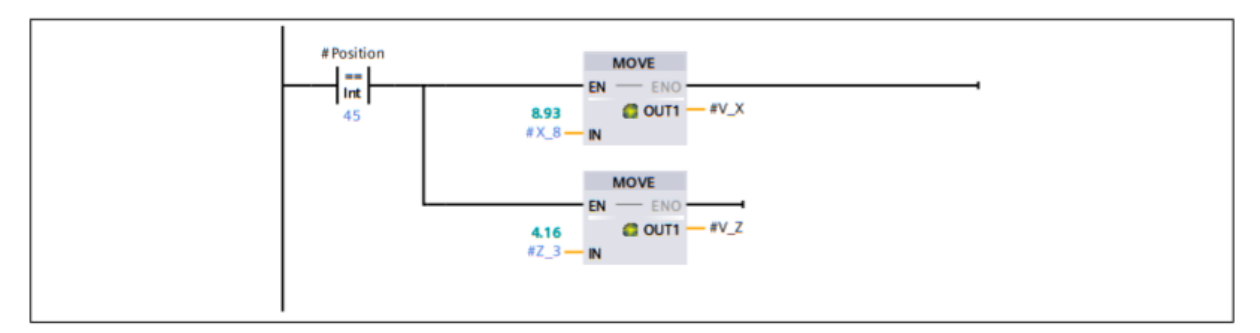

## **Segmento 27: Position 51**

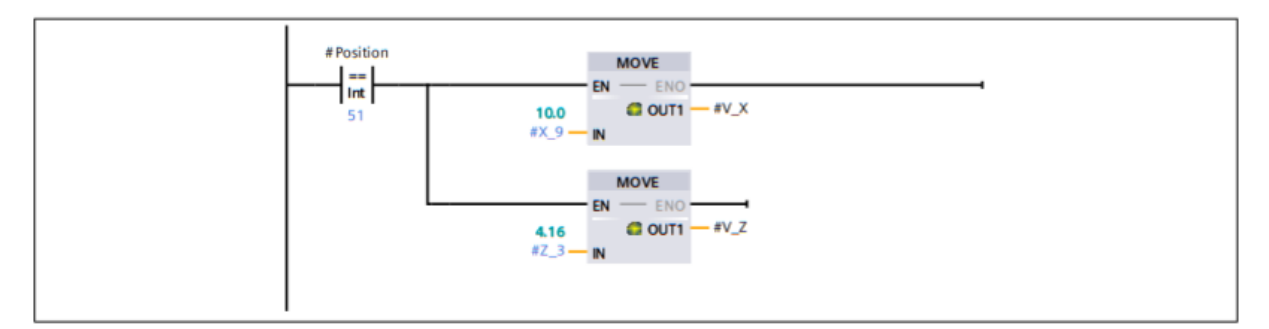

### **Segmento 28: Position 4**

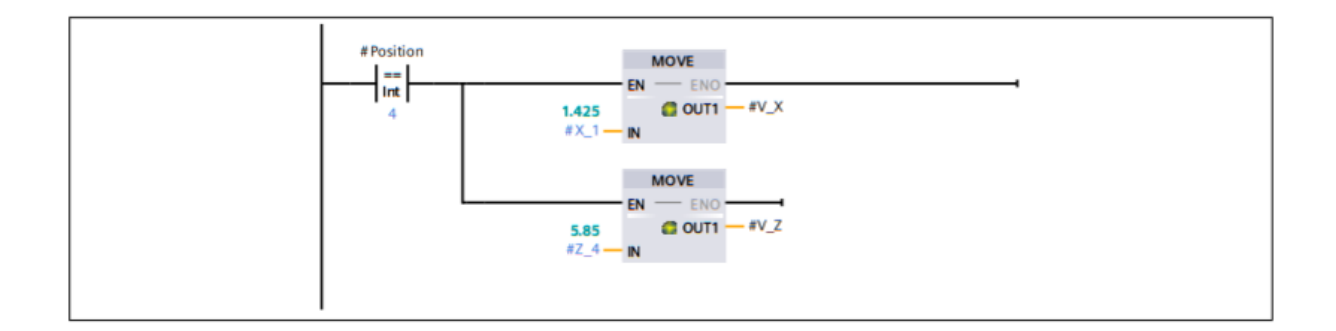

## **Segmento 29: Position 10**

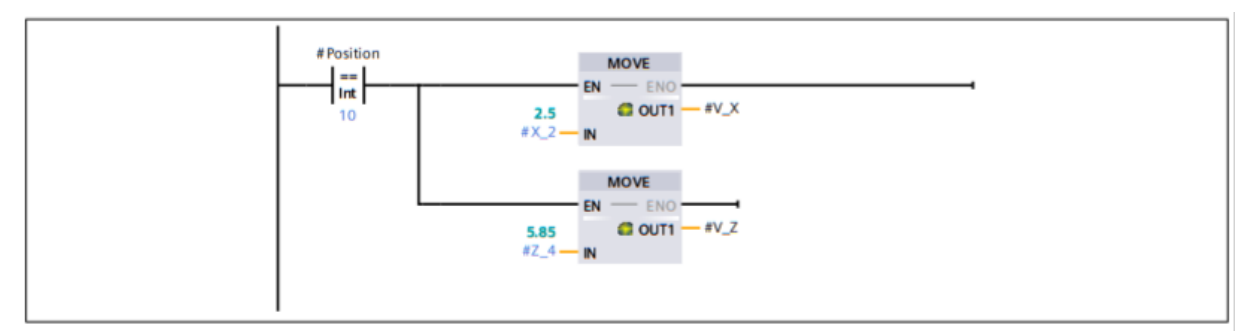

### Segmento 30: Position 16

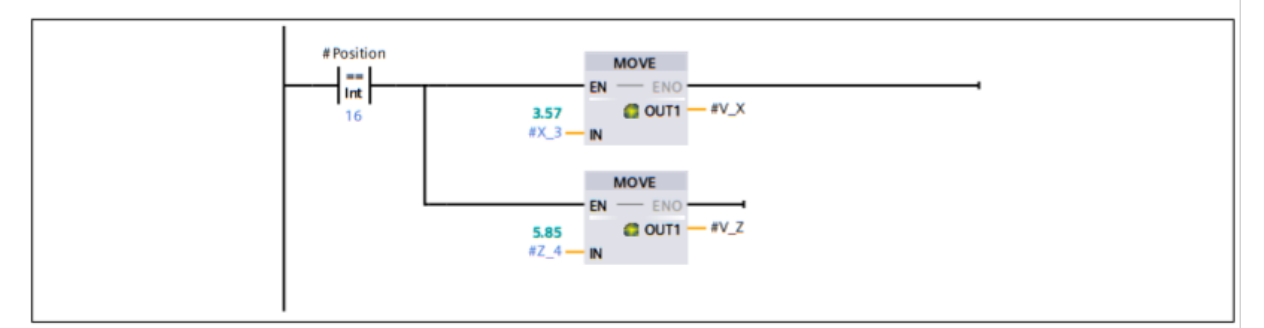

## **Segmento 31: Position 22**

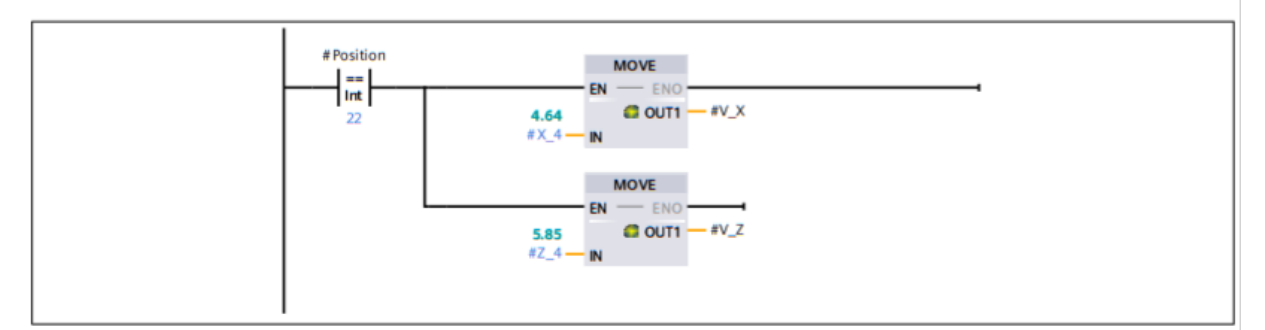

#### **Segmento 32: Position 28**

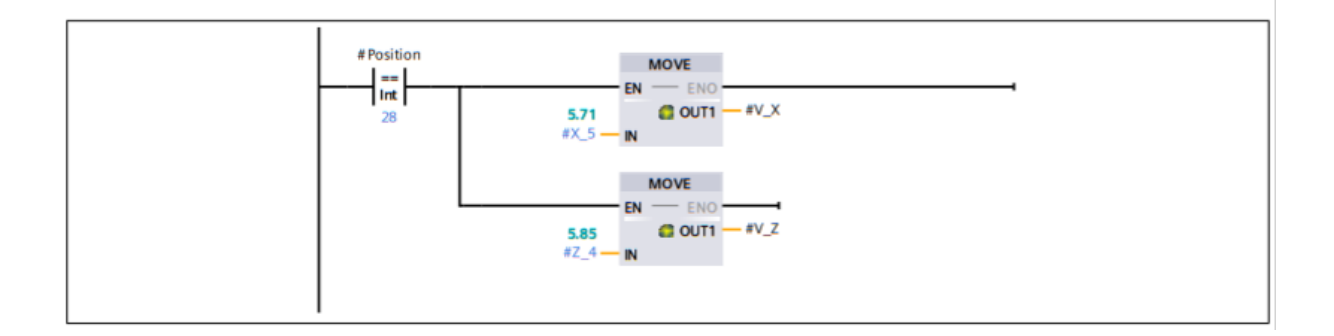

## **Segmento 33: Position 34**

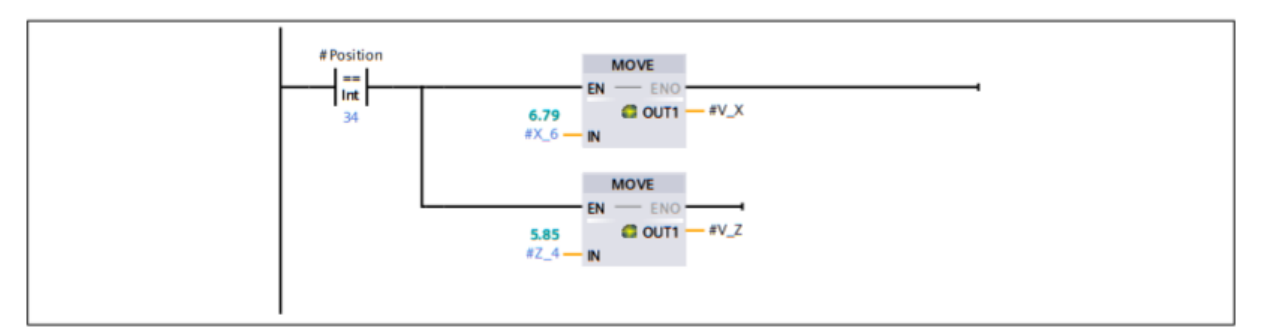

**Segmento 34: Position 40** 

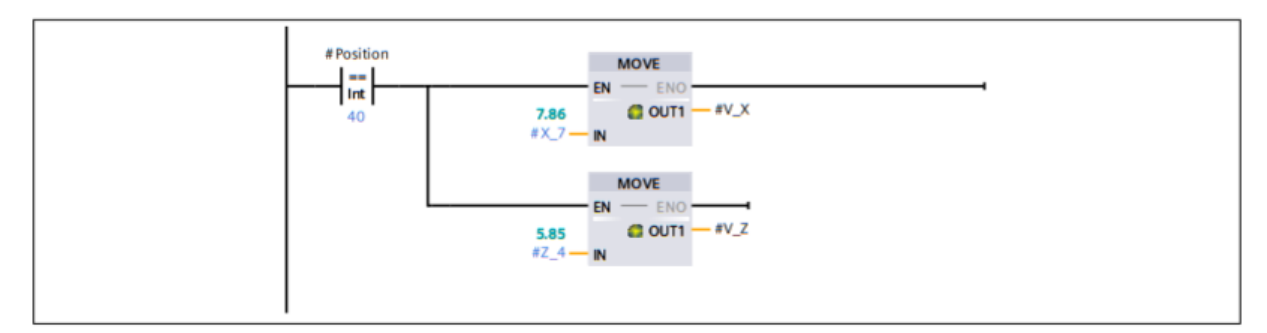

### **Segmento 35: Position 46**

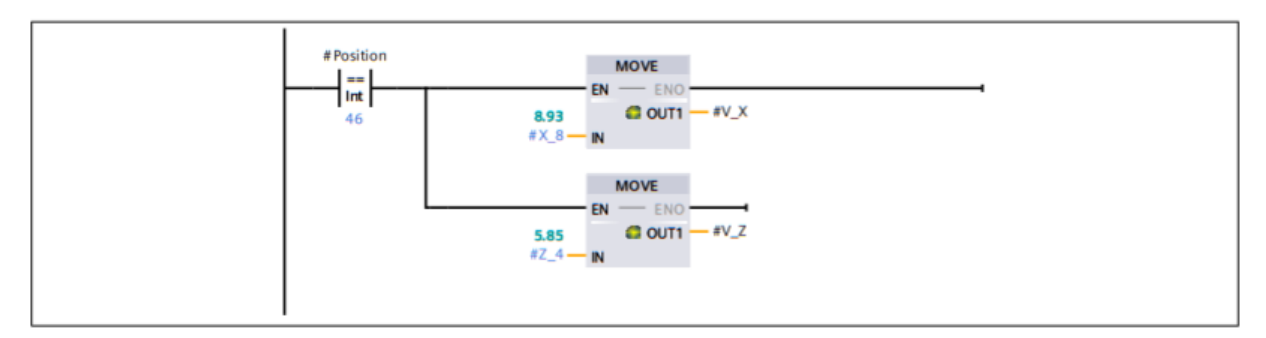

#### **Segmento 36: Position 52**

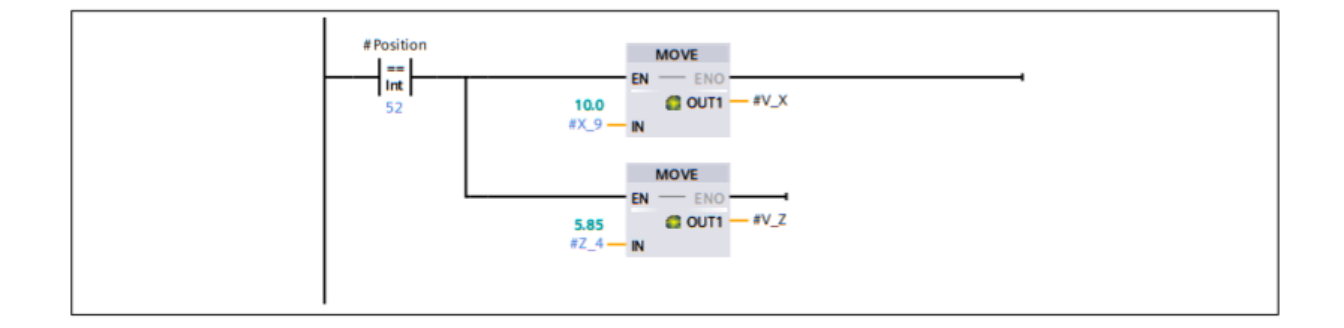

## **Segmento 37: Position 5**

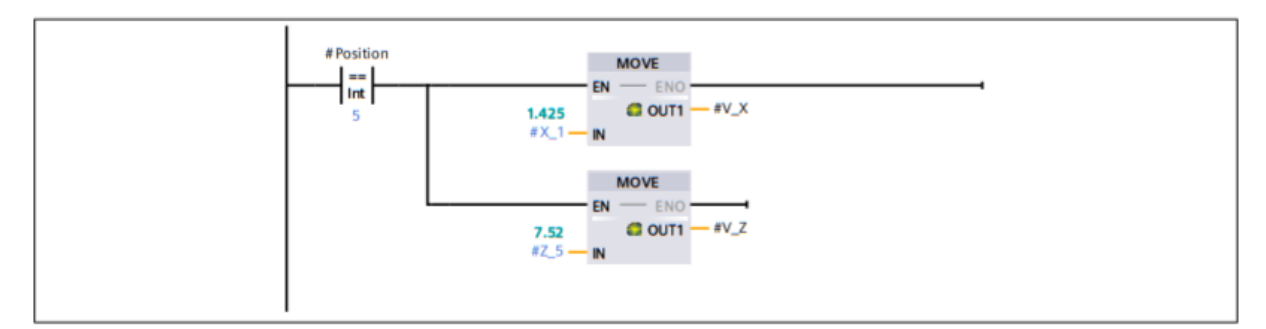

## **Segmento 38: Position 11**

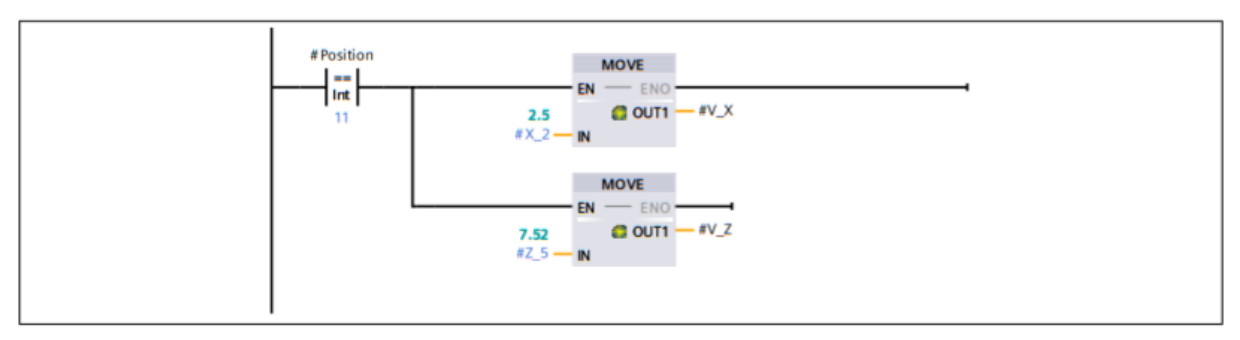

## **Segmento 39: Position 17**

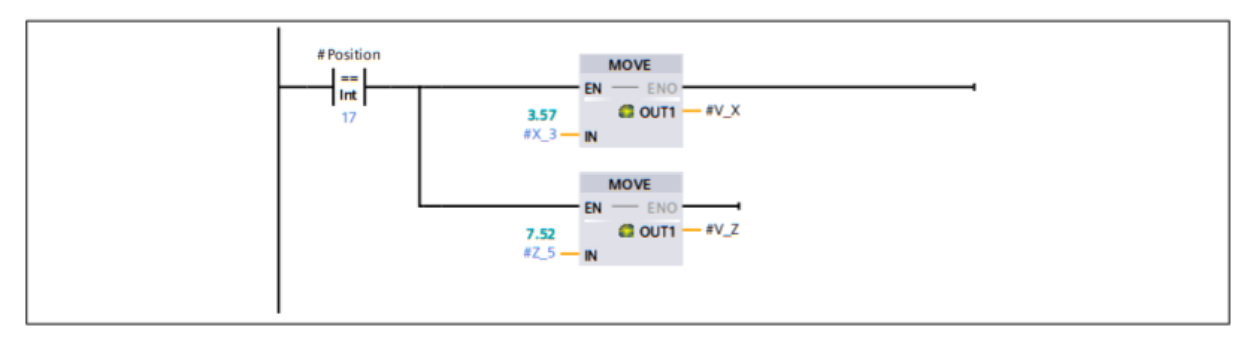

## **Segmento 40: Position 23**

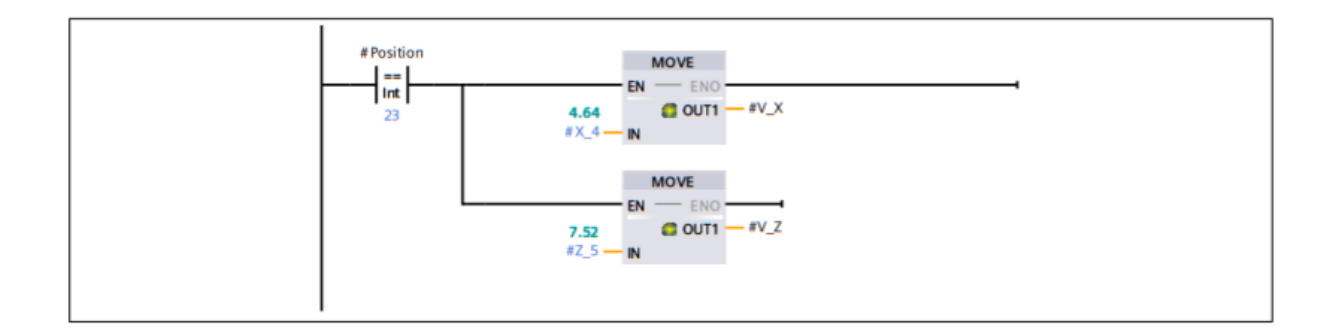

## **Segmento 41: Position 29**

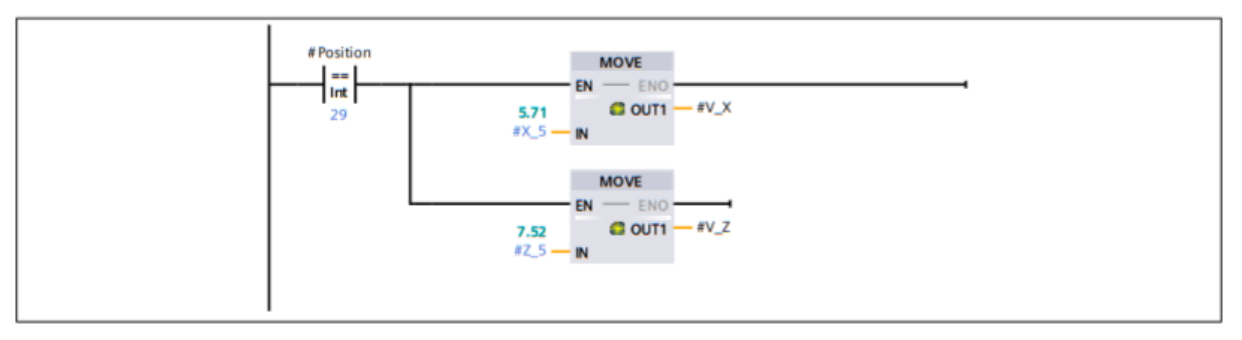

## **Segmento 42: Position 35**

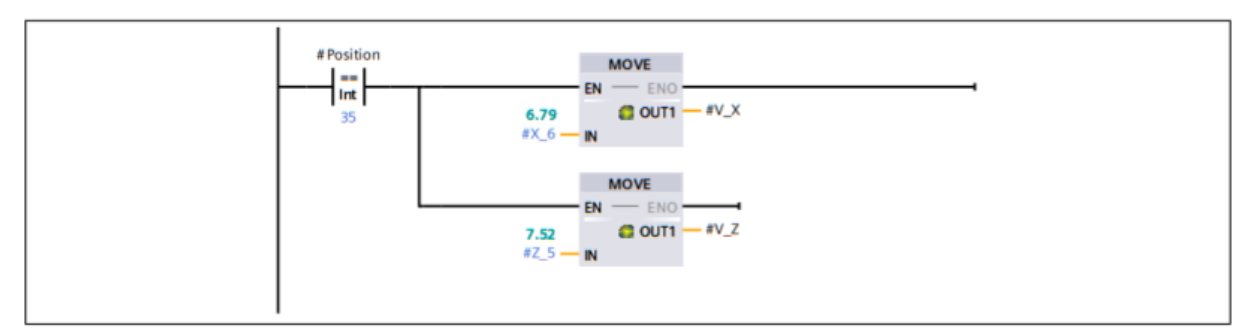

## **Segmento 43: Position 41**

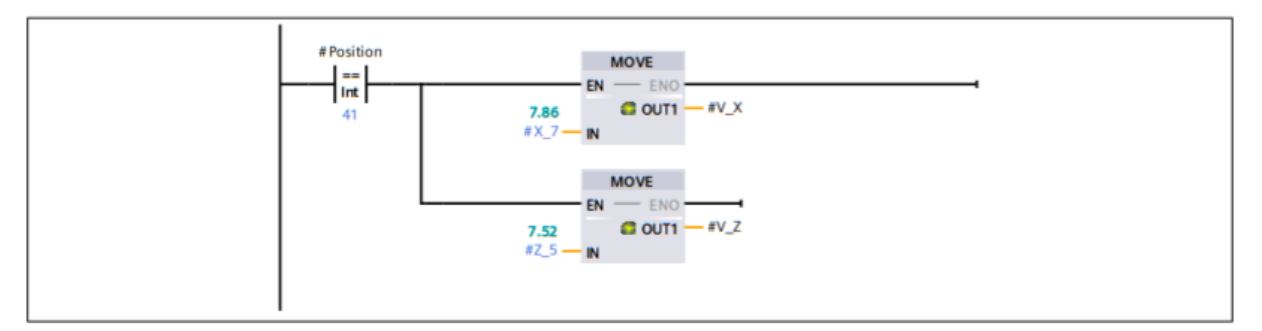

## **Segmento 44: Position 47**

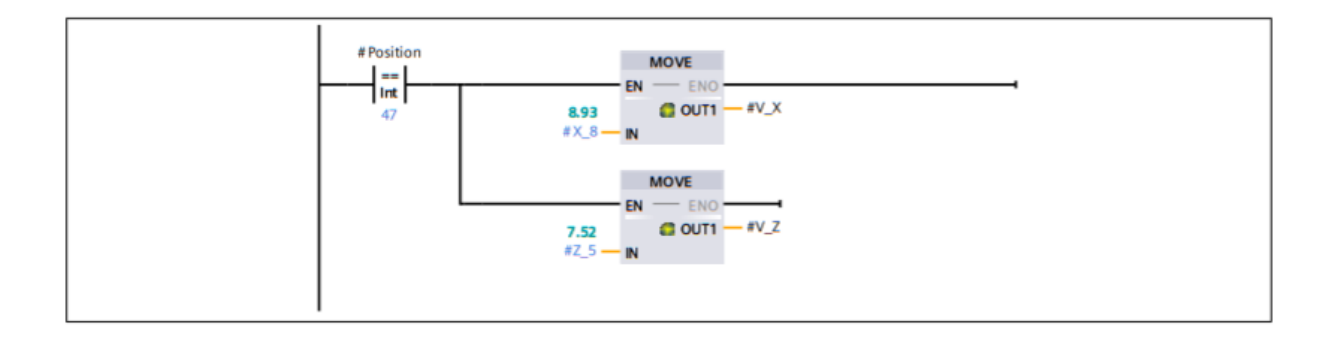
#### **Segmento 45: Position 53**

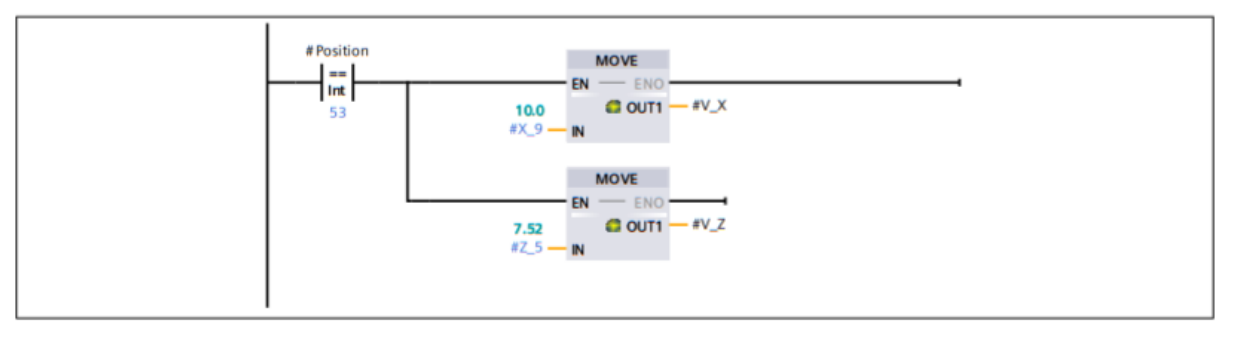

#### **Segmento 46: Position 6**

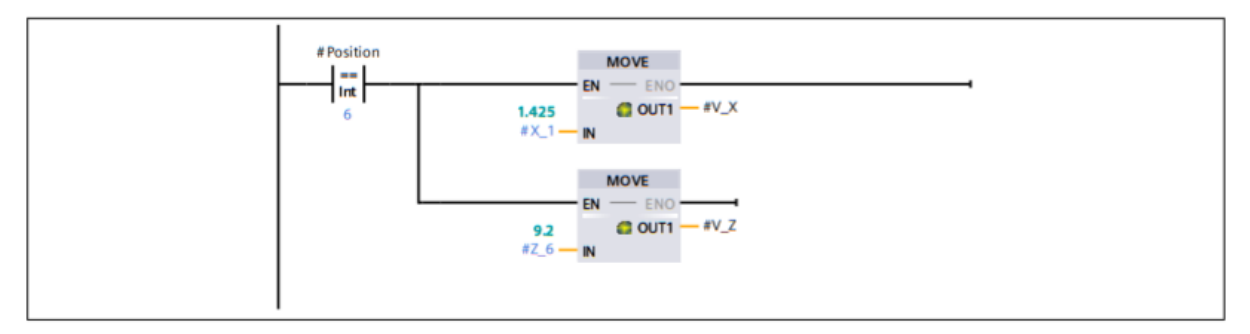

#### **Segmento 47: Position 12**

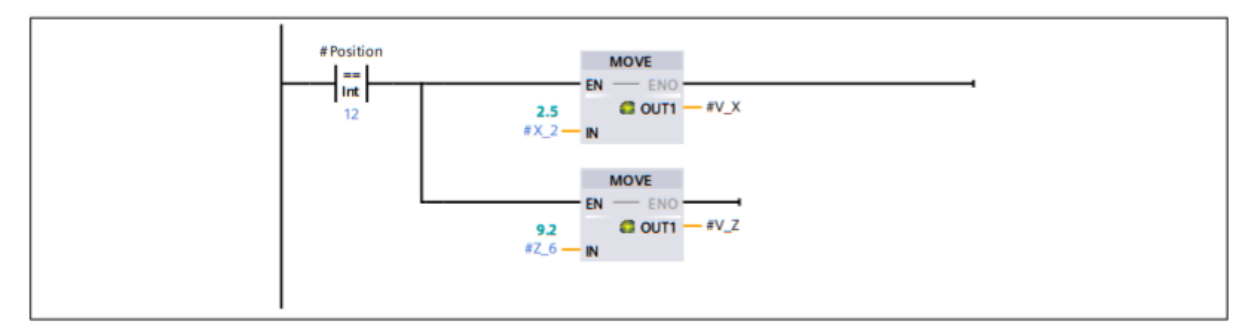

#### **Segmento 48: Position 18**

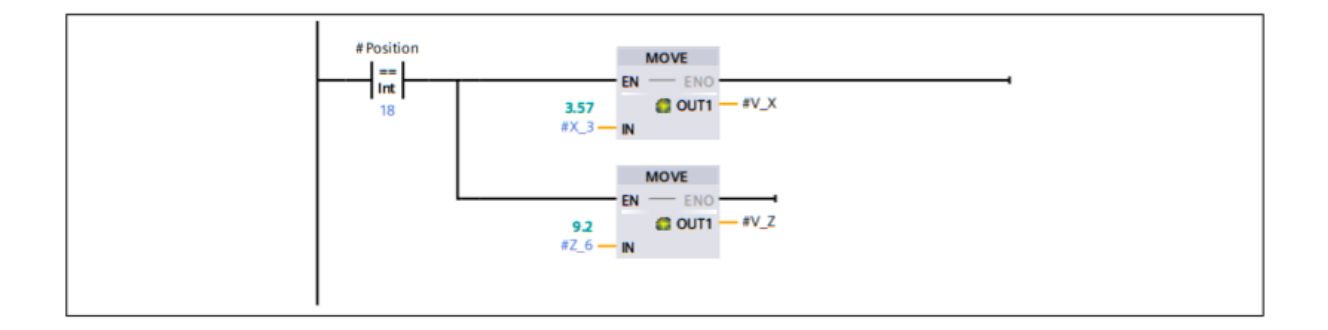

#### **Segmento 49: Position 24**

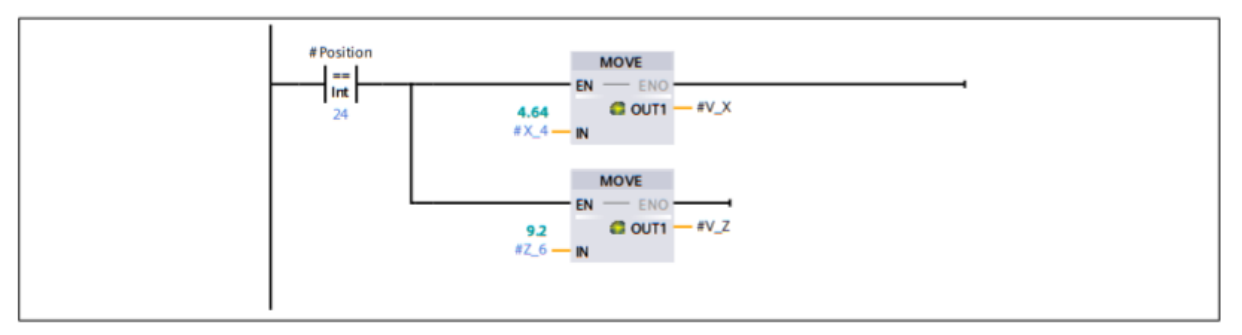

#### **Segmento 50: Position 30**

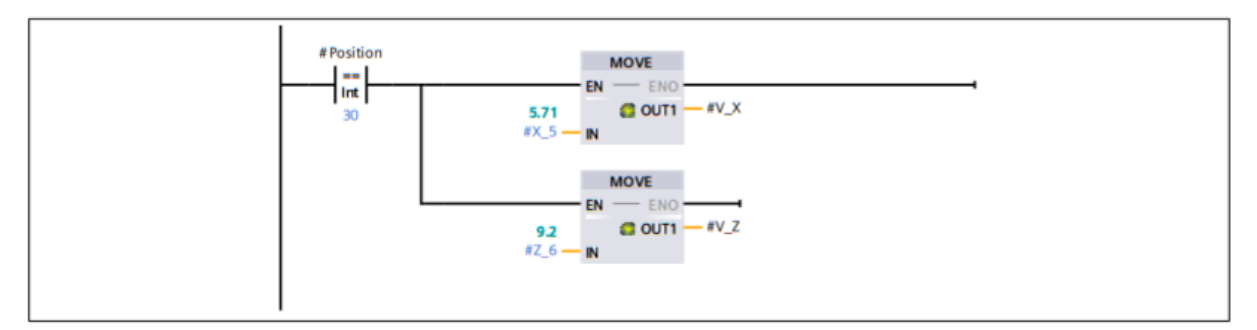

#### Segmento 51: Position 36

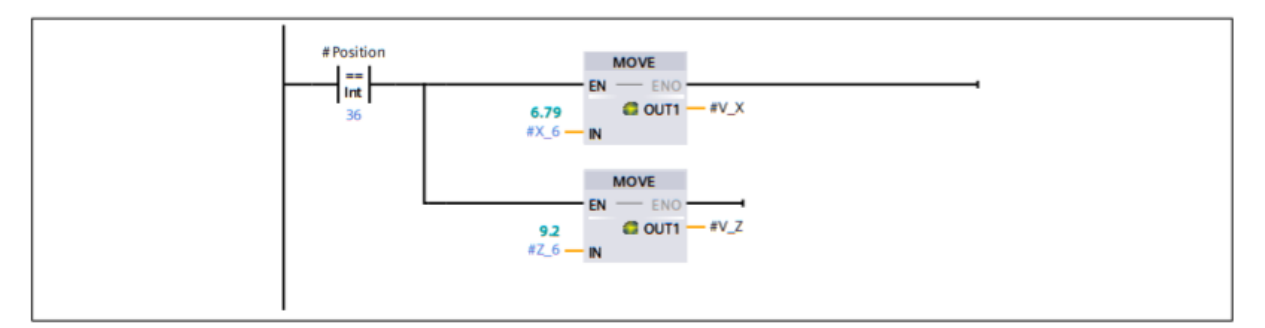

#### **Segmento 52: Position 42**

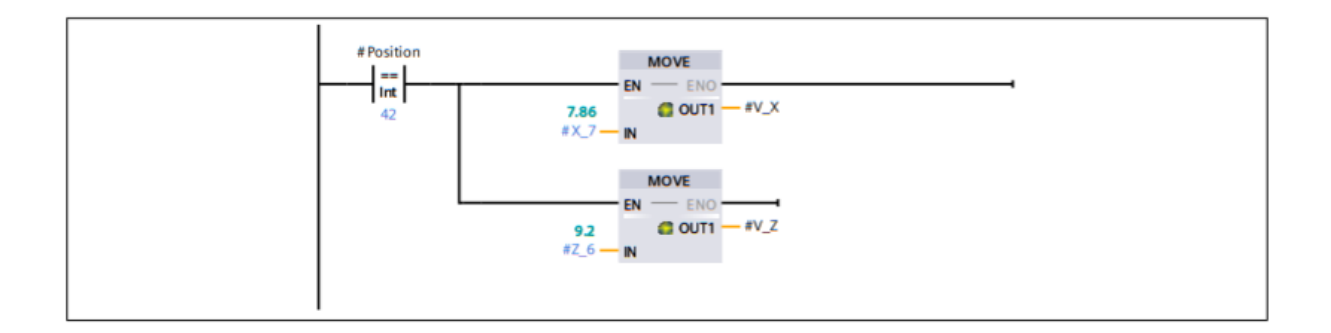

#### **Segmento 53: Position 48**

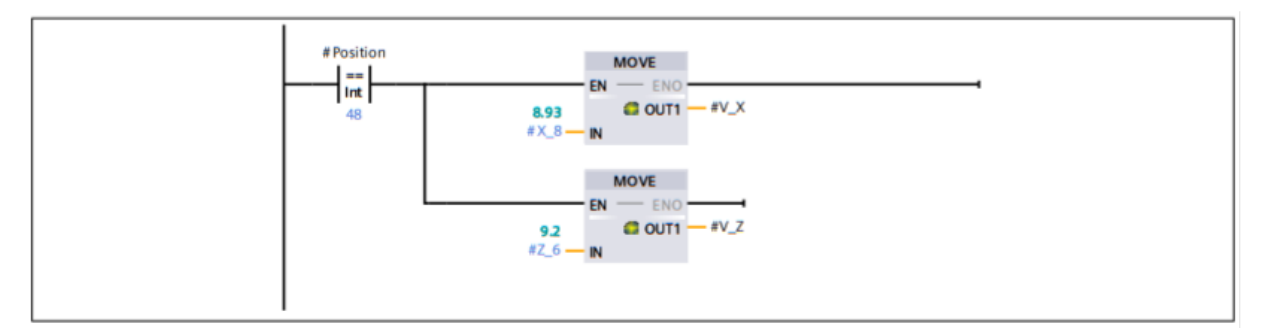

#### **Segmento 54: Position 54**

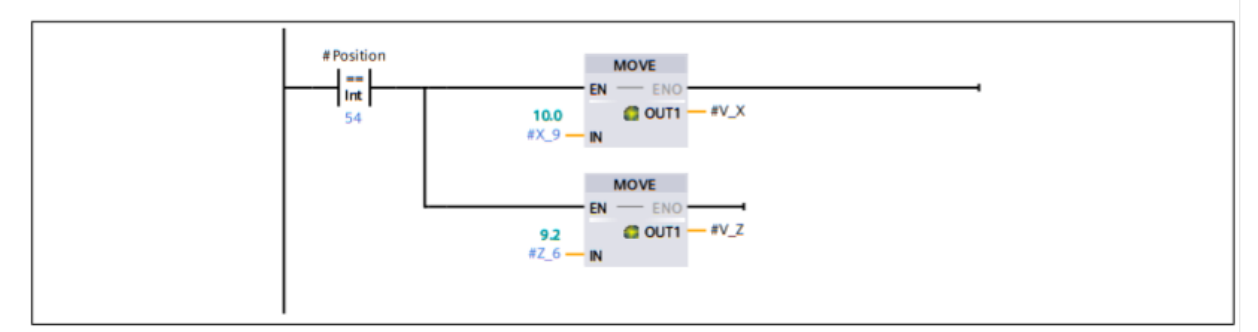

#### **Segmento 55: Position 0**

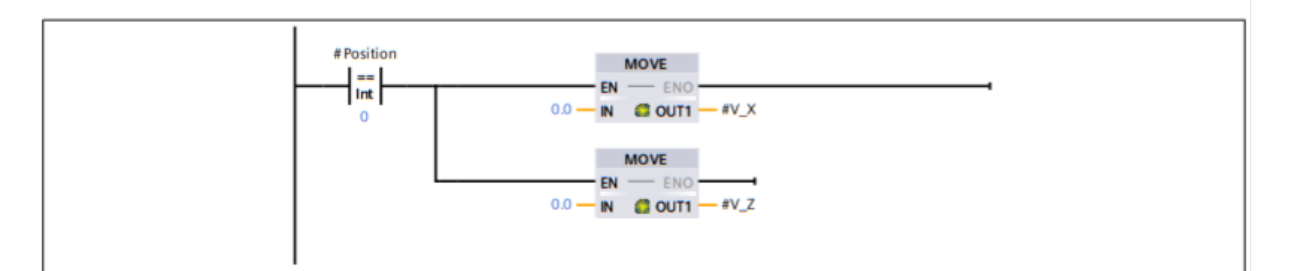

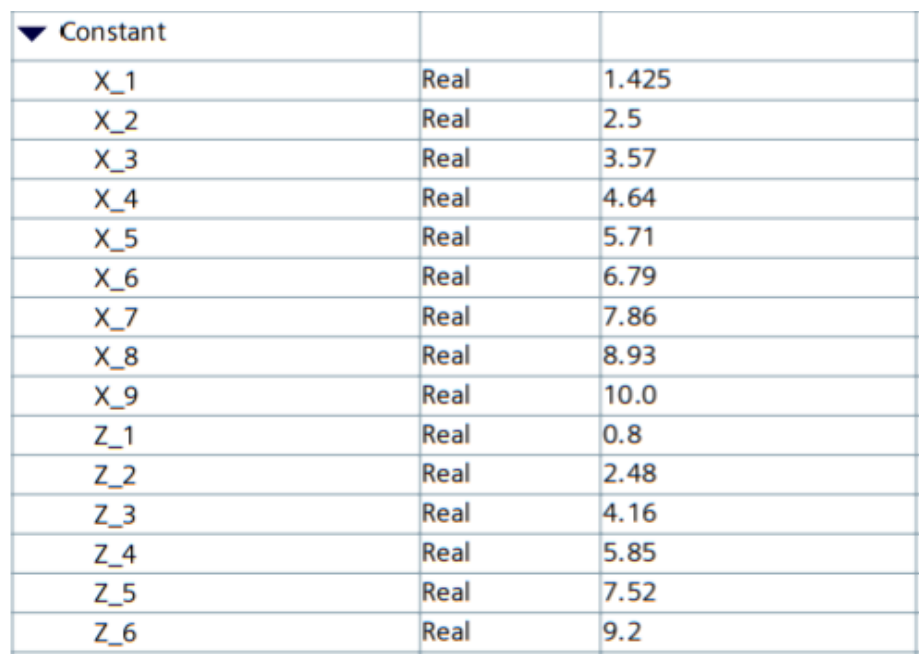

# 3.7 CHECK POSTION<br>FactoryIO / PLC\_1 [CPU 1211C DC/DC/DC] / Bloques de programa

# **Warehouse - Check Position [FC2]**

### Segmento 1: Value 1

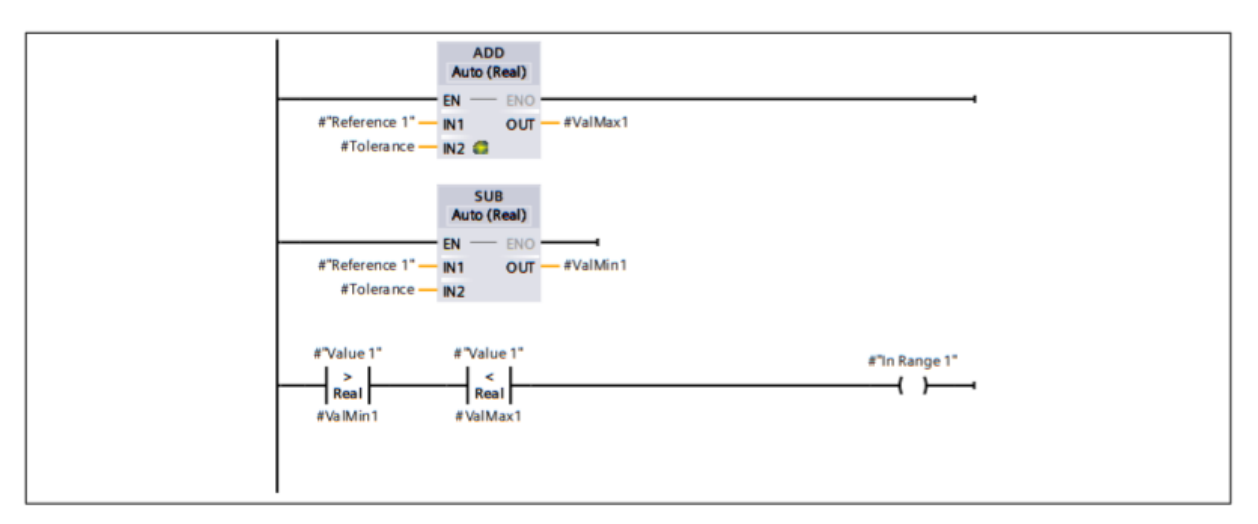

#### Segmento 2: Value 2

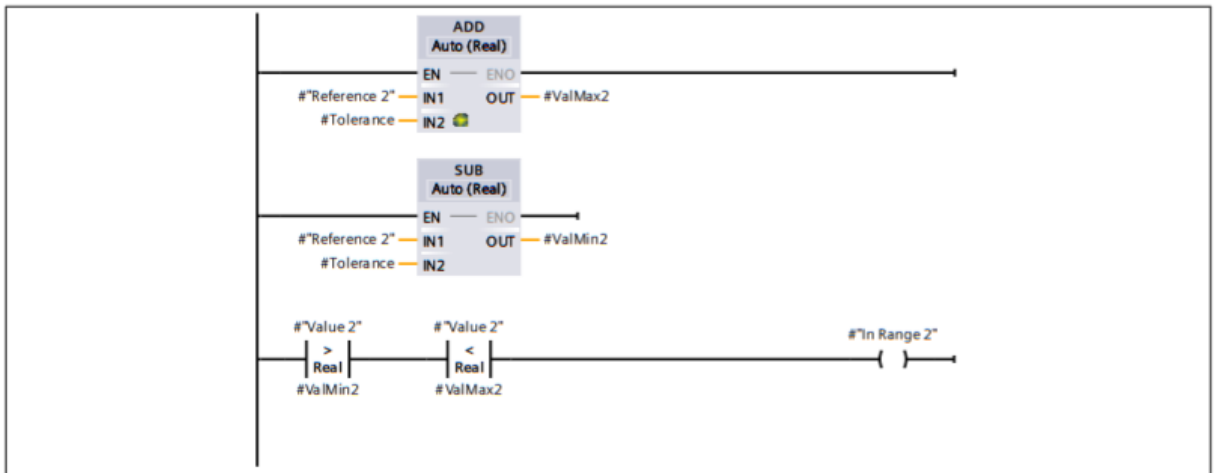

## 3.8 POSITION TO STORE

FactoryIO / PLC\_1 [CPU 1211C DC/DC/DC] / Bloques de programa

**Warehose - Position to Store [FC8]** 

```
0001 (*Position 1*)
0002 IF #Array. %X0 = 0 THEN
     IF #Array.%X0 = 0<br>#Array.%X0 := 1;<br>#Position := 1;
0003
0004
       #Position := 1;
0005 GOTO MyLABEL1;
0006 END IF;
0007 (*Position 2^*)
0008 IF #Array. 8X1 = 0 THEN
0009 #Array. %X1 := 1;
0010 #Position := 2;
0011 GOTO MyLABEL1;
0012 END_IF;
0013
0014 (*Position 3*)
0015 IF #Array. 8X2 = 0 THEN
0016 #Array. %X2 := 1;
0017 #Position := 3;0018 GOTO MyLABEL1;
0019 END IF;
0020 (*Position 4^*)
0021 IF #Array. %X3 = 0 THEN
0022 #Array.%X3 := 1;
     #Array.%X3 := 1<br>#Position := 4;<br>COTO Mularr1.
0023
0024
       GOTO MyLABEL1;
0025 END IF;
0026 (*Position 5*)
0027 IF #Array. %X4 = 0 THEN
0028 #Array.%X4 := 1;
0029
     #Position := 5;
0030
       GOTO MyLABEL1;
0031 END IF;
0032
0033 (*Position 6*)
0034 IF #Array. %X5 = 0 THEN
0035 #Array. %X5 := 1;
0036 #Position := 6;
0037
      GOTO MyLABEL1;
0038 END IF;
0039 (*Position 7*)
0040 IF #Array. %X6 = 0 THEN
0041
     #Array. 8X6 := 1;
0042 #Position := 7;
0043 GOTO MyLABEL1;
0044 END IF;
0045
0046 (*Position 8*)
0047 IF #Array. %X7 = 0 THEN
0048 #Array. %X7 := 1;
0049 #Position := 8;<br>0050 GOTO MyLABEL1;
0051 END IF;
0052
0053 (*Position 9*)
0054 IF #Array. 8X8 = 0 THEN
0055 #Array. 8X8 := 1;
0056 #Position := 9;
0057 GOTO MyLABEL1;
0058 END IF;
```

```
0060 (*Position 10*)
0061 IF #Array. 8X9 = 0 THEN
0062 #Array. %X9 := 1;
0063 #Position := 10;0064 GOTO MyLABEL1;
0065 END IF;
0066
0067 (*Position 11*)
0068 IF #Array. %X10 = 0 THEN
0069
     #Array. 8x10 := 1;
0070 #Position := 11;
0071 GOTO MyLABEL1;
0072 END IF;
0073
0074 (*Position 12*)
0075 IF #Array. 8X11 = 0 THEN
0076 #Array. %X11 := 1;
0077 #Position := 12;<br>0078 GOTO MyLABEL1;
0079 END IF;
0080
0081 (*Position 13*)
0082 IF #Array. 8X12 = 0 THEN
0083 #Array. %X12 := 1;
0084 #Position := 13;
0085 GOTO MyLABEL1;
0086 END IF;
0087
0088 (*Position 14*)
0089 IF #Array. %X13 = 0 THEN
0090 #Array. 8x13 := 1;
0091 #Position := 14;
0092 GOTO MyLABEL1;
0093 END IF;
0094
0095 (*Position 15*)
0096 IF #Array. 8x14 = 0 THEN
0097 #Array. %X14 := 1;
     #Position := 15;
0098
0099
      GOTO MVLABEL1;
0100 END IF;
0101
0102 (*Position 16*)
0103 IF #Array. %X15 = 0 THEN
0104 #Array. 8x15 := 1;
0105 #Position := 16;
0106 GOTO MyLABEL1;
0107 END IF;
0108
0109 MyLABEL1:
0110 #Finish := 1;
```
# 3.9 POSITION TO PICK

FactoryIO / PLC\_1 [CPU 1211C DC/DC/DC] / Bloques de programa

#### **Warehose - Position to Pick [FC9]**

```
0001 (*Position 1<sup>*</sup>)
0002 IF #Array. 8X0 = 1 THEN
0003 #Array. 8X0 := 0;0004 #Position := 1;0005 GOTO MyLABEL1;
0006 END IF;
0007 (*Position 2*)
0008 IF #Array. 8X1 = 1 THEN
0009 #Array. X1 := 0;0010 #Position := 2;
0011 GOTO MVLABEL1;
0012 END IF;
0013
0014 (*Position 3<sup>*</sup>)
0015 IF #Array. 8X2 = 1 THEN
0016 #Array. * 2 := 0;<br>0017 #Position := 3;<br>0018 GOTO MyLABEL1;
0019 END IF;
0020 (*Position 4^*)
0021 IF #Array. 8X3 = 1 THEN
0022 #Array. %X3 := 0;
0023 #Position := 4;
0024 GOTO MyLABEL1;
0025 END IF;
0026 (*Position 5*)
0027 IF #Array. 8X4 = 1 THEN
0028
      #Array. 8X4 := 0;
      #Position := 5;
0029
0030 GOTO MyLABEL1;
0031 END IF;
0032
0033 (*Position 6*)0034 IF #Array. %X5 = 1 THEN
0035 #Array. %X5 := 0;
0036
       #Position := 6;
     GOTO MyLABEL1;
0037
0038 END IF;
0039 (*Position 7*)0040 IF #Array. %X6 = 1 THEN
0041 #Array. %X6 := 0;
0042 #Position := 7;0043 GOTO MyLABEL1;
0044 END IF;
0045
0046 (*Position 8*)
0047 IF #Array. 8X7 = 1 THEN
0048 #Array. 8X7 := 0;
0049 #Position := 8;
0050 GOTO MyLABEL1;
0051 END IF;
0052
0053 (*Position 9<sup>*</sup>)
0054 IF #Array. 8X8 = 1 THEN
0055
      #Array. 8X8 := 0;
      #Position := 9;
0056
0057 GOTO MyLABEL1;
0058 END IF;
0059
```

```
0060 (*Position 10*)
0061 IF #Array. 8X9 = 1 THEN
     #Array. 8X9 := 0;<br>#Position := 10;
0062
0063
0064 GOTO MyLABEL1;
0065 END IF;
0066
0067 (*Position 11*)
0068 IF #Array. %X10 = 1 THEN
0069 #Array. X10 := 0;0070 #Position := 11;
0071 GOTO MyLABEL1;
0072 END_IF;
0073
0074 (*Position 12*)0075 IF #Array. %X11 = 1 THEN
0076 #Array. X11 := 0;0077 #Position := 12;
0078 GOTO MyLABEL1;
0079 END IF;
0080
0081 (*Position 13*)
0082 IF #Array. %X12 = 1 THEN
0083 #Array. X12 := 0;0084 #Position := 13;<br>0085 GOTO MyLABEL1;
0086 END IF;
0087
0088 (*Position 14*)
0089 IF #Array. 8X13 = 1 THEN
0090 #Array. %X13 := 0;0091 #Position := 14;<br>0092 GOTO MyLABEL1;
0093 END IF;
0094
0095 (*Position 15*)
0096 IF #Array. 8X14 = 1 THEN
0097 #Array. 8x14 := 0;
0098 #Position := 15:0099 GOTO MyLABEL1;
0100 END IF;
0101
0102 (*Position 16*)
0103 IF #Array. %X15 = 1 THEN
0104 #Array. 8X15 := 0;
0105
      #Position := 16;
0105 #POSITION :- 1
0107 END IF;
0108
0109 MyLABEL1:
0110 #Finish := 1;
```
4.1 MAIN<br>FactoryIO / PLC\_1 [CPU 1211C DC/DC/DC] / Bloques de programa

#### Segmento 1: Increase Index

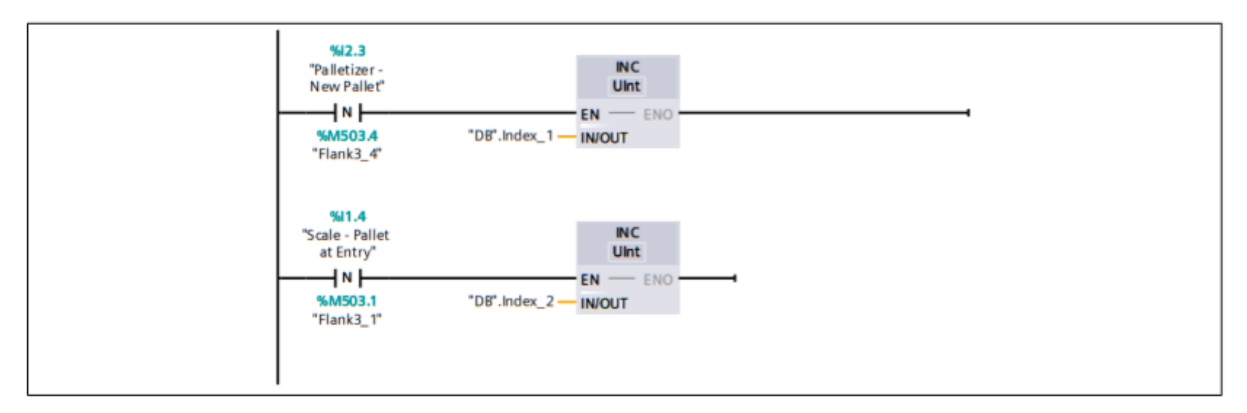

#### Segmento 2: Process Weigh

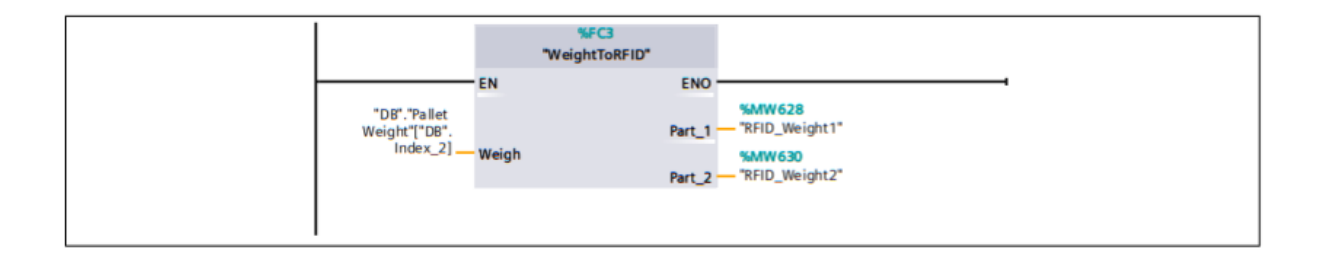

#### Segmento 3: RFID1

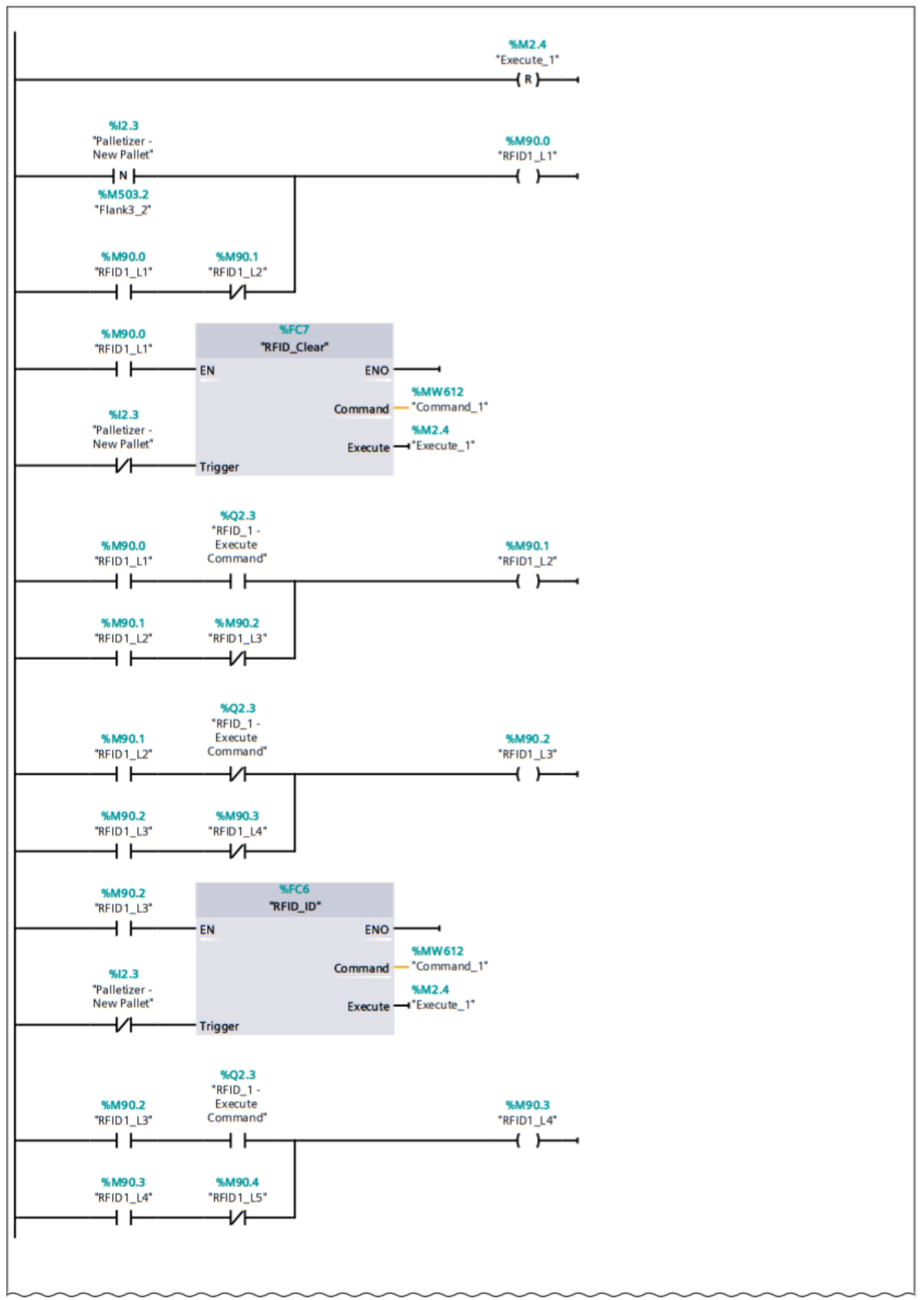

2.1 (Página 1 - 3)

#### Segmento 3: RFID1 (2.1 / 2.1)

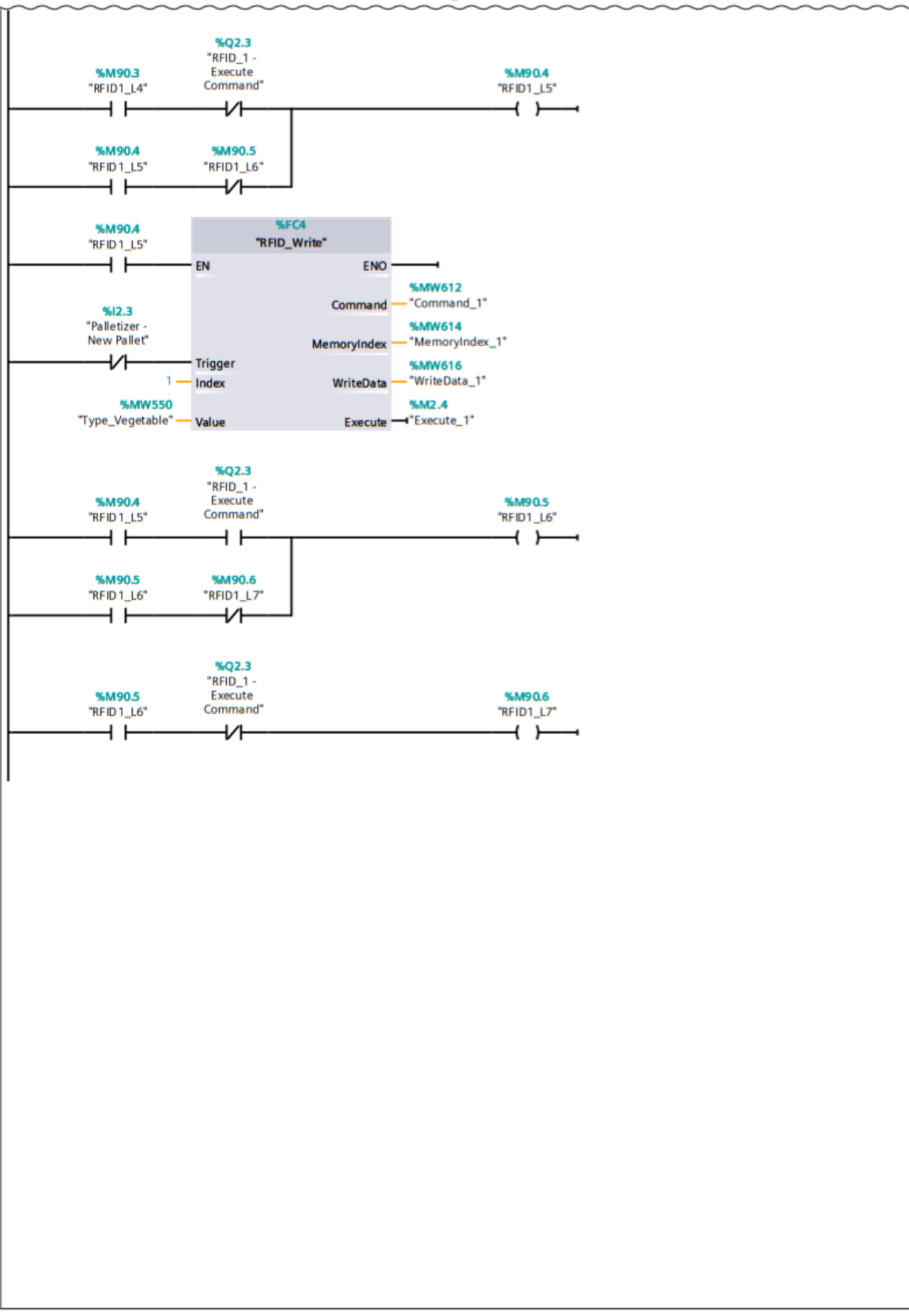

 $1.1$  (Página $1 - 2$ )

#### Segmento 4: RFID1 - Outputs

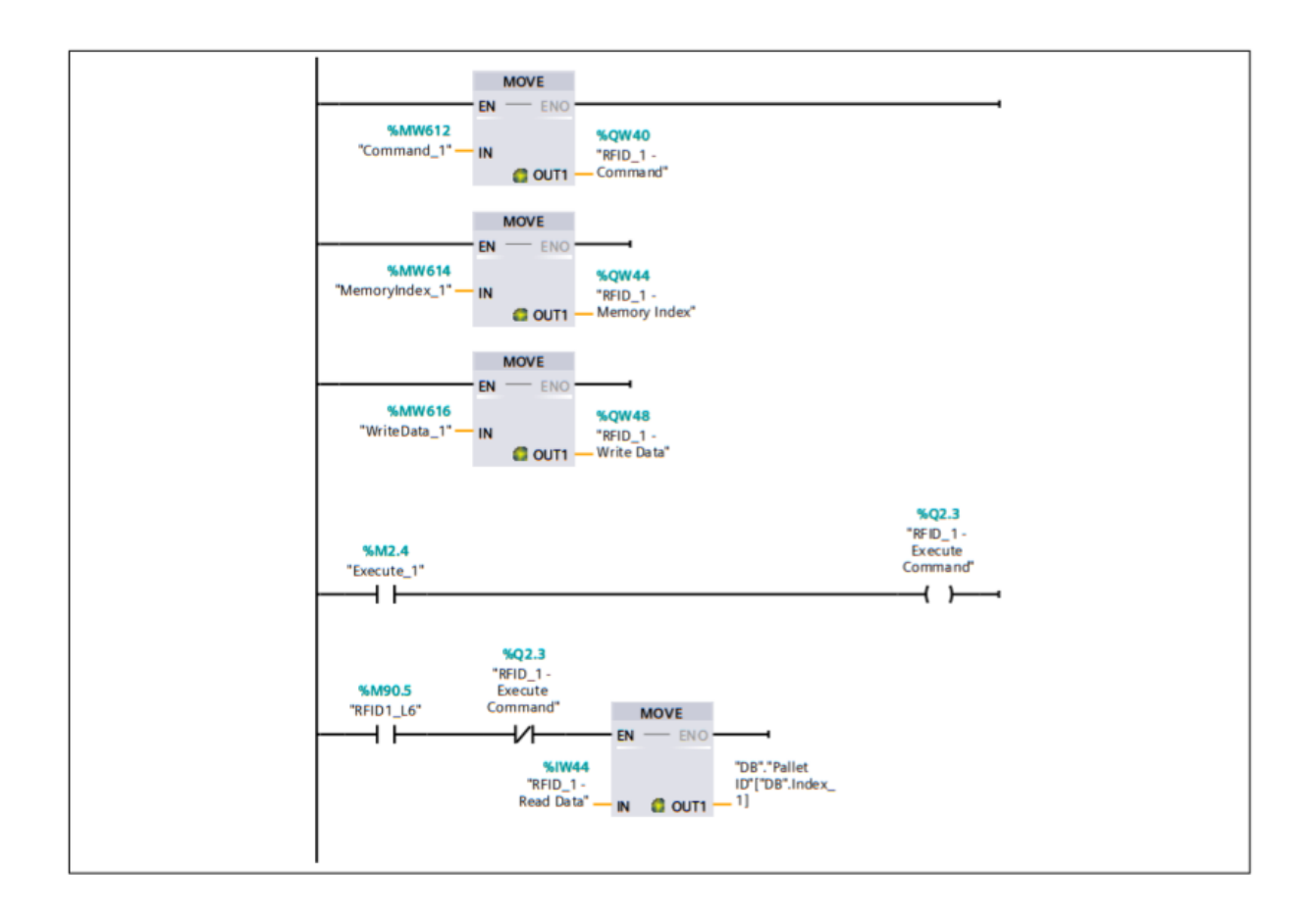

#### **Segmento 5: RFID2**

#### Segmento 5: RFID2 (1.1 / 2.1)

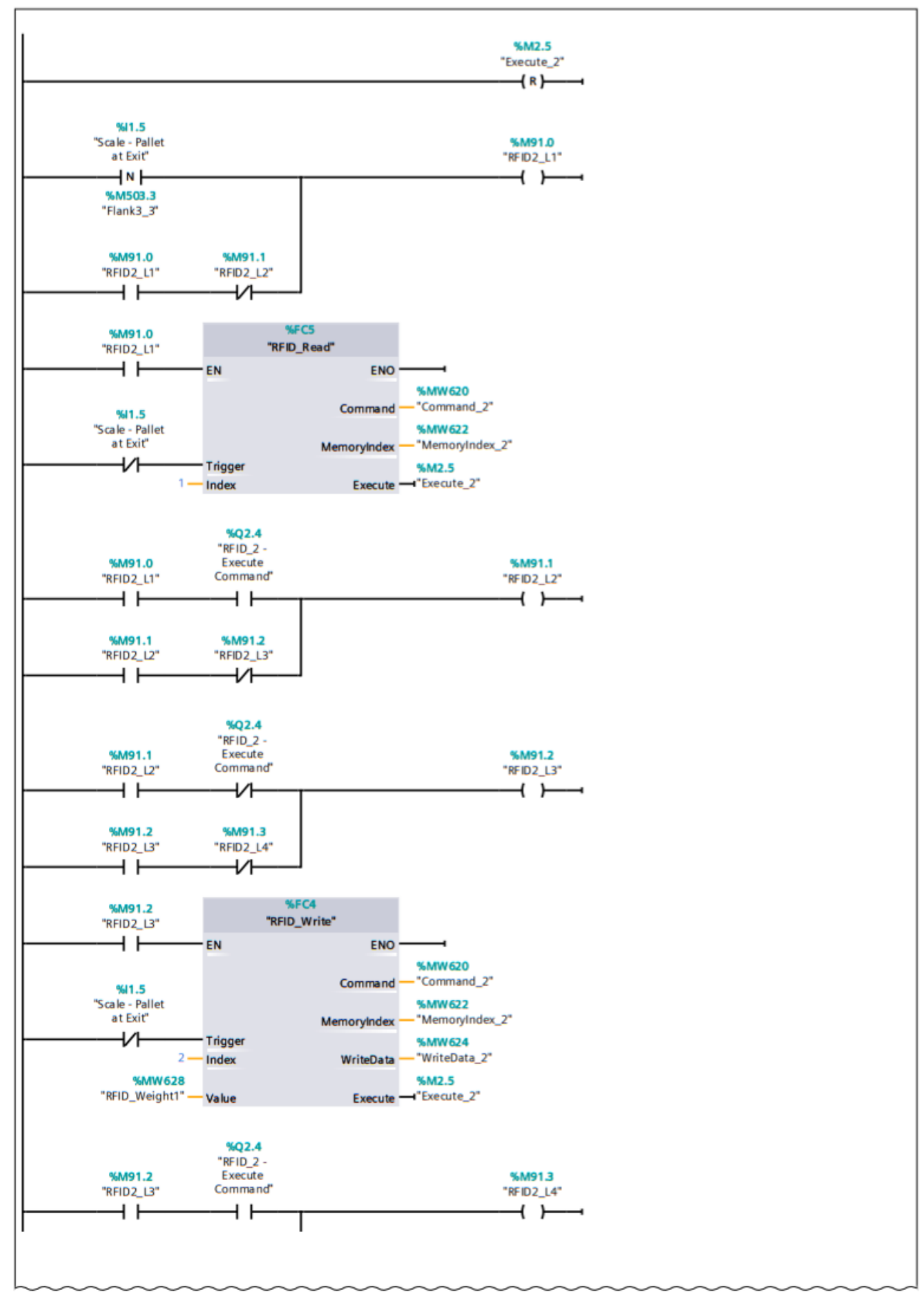

2.1 (Página1 - 6)

#### Segmento 5: RFID2 (2.1 / 2.1)

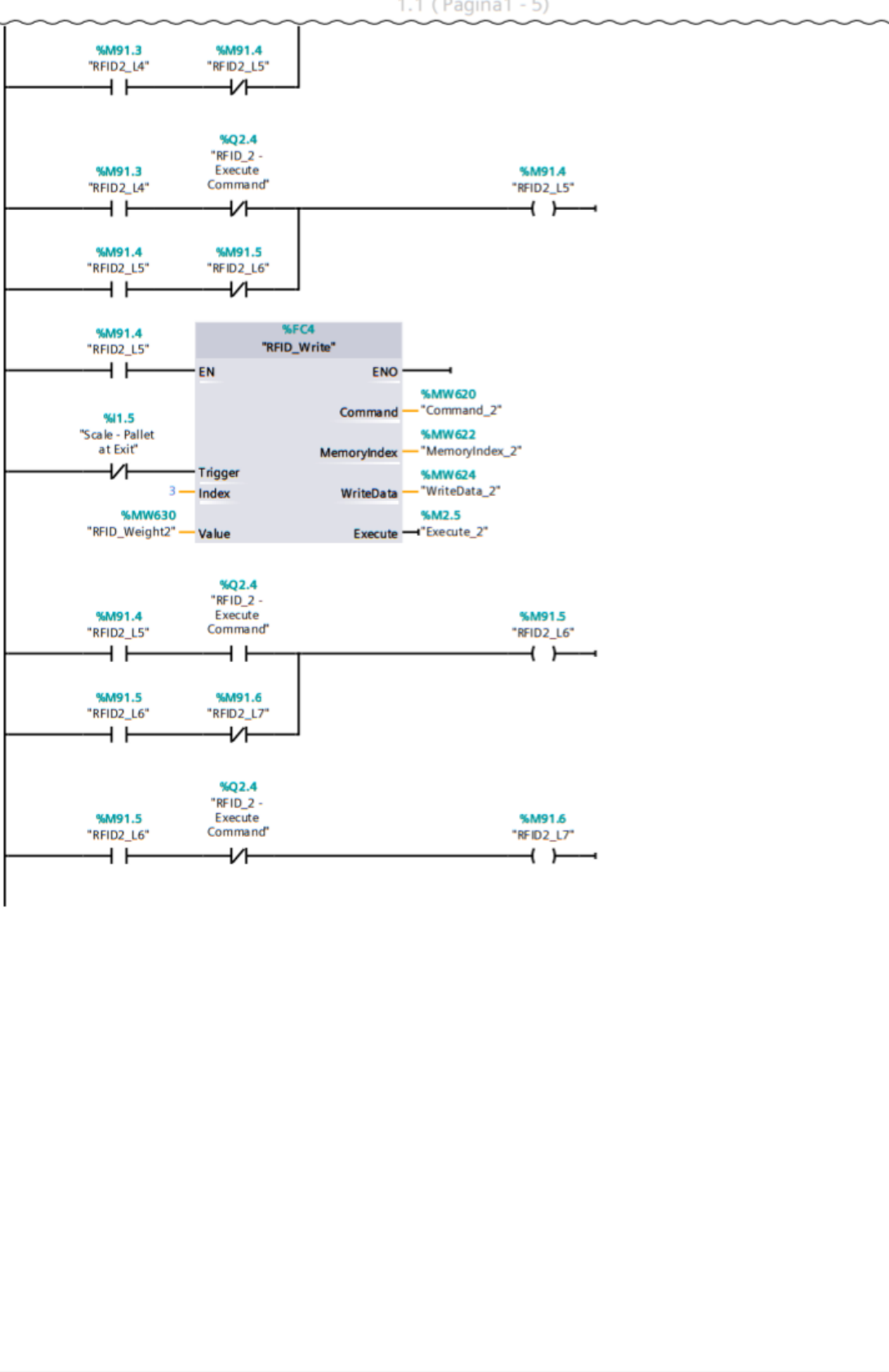

#### Segmento 6: RFID2 - Outputs

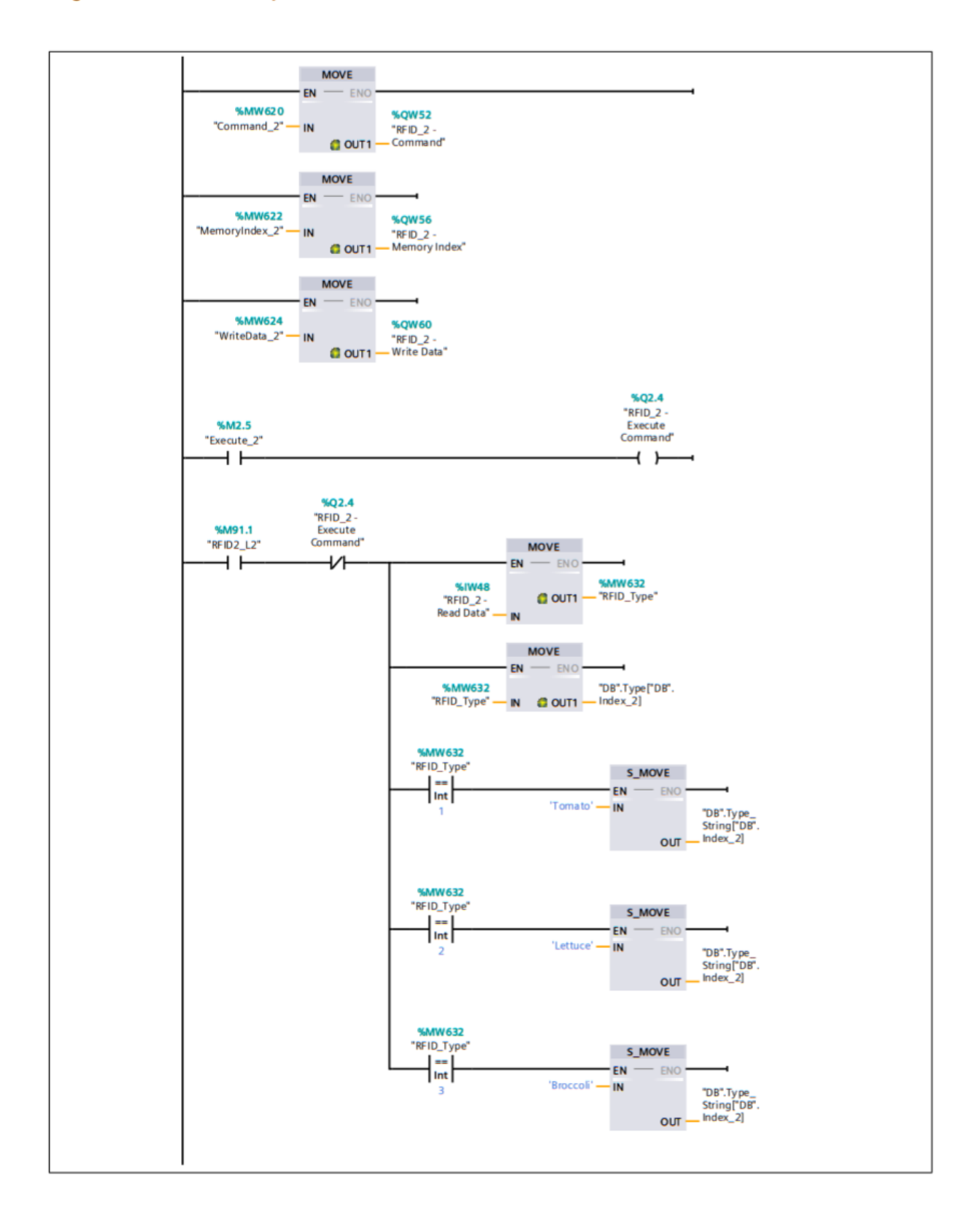

## 4.2 RFID\_CLEAR

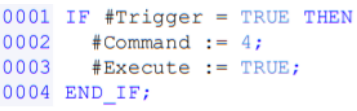

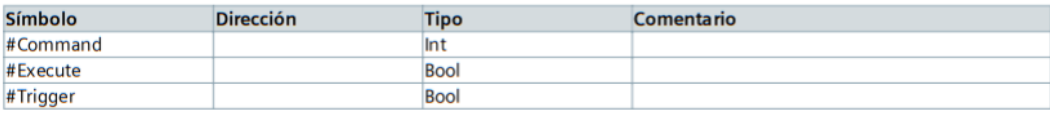

# 4.3 RFID\_ID

# FactoryIO / PLC\_1 [CPU 1211C DC/DC/DC] / Bloques de programa RFID\_ID [FC6]

 $0001$  IF #Trigger = TRUE THEN 0002 #Command := 1;<br>0003 #Execute := TRUE;  $0004$  END\_IF;

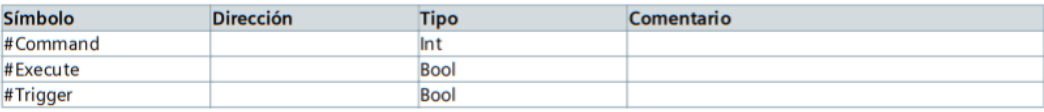

# 4.4 RFID\_READ

FactoryIO / PLC\_1 [CPU 1211C DC/DC/DC] / Bloques de programa

#### RFID\_Read [FC5]

0001 IF #Trigger = TRUE THEN<br>0002 #Command := 2; 0003 #MemoryIndex := #Index;<br>0004 #Execute := TRUE; 0005 END IF;

| <b>Símbolo</b> | <b>Dirección</b> | <b>Tipo</b> | <b>Comentario</b> |
|----------------|------------------|-------------|-------------------|
| #Command       |                  | Int         |                   |
| #Execute       |                  | <b>Bool</b> |                   |
| #Index         |                  | Int         |                   |
| #MemoryIndex   |                  | Int         |                   |
| #Trigger       |                  | <b>Bool</b> |                   |

# 4.5 RFID\_WRITE FactoryIO / PLC\_1 [CPU 1211C DC/DC/DC] / Bloques de programa

### RFID\_Write [FC4]

0001 IF #Trigger = TRUE THEN 0002 #Command  $:= 3;$ 0003 #MemoryIndex := #Index; #WriteData := #Value;<br>#WriteData := #Value;<br>#Execute := TRUE; 0004 0005 0006 END IF;

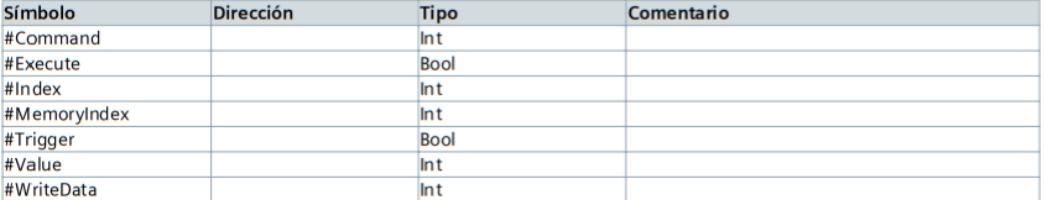

# 5 BASE DE DATOS

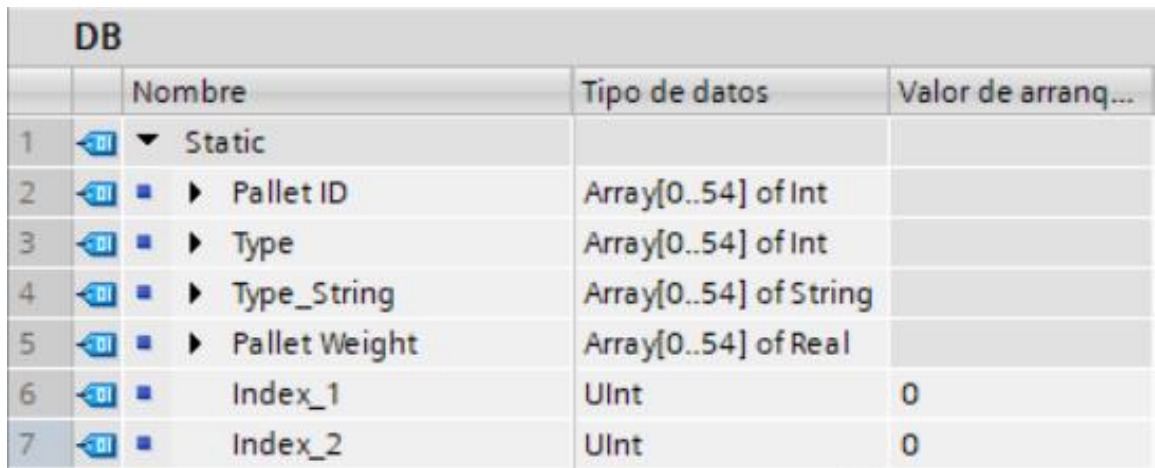